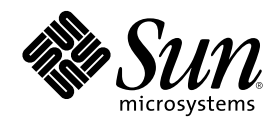

# CDE Handbuch für fortgeschrittene Benutzer und Systemverwalter

Sun Microsystems, Inc. 901 San Antonio Road Palo Alto, CA 94303 U.S.A.

Bestellnummer 806-2652–10 März 2000

Copyright 2000 Sun Microsystems, Inc. 901 San Antonio Road, Palo Alto, California 94303-4900 U.S.A. All rights reserved.

Dieses Produkt oder Dokument ist urheberrechtlich geschützt. Seine Weitergabe erfolgt gemäß Lizenzen, nach denen das Benutzen,<br>Kopieren, Weitergeben und Dekompilieren bestimmten Einschränkungen unterliegt. Ohne vorherige s und gegebenenfalls seine Lizenzgeber darf kein Teil dieses Produkts oder Dokuments in irgendeiner Form reproduziert werden. Die Software anderer Hersteller, einschließlich der Schriften-Technologie, ist urheberrechtlich geschützt und von Lieferanten von Sun lizenziert. Teile dieses Produkts können von Berkeley BSD-Systemen abgeleitet sein, für die Lizenzen der University of California vorliegen. UNIX ist ein eingetragenes Warenzeichen in den Vereinigten Staaten und anderen Ländern und wird ausschließlich durch die X/Open Company, Ltd. lizenziert.

Sun, Sun Microsystems, das Sun-Logo, docs.sun.com, AnswerBook, AnswerBook2, und Solaris sind Warenzeichen, eingetragene Warenzeichen oder Service-Marken von Sun Microsystems, Inc. in den Vereinigten Staaten und unter Umständen auch in anderen Ländern. Sämtliche SPARC-Warenzeichen werden unter Lizenz verwendet und sind Warenzeichen oder eingetragene Warenzeichen von SPARC International, Inc. in den Vereinigten Staaten und anderen Ländern. Produkte mit dem SPARC-Warenzeichen basieren auf einer von Sun Microsystems, Inc. Der Code und die Dokumentation für DtComboBox- und DtSpinBox-Widget wurden von Interleaf, Inc. bereitgestellt. Copyright 1993 , Interleaf, Inc. entwickelten Architektur.

Die graphischen Benutzeroberflächen von OPEN LOOK und Sun™ wurden von Sun Microsystems, Inc. für seine Benutzer und Lizenznehmer entwickelt. Sun spricht seine Anerkennung für die von Xerox auf dem Gebiet der visuellen und graphischen Benutzerschnittstellen für die Computerindustrie geleistete Forschungs- und Entwicklungsarbeit aus. Sun ist Inhaber einer einfachen Lizenz von Xerox für die Xerox Graphical User Interface. Diese Lizenz gilt auch für Lizenznehmer von SUN, die mit den OPEN<br>LOOK-Spezifikationen übereinstimmende graphische Benutzerschnittstellen implementieren und die schr einhalten.

**RESTRICTED RIGHTS:** Gebrauch, Vervielfältigung oder Bekanntmachung durch die Regierung der Vereinigten Staaten unterliegen den Beschränkungen in FAR 52.227–14(g)(2)(6/87) und FAR 52.227–19(6/87) oder DFAR 252.227–7015(b)(6/95) und DFAR 227.7202–3(a).

DIE DOKUMENTATION WIRD "IN DER GEGENWARTIGEN FORM" BEREITGESTELLT, UND ALLE AUSDRUCKLICHEN ODER<br>STILLSCHWEIGENDEN BEDINGUNGEN, ZUSICHERUNGEN UND GARANTIEN, EINSCHLIESSLICH EINER STILLSCHWEIGENDEN GARANTIE DER HANDELSÜBLICHEN VERWENDBARKEIT, DER EIGNUNG FÜR EINEN BESTIMMTEN ZWECK ODER VERLETZUNG VON RECHTEN, WERDEN IN DEM UMFANG AUSGESCHLOSSEN, WIE DIES RECHTLICH ZULÄSSIG IST.

Copyright 2000 Sun Microsystems, Inc. 901 San Antonio Road, Palo Alto, Californie 94303-4900 Etats-Unis. Tous droits réservés.

Ce produit ou document est protégé par un copyright et distribué avec des licences qui en restreignent l'utilisation, la copie, la distribution, et la décompilation. Aucune partie de ce produit ou document ne peut être reproduite sous aucune forme, par quelque moyen que ce soit, sans l'autorisation préalable et écrite de Sun et de ses bailleurs de licence, s'il y en a. Le logiciel détenu par des tiers, et qui comprend la technologie relative aux polices de caractères, est protégé par un copyright et licencié par des fournisseurs de Sun. Des parties de ce produit pourront être dérivées du système Berkeley BSD licenciés par l'Université de Californie. UNIX est une marque

déposée aux Etats-Unis et dans d'autres pays et licenciée exclusivement par X/Open Company, Ltd.

Sun, Sun Microsystems, le logo Sun, docs.sun.com, AnswerBook, AnswerBook2, et Solaris sont des marques de fabrique ou des marques déposées, ou marques de service, de Sun Microsystems, Inc. aux Etats-Unis et dans d'autres pays. Toutes les marques SPARC sont utilisées sous licence et sont des marques de fabrique ou des marques déposées de SPARC International, Inc. aux Etats-Unis et dans d'autres pays. Les produits portant les marques SPARC sont basés sur une architecture développée par Sun Microsystems, Inc.Le code et la documentation pour les produits DtComboBox et DtSpinBox ont e'te' fournis par Interleaf, Inc. Copyright 1993, Interleaf, Inc

L'interface d'utilisation graphique OPEN LOOK et Sun™ a été développée par Sun Microsystems, Inc. pour ses utilisateurs et licenciés.<br>Sun reconnaît les efforts de pionniers de Xerox pour la recherche et le développement d se conforment aux licences écrites de Sun.

CETTE PUBLICATION EST FOURNIE "EN L'ETAT" ET AUCUNE GARANTIE, EXPRESSE OU IMPLICITE, N'EST ACCORDEE, Y<br>COMPRIS DES GARANTIES CONCERNANT LA VALEUR MARCHANDE, L'APTITUDE DE LA PUBLICATION A REPONDRE A UNE UTILISATION PARTICULIERE, OU LE FAIT QU'ELLE NE SOIT PAS CONTREFAISANTE DE PRODUIT DE TIERS. CE DENI DE<br>GARANTIE NE S'APPLIQUERAIT PAS, DANS LA MESURE OU IL SERAIT TENU JURIDIQUEMENT NUL ET NON AVENU.

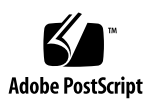

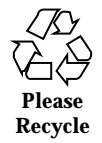

## Inhalt

#### **Vorwort 19**

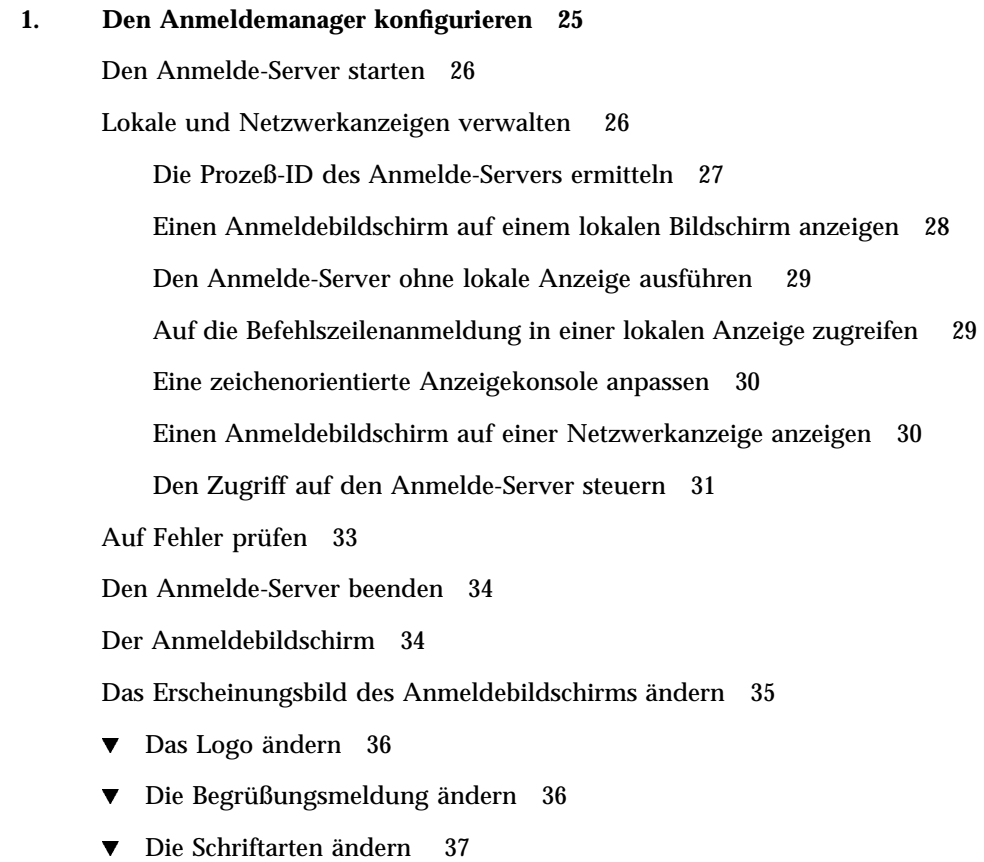

 $\blacktriangledown$  Für jede Sprache einen anderen Text anzeigen 37

**3**

Die Funktionsweise des Anmeldebildschirms für jede Anzeige einzeln ändern 38 Zugriffsrechte für den X-Server ändern 39 Befehle vor dem Anzeigen des Anmeldebildschirms ausführen 40 Eine Failsafe-Sitzung starten 41 Befehle nach dem Beenden der Benutzersitzung ausführen 41 Die Umgebung des Anmelde-Servers 41 Den Benutzer- oder Systempfad ändern 42  $\nabla$  Die System-Shell ändern 43  $\nabla$  Die Zeitzone ändern 43 Den Anmeldemanager verwalten 43 Dateien des Anmeldemanagers 44 **2. Session Manager konfigurieren 47** Was ist eine Sitzung? 47 Die Startsitzung 48 Die aktuelle Sitzung 48 Die Home—Sitzung 48 Bildschirmspezifische Sitzungen 48 Sitzungen starten 49 Zu Beginn einer Sitzung 49 Das Skript .dtprofile ausführen 50 Das Skript Xsession.d ausführen 50 Begrüßungsmeldung anzeigen 51 Desktop-Suchpfade einrichten 51 Verfügbare Anwendungen erfassen 52 Optionale Ausführung der Skripts .profile und .login 52 Den ToolTalk—Nachrichtendämon starten 53 Client des Session Managers starten 53

Sitzungsressourcen laden 53

Farb-Server starten 55

Workspace Manager starten 55

Anwendungen einer Sitzung starten 55

Zusätzliche Anpassungen beim Start einer Sitzung 56

- $\nabla$  Umgebungsvariablen setzen 56
- $\blacktriangledown$  Ressourcen festlegen 57
- $\nabla$  Bildschirmspezifische Ressourcen festlegen 57
- $\blacktriangledown$  Anwendungen für die Startsitzung ändern 58
- Bildschirmspezifische Sitzungen einrichten 59

Zusätzliche Befehle beim Start der Sitzung und bei der Abmeldung ausführen 59

- $\blacktriangledown$  So führen Sie beim Start der Sitzung zusätzliche Befehle aus 59
- $\blacktriangledown$  So führen Sie beim Abmelden zusätzliche Befehle aus 60
- $\blacktriangledown$  Gespeicherte Sitzungen wiederherstellen 60
- ▼ Probleme beim Start einer Sitzung 61

Dateien und Verzeichnisse des Session Managers 61

#### **3. Fehlerbeseitigung bei Anmelde- und Sitzungsstartproblemen 63**

Anmeldedateien 63

Fehlerprotokollverzeichnisse 64

Benutzer-Startdateien 65

Solaris CDE-Startbeispiele 65

#### **4. Anwendungen hinzufügen und verwalten 67**

Struktur des Anwendungsmanager 67

Verzeichnisposition des Anwendungsmanager 68

Wie der Anwendungsmanager Anwendungen sucht und zusammenstellt 68

Vorrangsregeln beim Zusammenstellen von Anwendungen 69

Inhalt **5**

Anwendungsgruppen, die mit dem Standard-Desktop zur Verfügung gestellt werden 70

Beispiel für die Zusammenstellung von Anwendungsgruppen 70

Anwendungen zum Anwendungsmanager hinzufügen 72

Verschiedene Möglichkeiten, Anwendungen zum Anwendungsmanager hinzuzufügen 72

▼ Desktop-fähige Anwendungen zum Anwendungsmanager hinzufügen 73

Eine bereits vorhandene oder eine nicht Desktop-fähige Anwendung registrieren 74

 $\blacktriangledown$  Anwendungssymbole einer bereits vorhandenen Anwendungsgruppe hinzufügen 74

Allgemeine Anwendungsgruppen erstellen und verwalten 75

- $\blacktriangledown$  Eine systemweite allgemeine Anwendungsgruppe erstellen 75
- $\blacktriangledown$  Eine persönliche allgemeine Anwendungsgruppe erstellen 75
- ▼ Eine integrierte Anwendungsgruppe anpassen 76

Suchpfad für Anwendungen ändern 76

Standardsuchpfad 76

Anwendungs-Server dem Anwendungssuchpfad hinzufügen 77

Allgemeine Verwaltung des Anwendungsmanager 78

- $\blacktriangledown$  Anwendung entfernen 78
- $\blacktriangledown$  Anwendungsmanager während einer Sitzung aktualisieren 79

Texteditor und den Terminal-Emulator ändern 79

 $\blacktriangledown$  Den standardmäßigen Texteditor oder Terminal-Emulator ändern 79

#### **5. Anwendungen registrieren 83**

Übersicht zur Anwendungsregistrierung 84

Durch die Anwendungsregistrierung bereitgestellte Funktionen 84

Zweck der Anwendungsregistrierung 86

Allgemeine Schritte zur Registrierung einer Anwendung 87

Schritt 1: Schriftarten- und Farbressourcen ändern 88

Schritt 2: Desktop-Anwendungsstammverzeichnis erstellen 90 Schritt 3: Registrierungspaketverzeichnisse erstellen 90 Schritt 4: Aktionen und Datentypen für die Anwendung erstellen 93 Schritt 5: Hilfedateien in das Registrierungspaket einfügen 96 Schritt 6: Symbole für die Anwendung erstellen 97 Schritt 7: Die Anwendungsgruppe erstellen 98 Schritt 8: Anwendungen mit dtappintegrate registrieren 105 Beispiel zur Erstellung eines Registrierungspakets 107 Erforderliche Informationen zu 'BesterTextEditor' 107 Schritte zum Registrieren von 'BesterTextEditor' 108 **6. Hinweise zur Konfiguration 115** Verzeichnisstruktur des Solaris CDE 115 /usr/dt 116 /etc/dt 116 /var/dt 117 \$HomeDirectory 117 Zentrale Konfigurationsdateien 117 Xconfig 117 X-Server 118 Den Anmelde-Server starten 118 Ein installiertes CDE von einer anderen Workstation- oder

Netzwerkserver-Installationsposition einhängen 120

 $\blacktriangledown$  Ein installiertes CDE einhängen 121

 $\blacktriangledown$  Ein CDE-Verzeichnis aushängen 121

Das Desktop für mehrere Bildschirme konfigurieren 122

 $\blacktriangledown$  Den Desktop auf mehreren Bildschirmen starten 122

Desktops im Netzwerkbetrieb 123

X-Terminals verwenden 125

Inhalt **7**

Schriftartenpfad und länderspezifische Angeben für die Anmeldung 126 Workstations als X-Terminals einsetzen 126

- ▼ Mit Hilfe der Auswahl eine Host—CDE—Anmeldung bestimmen 127
- ▼ Einen bestimmten Host—CDE—Anmeldebildschirm verwenden 127
- ▼ Den ersten verfügbaren Host-Anmeldebildschirm verwenden 127

Spezielle CDE-Konfigurationen 128

Den Druck von E-Mail-Nachrichten anpassen 128

Neues Datumsformat für Kalender 129

Das AnswerBook—Paket über das Netz hinzufügen 130

Die CDE—Umgebung außerhalb des CDE-Desktop einrichten 130

Desktop—Umgebungsdatei 131

Disketten und CDs im Apple Macintosh Application Environment einsetzen 131

#### **7. Konfigurieren des Desktops in einem Netzwerk 135**

Übersicht über das Desktop im Netzwerk 136

Typen von Desktop Services im Netzwerk 136

Typische Netzwerksituationen 137

Weitere Netzwerksituationen 139

Zusammenfassung – Servertypen 139

Allgemeine Schritte für die Konfiguration eines Desktops im Netzwerk 140

Netzwerk des Basisbetriebssystems für das Desktop konfigurieren 140

Anmeldeberechtigungen für Benutzer einrichten 141

Zugriff auf verteilte Dateisysteme konfigurieren 141

Zugriff auf entfernte Drucker konfigurieren 143

E-Mail-Programm konfigurieren 143

X-Berechtigung konfigurieren 143

Clients und Server für das Desktop konfigurieren 144

Anmelde- und Sitzungs-Services konfigurieren 144

Weitere anwendungsbezogene Services konfigurieren 144 Anwendungs-Services verwalten 150 Suchpfadumgebungsvariablen 150 Anwendungs-Server und dessen Clients konfigurieren 150 Datenbank-, Symbol- und Hilfeservices konfigurieren 152 Spezielle Konfigurationen für Anwendungen im Netzwerk 154 **8. Verwaltung und Drucken über das Desktop konfigurieren 159** Drucker hinzufügen und löschen 159 ▼ Drucker dem Desktop hinzufügen 160 Drucker vom Desktop löschen 160 Intervall, in dem Jobs aktualisiert werden, ändern 161 Druckersymbolbilder 161 Symboldateinamen und -größen 161  $\blacktriangledown$  Symbol, Druckerbezeichnung oder Beschreibung eines Druckers global ändern 162 Standarddrucker konfigurieren 162  $\blacktriangledown$  Standarddrucker ändern 163 Druckerkonzepte 164 **9. Desktop-Suchpfade 165** Desktop-Suchpfade und ihre Umgebungsvariablen 166 Wert eines Suchpfads setzen 167  $\blacktriangledown$  Aktuellen Wert für einen Suchpfad anzeigen (Ausgabevariable) 167 ▼ Persönliche Änderungen an einem Suchpfad vornehmen 168 ▼ Systemweite Änderungen an einem Suchpfad vornehmen 168 Anwendungssuchpfad 169 Standardanwendungssuchpfad 169

Umgebungsvariablen des Anwendungssuchpfads 169

Syntax für die Eingabevariablen des Anwendungssuchpfads 170

Inhalt **9**

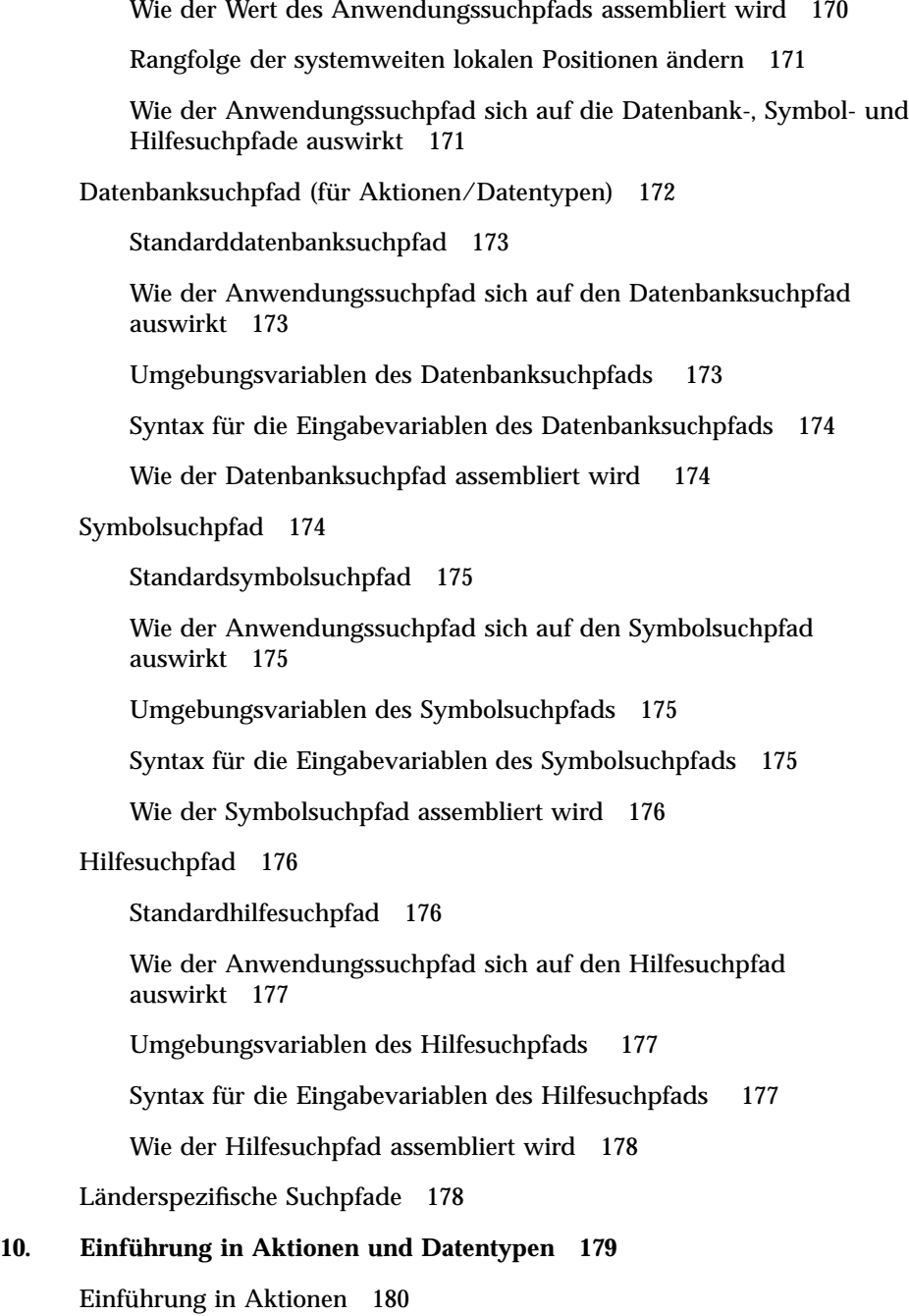

Wie Aktionen Symbole für Anwendungen erstellen 182

Wie Aktionen Datendateien als Argumente verwenden 185

Zusätzliche Verwendung für Aktionen 186

Einführung in Datentypen 187

Was ist ein Datentyp? 187

Wie Datentypen Datendateien mit Aktionen verbinden 188

Drucken über das Desktop für einen Datentyp einrichten 191

#### **11. Aktionen und Datentypen mit 'Aktion erstellen' erstellen 193**

Funktionsweise von 'Aktion erstellen' 193

Einschränkungen von 'Aktion erstellen' 194

Einschränkungen bei Aktionen 194

Einschränkungen bei Datentypen 195

Aktionen und Datentypen für eine Anwendung mit 'Aktion erstellen' erstellen 196

- ▼ Eine Aktion für eine Anwendung erstellen 196
- $\blacktriangledown$  Einen oder mehrere Datentypen für eine Anwendung erstellen 200 Symbol über das Dialogfenster 'Gruppe suchen' angeben 207

#### **12. Aktionen manuell erstellen 211**

Gründe, eine Aktion manuell zu erstellen 212

COMMAND-Aktionen 212

MAP-Aktionen 212

TT\_MSG-Aktionen (ToolTalk-Nachricht) 213

Eine Aktion manuell erstellen: Allgemeine Schritte 213

Konfigurationsdateien für Aktionen 213

- $\blacktriangledown$  Eine Aktion manuell erstellen 214 Beispiel für das Erstellen einer COMMAND-Aktion 215 Beispiel für das Erstellen einer MAP-Aktion 216
- Datenbank für Aktionen und Datentypen neu laden 217 Aktionsdatei (Symbol) für eine Aktion erstellen 217 Das Symbol für eine Aktion festlegen 219

Inhalt **11**

 $\blacktriangledown$  Eine vorhandene Aktionsdefinition ändern 220

Reihenfolge der Aktionsdefinitionen 221

Ausführungszeichenfolge für eine COMMAND-Aktion erstellen 223

Allgemeine Merkmale von Ausführungszeichenfolgen 223

Eine Aktion ohne Argumente erstellen 224

Eine Aktion erstellen, die eine abgelegte Datei akzeptiert 224

Eine Aktion erstellen, die zur Angabe eines Dateiarguments auffordert 225

Eine Aktion erstellen, die eine abgelegte Datei akzeptiert oder zur Angabe eines Dateiarguments auffordert 225

Eine Aktion erstellen, die zur Angabe eines Nicht-Dateiarguments auffordert 226

Ein Dateiargument als Zeichenfolge interpretieren 226

Shell-Funktionen in einer Aktion bereitstellen 227

COMMAND-Aktionen für mehrere Dateiargumente erstellen 227

Fensterunterstützung und Terminal-Emulatoren für COMMAND-Aktionen 229

Fensterunterstützung für die Aktion festlegen 230

Befehlszeilenoptionen für den Terminal-Emulator angeben 230

Einen anderen Standard-Terminal-Emulator festlegen 231

Aktionen auf bestimmte Argumente beschränken 231

Eine Aktion auf einen bestimmten Datentyp beschränken 232

Eine Aktion anhand der Anzahl der Argumente beschränken 232

 $\nabla$  Unterschiedliche Funktionsweisen für Doppelklicken oder Ablegen implementieren 233

Eine Aktion über den Argumentmodus beschränken 234

Aktionen erstellen, die Anwendungen auf entfernten Systemen ausführen 234

Eine Aktion erstellen, die eine entfernte Anwendung ausführt 235

Variablen in Aktions- und Datentypdefinitionen verwenden 236

String-Variablen in einer Aktion verwenden 236

Umgebungsvariablen in Aktionen und Datentypen verwenden 237

Aktionen von der Befehlszeile aufrufen 237

Syntax von dtaction 237

Eine Aktion erstellen, die andere Aktionen ausführt 238

Eine Aktion erstellen, die für einen anderen Benutzer ausgeführt wird 238

Länderspezifische Aktionen erstellen 239

Verzeichnisse für länderspezifische Aktionen 239

▼ Eine vorhandene Aktion sprachabhängig einrichten 239

Aktionen für ToolTalk-Anwendungen erstellen 240

addressing- und disposition-Felder 240

Nicht unterstützte Meldungen 240

#### **13. Datentypen manuell erstellen 243**

Gründe, einen Datentyp manuell zu erstellen 244

Komponenten einer Datentypdefinition: Kriterien und Attribute 244

Datentyp manuell erstellen: Allgemeine Schritte 245

Konfigurationsdateien für Datentypen 245

 $\nabla$  Datentypdefinition erstellen 245

Beispiel für die Erstellung einer persönlichen Aktion und eines Datentyps 247

Datenattribute eines Datentyps definieren 248

Geben Sie das Symbolbild an, das für einen Datentyp verwendet wird 248

Datentypen Aktionen zuordnen 249

Dateien auf der Grundlage des Datentyps ausblenden 250

Verhalten der Datei bei Bearbeitung angeben 250

Datenkriterien für einen Datentyp definieren 251

Datentypenzuordnung auf der Grundlage des Dateinamens 252

Datentypenzuordnung auf der Grundlage der Position 253

Inhalt **13**

Datentypenzuordnung auf der Grundlage des Dateinamens und der Position 253

Dateimodi als Kriterium der Datentypzuordnung verwenden 254

- Datentypzuordnung auf der Grundlage des Inhalts 256
- $\nabla$  Datentypen mit mehreren unabhängigen Kriterien erstellen 257

Länderspezifische Datentypen erstellen 258

Positionen für länderspezifische Datentypen 258

▼ Datentypen länderspezifisch anpassen 258

#### **14. Symbole für das Desktop erstellen 259**

Symbolbilddateien 259

Symboldateiformate 260

Symboldateinamen 260

Symbolgrößenkonventionen 260

Symbolsuchpfad 262

Auf Symbole über das Netzwerk zugreifen 262

Symbolzuordnungen 262

Symboldateien angeben 262

- ▼ Symbole einer Aktion oder einem Datentyp zuordnen 263
- ▼ Symbole in einem Bedienelement im Bedienfeld anzeigen 264
- ▼ Symbole einem Anwendungsfenster zuordnen 264
- $\blacktriangledown$  Dateimanager zur Anzeige von Symbolen verwenden 265

Empfehlungen zur Erstellung von Symbolen 266

Farbpalette 266

#### **15. Erweiterte Anpassung des vorderen Steuerbereichs 267**

Konfigurationsdateien des vorderen Steuerbereichs 268

Standardkonfigurationsdatei für den vorderen Steuerbereich 268

Suchpfad für die Konfigurationsdateien des vorderen Steuerbereichs 268

Den vorderen Steuerbereich konfigurieren: Vorrangsregeln 269

Dynamisch erstellte Dateien für den vorderen Steuerbereich 270

Die Anpassungen der Benutzeroberfläche verwalten 270

 $\blacktriangledown$  Persönliche Anpassungen verhindern 271

 $\blacktriangledown$  Eine gelöschte Steuerung oder einen gelöschten zusätzlichen Steuerbereich wiederherstellen 271

Aufbau der Definition des vorderen Steuerbereichs 272

Komponenten des vorderen Steuerbereichs 272

Allgemeine Syntax der Definition des vorderen Steuerbereichs 273

Den Hauptsteuerbereich ändern 275

- ▼ Eine Steuerung dem Hauptsteuerbereich hinzufügen 276
- Eine Steuerung entfernen 277
- ▼ Eine Steuerung ändern 278
- Die Position von Steuerungen ändern 278
- ▼ Eine Steuerung im vorderen Steuerbereich ersetzen 279

Das von einer Steuerung verwendete Symbol festlegen 280

Zusätzliche Steuerbereiche erstellen und ändern 280

- $\blacktriangledown$  Einen neuen systemweiten zusätzlichen Steuerbereich erstellen 281 Integrierte zusätzliche Steuerbereiche anpassen 282
- $\nabla$  Die Selbstschließfunktion zusätzlicher Steuerbereiche ändern 284

Steuerungen im vorderen Steuerbereich definieren 285

Steuerungsdefinitionen für den vorderen Steuerbereich 285 Steuerungstypen 285

 $\blacktriangledown$  Eine neue Steuerung erstellen 286

Den Wechselbereich anpassen 292

- H Den Standardwert für die Anzahl der Arbeitsbereiche ändern 292
- $\nabla$  Die Zeilenanzahl des Wechselbereichs ändern 293
- ▼ Steuerungen im Wechselbereich ändern oder hinzufügen 293

Allgemeine Konfiguration des vorderen Steuerbereichs 294

Inhalt **15**

Allgemeine Arbeitsschritte 294

- $\nabla$  Die Standardposition des vorderen Steuerbereichs ändern 294
- ▼ Steuerungen im Hauptsteuerbereich beschriften 295
- $\nabla$  Das Klickverhalten von Steuerungen ändern 295
- ▼ Einen vorderen Steuerbereich neu erstellen 295

Beispiel zur Erstellung eines persönlichen vorderen Steuerbereichs mit drei Zeilen 296

#### **16. Workspace Manager konfigurieren 299**

Konfigurationsdateien des Workspace Managers 300

- ▼ Persönliche Konfigurationsdateien anlegen und ändern 301
- ▼ Systemweite Konfigurationsdatei anlegen 301
- $\nabla$  Weitere Dateien einbinden 301
- ▼ Workspace Manager neu starten 302

Arbeitsbereiche anpassen 302

- $\blacktriangledown$  Anzahl von Arbeitsbereichen für das gesamte System ändern 303
- ▼ Systemweit gültige Namen von Arbeitsbereichen 303
- ▼ Zusätzliche Hintergrund-Ablagen erzeugen 304
- ▼ Hintergrund-Ablagen durch Grafiken ersetzen 304

Menüs im Workspace Manager 305

Menüsyntax für den Workspace Manager 305

- ▼ Neue Menüelemente zum Menü 'Arbeitsbereich' hinzufügen 306
- $\nabla$  Menü 'Arbeitsbereich' ändern 307
- ▼ Ein neues Menü 'Arbeitsbereich' (Root-Menü) erstellen 309
- $\blacktriangledown$  Ein neues Menü 'Fenster' erstellen 309

Maustastenbelegung ändern 310

Syntax für die Maustastenbelegung 310

- ▼ Neue Maustastenbelegungen hinzufügen 311
- ▼ Neue Gruppen für Maustastenbelegungen definieren 312

Tastaturbelegungen ändern 312

Standard-Tastaturbelegungen für das Desktop 313

Syntax für Tastaturbelegungen 313

▼ Benutzerdefinierte Gruppen für die Tastaturbelegung erstellen 314

Wechseln zwischen Standard- und benutzerdefinierter Funktionsweise 314

#### **17. Anwendungsressourcen, Schriftarten und Farben verwalten 317**

Anwendungsressourcen festlegen 317

- ▼ Systemweite Ressourcen festlegen 318
- ▼ Persönliche Ressourcen festlegen 318 Wie der Desktop Ressourcen lädt 318 Prozeßmanager-Ressourcen 318

UNIX-Belegungen definieren 319

- $\nabla$  EMACS-Umsetzungen angeben 319
- $\nabla$  EMACS-Umsetzungen ändern 319

UNIX-Belegungen über die UNIXbindings-Datei 319

Schriftarten verwalten 324

Schriftartressourcen des Desktops festlegen 325

- $\blacktriangledown$  Verfügbare Schriftarten auflisten 326
- $\blacktriangledown$  Schriftarten auf der Befehlszeile angeben 327

X Logical Font Description (XLFD) 327

Benutzer-Schriftartengruppen im Dateisystem 329

Erstellung von Schriftartengruppen durch den Systemverwalter 330

Farben verwalten 330

Farbpaletten 330

Farbskalen 331

Farbe mit dem Style Manager steuern 334

Anzahl der vom Style Manager benutzten Farben 335

Schattenstärken für Anwendungsfenster festlegen 338

Inhalt **17**

#### **18. Länderspezifische Desktop-Sitzungen konfigurieren 341**

Umgebungsvariable LANG verwalten 341 Sprache für mehrere Benutzer einstellen 342 Sprache für eine einzige Sitzung einstellen 343 Sprache für einen bestimmten Benutzer einstellen 343 Umgebungsvariable LANG und die Sitzungskonfiguration 343 Weitere NLS-Umgebungsvariablen einstellen 344 Schriftarten finden 344 Ressourcendatei app-defaults länderspezifisch anpassen 345 Aktionen und Datentypen länderspezifisch anpassen 345 Symbole und Bitmaps länderspezifisch anpassen 346 Namen von Hintergrundmustern länderspezifisch anpassen 346 Palettennamen länderspezifisch anpassen 347 Hilfebände länderspezifisch anpassen 348 Meldungskataloge länderspezifisch anpassen 348 Fernausführung länderspezifischer Desktop-Anwendungen 348 Tastaturbelegung neu festlegen 349 **A. Hilfeseite dtconfig(1) 351**

**Index 353**

### Vorwort

Dieses Handbuch behandelt die fortgeschrittene Anpassung des Erscheinungsbilds und des Verhaltens des Solaris Common Desktop Environment (CDE). Es enthält Kapitel über:

- die Anpassung der Systeminitialisierung, der Anmeldung und der Initialisierung einer Sitzung
- das Hinzufügen von Anwendungen und das Bereitstellen von Schnittstellendarstellungen für Anwendungen und ihre Daten
- das Konfigurieren von Desktop-Prozessen, Anwendungen und Daten über das Netzwerk
- die Anpassung von Desktop-Services, wie z.B. Fensterverwaltung, Drucken, Farben und Schriftarten

Hinweis - In diesem Dokument bezieht sich die Bezeichnung "IA" auf die Intel 32–Bit-Prozessor-Architektur. Dazu gehören Pentium-, Pentium Pro-, Pentium II-, Pentium II Xeon-, Celeron-, Pentium III- und Pentium III Xeon-Prozessoren sowie kompatible Mikroprozessor-Chips von AMD und Cyrix.

### Wer sollte dieses Buch benutzen?

Dieses Buch richtet sich speziell an:

- Systemadministratoren. Viele der Aufgaben in diesem Buch benötigen Zugriffsberechtigung als Benutzer root.
- Fortgeschrittene Benutzer, die Anpassungen durchführen möchten, die nicht mit der Benutzerschnittstelle des Desktops durchgeführt werden können. Das Desktop verfügt über benutzerspezifische Positionen für viele Konfigurationsdateien.

### Bevor Sie dieses Buch lesen

Benutzer sollten die folgenden Bücher kennen:

- *CDE Benutzerhandbuch*
- *Solaris Common Desktop Environment: Benutzerhandbuch zur Umstellung*

### Wie dieses Buch aufgebaut ist

Dieses Handbuch enthält folgende Kapitel:

Kapitel 1 beschreibt, wie das Erscheinungsbild und das Verhalten des Desktop-Anmeldemanagers konfiguriert wird.

Kapitel 2 beschreibt, wie das Desktop Sitzungen speichert und abruft und wie der Sitzungsstart angepaßt wird.

Kapitel 3 beschreibt Solaris CDE-Startdateien und mögliche Solaris CDE-Startprobleme und enthält Vorschläge zur Behebung dieser Probleme.

Kapitel 4 beschreibt, wie der Anwendungsmanager Anwendungen zusammenstellt und erklärt, wie Anwendungen hinzugefügt werden.

Kapitel 5 beschreibt, wie ein Registrierungspaket für eine Anwendung erstellt wird.

Kapitel 6 befaßt sich mit erweiterten Konfigurationsarbeiten wie benutzerdefinierten Anmeldungen, Einrichtung mehrerer Bildschirme, Desktops und X-Terminals im Netzwerk, Änderung der Benutzer-Punktdateien, Anpassung des Mail-Drucks, Setup der Desktop-Umgebung und Fehlerprotokolltypen.

Kapitel 7 beschreibt, wie Desktop-Services, Anwendungen und Daten über ein Netzwerk verteilt werden.

Kapitel 8 beschreibt, wie Desktop-Drucker hinzugefügt und entfernt werden und wie der Standarddrucker angegeben wird.

Kapitel 9 beschreibt, wie das Desktop Anwendungen, Hilfedateien, Symbole und andere Desktop-Daten über das Netzwerk findet.

Kapitel 10 gibt eine Einführung in die Konzepte von Aktionen und Datentypen und erklärt, wie sie als Benutzerschnittstelle für Anwendungen benutzt werden.

Kapitel 11 beschreibt, wie die Anwendung 'Aktion erstellen' benutzt wird, um Aktionen und Datentypen zu erstellen.

Kapitel 12 beschreibt, wie Aktionsdefinitionen durch das Bearbeiten einer Datenbankkonfigurationsdatei erstellt werden.

Kapitel 13 beschreibt, wie Datentypdefinitionen durch das Bearbeiten einer Datenbank-Konfigurationsdatei erstellt werden.

Kapitel 14 beschreibt, wie der Symboleditor verwendet wird, sowie die Namenskonventionen, Größen und Suchpfade für Desktopsymbole.

Kapitel 15 beschreibt, wie neue systemweite Steuerungen und zusätzliche Steuerbereiche erstellt werden, sowie andere Anpassungen von Steuerbereichen.

Kapitel 16 beschreibt, wie Fenster, Maustastenbelegungen, Tastaturbelegungen und Workspace Manager-Menüs angepaßt werden.

Kapitel 17 beschreibt, wie Anwendungsressourcen eingestellt werden und wie das Desktop Schriftarten und Farben verwendet.

Kapitel 18 beschreibt Systemverwaltungsaufgaben für Systeme, die internationale Sitzungen ausführen.

Anhang A ist eine Kopie der Hilfeseite dtconfig(1).

### Sun-Dokumente bestellen

Über Fatbrain.com, eine professionelle Internet-Buchhandlung, können Sie ausgewählte Produktdokumentationen von Sun Microsystems, Inc beziehen.

Eine Liste der Dokumente und Informationen zur Bestellung finden Sie im Sun Documentation Center bei Fatbrain.com unter der Internet-Adresse: http:// www1.fatbrain.com/documentation/sun.

### Zugriff auf die Online-Dokumentation von Sun

Die Website docs.sun.com<sup>SM</sup> ermöglicht Ihnen den Zugriff auf die technische Online-Dokumentation von Sun. Sie können das Archiv unter docs.sun.com durchsuchen oder nach einem bestimmten Buchtitel oder Thema suchen. Die URL lautet: http://docs.sun.com.

Vorwort **21**

### Bedeutung typographischer Konventionen

Die folgende Tabelle beschreibt die typographischen Kennzeichnungen, die in diesem Buch verwendet werden.

| Schriftart oder<br>Symbol | <b>Bedeutung</b>                                                                             | <b>Beispiel</b>                                                                                                    |
|---------------------------|----------------------------------------------------------------------------------------------|----------------------------------------------------------------------------------------------------|
| AaBbCc123                 | Namen von Befehlen. Dateien und<br>Verzeichnissen; Ausgaben auf dem<br><b>Bildschirm</b>     | Bearbeiten Sie die Datei<br>.login.<br>Verwenden Sie den Befehl 1s<br>-a zum Aufführen aller<br>Dateien.<br>Rechnername% Sie haben<br>eine neue Nachricht. |
| $A$ a $Bb$ Cc $123$       | Von Ihnen eingegebene Zeichen (im<br>Gegensatz zu auf dem Bildschirm<br>angezeigten Zeichen) | Rechnername% su<br>Paßwort:                                                                                                    |
| $A$ a $B$ h $Cc123$       | Befehlszeilen-Variable: durch einen<br>realen Namen oder Wert ersetzen                       | Um eine Datei zu löschen,<br>geben Sie folgendes ein: rm<br>Dateiname.                                                                                     |
| $A$ aB $bCc123$           | Buchtitel, neue Wörter oder Begriffe<br>bzw. hervorzuhebende Wörter.                         | Lesen Sie Kapitel 6 im<br>Benutzerhandbuch.<br>Hierbei handelt es sich um<br>Klassen-Optionen.<br>Sie müssen hierfür als root<br>angemeldet sein.          |

**TABELLE P–1** Typographische Konventionen

### Shell-Eingabeaufforderungen in Befehlsbeispielen

Die folgende Tabelle zeigt die Standard-Systemeingabeaufforderung und die Superuser-Eingabeaufforderung für die C-Shell, die Bourne-Shell und die Korn-Shell.

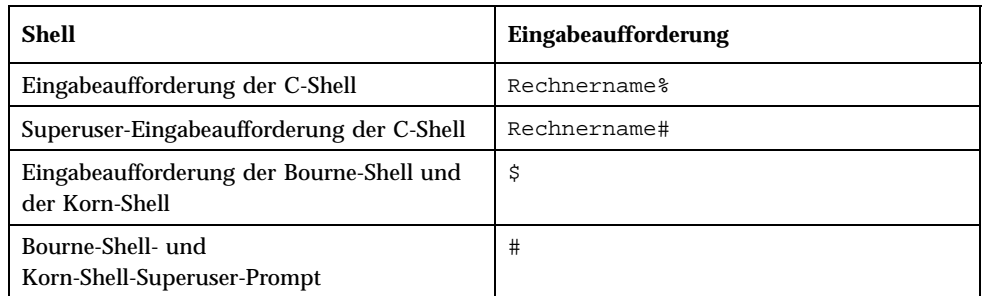

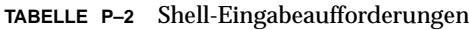

Vorwort **23**

### Den Anmeldemanager konfigurieren

Der Anmeldemanager ist ein Server, der einen Anmeldebildschirm anzeigt, die Zugriffsberechtigungen der Benutzer prüft und Benutzersitzungen startet. Die graphische Anmeldung ist auf graphikfähigen Bildschirmen eine attraktive Alternative zur Anmeldung im herkömmlichen Zeichenmodus. Die vom Anmelde-Server verwalteteten Anzeigen können direkt dem Anmelde-Server zugeordnet oder mit einem X-Terminal bzw. einer Workstation im Netzwerk verbunden werden.

**Hinweis -** Der Anmelde-Server kann nur vom Benutzer 'root' gestartet, angehalten oder konfiguriert werden.

- "Den Anmelde-Server starten" auf Seite 26
- "Lokale und Netzwerkanzeigen verwalten " auf Seite 26
- "Auf Fehler prüfen" auf Seite 33
- "Den Anmelde-Server beenden" auf Seite 34
- "Das Erscheinungsbild des Anmeldebildschirms ändern" auf Seite 35
- "Den Anmeldemanager verwalten" auf Seite 43
- "Dateien des Anmeldemanagers" auf Seite 44

Der Anmelde-Server führt folgende Aktionen aus:

- Anzeigen eines Anmeldebildschirms uneingeschränkt oder auf Anforderung auf lokalen und Netzwerk-Grafikanzeigen.
- Anpassen direkt angeschlossener Zeichenkonsolenanzeigen.
- Anzeigen eines Auswahlbildschirms, mit dem der Benutzer Anmeldebildschirme anderer Server im Netzwerk anzeigen kann.
- Kontrollierter Zugriff auf den Anmelde-Server.
- Ermöglichen des Zugriffs auf die Anmeldung im herkömmlichen Zeichenmodus.

**25**

Vom Anmeldemanager verwaltete Anzeigen können direkt mit dem Anmelde-Server oder mit einem X-Terminal bzw. einer Workstation im Netzwerk verbunden sein. Für lokale Anzeigen startet der Anmelde-Server automatisch einen X-Server und zeigt einen Anmeldebildschirm an. Für Netzwerkanzeigen (z. B. X-Terminals) unterstützt der Anmelde-Server das XDMCP-Protokoll (X Display Manager Protocol) 1.0, mit dem Anzeigen eines Anmeldebildschirms vom Anmelde-Server angefordert werden können.

### Den Anmelde-Server starten

Der Anmelde-Server wird normalerweise beim Starten des Systems ausgeführt. Er kann aber auch von der Befehlszeile gestartet werden.

 Mit dem folgenden Befehl kann der Anmelde-Server so konfiguriert werden, daß er beim Systemstart ausgeführt wird: /usr/dt/bin/dtconfig -e.

Der Anmelde-Server wird dann bei jedem Neustart des Systems automatisch aufgerufen.

Weitere Informationen über das Desktop-Konfigurationsprogrammdtconfig finden Sie in Anhang A. Dort finden Sie eine Kopie der Hilfeseite dtconfig.1.

 Mit dem folgenden Befehl starten Sie den Anmelde-Server von der Befehlszeile: / usr/dt/bin/dtlogin -daemon; exit.

**Hinweis -** Der Anmelde-Server kann zwar über der Befehlszeile aufgerufen werden, um eine bestimmte Konfiguration zu testen, er sollte aber normalerweise beim Systemstart ausgeführt werden.

### Lokale und Netzwerkanzeigen verwalten

Abbildung 1-1 zeigt eine mögliche Konfiguration des Anmelde-Servers.

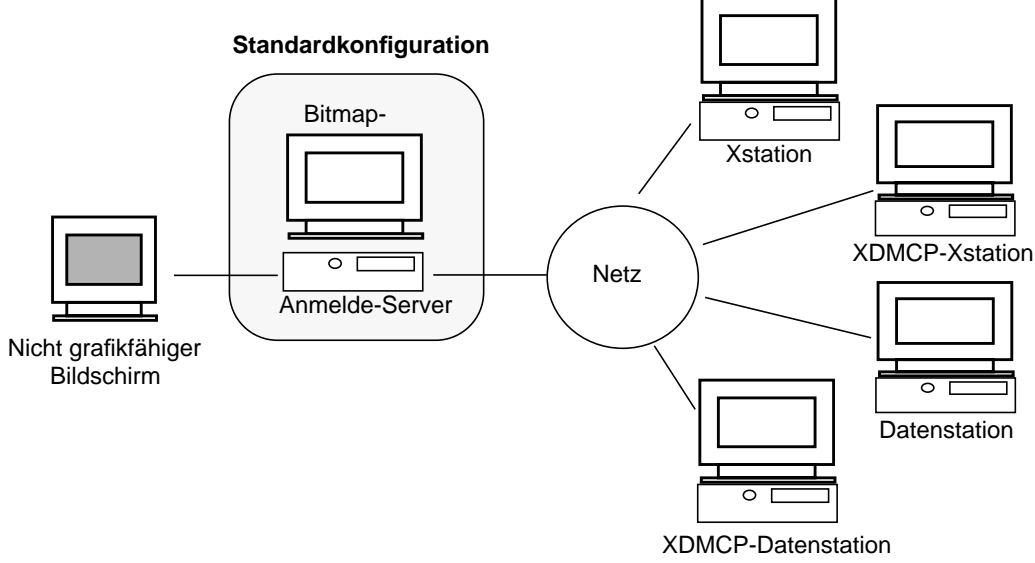

*Abbildung 1–1* Mögliche Konfiguration des Anmelde-Servers

### Die Prozeß-ID des Anmelde-Servers ermitteln

Standardmäßig wird die Prozeß-ID des Anmelde-Servers in der Datei /var/dt/ Xpid gespeichert.

Soll eine andere Datei verwendet werden, ändern Sie die Ressource Dtlogin.pidFile in der Konfigurationsdatei Xconfig. Wird eine Änderung vorgenommen, muß das angegebene Verzeichnis beim Starten des Anmelde-Servers bereits existieren.

Um die Datei Xconfig zu ändern, kopieren Sie sie aus dem Verzeichnis /usr/dt/ config in das Verzeichnis /etc/dt/config. Nehmen Sie die gewünschten Änderungen in /etc/dt/config/Xconfig vor, und veranlassen Sie anschließend den Anmelde-Server mit dem folgenden Befehl, der den Anmelde-Server anweist, die Datei Xconfig neu zu lesen:

/usr/dt/bin/dtconfig -reset

Dadurch wird der Befehl kill −HUP *Anmelde-Server\_Prozeß\_ID* aufgerufen.

Soll die Prozeß-ID des Anmelde-Servers beispielsweise in der Datei /var/ myservers/Dtpid gespeichert werden, nehmen Sie folgende Zeile in die Datei Xconfig auf:

Dtlogin.pidFile: /var/myservers/Dtpid

Den Anmeldemanager konfigurieren **27**

Nach dem Neustart des Anmelde-Servers wird seine Prozeß-ID in der Datei /var/ myservers/Dtpid gespeichert. Das Verzeichnis /var/myservers muß bereits vorhanden sein.

### Einen Anmeldebildschirm auf einem lokalen Bildschirm anzeigen

Beim Starten ermittelt der Anmelde-Server in der Datei Xservers, ob ein X-Server gestartet werden muß sowie ob und wie Anmeldebildschirme auf lokalen und Netzwerkbildschirmen angezeigt werden sollen.

Um die Datei Xservers zu ändern, kopieren Sie sie aus dem Verzeichnis /usr/dt/ config in das Verzeichnis /etc/dt/config. Nehmen Sie die Änderungen in / etc/dt/config/Xservers vor, und weisen Sie den Server durch folgenden Befehl an, die Datei Xservers erneut zu lesen:

/usr/dt/bin/dtconfig -reset

Dadurch wird der Befehl kill −HUP *Anmelde-Server\_Prozeß\_ID* ausgeführt.

Die Zeilen in der Datei Xservers müssen im folgenden Format angegeben werden:

*Anzeigename Anzeigeklasse Anzeigetyp X\_Server\_Befehl*

Die Argumente haben folgende Bedeutung:

*Anzeigename* - Der für die Verbindung mit dem X-Server zu verwendende Verbindungsname (:0 im folgenden Beispiel). Der Wert \* (Sternchen) wird zu *Hostname*:0 erweitert. Der angegebene Wert muß mit der Verbindungsnummer im Argument *X\_Server\_Befehl* übereinstimmen.

*Anzeigeklasse* - Spezifische Ressourcen für die Anzeige (im folgenden Beispiel Local).

*Anzeigetyp* - Dieses Argument gibt an, ob eine lokale oder eine Netzwerkanzeige vorliegt und wie die Option 'Befehlszeilenanmeldung' im Anmeldebildschirm verwaltet wird (local@console im folgenden Beispiel).

*X\_Server\_Befehl* - Die Befehlszeile, Verbindungsnummer und andere Optionen, die der Anmelde-Server zum Starten des X-Servers verwendet (im folgenden Beispiel / usr/bin/X11/X: 0). Die Verbindungsnummer muß mit dem in *Anzeigename* angegebenen Wert übereinstimmen.

Die Standardzeile in Xservers sieht ungefähr folgendermaßen aus:

:0 Local local@console /usr/bin/X11/X :0

### Den Anmelde-Server ohne lokale Anzeige ausführen

Besitzt das Anmelde-Server-System keine Grafikanzeige, können Sie den Anmelde-Server auch ohne lokale Anzeige starten, indem Sie die Zeile für die lokale Anzeige in der Datei Xservers mit einem #-Zeichen auskommentieren. Ein Beispiel:

# :0 Local local@console /usr/bin/X11/X :0

Der Server läuft dann nach dem Start als Hintergrundprozeß und wartet auf Anforderungen von Netzwerkanzeigen.

### Auf die Befehlszeilenanmeldung in einer lokalen Anzeige zugreifen

Wählt der Benutzer im Anmeldebildschirm die Option 'Befehlszeilenanmeldung', beendet der Anmelde-Server vorübergehend den X-Server und ermöglicht auf einem grafikfähigen Terminal den Zugriff auf die herkömmliche Anmeldung in der Befehlszeile. Nachdem sich der Benutzer an- und wieder abgemeldet hat, bzw. nach einer definierten Zeitüberschreitung, startet der Anmelde-Server den X-Server neu.

**Hinweis -** Auf Netzwerkanzeigen ist die Option 'Befehlszeilenanmeldung' nicht verfügbar.

Das Argument *Anzeigetyp* steuert die Funktionsweise der Option 'Befehlszeilenanmeldung'. Das Format von *Anzeigetyp* lautet:

- local@*Anzeige\_Terminalgerät*
- **local**
- **foreign**

Wird local@*Anzeige\_Terminalgerät* angegeben, sucht der Anmelde-Server den X-Server und /dev/*Anzeige\_Terminalgerät* auf demselben physischen Gerät und setzt voraus, daß eine Befehlszeilenanmeldung (normalerweise getty) auf dem Gerät ausgeführt wird. Wählt der Benutzer 'Befehlszeilenanmeldung', wird der X-Server beendet und ermöglicht den Zugriff auf die Befehlszeilenanmeldung (getty), die auf /dev/*Anzeige\_Terminalgerät* ausgeführt wird.

Die Option 'Befehlszeilenanmeldung' kann für eine Anzeige deaktiviert werden, indem der Wert none für *Anzeige\_Terminalgerät* angegeben wird. Der Standardwert für *Anzeige\_Terminalgerät* ist console. Wird der Wert local angegeben, erhält *Anzeige\_Terminalgerät* automatisch den Standardwert console. Bei Angabe von foreign wird die Option 'Befehlszeilenanmeldung' deaktiviert.

Den Anmeldemanager konfigurieren **29**

#### Eine zeichenorientierte Anzeigekonsole anpassen

Verfügt das Anmelde-Server-System über eine direkt angeschlossene Zeichenanzeige als Konsole, sollte *Anzeige\_Terminalgerät* auf none gesetzt werden, damit die Option 'Befehlszeilenanmeldung' auf einem grafikfähigen Anmeldebildschirm deaktiviert wird.

Sie können aber auch *Anzeige\_Terminalgerät* auf der Grafikanzeige in das Gerät für die Befehlszeilenanmeldung (getty) ändern, wenn dieses auf der Zeichenkonsole und der Grafikanzeige ausgeführt wird.

Befindet sich beispielsweise die Befehlzeilenanmeldung für die Grafikanzeige (getty) auf dem Gerät /dev/tty01, ändern Sie den Wert von *Anzeigetyp* zu local@tty01.

### Einen Anmeldebildschirm auf einer Netzwerkanzeige anzeigen

Der Anmelde-Server kann Anforderungen von Netzwerkanzeigen zur Anzeige eines Anmeldefensters entgegennehmen. Die Netzwerkanzeige ist normalerweise ein X-Terminal, kann aber auch eine Workstation sein.

Um Anforderungen von Netzwerkanzeigen zu verwalten, unterstützt der Anmelde-Server das Protokoll XDMCP (X Display Manager Protocol) 1.0. Es ermöglicht dem Server, die Anforderungen anzunehmen oder abzulehnen. Bei den meisten X-Terminals ist XDMCP integriert.

#### Direkte XDMCP-Anforderungen von Netzwerkanzeigen

Wird ein X-Terminal so konfiguriert, daß XDMCP direkt verwenden wird (Abfragemodus), wird dem X-Terminal der Hostname des Anmelde-Server-Systems mitgeteilt. Das X-Terminal nimmt dann beim Starten automatisch Kontakt mit dem Anmelde-Server auf, und dieser zeigt ein Anmeldefenster auf dem X-Terminal an. In der Dokumentation des X-Terminals wird beschrieben, wie das Terminal für den XDMCP-Direktmodus konfiguriert werden kann.

Die meisten X-Server unterstützen auch die Option −query. In diesem Modus verhält sich der X-Server wie ein X-Terminal und sendet eine Anforderung an den Anmelde-Server, damit dieser ein Anmeldefenster anzeigt. Wird beispielsweise der

X-Server auf einer Grafikanzeige auf Workstation bridget gestartet, zeigt der Anmelde-Server anita einen Anmeldebildschirm auf dem X-Server an:

X -query anita

#### Indirekte XDMCP-Anforderungen von Netzwerkanzeigen

Wird ein X-Terminal so konfiguriert, daß XDMCP indirekt verwendet wird, wird dem X-Terminal der Hostname des Anmelde-Server-Systems mitgeteilt. Das X-Terminal nimmt dann beim Starten automatisch Kontakt mit dem Anmelde-Server auf, und dieser zeigt in einem Auswahlfenster eine Liste der anderen Anmelde-Server-Hosts im Netzwerk an. Der Benutzer kann aus der Liste den Host wählen, der ein Anmeldefenster auf dem X-Terminal anzeigen soll. In der Dokumentation des X-Terminals wird beschrieben, wie das Terminal für den indirekten XDMCP-Modus konfiguriert werden kann.

Die meisten X-Server unterstützen die Option −indirect. In diesem Modus nimmt der X-Server im indirekten XDMCP-Modus Kontakt mit dem Anmelde-Server auf.

#### Netzwerkanzeigen verwalten, die XDMCP nicht unterstützen

Ältere X-Terminals unterstützen möglicherweise XDMCP nicht. Damit der Anmelde-Server einen Anmeldebildschirm auf diesen Terminals anzeigen kann, muß der Name des X-Terminals in die Datei Xserversaufgenommen werden.

Da sich die Anzeige in einem Netzwerk befindet, muß *Anzeigename* den Hostnamen als Namenskomponente enthalten. Mit *Anzeigeklasse* können spezifische Ressourcen einer bestimmten Klasse von X-Terminals angegeben werden (die Klasse des X-Terminals können Sie der zugehörigen Dokumentation entnehmen). Der Wert foreign für *Anzeigetyp* weist den Anmelde-Server an, keinen eigenen X-Server zu starten, sondern eine Verbindung mit einem vorhandenen X-Server herzustellen. In diesem Fall wird *X\_Server\_Befehl* nicht angegeben.

#### *Beispiel*

Durch die folgenden Zeilen in der Datei Xservers zeigt der Anmelde-Server einen Anmeldebildschirm auf den beiden X-Terminals ruby und wolfie:

```
ruby.blackdog.com:0 AcmeXsta foreign
wolfie:0 PandaCo foreign
```
#### Den Zugriff auf den Anmelde-Server steuern

Standardmäßig kann jeder Host im Netzwerk, der Zugriff auf den Anmelde-Server-Host hat, die Anzeige eines Anmeldefensters anfordern. Der Zugriff auf den Anmelde-Server kann durch Ändern der Datei Xaccess eingeschränkt werden.

Den Anmeldemanager konfigurieren **31**

Um die Datei Xaccess zu ändern, kopieren Sie sie aus dem Verzeichnis /usr/dt/ config in das Verzeichnis /etc/dt/config . Nehmen Sie die gewünschten Änderungen in /etc/dt/config/Xaccess vor, und weisen Sie anschließend den Anmelde-Server durch folgenden Befehl an, die Datei Xaccess erneut zu lesen:

/usr/dt/bin/dtconfig -reset

Dadurch wird der Befehl kill −HUP *Anmelde-Server\_Prozeß\_ID* ausgeführt.

#### Direkter XDMCP-Modus

Versucht ein Host, im direkten XDMCP-Modus eine Verbindung mit dem Anmelde-Server herzustellen, wird der Hostname mit den Einträgen in der Datei Xaccess verglichen. In dieser Datei sind die Hosts aufgeführt, die auf den Anmelde-Server zugreifen dürfen. Jeder Eintrag in Xaccess ist ein Hostname, der auch die Platzhalterzeichen \* (Sternchen) und ? (Fragezeichen) enthalten kann. Ein \* entspricht beliebig vielen und ein ? einem beliebigen Zeichen. Ist ein ! (Ausrufezeichen) angegeben, ist dem betreffenden Host der Zugriff nicht gestattet. Fehlen solche Angaben, ist der Zugriff gestattet.

Ein Beispiel: Die Datei Xaccess enthält die folgenden drei Einträge:

```
amazon.waterloo.com
 *.dept5.waterloo.com
 !*
```
Der erste Eintrag erlaubt dem Host amazon.waterloo.com den Zugriff auf den Anmelde-Server, der zweite allen Hosts, deren Domain-Name mit dept5.waterloo.com endet, und der letzte Eintrag verweigert allen anderen Hosts den Zugriff.

#### Indirekter XDMCP-Modus

Versucht ein Host, im indirekten XDMCP-Modus eine Verbindung mit dem Anmelde-Server herzustellen, wird der Hostname mit den Einträgen in der Datei Xaccess verglichen. In dieser Datei sind die Hosts aufgeführt, die auf den Anmelde-Server zugreifen dürfen. Die Einträge in Xaccess entsprechen den Einträgen für den direkten XDMCP-Modus (einschließlich Platzhalterzeichen), werden aber zusätzlich mit der Zeichenfolge CHOOSER gekennzeichnet. Beispiel:

```
amazon.waterloo.com CHOOSER BROADCAST
 *.dept5.waterloo.com CHOOSER BROADCAST
!* CHOOSER BROADCAST
```
Wie im vorhergehenden Beispiel erlaubt der erste Eintrag dem Host amazon.waterloo.com den Zugriff auf den Anmelde-Server, der zweite allen Hosts, deren Domain-Name mit dept5.waterloo.com endet, und der letzte Eintrag verweigert allen anderen Hosts den Zugriff.

Nach der Zeichenfolge CHOOSER kann einer der folgenden Einträge aufgeführt werden:

- **BROADCAST**
- *Liste der Hostnamen*

BROADCAST bewirkt, daß der Anmelde-Server eine Nachricht an alle Systeme seines Teilnetzwerks sendet, um eine Liste der verfügbaren Anmelde-Server-Hosts zu erstellen. Wird zusätzlich eine Liste angegeben, wird diese als Liste der verfügbaren Anmelde-Server-Hosts verwendet. Beispiel:

```
amazon.waterloo.com CHOOSER shoal.waterloo.com alum.waterloo.com
*.dept5.waterloo.com CHOOSER BROADCAST
!* CHOOSER BROADCAST
```
Stellt amazon.waterloo.com eine Verbindung im indirekten XDMCP-Modus her, erhält das System eine Liste mit den beiden Hosts shoal und alum. Stellt alice.dept5.waterloo.com eine Verbindung her, enthält die Liste alle verfügbaren Anmelde-Server-Hosts im Teilnetzwerk des Anmelde-Servers. Anforderungen anderer Hosts im indirekten XDMCP-Modus werden nicht akzeptiert.

Anstatt eine Liste der Hostnamen anzugeben, können auch wie im folgenden Beispiel ein oder mehrere Makros definiert werden, die eine Host-Liste angeben. Beispiel:

```
%list1 shoal.waterloo.com alum.waterloo.com
amazon.waterloo.com CHOOSER %list1
```
### Auf Fehler prüfen

Standardmäßig protokolliert der Anmelde-Server alle Fehler in der Datei /var/dt/ Xerrors. Soll eine andere Datei verwendet werden, ändern Sie die Ressource Dtlogin.errorLogFile in der Konfigurationsdatei Xconfig. Das im Pfad angegebene Verzeichnis muß beim Start des Anmelde-Servers bereits existieren.

Sollen die Fehler beispielsweise in der Datei /var/mylogs/Dterrors protokolliert werden, muß die Datei Xconfig folgende Zeile enthalten:

Dtlogin.errorLogFile: /var/mylogs/Dterrors

Wird der Anmelde-Server anschließend neu gestartet, schreibt er die Fehler in die Datei /var/mylogs/Dterrors. Das Verzeichnis /var/mylogs muß jedoch bereits vorhanden sein.

Den Anmeldemanager konfigurieren **33**

### Den Anmelde-Server beenden

 Soll der Anmelde-Server beim Booten des Systems nicht gestartet werden, geben Sie folgenden Befehl ein:

/usr/dt/bin/dtconfig -d

Der Anmelde-Server wird dann nicht automatisch ausgeführt, wenn das System neu gestartet wird.

 Sie können den Anmelde-Server auch beenden, indem Sie die Prozeß-ID folgendermaßen löschen:

/usr/dt/bin/dtconfig -kill

Dadurch wird folgender Befehl ausgeführt: kill *Anmelde-Server\_Prozeß\_ID*.

**Hinweis -** Durch das Abbrechen des Anmelde-Server-Prozesses werden alle vom Server verwalteten Benutzersitzungen beendet.

Sie können den Anmelde-Server durch Löschen der Prozeß-ID beenden. Die Prozeß-ID wird in der Datei /var/dt/Xpid oder in der Datei gespeichert, die in der Xconfig-Datei durch die Ressource Dtlogin.pidFile festgelegt wird.

Sind Sie beim Beenden des Anmelde-Servers beim Desktop angemeldet, wird die Desktop-Sitzung sofort geschlossen.

### Der Anmeldebildschirm

Der Anmeldebildschirm stellt eine attraktive Alternative zu herkömmlichen Anmeldefenstern im Zeichenmodus dar und bietet ein Leistungsspektrum, das weit über die Möglichkeiten der Anmeldung im Zeichenmodus hinausgeht.

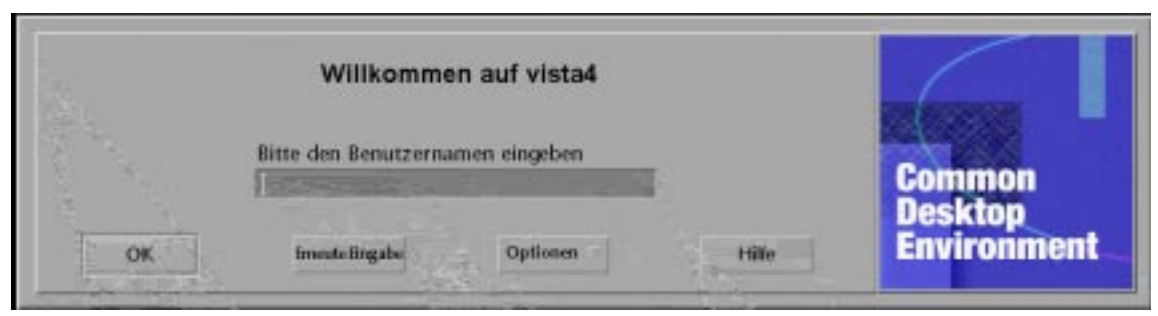

*Abbildung 1–2* Desktop-Anmeldebildschirm

Wie bei der Anmeldung im Zeichenmodus muß der Benutzer einen Benutzernamen und ein Paßwort eingeben. Besteht Zugriffsberechtigung, startet der Anmelde-Server eine Desktop-Sitzung für den Benutzer. Beendet der Benutzer die Sitzung, zeigt der Anmelde-Server ein neues Anmeldefenster an, und der Prozeß wird wiederholt.

Der Anmeldebildschirm kann folgendermaßen angepaßt werden:

- Das Erscheinungsbild des Anmeldebildschirms ändern.
- Die X-Zugriffsberechtigung für den X-Server konfigurieren.
- Die Standardsprache ändern.
- Befehle vor dem Anzeigen des Anmeldebildschirms ausführen.
- Das Menü 'Sprachen' des Anmeldebildschirms ändern.
- Den Befehl zum Starten der Benutzersitzung angeben.
- Befehle vor dem Starten der Benutzersitzung ausführen.
- Befehle nach dem Beenden der Benutzersitzung ausführen.

Jede dieser Aktionen kann für alle Anzeigen gemeinsam oder für jede Anzeige einzeln durchgeführt werden.

### Das Erscheinungsbild des Anmeldebildschirms ändern

Das Erscheinungsbild des Anmeldebildschirms kann angepaßt werden, indem das Logo oder die Grafik, die Begrüßungsmeldungen und die Schriftarten geändert werden.

Um die Datei Xresources zu ändern, kopieren Sie sie aus dem Verzeichnis /usr/ dt/config/*Sprache* in das Verzeichnis /etc/dt/config/*Sprache*. Die vorgenommenen Änderungen werden beim nächsten Anzeigen des Anmeldefensters wirksam. Soll der Anmeldebildschirm sofort aktualisiert werden, wählen Sie 'Anmeldeanzeige zurücksetzen' im Menü 'Optionen'.

Den Anmeldemanager konfigurieren **35**

Folgende Attribute des Anmeldebildschirms können mit den Ressourcenspezifikationen in der Datei Xresources festgelegt werden: Dtlogin\*logo\*bitmapFile - Bitmap- oder Pixmap-Datei für Logo Dtlogin\*greeting\*persLabelString - Persönliche Begrüßungsmeldung Dtlogin\*greeting\*labelString - Begrüßungsmeldung Dtlogin\*greeting\*fontList - Schriftart für Begrüßungsmeldung Dtlogin\*labelFont - Schriftart für Schaltflächen und Beschriftungen Dtlogin\*textFont - Schriftart für Hilfe- und Fehlermeldungen Dtlogin\**Sprache*\*languageName - Alternativer Text für Gebietsschema *Sprache*

#### ▼ Das Logo ändern

♦ **Das Logo wird mit der Ressource** Dtlogin\*logo\*bitmapFile **in der Datei** Xresources **festgelegt.**

Es kann eine farbige Pixmap- oder eine Bitmap-Datei verwendet werden.

Im folgenden Beispiel wird die Bitmap-Datei Mylogo als Logo verwendet: Dtlogin\*logo\*bitmapFile: /usr/local/lib/X11/dt/bitmaps/Mylogo.bm

### Die Begrüßungsmeldung ändern

Standardmäßig zeigt der Anmelde-Server die Meldung Willkommen bei *Hostname* im Anmeldebilschirm an. Dieser Text kann folgendermaßen geändert werden:

♦ **Ändern Sie den Wert der Ressource** Dtlogin\*greeting\*labelString **in der Datei** Xresources**.**

Die Ressource labelString kann den Wert %*LocalHost*% enthalten, der durch den Hostnamen des Anmelde-Servers ersetzt wird, sowie den Wert %*DisplayName*%, für den der X-Server-Anzeigename eingesetzt wird.

Im folgenden Beispiel wird die Begrüßungsmeldung in Hier ist *Hostname*! geändert:

Dtlogin\*greeting\*labelString: Hier ist %LocalHost%!

Nachdem der Benutzername eingegeben wurde, zeigt der Anmelde-Server die Standardmeldung Willkommen *Benutzername* an. Dieser Text kann mit der Ressource Dtlogin\*greeting\*persLabelString in der Datei Xresources geändert werden. Der Wert von persLabelString kann die Variable %s enthalten, die durch den *Benutzernamen* ersetzt wird.
Im folgenden Beispiel wird die persönliche Begrüßungsmeldung in Hallo *username* geändert.

Dtlogin\*greeting\*persLabelString: Hallo %s

#### Die Schriftarten ändern  $\blacktriangledown$

Die im Anmeldebildschirm verwendeten Schriftarten können mit den folgenden Ressourcen in der Datei Xresources geändert werden:

Dtlogin\*greeting\*fontList - Schriftart für Begrüßungsmeldungen

Dtlogin\*labelFont - Schriftart für Schaltflächen und Beschriftungen

Dtlogin\*textFont - Schriftart für Hilfe- und Fehlermeldungen

Mit folgendem Befehl können die verfügbaren Schriftarten abgerufen werden:

xlsfonts [-*Optionen*][−fn *Muster*]

Im folgenden Beispiel wird für die Begrüßungsmeldung eine große Schrift verwendet (der Wert muß in eine Zeile eingegeben werden):

```
Dtlogin*greeting*fontList: -dt-interface \
system-medium-r-normal-xxl*-*-*-*-*-*-*-*-*:
```
## Für jede Sprache einen anderen Text anzeigen

Soll im Menü 'Sprachen' des Anmeldebildschirms statt der Standardnamen landesspezifischer Text angezeigt werden, ändern Sie die Ressource Dtlogin\**Sprache*\*languageName in der Datei Xresources:

Dtlogin\*En\_US\*languageName: American

Der Text American wird ab jetzt statt des Gebietsschemanamens En\_US angezeigt.

#### Die Funktionsweise des Anmeldebildschirms ändern

Die Funktionsweise des Anmeldebildschirms kann durch Ändern der entsprechenden Ressourcen in der Datei Xconfig angepaßt werden.

Um die Datei Xconfig zu ändern, kopieren Sie sie aus dem Verzeichnis /usr/dt/ config in das Verzeichnis /etc/dt/config. Nehmen Sie die gewünschten Änderungen in /etc/dt/config/Xconfig vor, und veranlassen Sie anschließend den Anmelde-Server mit dem folgenden Befehl, der den Anmelde-Server anweist, die Datei Xconfig neu zu lesen:

/usr/dt/bin/dtconfig -reset

Den Anmeldemanager konfigurieren **37**

Dadurch wird folgender Befehl ausgeführt: kill −HUP *Anmelde-Server\_Prozeß\_ID*. Die Datei Xconfig enthält folgende Ressourcen: Dtlogin\*authorize - Xaccess - Dateispezifikation Dtlogin\*environment - X-Server-Umgebung Dtlogin\*language - Standardsprache Dtlogin\*languageList - Liste der Sprachen für das Menü 'Sprachen' Dtlogin\*resources - Xresources-Dateispezifikation Dtlogin\*setup - Xsetup-Dateispezifikation Dtlogin\*startup - Xstartup-Dateispezifikation Dtlogin\*session - Xsession-Dateispezifikation Dtlogin\*failsafeClient - Xfailsafe-Skriptspezifikation Dtlogin\*reset - Xreset-Skriptspezifikation Dtlogin\*userPath - PATH für Xsession und Xfailsafe Dtlogin\*systemPath - PATH für Xsetup, Xstartup und Xfailsafe Dtlogin\*systemShell - SHELL für Xsetup, Xstartup und Xfailsafe Dtlogin.timeZone - Zeitzone für alle Skripts

# Die Funktionsweise des Anmeldebildschirms für jede Anzeige einzeln ändern

In den folgenden Beispielen wird durch das Ändern einer Ressource in der Datei Xconfig die betreffende Funktion für alle Anzeigen angepaßt. Die mit einem \* (Sternchen) gekennzeichneten Ressourcen können für jede Anzeige getrennt festgelegt werden. Dadurch können für einzelne Anzeigen angepaßte Anmeldebildschirme konfiguriert werden. Soll eine Ressource für eine bestimmte Anzeige festgelegt werden, geben Sie die Ressource als Dtlogin\**Anzeigename* \**Ressource* an. Folgendermaßen können Sie beispielsweise die benutzerbasierte Zugriffssteuerung für die Anzeige expo:0 deakivieren, jedoch für alle anderen Anzeigen aktiviert lassen:

Dtlogin\*expo\_0\*authorize: False

**Hinweis -** Alle Sonderzeichen im Anzeigenamen (z. B. Doppelpunkte oder Punkte) werden durch Unterstriche ( \_ )ersetzt.

# Zugriffsrechte für den X-Server ändern

Standardmäßig steuert der Anmelde-Server die Zugriffsrechte auf den X-Server für jeden Benutzer getrennt. Dazu werden Informationen in der Datei *Home-Verzeichnis*/ .Xauthority gespeichert und geschützt. Nur Benutzer mit Leserechten für diese Datei können eine Verbindung mit dem X-Server herstellen. Normalerweise ist das die beste Methode, den Zugriff auf den X-Server zu steuern.

Eine Alternative zur benutzerbasierten ist die Zugriffssteuerung auf Host-Basis. Bei dieser Vorgehensweise kann jeder Benutzer auf einem Host mit Zugriffsberechtigung eine Verbindung mit dem X-Server herstellen. Es gibt folgende Gründe für die Verwendung der Zugriffssteuerung auf Host-Basis:

- Ältere R2 und R3 X-Clients können mit der benutzerbasierten Zugriffssteuerung keine Verbindung mit dem X-Server herstellen.
- In ungesicherten Netzwerken können die Berechtigungsinformationen abgefangen werden, die zwischen dem X-Client und dem X-Server im Netzwerk ausgetauscht werden.

Mit der Ressource Xconfig Dtlogin\*authorize wird festgelegt, daß der Anmelde-Server die benutzerbasierte Zugriffssteuerung verwendet. Soll die Zugriffssteuerung auf Host-Basis erfolgen, ändern Sie den Wert der Ressource in False. Ein Beispiel:

Dtlogin\*authorize: False

#### Die X-Server-Umgebung ändern

Sollen dem X-Server beim Start durch den Anmelde-Server eine oder mehrere Umgebungsvariablen und -werte zur Verfügung gestellt werden, geben Sie diese über die Ressource Dtlogin\*environment in der Datei Xconfig an. Beispiel:

Dtlogin\*environment: VAR1=foo VAR2=bar

Der lokale X-Server erhält den Zugriff auf die Variablen *VAR1* und *VAR2*. Die Variablen werden auch in die Skripts Xsession und Xfailsafe exportiert.

#### Die Standardsprache ändern

Wenn sich der Benutzer im Anmeldebildschirm beim Desktop anmeldet, wird die Benutzersitzung mit dem im Menü 'Sprachen' gewählten Gebietsschema ausgeführt. Wählt der Benutzer keine Sprache aus, wird die Standardeinstellung des Anmelde-Servers verwendet. Die Standardsprache kann mit der Ressource Dtlogin\*language in der Datei Xconfig festgelegt werden. Beispiel:

Dtlogin\*language: Ja\_JP

Der Dokumentation des Systems können Sie entnehmen, welche Sprachen auf Ihrem System verfügbar sind.

Den Anmeldemanager konfigurieren **39**

#### Den Inhalt des Menüs 'Sprachen' des Anmeldebildschirms ändern

Standardmäßig werden im Menü 'Sprachen' des Anmeldebildschirms alle im System installierten Sprachen angezeigt. Wählt der Benutzer eine Sprache aus der Liste, wird der Anmeldebildschirm im gewählten Gebietsschema erneut angezeigt. Meldet sich der Benutzer dann später an, wird die Desktop-Sitzung mit diesem Gebietsschema gestartet.

Sie können eine eigene Liste mit Sprachen erstellen, indem Sie die Ressource Dtlogin\*languageList in der Datei Xconfig entsprechend ändern:

Dtlogin\*languageList: En\_US De\_DE

Der Anmelde-Server zeigt jetzt nur die Einträge En\_US und De\_DE im Menü 'Sprachen' an.

# Befehle vor dem Anzeigen des Anmeldebildschirms ausführen

Der Anmelde-Server führt nach dem Starten des X-Servers, jedoch vor dem Anzeigen des Anmeldebildschirms das Skript Xsetup aus. Xsetup wird mit der Zugriffsberechtigung 'root' ausgeführt und enthält Befehle, die vor dem Anzeigen des Anmeldebildschirms aufgerufen werden müssen.

Um die Datei Xsetup zu ändern, kopieren Sie sie aus dem Verzeichnis /usr/dt/ config in das Verzeichnis /etc/dt/config. Beim nächsten Erscheinen des Anmeldebildschirms wird dann die geänderte Xsetup-Datei ausgeführt.

#### Befehle vor dem Starten der Benutzersitzung ausführen

Nachdem der Benutzername und das Paßwort eingegeben wurden und die Zugriffsberechtigung überprüft wurde, jedoch bevor die Benutzersitzung gestartet wird, führt der Anmelde-Server das Skript Xstartup aus. Xstartup wird mit der Zugriffsberechtigung 'root' ausgeführt und enthält Befehle, die vor dem Starten der Benutzersitzung ausgeführt werden müssen.

Um die Datei Xstartup zu ändern, kopieren Sie sie aus dem Verzeichnis /usr/dt/ config in das Verzeichnis /etc/dt/config. Meldet sich der Benutzer das nächste Mal an, wird die geänderte Xstartup-Datei ausgeführt.

#### Eine Desktop-Sitzung starten

Standardmäßig startet der Anmelde-Server die Benutzersitzung, indem er das Skript Xsession ausführt. Xsession wird mit der Zugriffsberechtigung des Benutzers ausgeführt und enthält die Befehle, die zum Starten des Desktops benötigt werden.

**Hinweis -** Aktualisieren Sie das Skript Xsession nicht direkt.

Im Abschnitt Kapitel 2 finden Sie weitere Informationen zum Anpassen des Sitzungsstarts auf einem Benutzer-Desktop.

## Eine Failsafe-Sitzung starten

Wählt der Benutzer im Untermenü 'Sitzungen' des Menüs 'Optionen' die Option 'Failsafe-Sitzungen', führt der Anmelde-Server das Skript Xfailsafe aus. Xfailsafe wird mit der Zugriffsberechtigung des Benutzers ausgeführt und enthält die Befehle, die zum Starten einer minimalen Fensterumgebung benötigt werden (normalerweise ein Terminalfenster und ein optionaler Fenstermanager).

Um die Datei Xfailsafe zu ändern, kopieren Sie sie aus dem Verzeichnis /usr/ dt/config in das Verzeichnis /etc/dt/config. Meldet sich der Benutzer das nächste Mal an, wird die geänderte Xfailsafe-Datei ausgeführt.

# Befehle nach dem Beenden der Benutzersitzung ausführen

Nachdem der Benutzer die Desktop- oder Failsafe-Sitzung beendet hat, führt der Anmelde-Server das Skript Xreset aus. Xreset wird mit der Zugriffsberechtigung 'root' ausgeführt und enthält Befehle, die nach dem Beenden der Benutzersitzung ausgeführt werden müssen.

Um die Datei Xreset zu ändern, kopieren Sie sie aus dem Verzeichnis /usr/dt/ config in das Verzeichnis /etc/dt/config. Bei der nächsten Sitzung des Benutzers wird die geänderte Xreset-Datei verwendet.

# Die Umgebung des Anmelde-Servers

Die Umgebung des Anmelde-Servers wird in die Skripts Xsetup, Xstartup, Xsession, Xfailsafe und Xreset exportiert. Tabelle 1–1. enthält eine Beschreibung der Umgebung. Es können auch weitere Variablen vom Anmelde-Server exportiert werden.

Den Anmeldemanager konfigurieren **41**

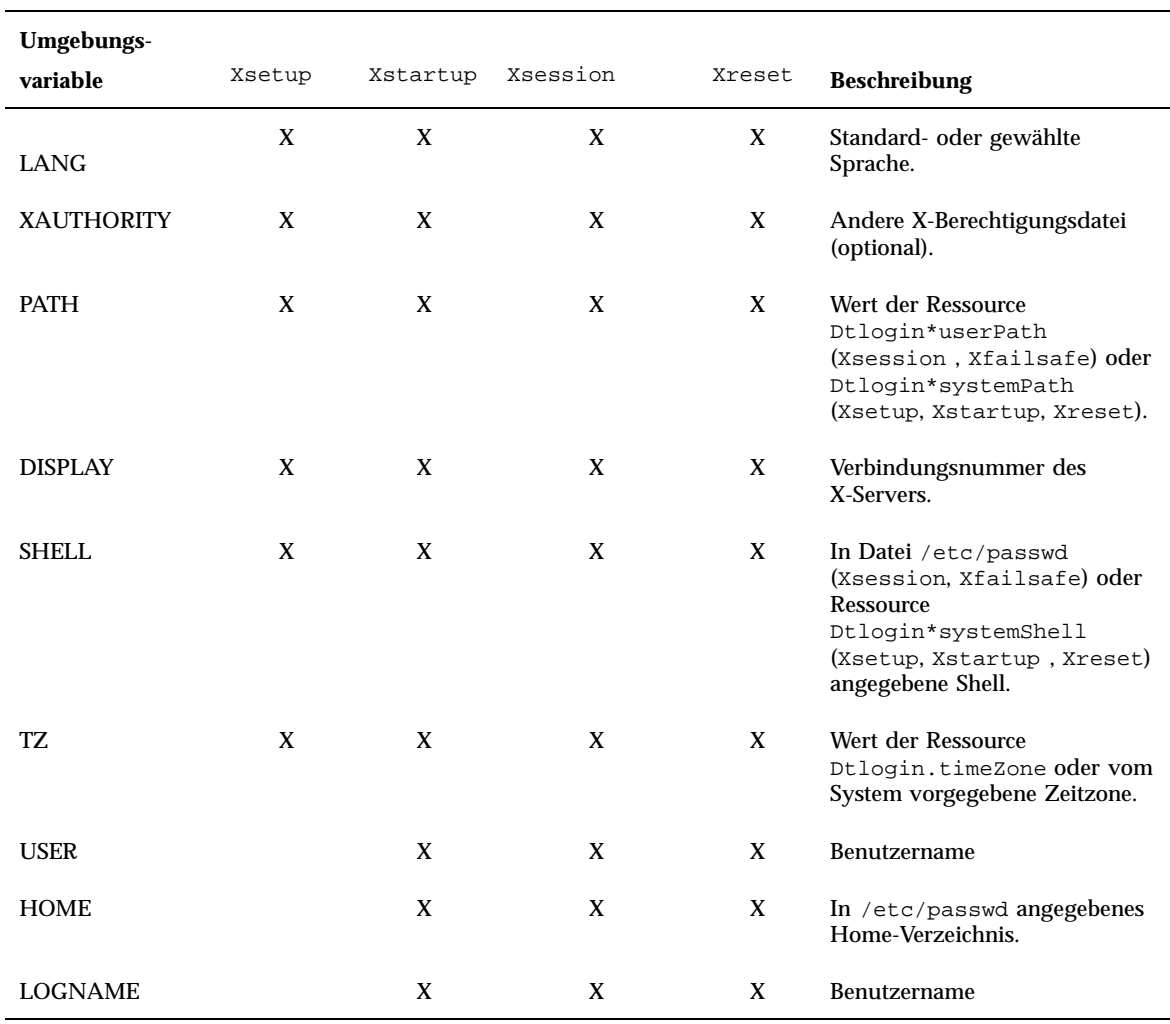

#### **TABELLE 1–1** Umgebung des Anmelde-Servers

# Den Benutzer- oder Systempfad ändern

Der Anmelde-Server setzt die Umgebungsvariable PATH beim Ausführen der Skripts Xsession und Xfailsafe. Sie können auch einen anderen Pfad für die Skripts angeben.

#### Den Benutzerpfad ändern

♦ **Legen Sie den Benutzerpfad wird über die Ressource** Dtlogin\*userPath **in der Datei** Xconfig **fest. Beispiel:**

Dtlogin\*userPath:/usr/bin:/etc:/usr/sbin:/usr/ucb:/usr/bin/X11

#### Den Systempfad ändern

♦ **Der Systempfad wird über die Ressource** Dtlogin\*systemPath **in der Datei** Xconfig **festgelegt. Beispiel:**

Dtlogin\*systemPath: /usr/bin/X11:/etc:/bin:/usr/bin:/usr/ucb

#### Die System-Shell ändern  $\blacktriangledown$

Der Anmelde-Server setzt die Umgebungsvariable SHELL beim Ausführen der Skripts Xsetup, Xstartup und Xfailsafe. Der Standardwert ist /bin/sh. Soll eine andere Shell für diese Skripts verwendet werden, ändern Sie den Wert der Ressource Dtlogin\*systemShell in der Datei Xconfig. Beispiel:

Dtlogin\*systemShell: /bin/ksh

## Die Zeitzone ändern

Der Anmelde-Server setzt die Umgebungsvariable TZ beim Ausführen der Skripts Xsetup, Xstartup, Xsession, Xfailsafe und Xreset. Der Standardwert wird aus dem System ermittelt und muß normalerweise nicht geändert werden. Soll eine andere Zeitzone verwendet werden, ändern Sie den Wert der Ressource Dtlogin.timeZone in der Datei Xconfig. Beispiel:

Dtlogin.timeZone: CST6CDT

# Den Anmeldemanager verwalten

Beim Aufrufen des Anmelde-Servers wird ein dtlogin-Prozeß gestartet. Der Prozeß dtlogin liest die Datei Xconfig, um die Anfangskonfiguration des Anmelde-Servers und die anderen Konfigurationsdateien des Anmelde-Servers zu ermitteln. Der Anmelde-Server liest dann die Datei Xservers, um festzustellen, ob

Den Anmeldemanager konfigurieren **43**

explizit zu verwaltende Anzeigen vorhanden sind. Außerdem liest er die Datei Xaccess, um den Zugriff auf den Anmelde-Server zu steuern.

Stellt der Anmelde-Server in der Datei Xservers fest, daß eine lokale Anzeige verwaltet werden muß, startet er entsprechend den Anweisungen in der Datei Xservers einen X-Server und zeigt anschließend einen Anmeldebildschirm auf der lokalen Anzeige an.

Stellt der Anmelde-Server in der Datei Xservers fest, daß eine Netzwerkanzeige verwaltet werden muß, wird unterstellt, daß bereits ein X-Server mit dem angegebenen Anzeigenamen ausgeführt wird, und zeigt einen Anmeldebildschirm auf der Netzwerkanzeige an.

Anschließend wartet der Anmelde-Server auf XDMCP-Anforderungen aus dem Netzwerk.

Für jede verwaltete Anzeige erstellt der Anmelde-Server zuerst einen neuen dtlogin-Prozeß. Verwaltet der Server *n* Anzeigen, sind *n+1* dtlogin-Prozesse vorhanden. Der Anmelde-Server führt dann das Skript Xsetup aus, lädt die Datei Xresources und startet dtgreet, um den Anmeldebildschirm anzuzeigen. Nachdem der Benutzername und das Paßwort eingegeben und die Zugangsberechtigung überprüft worden ist, führt der Anmelde-Server das Xstartup-Skript und anschließend das Xsession- oder Xfailsafe-Skript aus. Wenn der Benutzer die Sitzung beendet, führt der Anmelde-Server das Xreset-Skript aus.

Erhält der Anmelde-Server eine indirekte XDMCP-Anforderung, führt er dtchooser aus, um eine Liste der Anmelde-Server-Hosts auf der Anzeige auszugeben. Wählt der Benutzer einen Host aus der Liste, wird die Anzeige vom Anmelde-Server dieses Hosts verwaltet.

Bei den Konfigurationsdateien Xaccess, Xconfig, Xfailsafe, Xreset, *Sprache*/ Xresources, Xservers, Xsetup und Xstartup durchsucht der Anmelde-Server standardmmäßig zuerst /etc/dt/config und anschließend /usr/dt/config. Er verwendet dann die als erstes gefundene Datei.

# Dateien des Anmeldemanagers

Die Dateien des Anmeldemanagers befinden sich in folgenden Standardverzeichnissen:

/usr/dt/bin/dtlogin - Der Anmelde-Server und Anzeigemanager.

/usr/dt/bin/dtgreet - Zeigt einen Anmeldebildschirm für eine Anzeige an.

/usr/dt/bin/dtchooser - Zeigt ein Auswahlfenster für eine Anzeige an.

/usr/dt/bin/Xsession - Startet eine Desktop-Sitzung.

/usr/dt/config/Xfailsafe - Startet eine Failsafe-Sitzung.

/usr/dt/config/Xconfig - Konfigurationsdatei des Anmelde-Servers.

/usr/dt/config/Xservers - Anzeigebeschreibungsdatei des Anmelde-Servers.

/usr/dt/config/Xaccess - Zugriffsbeschreibungsdatei des Anmelde-Servers.

/usr/dt/config/*Sprache*/Xresources - Anzeige-Layoutressourcen.

/usr/dt/config/Xsetup - Setup-Datei für die Anzeige.

/usr/dt/config/Xstartup - Startdatei zur Sitzungsvorbereitung.

/usr/dt/config/Xreset - Rücksetzungsdatei nach der Sitzung.

/var/dt/Xpid - Prozeß-ID des Anmelde-Servers.

/var/dt/Xerrors - Fehlerprotokolldatei des Anmelde-Servers.

Den Anmeldemanager konfigurieren **45**

# Session Manager konfigurieren

Der Session Manager sorgt für den Start des Desktops und übernimmt das automatische Speichern und Wiederherstellen von aktiven Anwendungen und von Einstellungen für Farben, Schriftarten, Mausverhalten, Lautstärke und Tastaturklicken.

- . "Was ist eine Sitzung?" auf Seite 47
- "Sitzungen starten" auf Seite 49
- "Zu Beginn einer Sitzung" auf Seite 49
- "Zusätzliche Anpassungen beim Start einer Sitzung" auf Seite 56
- Dateien und Verzeichnisse des Session Managers" auf Seite 61

Der Session Manager bietet folgende Möglichkeiten:

- Die Startsitzung für alle Desktop-Benutzer anpassen.
- Die Umgebung und Ressourcen für alle Desktop-Benutzer anpassen.
- Die Startmeldung der Sitzung ändern.
- Die Parameter für Dämonen und Sitzungsstart—Hilfsprogramme ändern.
- Das Desktop-Farbschema für alle Benutzer ändern.

# Was ist eine Sitzung?

Der Begriff Sitzung steht für die Gesamtheit der Anwendungen, Einstellungen und Ressourcen auf dem Desktop eines bestimmten Benutzers. Die Sitzungsverwaltung wiederum umfaßt eine Reihe von Konventionen und Protokollen, auf deren Basis der Session Manager eine Benutzersitzung speichern und wiederherstellen kann. Damit wird erreicht, daß der Benutzer beim Anmelden dieselben aktiven Anwendungen

**47**

sowie dieselben Einstellungen und Ressourcen vorfindet wie bei der letzten Abmeldung. Wenn sich der Benutzer zum ersten Mal beim Desktop anmeldet, wird eine standardisierte Startsitzung geladen. Danach unterscheidet der Session Manager zwischen aktueller und Home-Sitzung.

## Die Startsitzung

Wenn sich ein Benutzer zum ersten Mal beim Desktop anmeldet, generiert der Session Manager unter Verwendung von Systemstandardwerten eine Startsitzung für den Benutzer. Normalerweise werden der Dateimanager und eine Hilfereihe gestartet, in der eine Einführung in die Funktionen des Desktop enthalten sind.

## Die aktuelle Sitzung

Unter der aktuellen Sitzung versteht man die jeweils aktive Sitzung eines Benutzers. Dabei spielt es keine Rolle, ob es sich um eine zuvor gespeicherte und nun wiederhergestellte Home-Sitzung oder um die Standard-Startsitzung des Systems handelt. Sobald der Benutzer die Sitzung beendet, speichert der Session Manager die aktuelle Konfiguration nach Maßgabe der Starteinstellungen des Style-Managers. Bei der nächsten Anmeldung des Benutzers wird die zuvor gespeicherte aktuelle Sitzung erneut gestartet. Das heißt, der Desktop befindet sich wieder in demselben Zustand wie zum Zeitpunkt der letzten Abmeldung.

## Die Home—Sitzung

Der Desktop kann auch bei jeder Anmeldung in demselben Status wiederhergestellt werden, unabhängig vom Status bei der letzten Abmeldung. Dazu speichert der Benutzer die aktuelle Sitzung und veranlaßt den Session Manager, genau diese Sitzung auf Basis der Starteinstellungen des Style-Managers nach jeder Anmeldung zu starten.

# Bildschirmspezifische Sitzungen

Sitzungen lassen sich auch bildschirmspezifisch definieren. Dazu kopiert der Benutzer das Verzeichnis *HomeVerzeichnis*/.dt/sessions in das Verzeichnis *HomeVerzeichnis*/.dt/*anzeige*, wobei *anzeige* für den realen, nicht qualifizierten Hostnamen steht (z.B. ist pablo:0 gültig, pablo.gato.com:0 oder unix:0 dagegen nicht). Meldet sich der Benutzer beim Bildschirm pablo:0 an, startet der Session Manager diese bildschirmspezifische Sitzung.

# Sitzungen starten

Der Session Manager wird mit der Datei /usr/dt/bin/Xsession gestartet. Wenn die Anmeldung über den Anmeldemanager erfolgt, wird Xsession standardmäßig gestartet.

Alternativ dazu kann sich der Benutzer auch im herkömmlichen, zeichenorientierten Modus anmelden (getty) und den Session Manager manuell über ein Hilfsprogramm wie xinit aufrufen, das wiederum einen X-Server startet. Ein Beispiel: xinit /usr/dt/bin/Xsession.

# Zu Beginn einer Sitzung

Nach dem Aufruf des Session Managers wird eine Sitzung in folgenden Schritten gestartet:

- **1. Das Skript** *HomeVerzeichnis*/.dtprofile **wird ausgeführt.**
- **2. Die** Xsession.d**-Skripts werden ausgeführt.**
- **3. Eine Begrüßungsmeldung wird angezeigt.**
- **4. Die Desktop-Suchpfade werden eingerichtet.**
- **5. Verfügbare Anwendungen werden erfaßt.**
- **6. Optional werden die Skripts** *HomeVerzeichnis*/.profile **oder** *HomeVerzeichnis*/.login **ausgeführt.**
- **7. Der Nachrichtendämon ToolTalk**® **wird gestartet.**
- **8. Die Sitzungsressourcen werden geladen.**
- **9. Der Farb-Server wird gestartet.**
- **10. Der Workspace Manager wird gestartet.**
- **11. Die Sitzungsanwendungen werden gestartet.** Die folgenden Abschnitte beschreiben diese einzelnen Schritte.

Session Manager konfigurieren **49**

## Das Skript .dtprofile ausführen

Beim Start der Anwendung führt das Skript Xsession das Skript *HomeVerzeichnis*/ .dtprofile des Benutzers aus. Dabei handelt es sich um ein /bin/sh- oder / bin/ksh-Skript, das Benutzern die Einstellung von Umgebungsvariablen für ihre Sitzungen gestattet. Details hierzu finden Sie unter "Zusätzliche Anpassungen beim Start einer Sitzung" auf Seite 56.

Sollte das Skript *HomeVerzeichnis*/.dtprofile nicht vorhanden sein, beispielsweise weil sich der Benutzer zum ersten Mal beim Desktop anmeldet, kopiert Xsession die Standard-Desktopdatei sys.dtprofile in *HomeVerzeichnis*/.dtprofile.

Die Standards für den Desktop sind definiert in /usr/dt/config/ sys.dtprofile. Wenn das Skript sys.dtprofile angepaßt werden soll, kopieren Sie sys.dtprofile aus /usr/dt/config nach /etc/dt/config, und bearbeiten Sie die neue Datei.

### Das Skript Xsession.d ausführen

Nach Ausführung des Skripts *HomeVerzeichnis*/.dtprofile führt das Skript Xsession die Skripts in Xsession.d aus. Diese übernehmen die Einrichtung zusätzlicher Umgebungsvariablen und starten optionale Dämonen für die Benutzersitzung. Standardmäßig enthält Xsession.d die folgenden Skripts:

0010.dtpaths—Dokumentiert die einstellbaren Desktop-Suchpfade.

0020.dtims—Startet einen optionalen Eingabemethoden-Server.

0030.dttmpdir—Legt ein benutzerspezifisches temporäres Verzeichnis für jede Sitzung an.

0040.xmbind—Richtet \$XMBINDDIR entsprechend dem Desktop-Standard ein.

In Xsession.d befinden sich eventuell weitere, herstellerspezifische Skripts.

Xsession führt zuerst alle Dateien im Verzeichnis /etc/dt/config/Xsession.d und dann die Dateien in /usr/dt/config/Xsession.d aus.

Die Standardskripts der Gruppe Xsession.d für den Desktop befinden sich im Verzeichnis /usr/dt/config/Xsession.d. Um eines der Xsession.d-Skripts anzupassen, kopieren Sie es von /usr/dt/config/Xsession.d nach /etc/dt/ config/Xsession.d und bearbeiten die neue Datei. Dazu müssen Sie jedoch über eine Berechtigung zum Ausführen verfügen.

Wenn Sie möchten, daß Xsession eines Ihrer eigenen Skripts ebenfalls automatisch ausführt, müssen Sie es nach /etc/dt/config/Xsession.d kopieren.

**Hinweis -** Immer wenn Sie eines der Skripts in Xsession.d verändern oder ein neues erstellen, sollten Sie auf eine geringe Ausführungsdauer der Vordergrundbefehle achten, um die für den Sitzungsstart benötigte Zeit kurz zu halten. Wenn ein Vordergrundbefehl nicht existiert, wird der Sitzungsstart angehalten. Alle Befehle in einem Xsession.d—Skript, die für die gesamte Dauer der Sitzung aktiv bleiben sollen, sollten im Hintergrund ablaufen.

## Begrüßungsmeldung anzeigen

Nach Ausführung der Skripts *HomeVerzeichnis*/.dtprofile und Xsession.d zeigt Xsession eine Begrüßungsmeldung über den gesamten Bildschirm an. Die Meldung kann in ihrem Text verändert oder ganz deaktiviert werden. Der Client dthello wird zum Anzeigen der Meldung verwendet.

Um den Meldungstext zu ändern, ändern Sie die dthello—Optionen über die Variable dtstart\_hello[0].

Erzeugen Sie zum Ändern von dtstart\_hello[0] ein Skript /etc/dt/config/ Xsession.d, über das der neue Wert gesetzt wird. Wenn die Tagesmeldung für alle Benutzer angezeigt werden soll, erzeugen Sie ein ausführbares sh- oder ksh-Skript, beispielsweise /etc/dt/config/Xsession.d/myvars, und setzen Sie dtstart\_hello[0] folgendermaßen:

dtstart\_hello[0]="/usr/dt/bin/dthello -file /etc/motd &"

Auf ähnliche Weise können Benutzer die Begrüßungsmeldung für ihre Sitzungen ändern. Dazu muß dtstart\_hello[0] in *HomeVerzeichnis*/.dtprofile gesetzt werden.

Zum Deaktivieren der Begrüßungsmeldung setzen Sie dtstart\_hello[0]=" ".

Weitere Informationen zu dthello finden Sie in der Hilfeseite dthello.

### Desktop-Suchpfade einrichten

Die Desktop-Suchpfade werden bei der Anmeldung von dtsearchpath erzeugt. Von dtsearchpath werden zwei Kategorien von Umgebungsvariablen verwendet:

Eingabevariablen — Systemweite und persönliche Umgebungsvariablen, deren Werte vom Systemverwalter oder vom Endanwender gesetzt werden.

Ausgabevariablen — Variablen, die von dtsearchpath erzeugt und mit Werten versehen werden. Der Wert jeder Variablen entspricht dem Suchpfad für die Desktop-Sitzung.

Session Manager konfigurieren **51**

Um die Befehlszeilenoptionen für dtsearchpath zu ändern, ändern Sie die Variable dtstart\_searchpath. Um die Variable dtstart\_searchpath für alle Benutzer zu ändern, erstellen Sie das ausführbare Skript sh oder ksh (beispielsweise /etc/ dt/config/Xsession.d/myvars), und setzen Sie dtstart\_searchpath folgendermaßen:

dtstart\_searchpath="/usr/dt/bin/dtsearchpath"

Auf ähnliche Weise können Benutzer die dtsearchpath—Optionen nur für ihre eigenen Sitzungen ändern. Dazu muß dtstart\_searchpath in *HomeVerzeichnis*/ .dtprofile gesetzt werden.

Weitere Informationen zu dtsearchpath finden Sie in Kapitel 9. Details zu den Optionen von dtsearchpath finden Sie auf der Hilfeseite dtsearchpath.

## Verfügbare Anwendungen erfassen

Nach dem Einrichten der Suchpfade für den Desktop werden die verfügbaren Anwendungen mit Hilfe von dtappgather zusammengestellt. Um die Befehlszeilenoptionen für dtappgather zu ändern, ändern Sie die Variable dtstart\_appgather. Um die Variable dtstart\_appgather für alle Benutzer zu ändern, erstellen Sie ein ausführbares sh- oder ksh-Skript (beispielsweise /etc/dt/ config/Xsession.d/myvars), und setzen Sie dtstart\_appgather folgendermaßen:

dtstart\_appgather="/usr/dt/bin/dtappgather &"

Auf ähnliche Weise können Benutzer die Optionen von dtappgather nur für ihre eigenen Sitzungen ändern. Dazu wird dtstart\_appgather in *HomeVerzeichnis*/ .dtprofile gesetzt.

Näheres zu den Optionen von dtappgather finden Sie in der Hilfeseite dtappgather(4).

## Optionale Ausführung der Skripts .profile und .login

Xsession ist in der Lage, die konventionellen Skripts *HomeVerzeichnis*/.profile oder *HomeVerzeichnis*/.login eines Benutzers auszuführen. Per Voreinstellung ist diese Funktion jedoch deaktiviert. Soll Xsession die Skripts .profile oder .login ausführen, setzen Sie die Variable DTSOURCEPROFILE auf true.

Um DTSOURCEPROFILE für alle Benutzer zu ändern, erstellen Sie ein Skript /etc/ dt/config/Xsession.d, in dem der neue Wert gesetzt wird. Um DTSOURCEPROFILE für alle Benutzer auf true zu setzen, erstellen Sie ein

ausführbares sh- oder ksh-Skript, beispielsweise /etc/dt/config/Xsession.d/ myvars, und setzen Sie DTSOURCEPROFILE folgendermaßen:

DTSOURCEPROFILE=true

Auf ähnliche Weise können Benutzer den Wert von DTSOURCEPROFILE für ihre eigene Sitzung ändern. Dazu wird DTSOURCEPROFILE auf true in *HomeVerzeichnis*/ .dtprofile gesetzt.

## Den ToolTalk—Nachrichtendämon starten

Der ToolTalk—Nachrichtendämon, ttsession, ermöglicht die Kommunikation unabhängiger Anwendungen untereinander, ohne daß diese in direkter Verbindung stehen. Hierzu erzeugen und senden die Anwendungen ToolTalk—Nachrichten. ttsession übernimmt den Datenaustausch im Netz und leitet die Nachrichten weiter.

Um die Befehlzeilenoptionen für ttsession zu ändern, bearbeiten Sie die Variable dtstart\_ttsession. Um die Variable dtstart\_ttsession für alle Benutzer zu ändern, erstellen Sie das ausführbare Skript sh oder ksh (beispielsweise /etc/dt/ config/Xsession.d/*myvars*), und setzen Sie dtstart\_ttsession folgendermaßen:

dtstart\_ttsession="/usr/dt/bin/ttsession -s"

Auf ähnliche Weise können Benutzer die Optionen von ttsession für ihre eigene Sitzung ändern. Dazu muß dtstart\_ttsession in *HomeVerzeichnis*/.dtprofile gesetzt werden.

Näheres zu den Optionen von ttsession finden Sie in der Hilfeseite ttsession. Details zum Modul ttsession finden Sie unter *Common Desktop Environment: ToolTalk Messaging Overview*.

### Client des Session Managers starten

Zu diesem Zeitpunkt startet Xsession das Modul /usr/dt/bin/dtsession, das den Startvorgang der Sitzung fortführt.

### Sitzungsressourcen laden

Der Session Manager stellt die Desktop-Ressourcen mit Hilfe der X—Server-Eigenschaft RESOURCE\_MANAGER für alle Anwendungen zur Verfügung. Das Laden von RESOURCE\_MANAGER umfaßt folgende Schritte:

Die Standardressourcen des Systems werden geladen.

Session Manager konfigurieren **53**

- Alle vom Systemverwalter festgelegten systemweiten Ressourcen werden hinzugefügt.
- Alle vom Benutzer festgelegten Ressourcen werden hinzugefügt.

Die Desktop-Standardressourcen sind in /usr/dt/config/*sprache*/ sys.resources definiert. Über die Eigenschaft RESOURCE\_MANAGER werden diese Ressourcen allen Benutzersitzungen zur Verfügung gestellt. Das Bearbeiten dieser Datei ist zwecklos, da sie bei nachfolgenden Desktop-Installationen überschrieben wird.

Die Anzahl der Standard-Systemressourcen läßt sich erhöhen, indem die Datei / etc/dt/config/*sprache* /sys.resources angelegt wird. In dieser Datei können für alle Desktop-Benutzer Standardressourcen umdefiniert oder weitere Ressourcen hinzugefügt werden. In dieser Datei sollten nur neue oder aktualisierte Ressourcenspezifikationen gespeichert werden, da die Datei beim Sitzungsstart mit den Standard-Desktop-Ressourcen kombiniert wird. Über die Eigenschaft RESOURCE\_MANAGER werden diese Ressourcen allen Benutzersitzungen zur Verfügung gestellt. Die Definitionen in dieser Datei haben Vorrang vor denen der Standard-Ressourcendatei für den Desktop.

Benutzer können die Anzahl der Standardressourcen für den Desktop und der systemweit definierten Ressourcen über die Datei HomeVerzeichnis/. Xdefaults erhöhen. Über die Eigenschaft RESOURCE\_MANAGER werden diese Ressourcen der jeweiligen Benutzersitzung zur Verfügung gestellt. Die Definitionen in dieser Datei haben Vorrang vor denen der Standard-Ressourcendatei des Desktops oder der Ressourcendatei des Systemverwalters.

**Hinweis -** Das Dienstprogramm X Toolkit Intrinsics lädt die Ressourcen für eine Anwendung entweder aus RESOURCE\_MANAGER oder aus *HomeVerzeichnis*/ .Xdefaults, jedoch nicht aus beiden Quellen. Das bedeutet normalerweise, daß die Datei *HomeVerzeichnis*/.Xdefaults des Benutzers ignoriert wird. Wie bereits erwähnt, kombiniert der Session Manager die Datei *HomeVerzeichnis*/.Xdefaults jedoch beim Start der Sitzung mit RESOURCE\_MANAGER. Die an *HomeVerzeichnis*/ .Xdefaults vorgenommenen Änderungen wirken sich erst dann auf neue Anwendungen aus, wenn der Benutzer die Aktion 'Ressourcen neu laden' ausführt. Dadurch wird der Session Manager veranlaßt, RESOURCE\_MANAGER mit den Standardressourcen, den systemweit definierten Ressourcen und den vom Benutzer festgelegten Ressourcen zu laden. Aufgrund dieses Vorgangs werden Änderungen an systemweiten oder persönlichen Ressourcendateien für Anwendungen verfügbar.

Weitere Informationen finden Sie an folgenden Stellen:

- "Anwendungsressourcen festlegen" auf Seite 317
- $\blacksquare$  Hilfeseite dtresourcesfile(4)

### Farb-Server starten

Der Session Manager fungiert als Farb-Server für den Desktop. Zur Konfiguration dienen die folgenden dtsession—Ressourcen.

foregroundColor — Steuert, ob einem Pixel die Vordergrundfarbe zugeordnet wird.

dynamicColor — Gibt an, ob schreibgeschützte Farben zugeordnet werden.

shadowPixmaps — Gibt an, ob Farben für den oberen oder unteren Schatten zugeordnet sind.

colorUse — Begrenzt die Farbzuordnung.

writeXrdbColors — Gibt an, ob die \*background und \*foreground —Ressourcen in die Ressourcendatenbank eingetragen werden.

Wenn die Farb-Server-Ressourcen für alle Benutzer geändert werden sollen, legen Sie die Datei /etc/dt/config/*sprache*/sys.resources an und geben die Ressourcen ein.

Auf ähnliche Weise können Benutzer Farb-Server-Ressourcen für eigene Sitzungen in der Datei *HomeVerzeichnis*/.Xdefaults festlegen.

Weitere Informationen zur Einstellung der Farb-Server-Ressourcen finden Sie unter "Farben verwalten" auf Seite 330.

## Workspace Manager starten

Der Session Manager ist verantwortlich für den Start des Workspace Managers. Per Voreinstellung wird /usr/dt/bin/dtwm aufgerufen. Mit der Ressource wmStartupCommand kann ein alternativer Fenstermanager festgelegt werden.

Wenn Sie einen alternativen Fenstermanager für alle Benutzer festlegen möchten, erzeugen Sie die Datei /etc/dt/config/*sprache*/sys.resources und geben in dieser Datei über die Ressource Dtsession\*wmStartupCommand den vollständigen Pfadnamen und die Optionen für den Manager an.

Auf ähnliche Weise können Benutzer einen alternativen Fenstermanager für ihre eigenen Sitzungen auswählen. Dazu muß in *HomeVerzeichnis*/.Xdefaults die Ressource Dtsession\*wmStartupCommand entsprechend gestezt werden.

Weitere Informationen hierzu finden Sie in Kapitel 16.

# Anwendungen einer Sitzung starten

Zu Beginn einer Sitzung startet der Session Manager erneut alle Anwendungen, die als Teil der Sitzung gespeichert wurden. Die Anwendungen, die standardmäßig bei einer Startsitzung geladen werden, sind definiert in /usr/dt/config/*sprache*/

Session Manager konfigurieren **55**

sys.session. Diese Datei darf nicht bearbeitet werden, da sie ansonsten bei nachfolgenden Desktop-Installationen überschrieben wird.

Weitere Informationen finden Sie auf der Hilfeseite dtsessionfile(4).

Wenn ein Systemverwalter andere Anwendungen für eine Startsitzung verwenden möchte, kann er die Datei /usr/dt/config/*sprache*/sys.session in die Datei / etc/dt/config/*sprache*/sys.session kopieren und letztere Datei bearbeiten. Im Gegensatz zu den Ressourcendateien ersetzt diese Datei die Desktop-Standarddatei vollständig, so daß an einer Kopie der System-Standarddatei die nötigen Änderungen vorgenommen werden können.

# Zusätzliche Anpassungen beim Start einer Sitzung

Dieser Abschnitt umfaßt folgende Themen:

- Umgebungsvariablen setzen
- **Ressourcen festlegen**
- Mit bildschirmspezifischen Sitzungen arbeiten
- Skripts bei der Anmeldung ausführen
- Gespeicherte Sitzungen wiederherstellen

### Umgebungsvariablen setzen

♦ **Zur Einstellung von systemweiten (globalen) Umgebungsvariablen legen Sie im Verzeichnis** /etc/dt/config/Xsession.d **eine Datei an, in der die Variable gesetzt und exportiert wird.**

Wenn Sie beispielsweise ein ausführbares ksh—Skript /etc/dt/config/ Xsession.d/*myvars* mit dem Inhalt

export MYVARIABLE="wert"

erzeugen, wird die Variable MYVARIABLE bei der nächsten Anmeldung in den jeweiligen Benutzerumgebungen gesetzt.

♦ **Die Einstellung persönlicher Umgebungsvariablen erfolgt in** *HomeVerzeichnis*/ .dtprofile**.**

#### Beispiel:

```
export MYVARIABLE="wert"
```
Die Variable MYVARIABLE wird bei der nächsten Anmeldung in den jeweiligen Benutzerumgebungen gesetzt.

**Hinweis -** Der Session Manager liest die Dateien .profile und .login nicht automatisch. Allerdings kann er so konfiguriert werden, daß er auf diese Dateien zugreift. Siehe dazu "Optionale Ausführung der Skripts .profile und .login" auf Seite 52.

#### Ressourcen festlegen  $\blacktriangledown$

♦ **Zum Festlegen systemweiter Ressourcen müssen diese in die Datei** /etc/dt/ config/*sprache*/sys.resources **eingefügt werden. (Eventuell müssen Sie diese Datei noch anlegen.)**

**Hinweis -** .dtprofile unterstützt nur die Syntax /bin/sh oder /bin/ksh.

Wenn Sie beispielsweise in die Datei /etc/dt/config/C/sys.resources folgendes einfügen:

AnApplication\*resource: *wert*

dann wird bei der nächsten Anmeldung die Ressource AnApplication\*resource in der Eigenschaft RESOURCE\_MANAGER jedes Benutzers gesetzt.

♦ **Persönliche Ressourcen müssen in die Datei** *HomeVerzeichnis*/.Xdefaults **eingetragen werden.**

 $\blacktriangledown$ 

## Bildschirmspezifische Ressourcen festlegen

Bildschirmspezifische Ressourcen können entweder für alle Desktop-Benutzer eines Systems oder für einzelne Sitzungen festgelegt werden. Somit können die verwendeten Ressourcen von dem Bildschirm abhängig gemacht werden, über den sich der Benutzer beim Desktop anmeldet.

- ♦ **Zum Einstellen bildschirmspezifischer Ressourcen für alle Desktop-Benutzer des Systems erstellen Sie die Datei** /etc/dt/config/*sprache*/ sys.resources**, in der die Festlegungen enthalten sind.**
- ♦ **Persönliche bildschirmspezifische Ressourcen werden in der Datei** *HomeVerzeichnis*/.Xdefaults **angegeben.**

Zur Abgrenzung dieser Ressourcen schließen Sie diese in bedingte cpp-Anweisungen ein. Ein DISPLAY\_-Bildschirmnamen-Makro wird abhängig

Session Manager konfigurieren **57**

vom Wert der Variablen \$DISPLAY definiert. Dabei wird jeder .(Punkt) und :(Doppelpunkt) durch das Zeichen \_ (Unterstrich) ersetzt und alle Bildschirmspezifikationen entfernt. Anschließend wird das Präfix DISPLAY\_ dem Ergebnis hinzugefügt.

Beispielsweise liefert \$DISPLAY mit :0 das Ergebnis DISPLAY\_0, und \$DISPLAY mit blanco.gato.com:0.0 das Ergebnis DISPLAY\_blanco\_gato\_com\_0. Das Ergebnis kann in einer Sitzungsressourcendatei als Teil einer Fallunterscheidung mit cpp eingesetzt werden. Wenn Sie beispielsweise in die Datei /etc/dt/ config/C/sys.resources folgendes einfügen:

Myapp\*resource: wert

```
#ifdef DISPLAY_blanco_gato_com_0
   Myapp*resource: spezialwert1
   #endif
#ifdef DISPLAY_pablo_gato_com_0
```
Myapp\*resource: spezialwert2 #endif

, wird die Ressource MyApp\*resource in RESOURCE\_MANAGER auf spezialwert1 gesetzt, wenn sich der Benutzer bei Bildschirm blanco.gato.com:0 anmeldet, oder die Ressource wird auf; spezialwert2 gesetzt, wenn die Anmeldung über den Bildschirm pablo.gato.com:0 und den wert erfolgt.

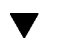

### Anwendungen für die Startsitzung ändern

Sie können festlegen, welche Anwendungen als Teil der Startsitzung eines Benutzers aufgerufen werden.

- **1. Kopieren Sie die Datei** /usr/dt/config/*sprache*/sys.session **in** /etc/dt/ config/*sprache*/sys.session.
- **2. Bearbeiten Sie die neue Datei** sys.session**.**

Die Einträge in sys.session haben folgende Form:

dtsmcmd -cmd *befehl\_und\_optionen*

Um eine weitere Anwendung als Teil der Startsitzung zu laden, fügen Sie in sys.session einen weiteren Eintrag mit vollständigem Pfad ein. Wenn beispielsweise /usr/bin/X11/xclock ausgeführt werden soll, fügen Sie einen Eintrag xclock in die Datei /etc/dt/config/C/sys.session ein:

```
# xclock starten...
#
dtsmcmd -cmd "/usr/bin/X11/xclock -digital"
```
#### Bildschirmspezifische Sitzungen einrichten  $\blacktriangledown$

#

Benutzer haben die Möglichkeit, die Konfiguration einer Sitzung an einen bestimmten Bildschirm anzupassen.

♦ **Kopieren Sie das Verzeichnis** *HomeVerzeichnis*/.dt/sessions **in** *HomeVerzeichnis*/.dt/*anzeige***, wobei es sich bei** *anzeige* **um den realen, nicht qualifizierten Hostnamen handelt (z.B. ist** pablo:0 **gültig,** pablo.gato.com:0 **oder** unix:0 **dagegen nicht).**

Als Beispiel soll eine bildschirmspezifische Sitzung für pablo.gato.com:0 erstellt werden:

cp -r *HomeVerzeichnis*/.dt/sessions *HomeVerzeichnis*/.dt/pablo:0

Beim nächsten Anmelden beim Bildschirm pablo.gato.com:0, startet der Session Manager diese bildschirmspezifische Sitzung.

# Zusätzliche Befehle beim Start der Sitzung und bei der Abmeldung ausführen

Als Benutzer können Sie veranlassen, daß bei der Anmeldung zusätzliche Befehle ausgeführt werden. Besonders hilfreich ist dies für X—Einstellungen, die nicht vom Session Manager gespeichert werden. Beispielsweise läßt sich mit xsetroot der Zeiger auf Root (Arbeitsbereich) anpassen. Eine weitere Möglichkeit ist der Start von Anwendungen, die vom Session Manager nicht gespeichert und wiederhergestellt werden können.

## So führen Sie beim Start der Sitzung zusätzliche Befehle aus

♦ **Legen Sie eine Datei** *HomeVerzeichnis*/.dt/sessions/sessionetc **an, welche die Befehle enthält.**

Session Manager konfigurieren **59**

Grundsätzlich ist diese Datei ein Skript, für das das Ausführungsrecht vorliegen muß. Alle in sessionetc gestarteten Prozesse sollten im Hintergrund ablaufen.

**Hinweis -** Starten Sie mit sessionetc keine Clients, die vom Session Manager automatisch wiederhergestellt werden, damit nicht mehrere Instanzen der Anwendung laufen. Unter Umständen erkennen Sie dies nicht sofort, wenn die Fenster übereinander liegen.

#### So führen Sie beim Abmelden zusätzliche Befehle  $\blacktriangledown$ aus

Das Gegenstück zur Datei sessionetc ist sessionexit. Mit sessionexit können beim Beenden der Sitzung bestimmte Operationen ausgeführt werden, die der Session Manager nicht automatisch übernimmt.

♦ **Legen Sie eine Datei** *HomeVerzeichnis*/.dt/sessions/sessionexit **an, welche die Befehle enthält.**

Ebenso wie sessionetc handelt es sich auch bei dieser Datei um ein Skript mit Ausführungsberechtigung.

### Gespeicherte Sitzungen wiederherstellen

Jedesmal, wenn der Session Manager eine Sitzung speichert, werden die relevanten Informationen im Verzeichnis *HomeVerzeichnis*/.dt/sessions oder bei bildschirmspezifischen Sitzungen im Verzeichnis *HomeVerzeichnis*/.dt/ abgelegt. In diesem Verzeichnis erzeugt der Session Manager die Unterverzeichnisse current oder home, in denen jeweils die Konfiguration der aktuellen bzw. der Home-Sitzung gespeichert wird. Vorher wird jedoch ein Backup der vorherigen Sitzung gleichen Namens angelegt und unter current.old oder home.old gespeichert.

- **1. Wählen Sie im Anmeldebildschirm 'Failsafe-Sitzung' oder 'Befehlszeilenanmeldung'.**
- **2. Kopieren Sie das Backup-Sitzungsverzeichnis in das Verzeichnis der aktiven Sitzung. Sie können beispielsweise das Backup einer Home-Sitzung folgendermaßen wiederherstellen:**
- cp -r *HomeVerzeichnis*/.dt/sessions/home.old \ *HomeVerzeichnis*/.dt/sessions/home

Bei bildschirmspezifischen Sitzungen gehen Sie genauso vor.

#### Probleme beim Start einer Sitzung  $\blacktriangledown$

♦ **Untersuchen Sie den Inhalt der Datei** *HomeVerzeichnis*/.dt/startlog**.**

In dieser Datei protokolliert der Session Manager den Ablauf eines Sitzungsstarts für jeden Benutzer.

# Dateien und Verzeichnisse des Session Managers

- /usr/dt/bin/Xsession
- /usr/dt/config/Xsession.d/\*
- /usr/dt/bin/dtsession
- /usr/dt/bin/dtsession\_res
- *HomeVerzeichnis*/.dt/sessions/current
- *HomeVerzeichnis*/.dt/sessions/home
- *HomeVerzeichnis*/.dt/*anzeige*/current
- *HomeVerzeichnis*/.dt/*anzeige*/home

Session Manager konfigurieren **61**

# Fehlerbeseitigung bei Anmelde- und Sitzungsstartproblemen

Dieses Kapitel beschreibt die Solaris CDE-Startdateien, mögliche Probleme beim Start von Solaris CDE und enthält Informationen zur Beseitigung dieser Probleme.

- "Anmeldedateien" auf Seite 63
- "Fehlerprotokollverzeichnisse" auf Seite 64
- "Benutzer-Startdateien" auf Seite 65
- "Solaris CDE-Startbeispiele" auf Seite 65

# Anmeldedateien

Sobald Solaris CDE Login Manager den Benutzer überprüft hat, wird das folgende Skript aufgerufen, um den Desktop zu starten:

/usr/dt/bin/Xsession

Die erste von Xsession aufgerufene benutzerspezifische Datei ist *Home-Verzeichnis*/ .dtprofile.

Wenn sich ein neuer Benutzer erstmals im Solaris CDE anmeldet, wird .dtprofile-Datei in das Home-Verzeichnis des Benutzers kopiert. Standardmäßig führt diese Datei keine Operationen aus. Sie enthält jedoch zahlreiche Kommentare zur Bearbeitung. Der Benutzer kann die Datei bearbeiten, um benutzerspezifische Umgebungsvariablen einzufügen.

**Hinweis -** Wie das Skript Xsession, das die Datei .dtprofile aufruft, verwendet auch diese Datei die ksh-Syntax.

**63**

Eine mögliche Bearbeitung der Datei .dtprofile besteht darin, die Ausführung der letzten Zeile zu ermöglichen:

DTSOURCEPROFILE=true

Dieser Zeile ermöglicht den Zugriff auf *Home-Verzeichnis*/.login (für csh-Benutzer) oder *Home-Verzeichnis*/.profile (für Benutzer anderer Shells) im Rahmen des Startprozesses.

# Fehlerprotokollverzeichnisse

Wählen Sie "Failsafe-Sitzung" im Menü "Optionen" des Anmeldebildschirms von Solaris CDE, um den normalen Xsession-Start zu umgehen und die Fehlerprotokolle anzuzeigen sowie mögliche Probleme in Benutzerdateien zu beheben. Tabelle 3–1 zeigt die Fehlerprotokolle und deren Positionen.

**TABELLE 3–1** Fehlerprotokollverzeichnisse

| Verzeichnis                          | Fehlerprotokoll                                                                                |
|--------------------------------------|------------------------------------------------------------------------------------------------|
| /var/dt/Xerrors                      | Solaris CDE-Systemfehler vor der Benutzeranmeldung                                             |
| Home-Verzeichnis / .dt./<br>startlog | Solaris CDE-Startfehler während der Ausführung von<br>Xsession, dtprofile, login oder .profile |
| Home-Verzeichnis/.dt/<br>errorlog    | Solaris CDE-Fehler nach dem Xsession-Start                                                     |
| Home-Verzeichnis/.dt/<br>sessionlogs | Verzeichnis der Sitzungsprotokolle für Session Manager- und<br><b>Window Manager-Fehler</b>    |

Einige Fehler werden auch im Fenster der System-Konsole angezeigt. Falls das Fenster der System-Konsole nicht aktiv ist, werden die Fehler in das Konsolen-Protokolldatei namens wscon geschrieben. Dabei werden der Zeit- und der Anzeige-Code an den Dateinamen angehängt. Beispiel:

/usr/tmp/wsconAAAa004EE:0.0

# Benutzer-Startdateien

Damit auf die Datei .login (für csh-Benutzer) oder .profile (für sh- oder ksh-Benutzer) zugegriffen werden kann, muß die Ausführung der letzten Zeile in der Datei .dtprofile folgendermaßen ermöglicht werden:

DTSOURCEPROFILE=true

In den meisten Fällen sollte dies ausreichen. Da jedoch bestimmte Befehle nicht mit dem Solaris CDE Login Manager verwendet werden können, muß gegebenenfalls die Datei .login bzw. .profile bearbeitet werden, um alle entsprechenden Befehle zu entfernen. Wenn mit einem der Befehle ein Problem auftritt, liegt dies meistens an einer Datei, die eine Terminal-Tastatureingabe erwartet: über einen Befehl wie stty oder tset bzw. einen Befehl, der eine Eingabe anfordert.

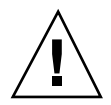

**Achtung -** Wenn .dtprofile auf eine der Dateien .login oder .profile zugreift, die ihrerseits einen Befehl enthält, der zum Absturz der Shell führt, kann das Desktop nicht gestartet werden. Es wird also kein Desktop geöffnet. Statt dessen wird wieder der Anmeldebildschirm von Solaris CDE angezeigt. Startfehler von .login oder .profile werden normalerweise in *Home-Verzeichnis*/.dt/startlog protokolliert. Korrigieren Sie die entsprechenden Befehle in der Datei .login oder .profile mit einer Failsafe-Anmeldesitzung oder einer Befehlszeilenanmeldung.

Weitere Informationen zu Problemen und möglichen Lösungen finden Sie in der Datei .dtprofile. Normalerweise beziehen sich die problematischen Befehle auf Terminal-Informationen und die Terminal-Steuerung.

# Solaris CDE-Startbeispiele

Dieser Abschnitt enthält Beispiele zur möglichen Bearbeitung der Benutzer-Startdateien:

- .login (für csh-Benutzer)
- .profile (für sh- oder ksh-Benutzer)
- .xdefaults

Der Solaris CDE-Startprozeß definiert die Shell-Variable DT im Skript .login oder.profile. Die Prüfung kann also im Solaris CDE-Startprozeß durchgeführt werden. Die Ausführung terminal-bezogener Befehle wie tty und stty kann somit verhindert werden. Beachten Sie die folgenden Skriptbeispiele:

.login (C-Shell)

Fehlerbeseitigung bei Anmelde- und Sitzungsstartproblemen **65**

```
if ( ! ${?DT} ) then
 stty erase '^h'
endif
.profile (sh oder ksh)
if [ | , \sup \Gamma ); then
 stty erase '^h'
fi
```
Die IF-Abfrage zu DT unterdrückt die Warnungen der C-Shell, wenn DT nicht definiert ist. DT ist nicht definiert, wenn sich der Benutzer an einer konventionellen textbasierten Konsoleneingabeaufforderung anmeldet. Weitere Informationen zur Einrichtung der Punkt-Dateien finden Sie in der Datei *Home-Verzeichnis*/ .dtprofile.

**Hinweis -** Die tty-Einstellungen für Solaris CDE werden in .Xdefaults vorgenommen.

Auf die Datei .Xdefaults des Benutzers wird während des Solaris CDE-Starts zugegriffen, um die benutzerspezifischen Ressourcen zu ermitteln. ttyModes stellt beispielsweise sicher, daß die bevorzugten tty-Einstellungen des Benutzers in Terminalemulationsfenstern wie dtterm und xterm verwendet werden. Die folgende Zeile enthält eine typische ttyModes-Einstellung in der Datei .Xdefaults:

\*ttyModes: erase ^H intr ^C kill ^U start ^Q stop ^S susp ^Z'

**Hinweis -** Die bevorzugten Solaris CDE-Ressourcen unterscheiden sich von den Standardeinstellungen.

Die Position der Symbole wird durch den Workspace Manager des Desktops aufgrund von Standardwerten festgelegt. Die folgende Zeile in der Datei .Xdefaults zeigt die Standardpositionierung der Symbole:

```
Dtwm*iconPlacement: right top
```
# Anwendungen hinzufügen und verwalten

Beim Anwendungsmanager handelt es sich um den Desktop-Container für Anwendungen, die dem Benutzer zur Verfügung stehen.

- "Struktur des Anwendungsmanager" auf Seite 67
- Anwendungen zum Anwendungsmanager hinzufügen" auf Seite 72
- "Allgemeine Anwendungsgruppen erstellen und verwalten" auf Seite 75
- "Suchpfad für Anwendungen ändern" auf Seite 76
- Allgemeine Verwaltung des Anwendungsmanager" auf Seite 78
- "Texteditor und den Terminal-Emulator ändern" auf Seite 79

# Struktur des Anwendungsmanager

Die oberste Ebene des Anwendungsmanager enthält im allgemeinen Verzeichnisse. Jedes dieser Verzeichnisse und dessen Inhalt wird als *Anwendungsgruppe* bezeichnet.

**67**

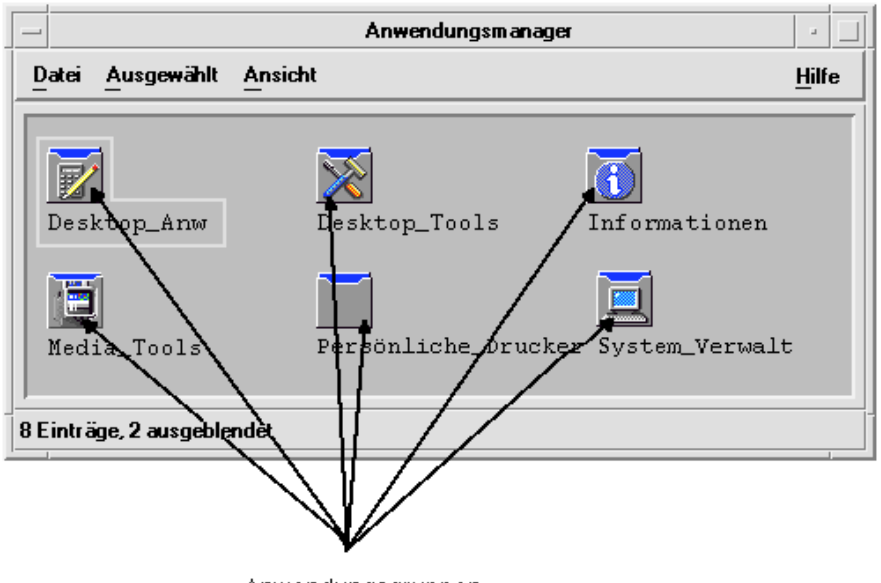

Anwendungsgruppen

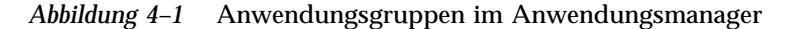

Die Anwendungsgruppen und deren Inhalt werden aus vielen verschiedenen Positionen sowohl lokal als auch aus dem Netz zusammengestellt.

### Verzeichnisposition des Anwendungsmanager

Im Dateisystem befindet sich der Anwendungsmanager im Verzeichnis /var/dt/ appconfig/appmanager/*Anmelde-Hostname-Bildschirm*. Dieses Verzeichnis wird bei jeder Anmeldung eines Benutzers dynamisch erstellt.

Meldet sich beispielsweise der Benutzer ronv am Bildschirm wxyz:0 an, wird das Anwendungsmanager-Verzeichnis /var/dt/appconfig/appmanager/ ronv-wxyz-0 erstellt.

# Wie der Anwendungsmanager Anwendungen sucht und zusammenstellt

Der Anwendungsmanager wird aufgebaut, indem lokale und entfernte Anwendungsgruppen zusammengestellt werden. Die Anwendungsgruppen werden aus Verzeichnissen zusammengestellt, die sich auf dem Anwendungssuchpfad befinden.

| Bereich    | Verzeichnis                          |
|------------|--------------------------------------|
| Integriert | /usr/dt/appconfig/appmanager/sprache |
| systemweit | /etc/dt/appconfig/appmanager/sprache |
| persönlich | HomeVerzeichnis/.dt/appmanager       |

**TABELLE 4–1** Verzeichnisse im Standardsuchpfad für Anwendungen

Um die oberste Ebene des Anwendungsmanager zu erzeugen, werden bei der Anmeldung aus den Anwendungsgruppen (Verzeichnissen), die sich in Verzeichnissen des Anwendungssuchpfads befinden, Verweise auf das Verzeichnis des Anwendungsmanager /var/dt/appconfig/appmanager/ *Anmelde-Hostname-Bildschirm* erstellt. Das Zusammenführen erfolgt über das Desktop-Programm dtappgather, das automatisch vom Anmeldemanager ausgeführt wird, nachdem sich der Benutzer erfolgreich angemeldet hat.

Beispielsweise stellt das Desktop folgende integrierte Anwendungsgruppe zur Verfügung:

/usr/dt/appconfig/appmanager/*sprache*/Desktop-Anwendungen

Zum Zeitpunkt der Anmeldung wird ein symbolischer Verweis hergestellt auf: /var/dt/appconfig/appmanager/*Anmelde*-*Hostname*-*Bildschirm*/Desktop\_Tools

Der Anwendungssuchpfad kann entfernte Verzeichnisse einschließen. Dadurch können Anwendungsgruppen aus Systemen im gesamten Netz zusammengestellt werden. Weitere Informationen finden Sie im Abschnitt "Anwendungs-Server dem Anwendungssuchpfad hinzufügen" auf Seite 77.

## Vorrangsregeln beim Zusammenstellen von Anwendungen

Sind mehrere Anwendungsgruppen im Suchpfad vorhanden, haben die persönlichen Anwendungsgruppen Vorrang vor den systemweiten Gruppen, und systemweite Gruppen haben Vorrang vor integrierten Gruppen. Sind beispielsweise sowohl / usr/dt/appconfig/appmanager/C/Desktop\_Tools als auch /etc/dt/

Anwendungen hinzufügen und verwalten **69**

# Anwendungsgruppen, die mit dem Standard-Desktop zur Verfügung gestellt werden

Das nicht angepaßte Desktop stellt vier Anwendungsgruppen zur Verfügung:

- Desktop\_Apps
- Desktop-Anwendungen
- Desktop-Steuerungen
- Informationen
- Systemverwaltung

# Beispiel für die Zusammenstellung von Anwendungsgruppen

Abbildung 4–2 zeigt ein Anwendungsmanager-Fenster mit verschiedenen Anwendungsgruppen. Tabelle 4–2 zeigt die Verzeichnisse, aus denen die Anwendungsgruppen zusammengestellt werden.

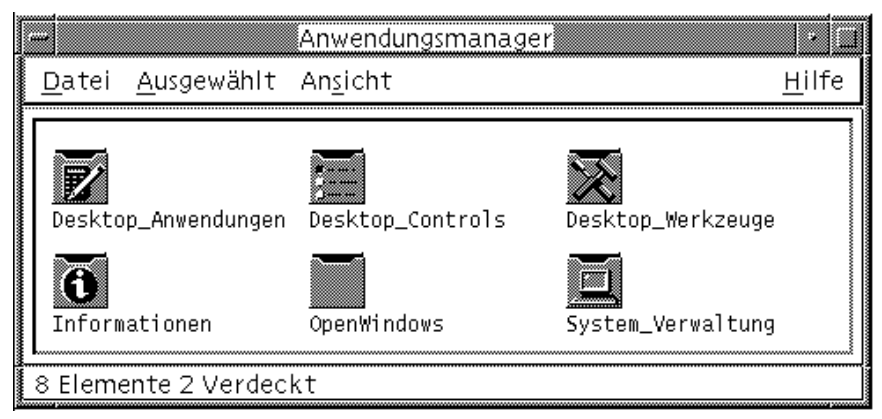

*Abbildung 4–2* Typisches Anwendungsmanager-Fenster

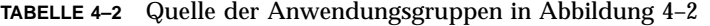

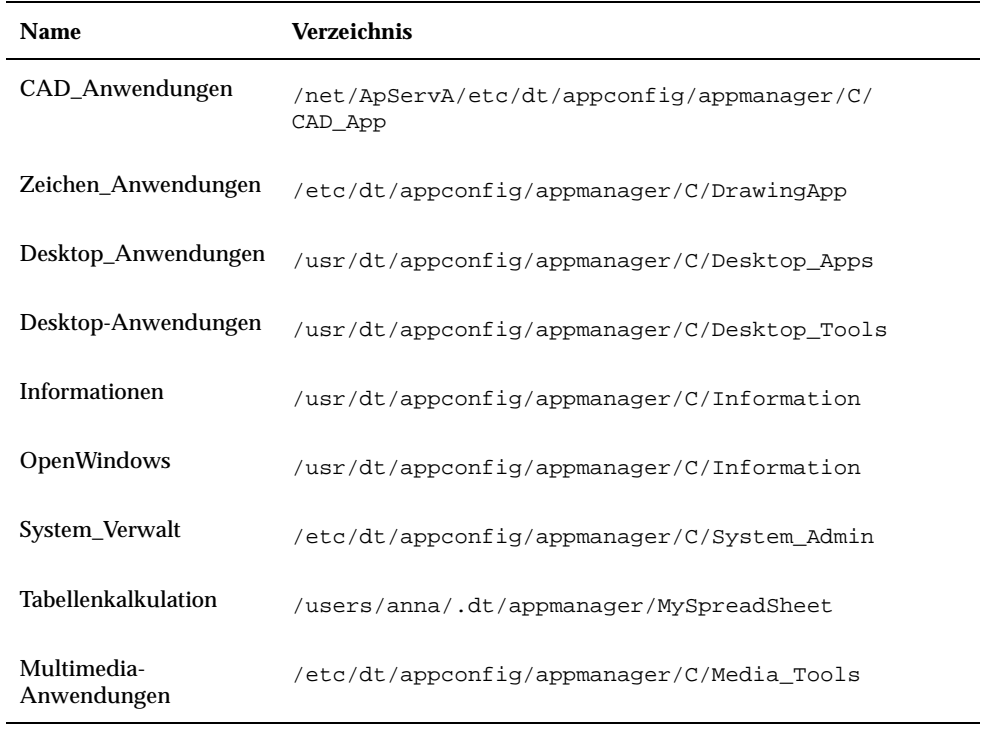

Falls die Anwendungsgruppen "Informationen" oder "System\_Verwalt" angepaßt wurden, werden sie statt dessen aus /etc/dt/appconfig/appmanager/C zusammengestellt.

Die Gruppe CAD\_Anwendungen wird bei der Zusammenstellung erfaßt, da dem Anwendungssuchpfad ein System mit dem Namen ApServA hinzugefügt wurde (weitere Informationen finden Sie unter "Anwendungs-Server dem Anwendungssuchpfad hinzufügen" auf Seite 77). Bei der Tabellenkalkulation handelt es sich um eine persönliche Anwendungsgruppe, die lediglich folgendem Benutzer zur Verfügung steht: anna.

Anwendungen hinzufügen und verwalten **71**

# Anwendungen zum Anwendungsmanager hinzufügen

Wurde dem Anwendungsmanager eine Anwendung hinzugefügt, wird ein Symbol in einer Anwendungsgruppe angezeigt, über das diese Anwendung gestartet wird.

Viele Anwendungen stellen eine Anwendungsgruppe zur Verfügung. Bei der Anwendungsgruppe handelt es sich um ein Verzeichnis auf der obersten Ebene des Anwendungsmanager, das das Anwendungssymbol sowie weitere der Anwendung zugehörige Dateien enthält.

Einige Anwendungen verfügen möglicherweise nicht über eine eigene Anwendungsgruppe. Statt dessen befindet sich das Symbol, mit dem diese Anwendung gestartet wird, in einer allgemeinen Anwendungsgruppe. Beispielsweise kann der Benutzer eine leere Anwendungsgruppe mit dem Namen "Spiele" erstellen, die als Container für alle Spiele verwendet werden kann, die im System installiert werden.

# Verschiedene Möglichkeiten, Anwendungen zum Anwendungsmanager hinzuzufügen

Es gibt zwei verschiedene Möglichkeiten, eine Anwendung dem Anwendungsmanager hinzuzufügen:

- Registrieren der Anwendung
- Hinzufügen eines Anwendungssymbols ohne Registrierung der Anwendung

#### Registrieren der Anwendung

Die Registrierung der Anwendung stellt die vollständige Integration der Anwendung zur Verfügung.

Eine registrierte Anwendung:

- hat ihre eigene Anwendungsgruppe
- ist eine Anwendung, bei der die Desktop-Konfigurationsdateien in einem einzigen Verzeichnis zusammengestellt sind. Diese Gruppe von Desktop-Konfigurationsdateien wird *Registrierungspaket* genannt.
- verfügt möglicherweise über einen registrierten Hilfeband

Es gibt zwei Möglichkeiten, eine Anwendung zu registrieren:
- Wird eine Desktop-fähige Anwendung installiert, wird automatisch eine Registrierung durchgeführt. Weitere Informationen finden Sie im Abschnitt "Desktop-fähige Anwendungen zum Anwendungsmanager hinzufügen" auf Seite 73.
- Eine bereits vorhandene Anwendung kann durch Erstellen eines Registrierungspakets registriert werden. Weitere Informationen finden Sie im Abschnitt "Eine bereits vorhandene oder eine nicht Desktop-fähige Anwendung registrieren" auf Seite 74.

Die Verwendung eines Registrierungspakets vereinfacht die Verwaltung einer Anwendung auf dem Desktop. Das Registrierungspaket darf nicht an derselben Stelle im Dateisystem erstellt werden, an der sich die Desktop-Konfigurationdateien befinden.

### Anwendungen ohne ein Registrierungspaket hinzufügen

Soll der Anwendungsmanager nur ein Symbol zum Starten der Anwendung enthalten, wird diese Methode zum Hinzufügen einer Anwendung bevorzugt.

Eine Anwendung, die ohne ein Registrierungspaket hinzugefügt wird,

- hat möglicherweise eine eigene Anwendungsgruppe, in der Regel wird das Symbol jedoch in eine bereits vorhandene Anwendungsgruppe gestellt.
- **ist eine Anwendung, deren Desktop-Konfigurationsdateien sich direkt in den** Suchpfaden des Desktops befinden.

Weitere Informationen finden Sie im Abschnitt "Anwendungssymbole einer bereits vorhandenen Anwendungsgruppe hinzufügen" auf Seite 74.

# Desktop-fähige Anwendungen zum Anwendungsmanager hinzufügen

Bei einer Desktop-fähigen Anwendung handelt es sich um eine Anwendung, die bei der Installation automatisch im Anwendungsmanager registriert wird. Die Dateigruppen der Anwendung enthalten auch das für das Desktop erforderliche Registrierungspaket.

- **1. Installieren Sie die Anwendung anhand der angegebenen Anweisungen.**
- **2. Nachdem die Installation vollständig ausgeführt ist, doppelklicken Sie in der Anwendungsgruppe 'Desktop-Anwendungen' auf 'ErneutLaden'.**
- **3. Überprüfen Sie, ob die Installation vollständig ausgeführt ist.**
	- **a. Öffnen Sie den Anwendungsmanager, und überprüfen Sie, ob die neue Anwendungsgruppe vorhanden ist.**

Anwendungen hinzufügen und verwalten **73**

**b. Um die Anwendung zu öffnen, öffnen Sie die Anwendungsgruppe und doppelklicken und auf das Symbol der Anwendung.**

# Eine bereits vorhandene oder eine nicht Desktop-fähige Anwendung registrieren

Hierbei handelt es sich um die bevorzugte Methode zur vollständigen Integration einer Anwendung auf dem Desktop.

Auf dem Desktop ist ein Dienstprogramm namens dtappintegrate vorhanden, das Verweise zwischen den Dateien des Registrierungspakets und den Verzeichnissen im Desktop-Suchpfad erstellt.

Die Registrierung auf dem Desktop wird im Abschnitt Kapitel 5 erläutert.

## Anwendungssymbole einer bereits vorhandenen Anwendungsgruppe hinzufügen

In diesem Abschnitt wird erläutert, wie ein Anwendungssymbol einer bereits vorhandenen Anwendungsgruppe hinzugefügt wird.

Beispielsweise stellt das Desktop eine Anwendungsgruppe mit dem Namen 'System\_Verwalt' zur Verfügung, die für verschiedene Anwendungen und Skripts der Systemverwaltung reserviert ist. Bei einem Skript, das von Benutzern häufig ausgeführt wird, besteht möglicherweise der Wunsch, dieses Skript durch Doppelklicken auf ein Symbol in der Anwendungsgruppe 'System\_Verwalt' auszuführen.

**1. Erstellen Sie mit 'Aktion erstellen' eine Aktionsdefinition für die Anwendung.**

Weitere Informationen zu 'Aktion erstellen' finden Sie im Abschnitt Kapitel 11.

**2. Erstellen Sie eine ausführbare Datei mit demselben Namen wie dem Aktionsnamen in dem Verzeichnis für die Anwendungsgruppe. Der Inhalt der Datei ist irrelevant.**

Wenn Sie beispielsweise eine Aktion mit dem Namen "Bereinigen" erstellt haben, die ein Systemverwaltungs-Werkzeug ausführt, können Sie folgende ausführbare Datei anlegen:

/etc/dt/appconfig/appmanager/*sprache*/System\_Admin/Cleanup

# Allgemeine Anwendungsgruppen erstellen und verwalten

Bei einer allgemeinen Anwendung handelt es sich um eine Anwendungsgruppe (Verzeichnis), die keinem bestimmten Anwendungsprodukt zugeordnet ist. Beispielsweise handelt es sich bei der integrierten Anwendungsgruppe 'Desktop-Anwendungen' um eine allgemeine Gruppe, die Symbole für eine große Anzahl von Anwendungen enthält, zwischen denen zwar Beziehungen bestehen, die aber nicht Bestandteil eines einzigen Produkts sind.

Es können zusätzliche allgemeine Anwendungsgruppen erstellt werden. Beispielsweise können Sie eine Gruppe mit dem Namen 'Spiele' erstellen, in die er alle im System verfügbare Spiele stellt.

Eine allgemeine Anwendungsgruppe kann sowohl mit einem systemweiten als auch einem persönlichen Bereich definiert werden.

## Eine systemweite allgemeine Anwendungsgruppe erstellen

- 1. Melden Sie sich als Benutzer "root" an.
- **2. Erstellen Sie ein Verzeichnis namens** /etc/dt/appconfig/appmanager/ *sprache***.**

Der Name des Verzeichnisses wird zum Namen der Anwendungsgruppe.

**3. Doppelklicken Sie auf 'ErneutLaden' in der Anwendungsgruppe 'Desktop-Anwendungen'.**

# Eine persönliche allgemeine Anwendungsgruppe erstellen

- **1. Erstellen Sie ein Verzeichnis in** *HomeVerzeichnis*/.dt/appmanager**.** Der Name des Verzeichnisses wird zum Namen der Anwendungsgruppe.
- **2. Doppelklicken Sie auf 'ErneutLaden' in der Anwendungsgruppe 'Desktop-Anwendungen'.**

Anwendungen hinzufügen und verwalten **75**

## Eine integrierte Anwendungsgruppe anpassen

- 1. Melden Sie sich als Benutzer "root" an.
- **2. Wenn Sie die Anwendungsgruppe im Verzeichnis** /usr/dt/appconfig/ appmanager/*sprache* **befindet, kopieren Sie die Anwendungsgruppe in das Verzeichnis** etc/dt/appconfig/appmanager/*sprache***.** Der folgende Befehl kopiert beispielsweise die Anwendungsgruppe 'Desktop-Anwendungen':

cp -r /usr/dt/appconfig/appmanager/C/Desktop\_Tools \ /etc/dt/appconfig/appmanager/C

Die neue Kopie der Anwendungsgruppe hat Vorrang vor der integrierten Version.

- **3. Ändern Sie die Kopie der Anwendungsgruppe. So können beispielsweise neue Aktionsdateien (ausführbare Dateien mit demselben Namen wie Aktionen) hinzugefügt werden.**
- **4. Damit die Änderungen sichtbar werden, müssen Sie sich zunächst ab- und anschließend wieder anmelden.**

# Suchpfad für Anwendungen ändern

Der Hauptgrund für die Änderung des Anwendungssuchpfads ist das Hinzufügen eines Anwendungs-Servers. Wird ein Anwendungs-Server zum Suchpfad hinzugefügt, stellt der Anwendungsmanager alle systemweiten Anwendungsgruppen des Servers zusammen.

Weitere Informationen finden Sie im Abschnitt "Anwendungssuchpfad" auf Seite 169.

## Standardsuchpfad

Der Standardsuchpfad für Anwendungen enthält die in Tabelle 4–3angegebenen Verzeichnisse.

**TABELLE 4–3** Verzeichnisse im Standardsuchpfad für Anwendungen

| Bereich    | Suchpfadverzeichnis                  |
|------------|--------------------------------------|
| persönlich | HomeVerzeichnis/.dt/appmanager       |
| systemweit | /etc/dt/appconfig/appmanager/sprache |
| Integriert | /usr/dt/appconfig/appmanager/sprache |

# Anwendungs-Server dem Anwendungssuchpfad hinzufügen

Zusätzlich zu der Änderung des Anwendungssuchpfads ist es möglicherweise nötig, zusätzliche Konfigurationsaufgaben auszuführen, um die Kommunikation mit dem Anwendungs-Server zu ermöglichen. Weitere Informationen finden Sie im Abschnitt "Anwendungs-Services verwalten" auf Seite 150.

### Einen systemweiten Anwendungssuchpfad festlegen

- 1. Melden Sie sich als Benutzer "root" an.
- **2. Falls die Datei** /etc/dt/config/Xsession.d/0010.dtpaths **nicht vorhanden ist, erstellen Sie diese, indem Sie die Datei** /usr/dt/config/ Xsession.d/0010.dtpaths **kopieren.**
- **3. Öffnen Sie die Datei** /etc/dt/Xsession.d/0010.paths **zur Bearbeitung. Fügen Sie eine Zeile hinzu, über die die Variable** DTSPSYSAPPHOSTS **gesetzt und exportiert wird, bzw. bearbeiten Sie die Zeile entsprechend:**

export DTSPSYSAPPHOSTS=*Hostname*:[,hostname]

Die folgende Zeile fügt beispielsweise das System ApServA zum Anwendungssuchpfad hinzu:

export DTSPSYSAPPHOSTS=ApServA:

**4. Alle Benutzer am System müssen darüber informiert werden, daß sie sich abund wieder anmelden müssen, damit die Änderung sichtbar wird.**

Anwendungen hinzufügen und verwalten **77**

### Einen persönlichen Anwendungssuchpfad setzen

- **1. Öffnen Sie die Datei** *HomeVerzeichnis*/.dtprofile **zur Bearbeitung.**
- **2. Fügen Sie eine Zeile hinzu, über die die Variable** DTSPUSERAPPHOSTS **gesetzt und exportiert wird, bzw. bearbeiten Sie die Zeile entsprechend:**

export DTSPUSERAPPHOSTS=*Hostname*:[,hostname]

Die folgende Zeile fügt beispielsweise die Systeme ApServB und den ApServC zum Anwendungssuchpfad hinzu:

DTSPUSERAPPHOSTS=ApServB:,ApServC:

**3. Melden Sie sich ab und wieder an.**

# Allgemeine Verwaltung des Anwendungsmanager

Zur allgemeinen Verwaltung des Anwendungsmanager gehören:

- das Entfernen einer Anwendung
- das erneute Lesen der Datenbank für Anwendungen während einer Sitzung

## Anwendung entfernen

Wenn eine Anwendung mit dem Dienstprogramm dtappintegrate registriert worden ist, können Sie die Registrierung auch wiederum mit Hilfe von dtappintegrate rückgängig machen. Sobald Sie die Registrierung einer Anwendung aufgehoben haben, wird die zugehörige Anwendungsgruppe aus dem Anwendungsmanager entfernt. Die Aktionen, Datentypen, Symbole und Hilfedateien der Anwendung stehen dann ebenfalls nicht mehr zur Verfügung.

1. Melden Sie sich als Benutzer "root" an.

**2. Führen Sie den folgenden Befehl aus:**

dtappintegrate -s *app\_root* -u

# Anwendungsmanager während einer Sitzung aktualisieren

Werden dem Anwendungsmanager Anwendungen hinzugefügt und sollen diese Änderungen sofort sichtbar werden, muß der Anwendungsmanager erneut generiert werden.

♦ **Öffnen Sie die Anwendungsgruppe 'Desktop-Anwendungen' und doppelklicken Sie auf 'ErneutLaden'.**

Die Aktion 'ErneutLaden' kann zum Aktualisieren des Anwendungsmanager verwendet werden, wenn einem Anwendungs-Server Anwendungen hinzugefügt werden. 'ErneutLaden' stellt jedoch nicht fest, daß Anwendungen vom Anwendungs-Server entfernt wurden oder von einer Position zu einer anderen verschoben wurden. Diese Änderungen werden erst sichtbar, wenn der Benutzer sich ab- und wieder anmeldet.

# Texteditor und den Terminal-Emulator ändern

Sowohl die Anwendung 'Texteditor' als auch die Anwendung 'Terminal-Emulator' können durch Auswahl eines Bedienelements im Bedienfeld oder durch Doppelklicken eines Symbol im Anwendungsmanager gestartet werden.

Diese Anwendungen können auch durch andere Desktop-Aktivitäten gestartet werden.

- Die Anwendung 'Texteditor' wird geöffnet wenn der Benutzer eine Textdatei im Dateimanager auswählt und im Menü 'Ausgewählt' den Befehl 'Öffnen' auswählt. Der Standardeditor ist dtpad.
- Ein Terminal-Emulator wird ausgeführt, wenn ein Benutzer im Dateimenü des Dateimanagers die Option 'Terminal öffnen' auswählt oder wenn durch eine Aktion ein Terminal-Emulator-Fenster geöffnet wird. Der standardmäßige Terminal-Emulator lautet dtterm.

Das Desktop kann so konfiguriert werden, daß ein anderer Texteditor oder ein anderer Terminal-Emulator in diesen Situationen verwendet wird.

#### Den standardmäßigen Texteditor oder  $\blacktriangledown$ Terminal-Emulator ändern

**1. Soll die Änderung systemweit gelten, melden Sie sich als Benutzer 'root' an.**

Anwendungen hinzufügen und verwalten **79**

#### **2. Erstellen Sie eine Aktion für den neuen Texteditor oder Terminal-Emulator.**

 Hierfür kann die Anwendung 'Aktion erstellen' verwendet werden. Abbildung 4–3 zeigt ein Fenster 'Aktion erstellen', in dem eine Anwendung mit dem Namen 'TextPad' angegeben ist. Weitere Informationen zu 'Aktion erstellen' finden Sie im Abschnitt Kapitel 11.

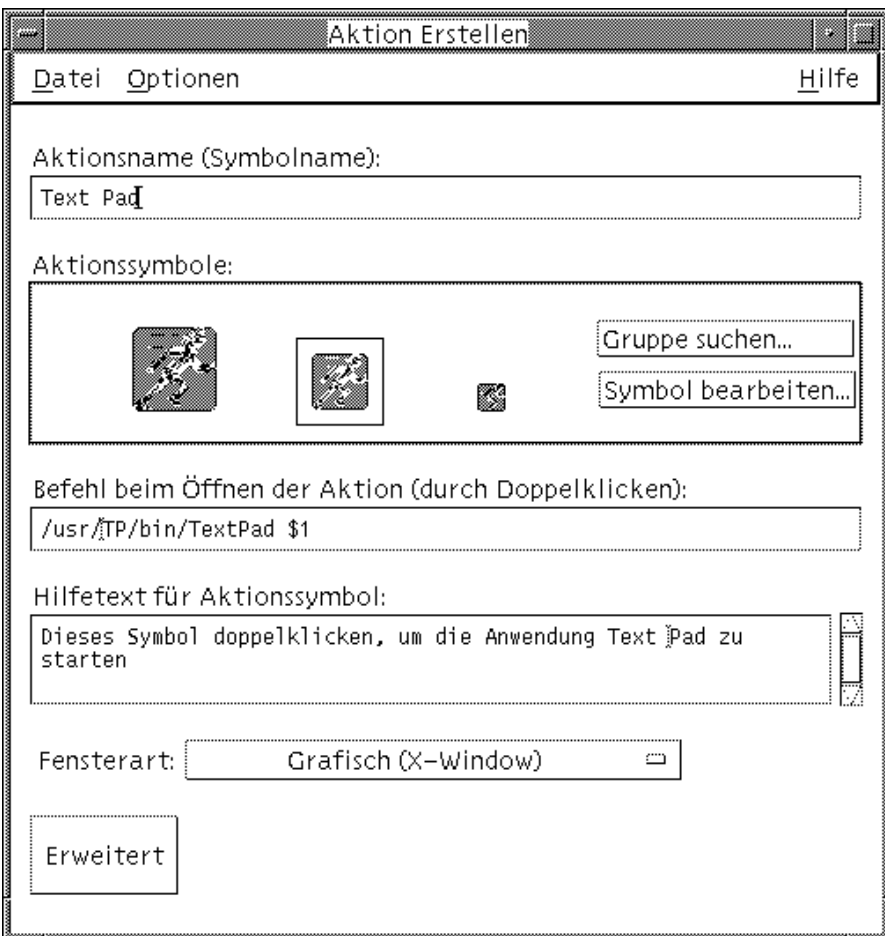

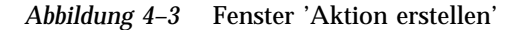

*Oder:* Sie erstellen die Aktionsdefinition von Hand. Beispiel:

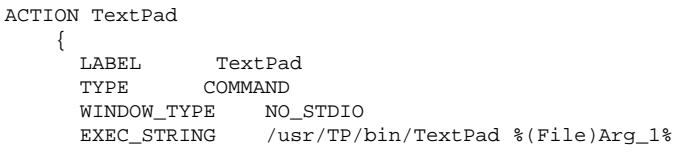

```
DESCRIPTION Auf dieses Symbol doppelklicken, um \
      die Anwendung TextPad zu starten.
```
Weitere Informationen zum manuellen Erstellen von Aktionsdefinitionen finden Sie im Abschnitt Kapitel 12.

- **3. Stellen Sie die Konfigurationsdatei mit der neuen Aktion in das entprechende Verzeichnis:**
	- Systemweit: /etc/dt/appconfig/types/*sprache*
	- Persönlich:*HomeVerzeichnis*/.dt/types
- **4. Wenn die Datei** user-prefs.dt **noch nicht vorhanden ist, erstellen Sie diese, indem Sie die Datei** /usr/dt/appconfig/types/*sprache*/user-prefs.dt **in folgendes Verzeichnis kopieren:**
	- Systemweit: das Verzeichnis /etc/dt/appconfig/types/*sprache*
	- Persönlich: das Verzeichnis *HomeVerzeichnis*/.dt/types
- **5. Bearbeiten Sie die Aktion 'TextEditor' oder 'Terminal' in der systemweiten bzw. persönlichen Datei** user-prefs.dt**. Ändern Sie die Zeile** MAP\_ACTION **so, daß die Aktion der neuen Aktion zugeordnet wird.**

Ändern Sie beispielsweise die Zeile

MAP\_ACTION Dtpad

}

in:

MAP\_ACTION TxtPd

- **6. Speichern Sie die Datei** user-prefs.dt**.**
- **7. Doppelklicken Sie auf 'ErneutLaden' in der Anwendungsgruppe 'Desktop-Anwendungen', um die Datenbank für Aktionen erneut zu laden.**

Anwendungen hinzufügen und verwalten **81**

# Anwendungen registrieren

In diesem Kapitel wird beschrieben, wie ein Registrierungspaket für eine Anwendung erstellt wird und wie die Anwendung auf dem Desktop registriert wird.

- "Übersicht zur Anwendungsregistrierung" auf Seite 84
- "Allgemeine Schritte zur Registrierung einer Anwendung" auf Seite 87
- "Schritt 1: Schriftarten- und Farbressourcen ändern" auf Seite 88
- "Schritt 2: Desktop-Anwendungsstammverzeichnis erstellen" auf Seite 90
- "Schritt 3: Registrierungspaketverzeichnisse erstellen" auf Seite 90
- "Schritt 4: Aktionen und Datentypen für die Anwendung erstellen" auf Seite 93
- "Schritt 5: Hilfedateien in das Registrierungspaket einfügen" auf Seite 96
- "Schritt 6: Symbole für die Anwendung erstellen" auf Seite 97
- "Schritt 7: Die Anwendungsgruppe erstellen" auf Seite 98
- "Schritt 8: Anwendungen mit dtappintegrate registrieren" auf Seite 105
- "Beispiel zur Erstellung eines Registrierungspakets" auf Seite 107

Wenn eine Anwendung vollständig auf dem Desktop registriert ist, besitzt sie folgende Komponenten:

- Eine Anwendungsgruppe in der obersten Ebene des Anwendungsmanagers.
- Eine Aktion, die die Anwendung startet. Diese Aktion wird durch ein Symbol in der Anwendungsgruppe repräsentiert.
- Datentypen für die Datendateien (optional).

Bei der Anwendungsregistrierung handelt es sich um eine Operation, die die Anwendung nicht beeinflußt:

 Die ausführbare Datei der Anwendung wird nicht geändert. Daher können auch bereits vorhandene Anwendungen im System registriert werden.

**83**

- Es ist nicht erforderlich, daß eine der mitgelieferten Dateien der Anwendung (z. B. die ausführbare Datei app-defaults) an eine andere Position im Dateisystem verschoben wird.
- Die Anwendungsregistrierung kann leicht rückgängig gemacht werden. Das Werkzeug dtappintegrate, mit dem Anwendungen registriert werden, stellt eine Befehlszeilenoption zur Verfügung, mit der der Prozeß rückgängig gemacht werden kann.

In folgenden Fällen wird ein Registrierungspaket erstellt:

- Ein Systemverwalter will eine existierende Anwendung auf dem Desktop registrieren.
- Ein Programmierer will ein Installationspaket für eine Desktop-fähige Anwendung erstellen.

# Übersicht zur Anwendungsregistrierung

Dieser Abschnitt erläutert folgende Themen:

- Zweck der Anwendungsregistrierung
- Funktionen, die der Anwendung durch die Anwendungsregistrierung zur Verfügung gestellt werden

**Hinweis -** Ein detailliertes Beispiel zur Registrierung einer vorhandenen Anwendung finden Sie im Abschnitt "Beispiel zur Erstellung eines Registrierungspakets" auf Seite 107.

# Durch die Anwendungsregistrierung bereitgestellte Funktionen

Die Anwendungsregistrierung bietet folgende grafische Darstellungsfunktionen für den Benutzer:

Suchen Sie nach Ihrer Anwendung.

Bei der Installation wird die Anwendung im Anwendungsmanager registriert und erhält eine eigene Anwendungsgruppe.

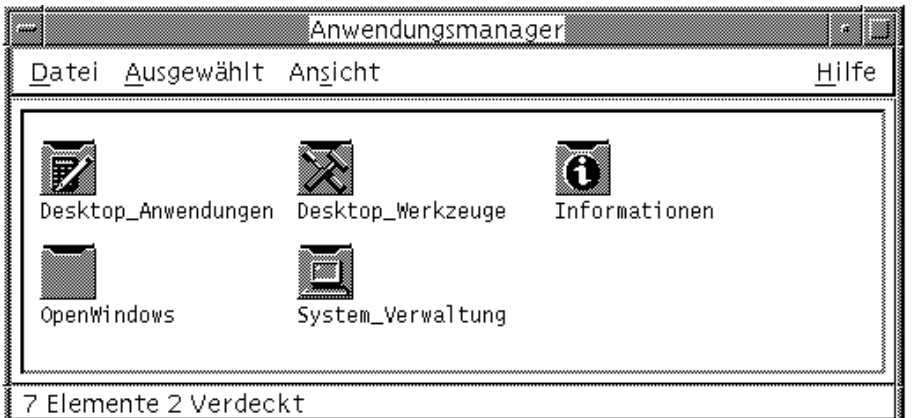

*Abbildung 5–1* Anwendungsgruppen in der obersten Ebene des Anwendungsmanagers

Starten Sie Ihre Anwendung.

Die Anwendungsgruppe der Anwendung enthält ein Symbol, auf das der Benutzer doppelklicken kann, um die Anwendung zu starten.

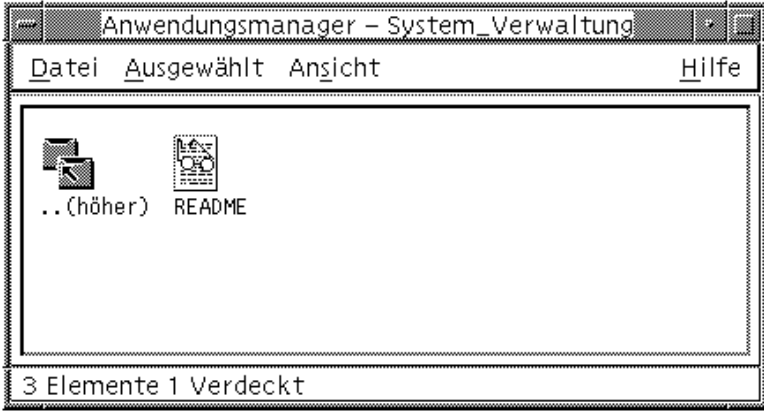

*Abbildung 5–2* Anwendungsgruppe mit einem Symbol zum Starten der Anwendung

 Identifizieren und bearbeiten Sie die Datendateien. Die Datendateien der Anwendung besitzen ein eindeutiges Symbol im Dateimanager.

Der Benutzer kann mit den Symbolen von Datendateien folgende Operationen durchführen:

- Anwendung starten (öffnen)
- Datendateien drucken

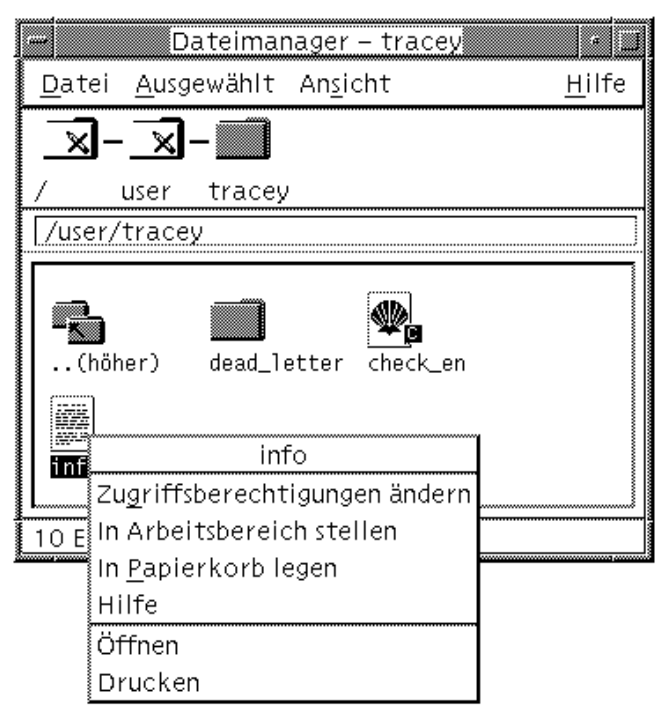

*Abbildung 5–3* Pop-Up-Menü einer Datendatei mit den Optionen 'Öffnen' und 'Drucken'

Operationen wie E-Mail, Komprimieren, Anzeigen oder Abspielen (Audiodaten)

# Zweck der Anwendungsregistrierung

Eine registrierte Desktop-Anwendung verfügt über verschiedene Konfigurationsdateien, die das Desktop verwendet, um die Benutzerschnittstelle der Anwendung zur Verfügung zu stellen:

- **Definitionsdateien für Aktionen und Datentypen**
- Symboldateien (Pixmap oder Bitmap)
- Ein Verzeichnis mit den Dateien, die die Anwendungsgruppe bilden
- Desktop-Hilfedateien und Definitionsdateien für das Bedienfeld (optional)

Damit diese Dateien vom Desktop erkannt und verwendet werden können, müssen sie sich in Verzeichnissen befinden, die in den Suchpfaden des Desktops angegeben sind.

Die Verwaltung einer Anwendung wird erschwert, wenn ihre Konfigurationsdateien auf viele verschiedene Verzeichnisse verteilt sind. Daher kann eine Anwendung alle Desktop-Konfigurationsdateien in einem Verzeichnis speichern. Diese Dateigruppierung wird als *Registrierungspaket* bezeichnet.

Ist die Anwendung Desktop-fähig, stellt sie ein Registrierungspaket als Bestandteil des Installationspakets zur Verfügung. Erstellt der Systemverwalter die Konfigurationsdateien selbst, kann er auch das Registrierungspaket erstellen.

Die Konfigurationsdateien im Registrierungspaket sind für das Desktop nicht verfügbar, weil sie sich nicht in den Verzeichnissen im Suchpfad befinden. Das Kopieren dieser Dateien an die richtige Position wird als*Registrierung* oder *Integration* der Anwendung bezeichnet.

Das Desktop stellt das Werkzeug dtappintegrate zur Verfügung, das die Registrierung durchführt, indem es symbolisch verknüpfte Repräsentationen der Dateien in den richtigen Verzeichnissen im Suchpfad erstellt.

Viele Desktop-fähige Anwendungen führen dtappintegrate während des Installationsprozesses automatisch aus. Integriert ein Systemverwalter eine bereits vorhandene Anwendung, kann er das Dienstprogramm ausführen, nachdem das Registrierungspaket erstellt wurde.

Sobald eine Anwendung auf dem Desktop eines Systems registriert ist, steht die Anwendung allen Benutzern des Systems zur Verfügung. Ist das System als Desktop-Anwendungs-Server konfiguriert, steht die Anwendung außerdem allen anderen Systemen im Netzwerk zur Verfügung.

Das Werkzeug dtappintegrate verfügt über eine Befehlszeilenoption, die den Prozeß rückgängig macht, indem sie die Verknüpfungen löst. Es ist daher kein Problem, die Anwendung aus dem Anwendungsmanager zu entfernen, um sie einem anderen Anwendungs-Server hinzuzufügen oder sie zu aktualisieren.

# Allgemeine Schritte zur Registrierung einer Anwendung

**Hinweis -** Ein ausführliches Beispiel, bei dem anhand dieser Schritte ein Anwendungpaket erstellt wird, finden Si im Abschnitt "Beispiel zur Erstellung eines Registrierungspakets" auf Seite 107.

**1. Ändern Sie alle Anwendungsressourcen, die Schriftarten und Farben festlegen. Andernfalls arbeiten die dynamischen Schriftarten und Farben des Desktops nicht richtig.**

Weitere Informationen finden Sie im Abschnitt "Schritt 1: Schriftarten- und Farbressourcen ändern" auf Seite 88.

#### **2. Erstellen Sie ein Anwendungsstammverzeichnis.**

Weitere Informationen finden Sie im Abschnitt "Schritt 2: Desktop-Anwendungsstammverzeichnis erstellen" auf Seite 90.

#### **3. Erstellen Sie die Verzeichnisstruktur unter dem Stammverzeichnis der Anwendung.**

Weitere Informationen finden Sie im Abschnitt "Schritt 3: Registrierungspaketverzeichnisse erstellen" auf Seite 90.

#### **4. Erstellen Sie Aktionen und Datentypen für die Anwendung.**

Weitere Informationen finden Sie im Abschnitt "Schritt 4: Aktionen und Datentypen für die Anwendung erstellen" auf Seite 93.

#### **5. Kopieren Sie die Hilfedateien in ein geeignetes Verzeichnis.**

Weitere Informationen finden Sie im Abschnitt "Schritt 5: Hilfedateien in das Registrierungspaket einfügen" auf Seite 96.

#### **6. Erstellen Sie Symbole für die Anwendung.**

Weitere Informationen finden Sie im Abschnitt "Schritt 6: Symbole für die Anwendung erstellen" auf Seite 97.

#### **7. Erstellen Sie die Anwendungsgruppe für die Anwendung.**

Weitere Informationen finden Sie im Abschnitt "Schritt 7: Die Anwendungsgruppe erstellen" auf Seite 98.

**8. Registrieren Sie die Anwendung mit** dtappintegrate**.**

Weitere Informationen finden Sie im Abschnitt "Schritt 8: Anwendungen mit dtappintegrate registrieren" auf Seite 105.

# Schritt 1: Schriftarten- und Farbressourcen ändern

**Hinweis -** Ein Beispiel zur Änderung der Ressourcen für eine Anwendung finden Sie in Schritt 1 im Abschnitt "Beispiel zur Erstellung eines Registrierungspakets" auf Seite 107.

Das Desktop stellt Mechanismen für das Festlegen und Bearbeiten von Schnittstellen-Schriftarten und Fensterfarben zur Verfügung. Damit eine Anwendung diese Mechanismen ohne Probleme verwenden kann, muß möglicherweise die Datei app-defaults der Anwendung geändert werden.

### Schriftartenressourcen ändern

**Hinweis -** Dieser Abschnitt bezieht sich auf Anwendungen, die mit OSF/Motif 1.2 (oder neueren Versionen) erstellt wurden. Der Style Manager kann keine Schnittstellen-Schriftarten für Anwendungen festlegen, die mit älteren Versionen von OSF/Motif geschrieben wurden.

Der Style Manager des Desktop setzt Schnittstellen-Schriftarten für Anwendungen, die mit OSF/Motif 1.2 (oder neueren Versionen) erstellt wurden, sofern die Anwendung keine anwendungsspezifische Schnittstellen-Schriftarten verwendet.

Der Style Manager stellt zwei Schriftarten zur Verfügung:

Systemschriftart — wird vom System für Beschriftungen, Menüs und Tasten verwendet.

Benutzerschriftart — wird für bearbeitbare Bereiche wie Textfelder verwendet.

Jede Schriftart steht in sieben Größen, die im Dialogfenster 'Schrift' mit 1 bis 7 bezeichnet sind, zur Verfügung. Die Schriftarten des Style Manager werden durch die Style Manager-Ressourcen, die in /usr/dt/app-defaults/*sprache*/Dtstyle festgelegt werden, den tatsächlichen Schriftarten des Systems zugeordnet.

Soll die Anwendung Schriftarten des Style Manager verwenden, müssen alle Anwendungsressourcen, die Schnittstellen-Schriftarten angeben, entfernt werden. Das Desktop legt die Ressourcen für die Anwendung automatisch fest:

FontList — Systemschriftart

XmText\*FontList — Benutzerschriftart

XmTextField\*FontList — Benutzerschriftart

### Farbressourcen ändern

Der Style Manager kann Anwendungsfarben dynamisch ändern. Die Anwendung muß ein OSF/Motif 1.1– oder 1.2–Client sein. Clients, die mit anderen Toolkits geschrieben wurden, können Farben nicht dynamisch ändern. In diesen Fällen muß der Client neu gestartet werden.

Der einfachste Weg zur Verwendung der dynamischen Farben des Desktops ist das Löschen aller Farbressourcen der Anwendung für die Hintergrund- und die Vordergrundfarbe.

# Schritt 2: Desktop-Anwendungsstammverzeichnis erstellen

**Hinweis -** Ein Beispiel zur Erstellung des Desktop-Anwendungsstammverzeichnisses für eine Anwendung finden Sie in Schritt 2 des Abschnitts "Beispiel zur Erstellung eines Registrierungspakets" auf Seite 107.

Die Dateien des Registrierungspakets werden im Anwendungsstammverzeichnis *app\_root* gruppiert. Das Verzeichnis *app\_root* für die Desktop-Konfigurationsdateien kann mit dem Installationsverzeichnis *app\_root* der Anwendung identisch sein oder sich an einer anderen Position befinden.

Ein Beispiel: Eine Anwendung ist im Verzeichnis /usr/BTE installiert. Dieses Verzeichnis kann gleichzeitig als *app\_root* für die Desktop-Konfigurationsdateien verwendet werden. Wenn Sie jedoch eine Anwendung integrieren, die nicht Desktop-fähig ist, sollten Sie ein eigenes Desktop-Verzeichnis *app\_root* erstellen. Dieses Vorgehen verhindert das Überschreiben der von Ihnen erstellten Konfigurationsdateien, wenn die Anwendung aktualisiert wird.

Ein Systemadministrator kann also beispielsweise das Verzeichnis /etc/ desktop\_approots/BTE als Desktop-Verzeichnis *app\_root* erstellen.

# Schritt 3: Registrierungspaketverzeichnisse erstellen

**Hinweis -** Ein Beispiel zum Erstellen von Registrierungspaketverzeichnissen für eine Anwendung finden Sie in Schritt 3 des Abschnitts "Beispiel zur Erstellung eines Registrierungspakets" auf Seite 107.

Das Registrierungspaket ist die Gruppe von Desktop-Konfigurationsdateien, die vom Desktop zur Bereitstellung der grafischen Benutzeroberfläche für die Anwendung verwendet werden.

### Inhalt des Registrierungspakets

Zu den Desktop-Konfigurationsdateien gehören:

- Definitionsdateien für Aktionen und Datentypen
- Symboldateien
- Ein Anwendungsgruppenverzeichnis und dessen Inhalt
- Hilfedateien und eine Konfigurationsdatei für das Bedienfeld (optional)

Das Registrierungspaket wird unter einem Verzeichnis der obersten Ebene zusammengestellt, dem Anwendungsstammverzeichnis oder *app\_root*.

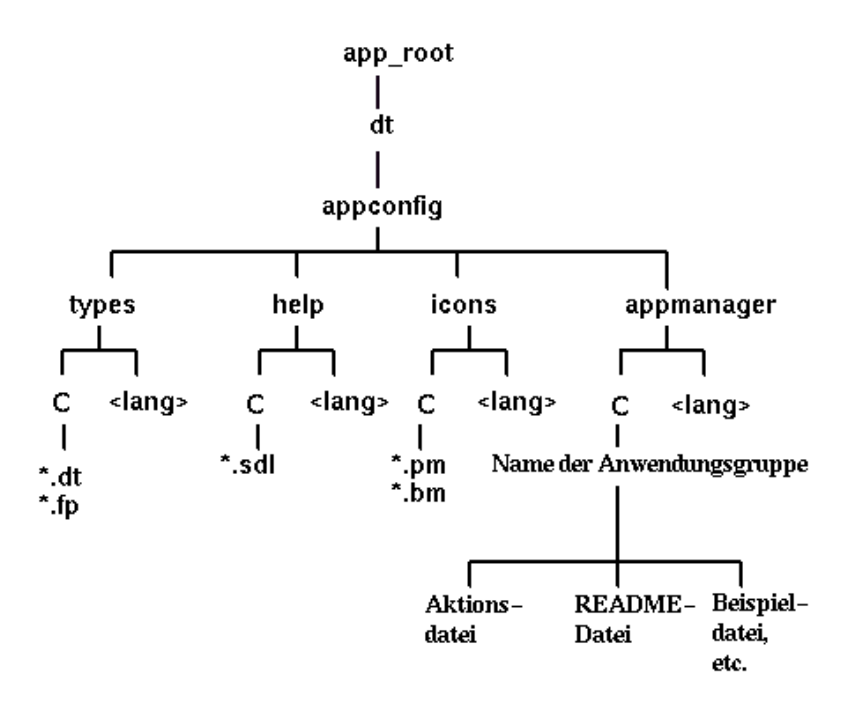

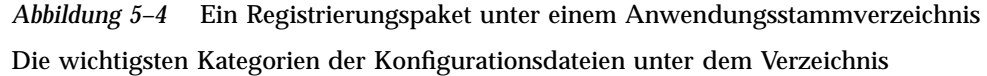

*app\_root*/dt/appconfig sind in Tabelle 5–1 dargestellt.

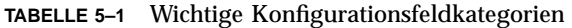

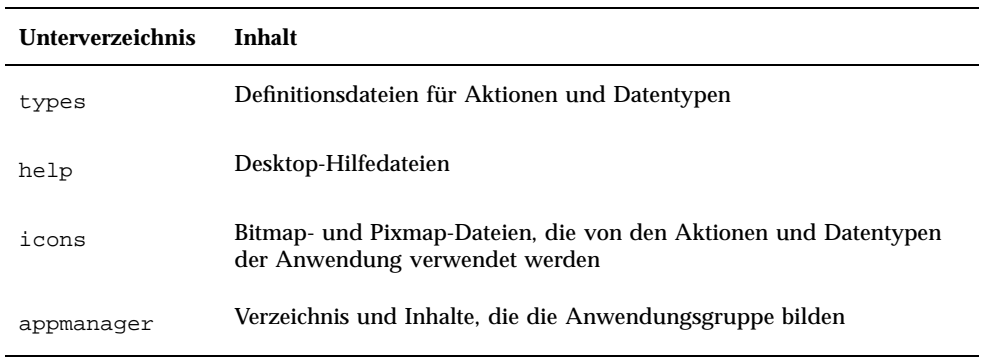

Jede dieser Kategorien verfügt über Unterverzeichnisse für sprachabhängige Dateien. Standardsprachdateien befinden sich im Verzeichnis C.

### Registrierungspaket erstellen

- ♦ **Erstellen Sie die folgenden Verzeichnisse. Wenn Sie sprachabhängige Konfigurationsdateien bereitstellen, erstellen Sie ein separates Verzeichnis für jede Sprache. Stellen Sie die Dateien nur für eine Sprache bereit, sollten Sie diese in das Verzeichnis** C **kopieren.**
- *app\_root*/dt/appconfig/types/*sprache*
- *app\_root*/dt/appconfig/help/*sprache*
- *app\_root*/dt/appconfig/icons/*sprache*
- *app\_root*/dt/appconfig/appmanager/*sprache*/*anwendungsgruppenname*. Dabei repräsentiert *anwendungsgruppenname* den Namen der Anwendungsgruppe.

Beispiel: Abbildung 5–5 zeigt den Anwendungsmanager mit einer Gruppe, für die anwendungsgruppenname den Wert "Media\_Tools" enthält.

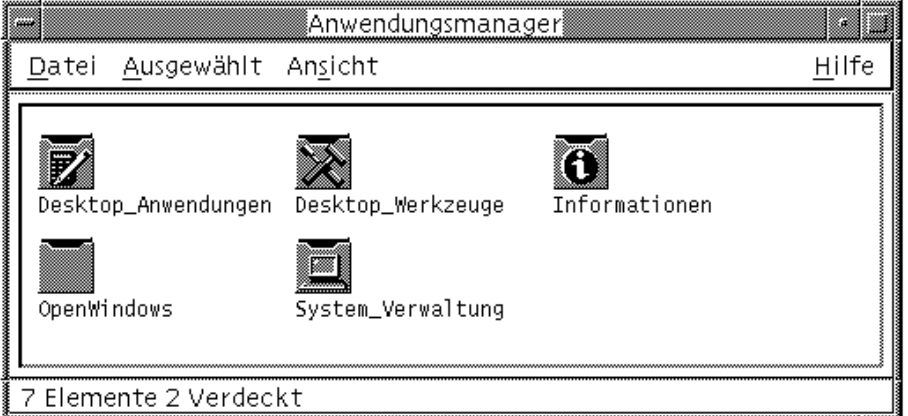

*Abbildung 5–5* Anwendungsgruppe auf der obersten Ebene des Anwendungsmanagers

Das Werkzeug dtappintegrate kann nur für die Desktop-Konfigurationsdateien in den Verzeichnissen types, help, icons und appmanager verwendet werden. Die ausführbare Binärdatei der Anwendung, app-defaults, und die Meldungskatalogdateien werden separat verwaltet.

# Schritt 4: Aktionen und Datentypen für die Anwendung erstellen

**Hinweis -** Ein Beispiel für die Erstellung der Aktionen und Datentypen für eine Anwendung finden Sie in Schritt 4 des Abschnitts "Beispiel zur Erstellung eines Registrierungspakets" auf Seite 107.

Aktionen und Datentypen stellen eine Benutzerschnittstelle für die Anwendung zur Verfügung.

- Aktionen stellen eine Benutzerschnittstelle für den Befehl zur Verfügung, der die Anwendung startet.
- Datentypen stellen ein angepaßtes Erscheinungsbild und Verhalten für die Datendateien der Anwendung zur Verfügung.

### Für eine Anwendung erforderliche Aktionen und Datentypen

Für typische Anwendungen sind folgende Definitionen für Aktionen und Datentypen erforderlich:

- Eine Aktion, die die Anwendung öffnet.
- Ein Datentyp für die Datendateien der Anwendung. Wird ein Datentyp erstellt, müssen auch folgende Komponenten erstellt werden:
	- Eine 'Öffnen'-Aktion für die Datendateien der Anwendung
	- Eine 'Drucken'-Aktion für die Datendateien der Anwendung
- Ein Datentyp für die Anwendungsgruppe (siehe "Eindeutige Symbole für Anwendungsgruppen konfigurieren" auf Seite 100).

Eine Einführung zur Verwendung von Aktionen und Datentypen auf dem Desktop finden Sie im Abschnitt Kapitel 10.

### Position der Konfigurationsdateien mit den Definitionen für Aktionen und Datentypen

Aktionen und Datentypen werden in Konfigurationsdateien definiert. Bei der Benennung der Dateien muß das Suffix .dt verwendet werden. Per Konvention erhält die Datei den Namen *aktionsname*.dt oder *anwendungsname*.dt.

Dateien mit Aktionen und Datentypen sollten unter dem Anwendungsstammverzeichnis im Verzeichnis *app\_root*/dt/appconfig/types/ *sprache* gespeichert werden. Der Standardwet für *sprache* ist C.

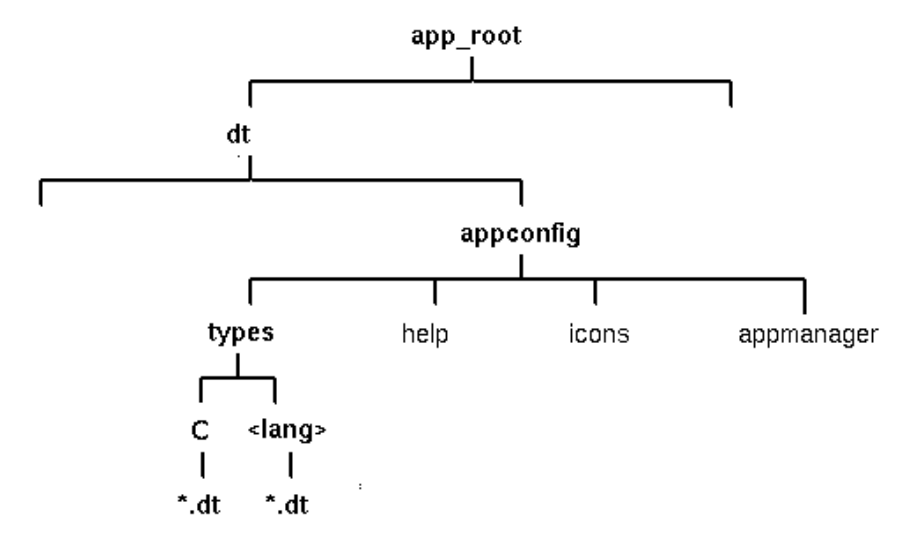

*Abbildung 5–6* Definitionsdateien für Aktionen und Datentypen

### Möglichkeiten zum Erstellen von Aktionen und Datentypen

Definitionen für Aktionen und Datentypen für eine Anwendung können auf zwei verschiedene Weisen erstellt werden:

Verwenden Sie das Werkzeug 'Aktion erstellen'.

'Aktion erstellen' stellt eine benutzerfreundliche Schnittstelle mit Textfeldern zur Verfügung, die Sie ausfüllen müssen. Das Werkzeug unterliegt jedoch verschiedenen Beschränkungen.

Erstellen Sie die Definitionen manuell.

Hierfür ist es erforderlich, daß Sie die Syntax für die Erstellung der Definitionen erlernen, doch dafür erhalten Sie Zugriff auf sämtliche Funktionen.

### Aktionen und Datentypen mit 'Aktion erstellen' erstellen

Bei dieser Prozedur wird das Dienstprogramm 'Aktion erstellen' verwendet, um eine Aktion und Datentypen für die Anwendung zu erstellen.

Weitere Informationen zu 'Aktion erstellen' finden Sie in der zugehörigen Online-Hilfe oder im Abschnitt Kapitel 11.

- **1. Öffnen Sie die Anwendungsgruppe 'Desktop\_Apps', und doppelklicken Sie auf 'Aktion erstellen'.**
- **2. Verwenden Sie 'Aktion erstellen', um die Definitionen für Aktionen und Datentypen für die Anwendung und deren Datentyp zu erstellen.**

Die mit 'Aktion erstellen' angelegte Konfigurationsdatei wird in das Verzeichnis *HomeVerzeichnis*/.dt/type/*aktionsname*.dt geschrieben. Die Aktionsdatei (die ausführbare Datei mit dem Namen der Aktion) wird im Home-Verzeichnis erstellt.

- **3. Testen Sie die Aktion mit der im Home-Verzeichnis erstellten Aktionsdatei.**
- **4. Kopieren Sie die Definitionsdatei der Aktion (***HomeVerzeichnis*/.dt/type/ *aktionsname*.dt**) in das Verzeichnis** *anwendungstammverzeichnis*/dt/ appconfig/types/*sprache.*
- **5. Nachdem das Verzeichnis für die Anwendungsgruppe erstellt wurde (siehe "Schritt 7: Die Anwendungsgruppe erstellen" auf Seite 98), kopieren Sie die Aktionsdatei** *HomeVerzeichnis*/*aktionsname* **in das Verzeichnis** *anwendungstammverzeichnis*/dt/appconfig/appmanager/*sprache*/ *anwendungsgruppenname***.**

#### Aktionen und Datentypen manuell erstellen

♦ **Erstellen Sie eine Konfigurationsdatei mit den Definitionen für Aktionen und Datentypen für die Anwendung.**

Definitionsdateien für Aktionen und Datentypen müssen der Namenskonvention *name*.dt entsprechen.

Sie können alle Definitionen für Aktionen und Datentypen in eine Datei einfügen oder mehrere Dateien verwenden. Jede Datei sollte einen Dateinamen erhalten, dem Systemverwalter die zugehörige Anwendung zuordnen können.

Die Namen für Aktionen und Datentypen müssen aus einem Wort bestehen (keine Leerzeichen). Unterstriche dürfen verwendet werden. Per Konvention wird der erste Buchstabe des Aktions- oder Datentypnamens als Großbuchstabe geschrieben. Es darf kein bereits vorhandener Aktions- oder Dateiname verwendet werden. Es sollte ein Name verwendet werden, dem fortgeschrittene Benutzer und Systemverwalter die zugehörige Anwendung zuordnen können.

Soll das Anwendungssymbol mit einem anderen Namen als dem der Aktion beschriftet werden, geben Sie das Feld LABEL in der Definition der Aktion an.

Weitere Informationen zur Erstellung von Aktionen und Datentypen können folgenden Kapiteln entnommen werden:

- **Kapitel 10**
- Kapitel 11
- Kapitel 12
- Kapitel 13

# Schritt 5: Hilfedateien in das Registrierungspaket einfügen

**Hinweis -** Ein Beispiel zum Einfügen von Hilfedateien in ein Registrierungspaket finden Sie in Schritt 5 des Abschnitts "Beispiel zur Erstellung eines Registrierungspakets" auf Seite 107.

Verfügt die Anwendung über einen Desktop-Hilfeband (einen Hilfeband, der mit dem Help Developer's Kit des Desktop erstellt wurde), sollte die Master-Datei für den Hilfeband (\*.sdl) in das Verzeichnis *app\_root*/appconfig/help/*sprache* kopiert werden.

Grafiken für Hilfedateien werden normalerweise in das Unterverzeichnis graphics kopiert. Dieses Unterverzeichnis muß sich relativ zur Master-Datei für den Hilfeband (\*.sdl) in demselben Unterverzeichnis wie zum Zeitpunkt der Erstellung des Hilfebands befinden.

Besitzt die Anwendung keinen Hilfeband, können Sie gegebenenfalls mit Help Developer's Kit einen eigenen Band erstellen.

Es gibt zwei Integrationsstufen für einen Hilfeband:

**Nolle Integration.** 

Ist die Desktop-Hilfe vollständig integriert, kann auf den Hilfeband von der Anwendung aus zugegriffen werden, zum Beispiel über die Kontexthilfe und das Menü 'Hilfe'. Für die vollständige Integration ist die Änderung der ausführbaren Dateien der Anwendung erforderlich.

**Teilweise Integration.** 

Auf eine teilweise integrierte Desktop-Hilfe kann von der obersten Ebene des Hilfe-Managers zugegriffen werden. In den Fenstern der Anwendung kann dagegen nicht auf den Hilfeband zugegriffen werden. Sie können aber eine Aktion definieren, die den Zugriff auf die Hilfe in der Anwendungsgruppe ermöglicht. Die folgende Beispielaktion zeigt den Hilfeband in der Master-Datei MyApp.sdl an:

```
ACTION OpenMyAppHelp
   {
    LABEL MyAppHelp
    ARG_COUNT 0
    TYPE COMMAND<br>WINDOW_TYPE NO_STDIO
    WINDOW_TYPE
    EXEC_STRING /usr/dt/bin/dthelpview -helpVolume MyApp
    DESCRIPTION Zeigt Hilfe für die Anwendung MyApp an.
   }
```
# Schritt 6: Symbole für die Anwendung erstellen

**Hinweis -** Ein Beispiel zur Erstellung der Symboldateien für eine Anwendung finden Sie in Schritt 6 des Abschnitts "Beispiel zur Erstellung eines Registrierungspakets" auf Seite 107.

Das Desktop stellt Standardsymbole für Aktionen, Datentypen und Anwendungsgruppen zur Verfügung. Sie können aber auch eigene Symbole für die Anwendung erstellen.

Symbole befinden sich im Verzeichnis *app\_root*/dt/appconfig/icons/*sprache*.

### Für das Desktop erforderliche Symbole

Die Anwendung verwendet folgende Symbole auf dem Desktop:

 *Aktionssymbol*. Der Benutzer doppelklickt auf dieses Symbol, um die Anwendung (Aktionen) zu starten. Es wird im Feld ICON der Aktion angegeben, die die Anwendung startet.

Drei Größen sind möglich: winzig, mittel und groß.

 *Datentypsymbol*. Dieses Symbol repräsentiert die Datendateien der Anwendung im Dateimanager. Es wird im Feld ICON der Datentypdefinition angegeben.

Unterstützt die Anwendung mehrere Datentypen, sollte für jeden Datentyp ein anderes Symbol bereitgestellt werden.

Zwei Größen sind möglich: winzig und mittel.

 *Anwendungsgruppensymbol*. Dieses Symbol repräsentiert das Verzeichnis auf der obersten Ebene des Anwendungsmanagers. Es wird im Feld ICON der Datentypdefinition für die Anwendungsgruppe angegeben. (Siehe auch "Schritt 7: Die Anwendungsgruppe erstellen" auf Seite 98.)

Zwei Größen sind möglich: winzig und mittel.

Sie sollten gegebenenfalls Pixmap- und Bitmap-Versionen jedes Symbols bereitstellen, um Farb- (acht Bit und mehr) und Monochrombildschirme (weniger als acht Bit) zu unterstützen.

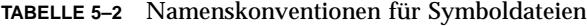

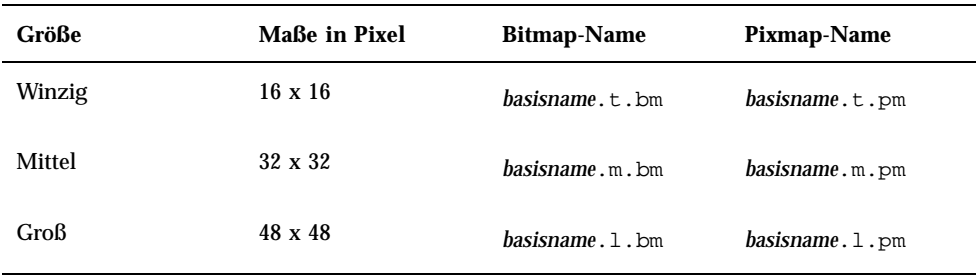

Werden keine Bitmap-Dateien zur Verfügung gestellt, ordnet das Desktop den Farbwerten Schwarz- und Weißwerte zu. Dabei kommt es möglicherweise zu Abweichungen vom gewünschten Erscheinungsbild.

Weitere Informationen zu Symbolen finden Sie im Abschnitt "Symbolbilddateien" auf Seite 259.

## Schritt 7: Die Anwendungsgruppe erstellen

**Hinweis -** Ein Beispiel zur Erstellung einer Anwendungsgruppe finden Sie in Schritt 7 des Abschnitts "Beispiel zur Erstellung eines Registrierungspakets" auf Seite 107.

Nachdem die Definitionen für Aktionen und Datentypen für die Anwendung erstellt wurden, müssen die Konfigurationsdateien für die Bildschirmanzeige, also die Anwendungsgruppe und deren Inhalt erstellt werden.

Die Anwendungsgruppe ist ein Verzeichnis in der obersten Ebene des Anwendungsmanagers (siehe Abbildung 5–1).

Anwendungsgruppen werden in drei Schritten erstellt:

- Erstellen Sie das Anwendungsgruppenverzeichnis im Registrierungspaket.
- Optional: Konfigurieren Sie ein eindeutiges Symbol für die Anwendung. Dies setzt die Erstellung einer Datentypdefinition für das Anwendungsgruppenverzeichnis voraus.
- Erstellen Sie den Inhalt der Anwendungsgruppe.

### Das Anwendungsgruppenverzeichnis erstellen

Um eine Anwendungsgruppe zu erstellen, legen Sie die Verzeichnisse im Registrierungspaket unter appmanager an siehe Abbildung 5–7.

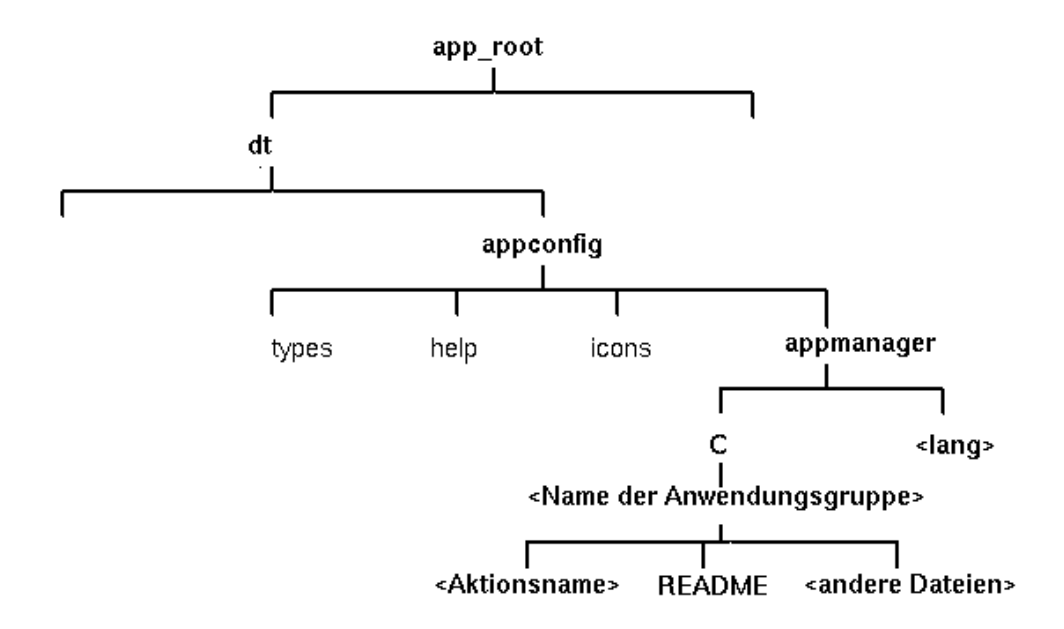

*Abbildung 5–7* Das Verzeichnis appmanager

### Name der Anwendungsgruppe

Der <anwendungsgruppenname> in Abbildung 5–7 ist der Name der Anwendungsgruppe.

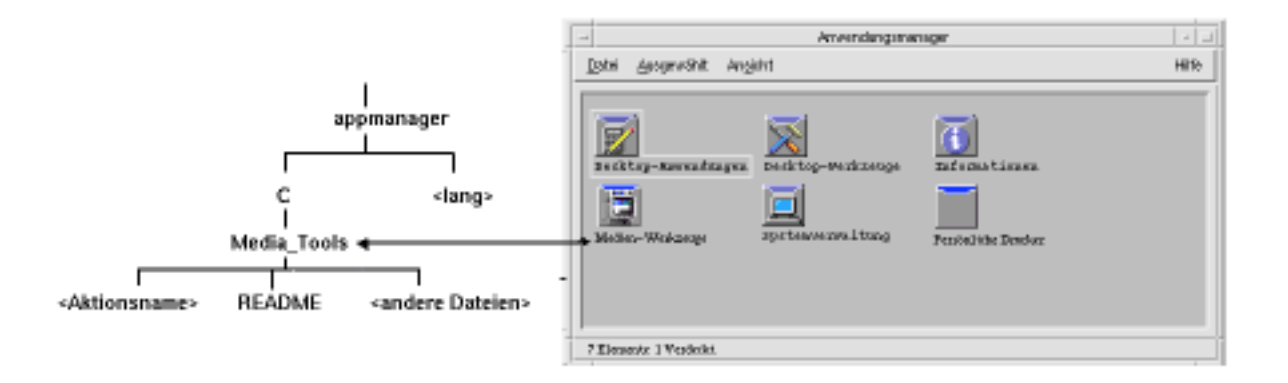

*Abbildung 5–8* Der Anwendungsgruppenname (<anwendungsgruppenname>)

Bei dem Namen kann es sich um jeden zulässigen Dateinamen bzw. Verzeichnisnamen handeln. Der Name sollte die Anwendung beschreiben.

### Eindeutige Symbole für Anwendungsgruppen konfigurieren

Das Desktop stellt ein Standardsymbol für Anwendungsgruppen zur Verfügung. Sie können jedoch ein eigenes Symbol erstellen.

Möchten Sie ein eindeutiges Symbol für die Anwendungsgruppe erstellen, müssen Sie folgende Komponenten erstellen:

- Einen Datentyp für das Verzeichnis auf der obersten Ebene des Anwendungsmanagers.
- Die Aktionen 'Öffnen' und 'Drucken' für den Datentyp.

Ein Beispiel: Sie wollen eine Anwendungsgruppe mit dem Namen 'Multimedia-Anwendungen' erstellen. Mit der folgenden Datentypdefinition in der Datei *app\_root*/dt/appconfig/types/*sprache*/*name*.dt wird der Anwendungsgruppe ein eindeutiges Symbol zugewiesen.

```
DATA_ATTRIBUTES Media_ToolsAppgroup
```

```
{
       ACTIONS OpenInPlace,OpenNewView
       ICON MediaTools
       DESCRIPTION Doppelklicken zum Öffnen der Anwendungsgruppe\
                      Multimedia-Anwendungen
    }
DATA_CRITERIA Media_ToolsAppgroupCriteria1
    {
       DATA_ATTRIBUTES_NAME Media_ToolsAppgroup
       \begin{array}{lll} \texttt{MODE} & & \texttt{d} \\ \texttt{PATH\_PATH} & & \texttt{*} \end{array}*/appmanager/*/Media_Tools
    }
```
Die Attribute der Definition geben das zu verwendende Symbol an. Der Abschnitt mit den Kriterien gibt an, daß der Datentyp in einem Verzeichnis Media\_Tools definiert werden soll, das ein Unterverzeichnis des Verzeichnisses appmanager ist.

Abbildung 5–9 illustriert das Verhältnis von Anwendungsgruppenname und Datentypdefinition. Das Feld PATH\_PATTERN der Datentypdefinition stellt eine Verknüpfung zwischen einem eindeutigen Symbol und der Anwendungsgruppe her.

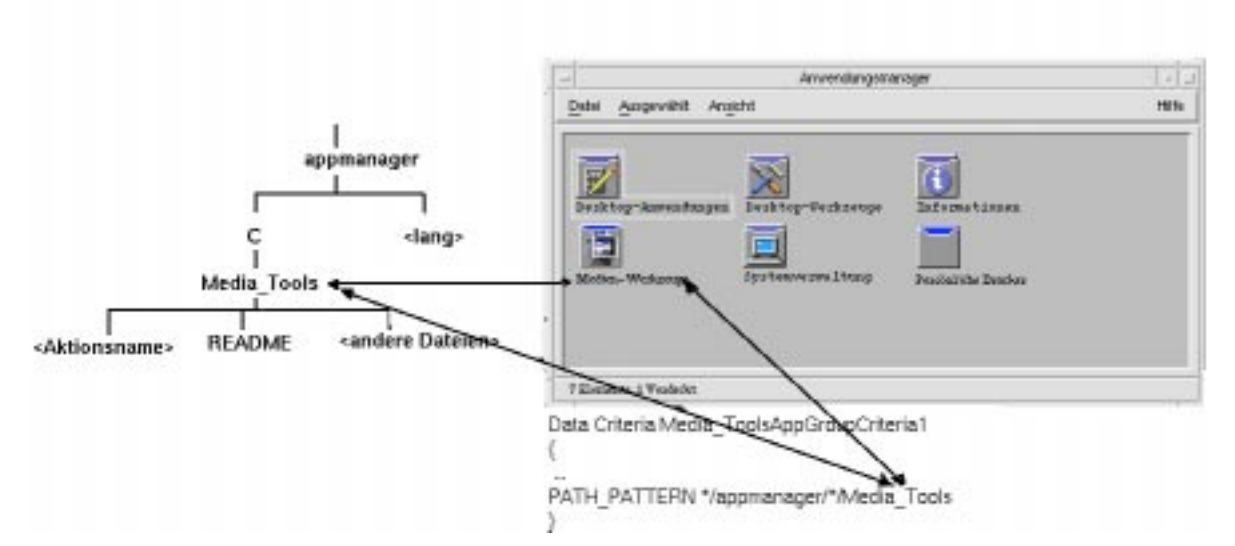

*Abbildung 5–9* Einer Anwendungsgruppe ein eindeutiges Symbol zuweisen

Sie sollten außerdem die Aktionen 'Öffnen' und 'Drucken' für den Datentyp der Anwendungsgruppe erstellen:

```
ACTION Open
 {
  ARG_TYPE Media_ToolsAppGroup
  TYPE
  MAP_ACTION OpenAppGroup
 }
ACTION Print
 {<br>ARG_TYPE
            Media_ToolsAppGroup
  TYPE MAP
  MAP_ACTION PrintAppGroup
 }
```
Die Aktionen 'OpenAppGroup' und 'PrintAppGroup' sind integrierte Aktionen, deren Definition sich in /usr/dt/appconfig/types/*sprache*/dtappman.dt befindet.

### Inhalt der Anwendungsgruppe erstellen

Das wichtigste Element in einer Anwendungsgruppe ist ein Symbol, mit dem die Anwendung gestartet wird (ein Aktionssymbol). Enthält die Anwendungsgruppe mehrere Anwendungen, gibt es normalerweise ein Symbol für jede Anwendung.

Zusätzlich zu einem oder mehreren Aktionssymbolen kann die Anwendungsgruppe folgendes enthalten:

- **Eine oder mehrere README-Dateien**
- Eine oder mehrere Beispiel-Datendateien
- Schablonen
- Ein Symbol, auf das der Benutzer doppelklicken kann, um sich Hilfeinformationen anzeigen zu lassen
- **Eine Hilfeseite**
- Ein spezialisiertes Bedienfeld

Die Anwendungsgruppe kann Unterverzeichnisse enthalten.

### Die Aktionsdatei (Anwendungssymbol) erstellen

Die Anwendungsgruppe sollte ein Symbol enthalten, das die Anwendung startet. Enthält die Gruppe mehrere Anwendungen, sollte für jede Anwendung ein Symbol vorhanden sein. Diese Symbole werden *Anwendungssymbole* oder *Aktionssymbole* genannt, da sie die zugrundeliegende Aktion repräsentieren.

Eine Aktionsdatei ist eine ausführbare Datei mit dem Namen der auszuführenden Aktion:

*app\_root*/dt/appconfig/appmanager/*anwendungsgruppennname*/*aktionsname*

Diese Datei wird *Aktionsdatei* genannt, da sie eine visuelle Repräsentation der zugrundeliegenden Aktion erstellt.

Haben Sie beispielsweise eine Aktion namens 'BesterTextEditor' für das Ausführen der Anwendung 'BesterTextEditor' erstellt, wird eine ausführbare Datei mit dem Namen 'BesterTextEditor' benötigt. Im Dateimanager und im Anwendungsmanager verwendet die Aktionsdatei die in der Aktionsdefinition angegebene Symboldatei.

Abbildung 5–10 illustriert die Beziehung zwischen der Aktionsdefinition, der Aktionsdatei und dem sichtbaren Eintrag im Fenster des Anwendungsmanagers.

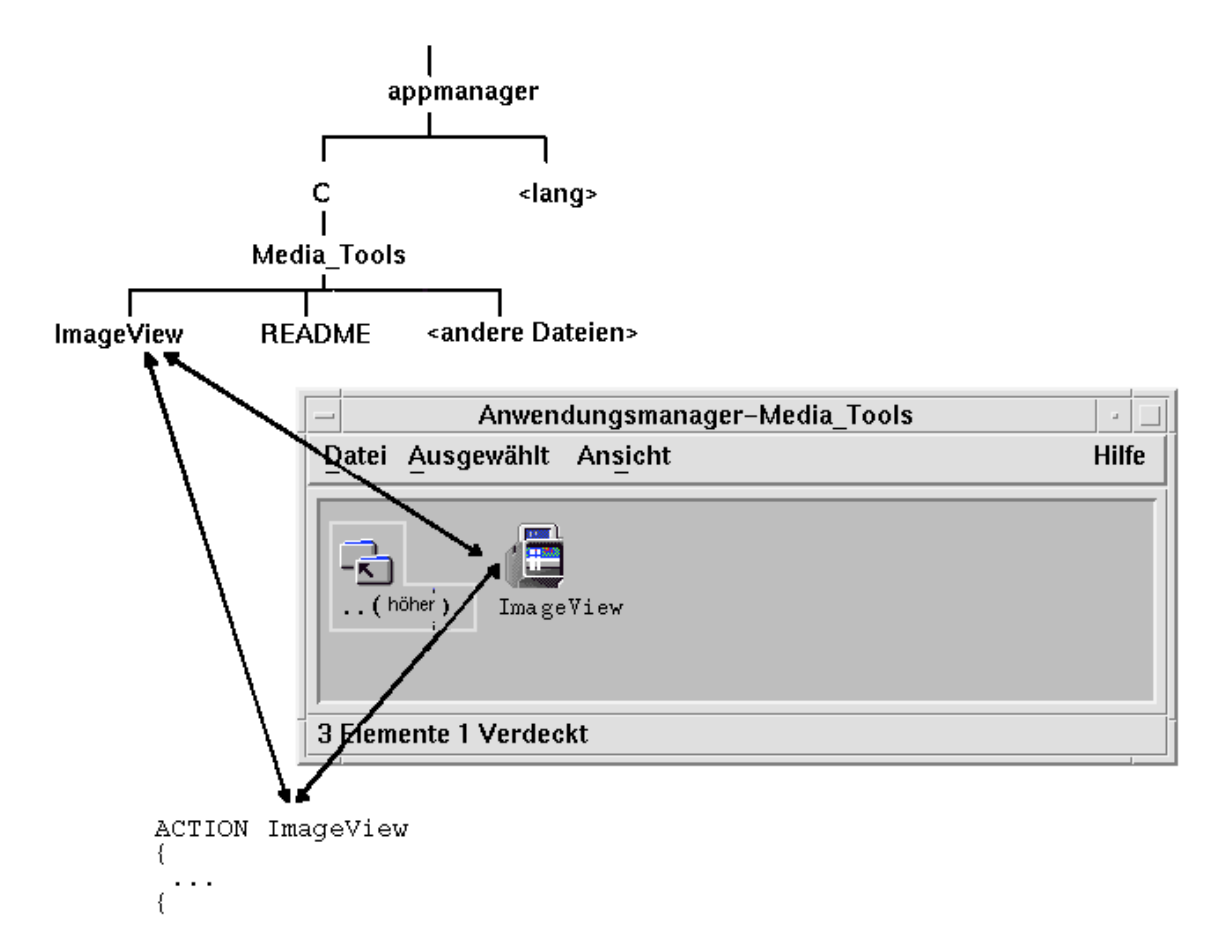

*Abbildung 5–10* Das Anwendungssymbol ist eine Datei in der Anwendungsgruppe

### *Readme-Dateien*

Das Desktop stellt den Datentyp README für die README-Dateien von Anwendungen zur Verfügung. Verwenden Sie die folgenden Namenskonventionen:

- **README**
- readme
- README.\*
- Read.\*.Me
- read.\*.me
- READ. \*. ME

#### *Ein spezialisiertes Bedienelement im Bedienfeld erstellen*

In den meisten Fällen ist es nicht notwendig, eine Definition für das Bedienelement im Bedienfeld bereitzustellen. Der Benutzer kann die Anwendung dem Bedienfeld hinzufügen, indem er das Aktionssymbol auf dem Bedienelement 'Symbol installieren' eines untergeordneten Bedienfeldes ablegt.

Sie können eine Konfigurationsdatei für ein Bedienfeld mit einer Elementdefinition für die Anwendung erstellen, damit Benutzer ein Bedienelement installieren können, das andere Eigenschaften als das Aktionssymbol aufweist - beispielsweise ein Bedienelement zur Überwachung einer Datei, dessen Erscheinungsbild sich ändert, wenn die betreffende Datei geändert wird.

Die Konfigurationsdateien für Bedienfelder werden im Verzeichnis *app\_root*/dt/ appconfig/types/*sprache* gespeichert. Die Namenskonvention lautet *name*.fp.

Wenn Sie eine Konfigurationsdatei mit einem Bedienelement bereitstellen, kann der Benutzer das Bedienelement in ein untergeordnetes Bedienfeld einfügen, indem er die \*.fp-Datei auf dem Bedienelement 'Symbol installieren' des untergeordneten Bedienfeldes ablegt.

Beispielsweise kann die folgende Definition in eine Bedienfeldkonfigurationsdatei in der Anwendungsgruppe eingefügt werden. Übergibt der Benutzer diese Datei dem Bedienelement 'Symbol installieren' eines untergeordneten Bedienfeldes, wird im Bedienfeld ein Bedienelement erstellt, das eine Instanz der Anwendung 'BesterTextEditor' ausführt. Wurde 'BesterTextEditor' bereits gestartet, wird das Fenster im aktuellen Arbeitsbereich in den Vordergrund gebracht.

CONTROL BesterTextEditorControl

```
{
TYPE icon
ICON BTEFPanel
PUSH_RECALL True<br>CLIENT_NAME BTEd
CLIENT_NAME BTEd<br>PUSH_ACTION BTEditor
PUSH ACTION
DROP_ACTION BTEditor
HELP_STRING Startet die Anwendung BesterTextEditor.
}
```
Weitere Informationen zum Erstellen von Bedienfeldkonfigurationsdateien finden Sie in:

- Kapitel 15
- **Hilfeseite dtfpfile(4)**

# Schritt 8: Anwendungen mit dtappintegrate registrieren

**Hinweis -** Ein Beispiel zur Registrierung einer Anwendung finden Sie in Schritt 8 des Abschnitts "Beispiel zur Erstellung eines Registrierungspakets" auf Seite 107.

Sobald ein Registrierungspaket in einem Anwendungsstammverzeichnis erstellt wurde, kann die Anwendungsregistrierung durchgeführt werden.

Bei der Anwendungsregistrierung werden Verweise zwischen dem Registrierungspaket und den Verzeichnissen im Suchpfad des Desktop eingerichtet (siehe "Wie dtappintegrate Anwendungen integriert" auf Seite 106).

### So registrieren Sie Anwendungen mit dtappintegrate

Ist die Anwendung Desktop-fähig, wird dtappintegrate als letzter Schritt des Installationsprozesses automatisch ausgeführt. Erfolgt die Ausführung nicht automatisch, oder haben Sie Konfigurationsdateien zur Integration einer nicht Desktop-fähigen Anwendung erstellt, können Sie dtappintegrate manuell ausführen.

- 1. Melden Sie sich als Benutzer "root" an.
- **2. Führen Sie den folgenden Befehl aus:**

/usr/dt/bin/dtappintegrate -s *app\_root*

*app\_root* ist das Desktop-Anwendungsstammverzeichnis. Weitere Informationen finden Sie auf der Hilfeseite dtappintegrate(1).

- **3. Öffnen Sie die Anwendungsgruppe 'Desktop-Anwendungen', und doppelklicken Sie auf 'ErneutLaden'.**
- **4. Prüfen Sie, ob die Anwendung richtig registriert wurde:**
	- **a. Zeigen Sie die oberste Ebene des Anwendungsmanagers an. Die neue Anwendungsgruppe sollte im Anwendungsmanager sichtbar sein.**
	- **b. Öffnen Sie die Anwendungsgruppe, und doppelklicken Sie auf das Aktionssymbol.**

#### *Syntax und Optionen für* dtappintegrate

dtappintegrate -s *app\_root* [-t *zielpfad* ] [-l *sprache* ] [-u]

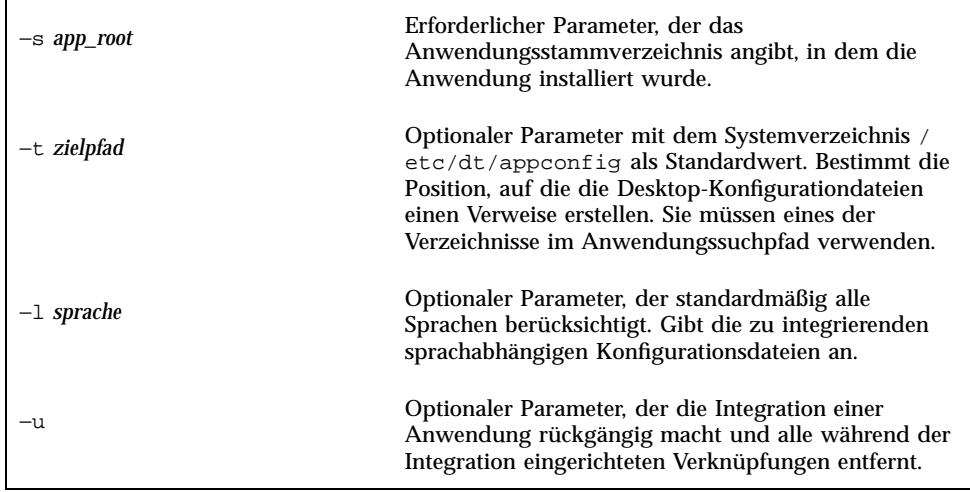

### Wie dtappintegrate Anwendungen integriert

dtappintegrate richtet Verweise zwischen den installierten Dateien und den Verzeichnissen ein, in denen das Desktop die Konfigurationsdateien sucht.

#### *Aktionen und Datentypen*

dtappintegrate erstellt symbolische Verweise zwischen den Definitionsdateien für Aktionen und Datentypen im Registrierungspaket und dem für das System definierten Verzeichnis im Suchpfad der Aktionsdatenbankhilfe. Hierzu werden Verweise erstellt zwischen

*app\_root*/dt/appconfig/types/*sprache*/\*.dt

auf

/etc/dt/appconfig/types/*sprache*/\*.dt

#### *Hilfeinformationsdateien*

dtappintegrate erstellt symbolische Verweise zwischen den Hilfedateien im Registrierungspaket und dem für das System definierten Verzeichnis im Hilfesuchpfad. Hierzu werden Verweise erstellt zwischen

*app\_root*/dt/appconfig/help/*sprache*/*hilfedatei.*sdl

#### auf

/etc/dt/appconfig/help/*sprache*/*hilfedatei.*sdl

#### *Symboldateien*

dtappintegrate erstellt symbolische Verweise zwischen den Symboldateien im Registrierungspaket und dem für das System definierten Verzeichnis im Symbolsuchpfad. Hierzu werden Verweise erstellt zwischen

*app\_root*/dt/appconfig/icons/*sprache*/*symboldateien*

#### auf

/etc/dt/appconfig/icons/*sprache*/*symboldateien*

#### *Anwendungsgruppe*

Um die Anwendungsgruppe für die Anwendung in die oberste Ebene des Anwendungsmanagers einzufügen, erstellt dtappintegrate einen Verweis vom Anwendungsgruppenverzeichnis im Registrierungspaket auf das für das System definierte Verzeichnis im Anwendungssuchpfad. Dies erfolgt durch Erstellung von Verweisen zwischen

*app\_root*/dt/appconfig/appmanager/*sprache*/*anwendungsgruppenname*

#### auf

/etc/dt/appconfig/appmanager/*sprache*/*anwendungsgruppenname*

# Beispiel zur Erstellung eines Registrierungspakets

Mit den folgenden Schritten wird ein Registrierungspaket für eine bereits vorhandene, nicht Desktop-fähige Anwendung mit dem Namen 'BesterTextEditor' erstellt.

## Erforderliche Informationen zu 'BesterTextEditor'

Im Beispiel werden die folgenden Daten zur Anwendung 'BesterTextEditor' vorausgesetzt:

- Die Anwendung wurde im Verzeichnis /usr/BTE installiert.
- Die Sitzungssprache des Benutzers entspricht dem Standardwert C.
- Die Befehlszeile zum Starten von BesterTextEditor lautet:

BTEd {*dateiname*]

*dateiname* ist der Name der Datendatei, die im neuen Fenster geöffnet werden soll. BesterTextEditor erstellt ein eigenes Fenster, wird also nicht in einem Terminal-Emulationsfenster ausgeführt.

- BesterTextEditor erstellt und verwendet zwei Typen von Datendateien:
	- Dokumentationsdateien. Für diese Dateien gilt die Namenskonvention \*.bte. BesterTextEditor stellt eine Befehlszeilenschnittstelle zum Drucken der .bte-Datendateien bereit. Die Syntax dieses Befehls lautet:

BTEPrint [-d *ziel*] [-s] *dateiname*

Die einzelnen Parameter können folgendermaßen belegt werden:

−d *ziel* - gibt den Drucker an.

−s - der Ausdruck erfolgt, ohne daß zuvor das Dialogfenster 'Drucken' angezeigt wird.

*dateiname* - gibt die zu druckende Datei an.

- Schablonendateien. Für diese Dateien gilt die Namenskonvention \*.tpl. Schablonendateien können nicht gedruckt werden.
- Die bereits vorhandenen, nicht Desktop-fähigen app-defaults-Dateien für 'BesterTextEditor' enthalten Ressourcen für Schnittstellenschriftarten sowie Vordergrund- und Hintergrundfarben.
- Ein Online-Hilfeband für 'BesterTextEditor' wurde mit dem Help Developer's Kit des Desktop erstellt. Für die Erstellung des Online-Hilfebands wurden folgende Quellendateien verwendet:

```
…/BTEHelp.htg
   …/graphics/BTE1.xwd
   …/graphics/BTE2.xwd
```
Die Datei …/BTEHelp.sdl wurde generiert.

## Schritte zum Registrieren von 'BesterTextEditor'

Mit den folgenden Schritten wird BesterTextEditor registriert.

**1. Ändern Sie die Schriftarten- und Farbressourcen.**

In der Datei app-defaults von BesterTextEditor müssen Ressourcen mit folgenden Einstellungen entfernt werden:

- Schriftarten für Text
- Farben für Vorder- und Hintergrund

#### **2. Erstellen Sie das Anwendungsstammverzeichnis.**
Erstellen Sie das folgende Verzeichnis:

/desktop\_approots/BTE

Wird eine bereits vorhandene Anwendung integriert, sollte das Anwendungsstammverzeichnis nicht im Installationsverzeichnis eingerichtet werden, da andernfalls die erstellten Konfigurationsdateien bei einer Aktualisierung der Anwendung möglicherweise gelöscht werden.

### **3. Erstellen Sie die Registrierungspaketverzeichnisse.**

Erstellen Sie die folgenden Verzeichnisse:

```
/desktop_approots/BTE/dt/appconfig/types/C
    /desktop_approots/BTE/dt/appconfig/help/C
    /desktop_approots/BTE/dt/appconfig/icons/C
    /desktop_approots/BTE/dt/appconfig/appmanager/C/BesterTextEditor
```
### **4. Erstellen Sie Aktionen und Datentypen für die Anwendung.**

**a. Erstellen Sie die Konfigurationsdatei für die Definitionen für Aktionen und Datentypen:**

```
/desktop_approots/BTE/dt/appconfig/types/C/BTE.dt
```
### **b. Die Aktionsdefinition für die Ausführung von BesterTextEditor:**

ACTION BTEditor

```
{
  WINDOW_TYPE NO_STDIO<br>ICON BTERun
          BTERun
  DESCRIPTION Doppelklicken Sie auf dieses Symbol,
        oder legen \
        Sie eine BTE-Datendatei ab, um \
         BesterTextEditor auszuführen.
  EXEC_STRING /usr/BTE/BTEd %Arg_1%
}
```
### **c. Erstellen Sie den Datentyp für** \*.bte**-Dateien:**

```
DATA_ATTRIBUTES BTEDataFile
    {
     DESCRIPTION BesterTextEditor-Datendatei.
      ICON BTEData
      ACTIONS Open,Print
    }
    DATA_CRITERIA BTEDataFileCriteria1
    {
     DATA_ATTRIBUTES_NAME BTEDataFile<br>NAME PATTERN *.bte
     NAME_PATTERN
     MODE f
    }
```
Anwendungen registrieren **109**

#### **d. Erstellen Sie den Datentyp für** \*.tpl**-Dateien:**

```
DATA_ATTRIBUTES BTETemplateFile
    {
     DESCRIPTION BesterTextEditor-Schablonendatei.
     ICON BTETempl
     ACTIONS Open
   }
   DATA CRITERIAL BTETemplateFileCriteria1
    {
     DATA_ATTRIBUTES_NAME BTETemplateFile
     NAME_PATTERN *.tpl
     MODE
    }
```
### **e. Erstellen Sie die Aktion 'Öffnen' für** \*.bte**-Dateien:**

```
ACTION Open
   {
     ARG_TYPE BTEDataFile
     TYPE MAP
     MAP_ACTION BTEditor
   }
```
#### **f. Erstellen Sie die Aktion 'Drucken' für** \*.bte**-Dateien:**

Nachstehend finden Sie einfache 'Drucken'-Aktionen, die Datendateien drucken. Diese Aktionen setzen voraus, daß die Umgebungsvariable LPDEST einen Wert enthält. Die Druckoption −s wird ignoriert. (Ist LPDEST nicht gesetzt, kann die Aktion fehlschlagen.)

```
ACTION Print
   {
     ARG_TYPE BTEDataFile
     TYPE MAP
     MAP_ACTION BTEPrintData
   }
ACTION BTEPrintData
   { WINDOW_TYPE NO_STDIO
     EXEC_STRING BTEPrint -d $LPDEST %Arg_1%
   }
```
Nachstehend finden Sie eine andere Version der Aktion 'BTEPrintData' und das zugehörige Skript. Diese werden verwendet, wenn LPDEST nicht gesetzt ist oder das Dialogfenster 'Drucken' nicht angezeigt werden soll.

```
ACTION BTEPrintData
   {
     WINDOW_TYPE NO_STDIO
     EXEC\_STRING /usr/BTE/bin/BTEenvprint \
           %(File)Arg_1%
   }
```
Das Skript /usr/BTE/bin/BTEenvprint hat folgenden Inhalt:

```
# BTEenvprint
    #!/bin/sh
    DEST=''''
    SILENT=''''
    if [ $LPDEST ] ; then
    DEST=''-d $LPDEST''
    fi
    BTEPrint $DEST SILENT $1
```
**g. Erstellen Sie die Aktion 'Öffnen' für** \*.tpl**-Dateien:**

```
ACTION Open
   {
     ARG_TYPE BTETemplateFile
     TYPE MAP
     MAP_ACTION BTEditor
   }
```
**h. Erstellen Sie die Aktion 'Drucken' für** \*.tpl**-Dateien:**

```
ACTION Print
   {
     ARG_TYPES BTETemplateFile
     TYPE MAP
     MAP_ACTION NoPrint
   }
```
NoPrint ist eine integrierte Aktion, die ein Dialogfenster mit dem Hinweis anzeigt, daß die Datei nicht gedruckt werden kann.

### **5. Fügen Sie die Hilfedateien in das Registrierungspaket ein.**

#### **a. Kopieren Sie die Hilfedateien in die folgenden Verzeichnisse:**

```
/desktop_approots/BTE/dt/appconfig/help/C/BTEHelp.sdl
   /desktop_approots/BTE/dt/appconfig/help/C/graphics/BTE1.xwd
   /desktop_approots/BTE/dt/appconfig/help/C/graphics/BTE2.xwd
```
#### **b. Erstellen Sie die folgende Datei:**

/desktop\_approots/BTE/dt/appconfig/types/C/BTEhelp.dt.

Fügen Sie die folgende Aktionsdefinition in die Datei ein:

```
ACTION BTEHelp
    {
      WINDOW_TYPE NO_STDIO
      EXEC_STRING /usr/dt/bin/dthelpview -helpVolume \
      BTEHelp.sdl<br>DESCRIPTION Öffr
                     Öffnet den Hilfeband BesterTextEditor.
    }
```
Anwendungen registrieren **111**

### **6. Erstellen Sie die Symbole für die Anwendung.**

Verwenden Sie den Symbol-Editor, um die Symbole zu erstellen. Tabelle 5–3 enthält Hinweise zu den möglichen Größen.

**TABELLE 5–3** Richtlinien zu Symbolgrößen

| Name             | Größe          |
|------------------|----------------|
| basisname.t.pm   | $16 \times 16$ |
| basisname.m.pm   | 32 x 32        |
| basisname. 1. pm | 48 x 48        |

Erstellen Sie die folgenden Symboldateien im Verzeichnis /desktop\_approots/ BTE/dt/appconfig/icons/C:

- Symbole zur Repräsentation der Aktion, die die Anwendung startet: BTERun.t.pm, BTERun.m.pm, BTERun.l.pm
- Symbole zur Repräsentation der \*.bte-Dateien: BTEData.t.pm, BTEData.m.pm,
- Symbole zur Repräsentation der \*.tpl-Dateien: BTETempl.t.pm, BTETempl.m.pm
- Symbole zur Repräsentation der Anwendungsgruppe (vgl. Schritt 7): BTEApp.t.pm, BTEApp.m.pm

### **7. Erstellen Sie die Anwendungsgruppe.**

**a. Erstellen Sie das Verzeichnis, wenn dies noch nicht geschehen ist.**

/desktop\_approots/BTE/dt/appconfig/appmanager/C/BesterTextEditor

**b. Dieser Schritt ist optional. Er stellt ein eindeutiges Symbol für die Anwendungsgruppe zur Verfügung, indem ein Datentyp und zugehörige Aktionen für die Anwendungsgruppe erstellt werden. Wird dieser Schritt nicht ausgeführt, verwendet die Anwendungsgruppe das Standardsymbol.** Fügen Sie die folgenden Definitionen von Datentypen und Aktionen in die Datei /desktop\_approots/BTE/dt/appconfig/types/C/BTE.dt ein. Der Datentyp gibt das von der Anwendungsgruppe 'BesterTextEditor' zu verwendende Symbol an. Die Aktionen 'Öffnen' und 'Drucken' entsprechen in ihrer Funktionalität den Aktionen der Anwendungsgruppe.

```
DATA_ATTRIBUTES BesterTextEditorAppGroup
    {
     ACTIONS OpenInPlace,OpenNewView
      ICON BTEApp
    {
DATA_CRITERIA BesterTextEditorAppGroupCriterial
    {
      DATA_ATTRIBUTES_NAME BesterTextEditorAppGroup
     MODE d<br>PATH_PATTERN
                    PATH_PATTERN */appmanager/*/BesterTextEditor
    }
ACTION Open
   {
     ARG_TYPE BesterTextEditorAppGroup
     TYPE MAP
     MAP_ACTION OpenAppGroup
    }
ACTION Print
    {
     ARG_TYPE BesterTextEditorAppGroup
     TYPE MAP
     MAP_ACTION PrintAppGroup
    }
```
**c. Erstellen Sie in der Anwendungsgruppe ein Symbol zum Starten der Anwendung. Erstellen Sie zu diesem Zweck die Datei:**

```
/desktop_approots/BTE/dt/appconfig/appmanager/C \
    /BesterTextEditor/BTEditor
```
als ausführbare Datei.

**d. Erstellen Sie in der Anwendungsgruppe die Aktionsdatei, mit der der Hilfeband geöffnet wird. Erstellen Sie zu diesem Zweck die Datei:**

```
/desktop_approots/BTE/dt/appconfig/appmanager/C \
   /BesterTextEditor/BTEHelp
```
als ausführbare Datei.

- **e. Fügen Sie weitere Dateien in die Anwendungsgruppe ein, beispielsweise README-Dateien, Beispieldaten und Schablonendateien.**
- **8. Registrieren Sie die Anwendung.**

Führen Sie folgende Schritte in einem Terminal-Emulationsfenster durch:

a. Melden Sie sich als Benutzer "root" an.

Anwendungen registrieren **113**

### **b. Führen Sie den folgenden Befehl aus:**

/usr/dt/bin/dtappintegrate -s /desktop\_approots/BTE

**c. Öffnen Sie die Anwendungsgruppe 'Desktop-Anwendungen', und doppelklicken Sie auf 'ErneutLaden'.**

## Hinweise zur Konfiguration

Dieses Kapitel enthält verschiedene Themen zur Einrichtung und Verwaltung des Systems.

- "Verzeichnisstruktur des Solaris CDE" auf Seite 115
- "Zentrale Konfigurationsdateien" auf Seite 117
- "Den Anmelde-Server starten" auf Seite 118
- "Ein installiertes CDE von einer anderen Workstation- oder Netzwerkserver-Installationsposition einhängen" auf Seite 120
- "Das Desktop für mehrere Bildschirme konfigurieren" auf Seite 122
- "Desktops im Netzwerkbetrieb" auf Seite 123
- $\blacksquare$ , X-Terminals verwenden" auf Seite 125
- "Schriftartenpfad und länderspezifische Angeben für die Anmeldung" auf Seite 126
- $\blacksquare$  "Workstations als X-Terminals einsetzen" auf Seite 126
- "Spezielle CDE-Konfigurationen" auf Seite 128

# Verzeichnisstruktur des Solaris CDE

Dieser Abschnitt beschreibt die Hauptverzeichnisse der Desktop-Umgebung.

**115**

## /usr/dt

Dieses Verzeichnis ist das Installationsverzeichnis des Solaris CDE. Es kann außerdem als Einhängepunkt für einen entfernten Datei-Server dienen. Tabelle 6–1 beschreibt die Unterverzeichnisse von /usr/dt.

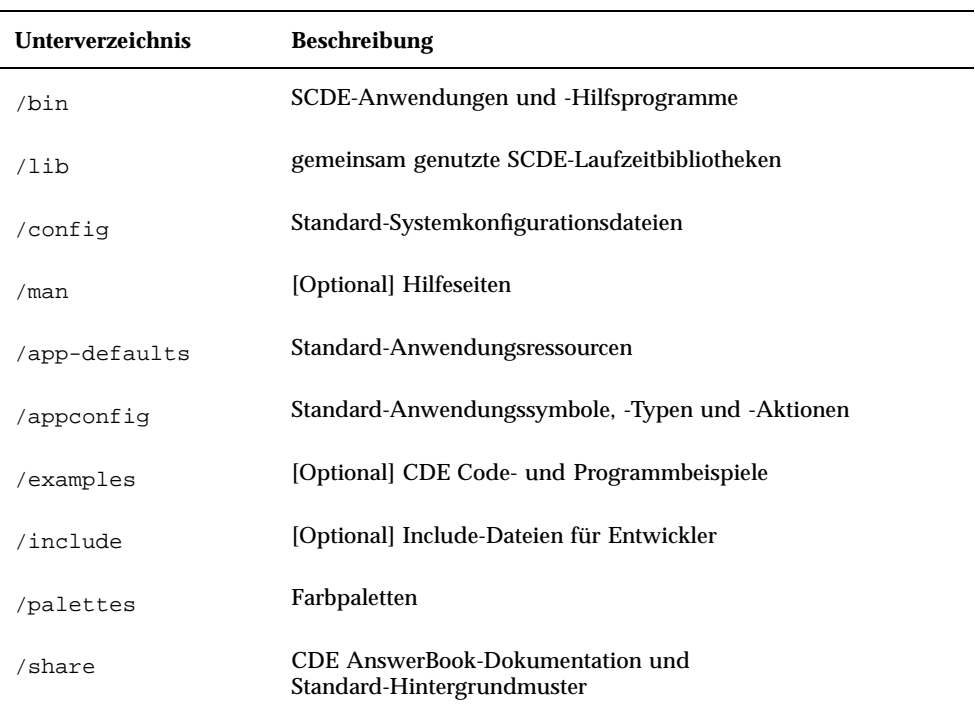

### **TABELLE 6–1** Unterverzeichnisse von /usr/dt

## /etc/dt

Dieses Verzeichnis enthält angepaßte Konfigurationsdateien für die jeweilige Workstation. Die Dateien bieten Ihnen für die Anpassung der Umgebung die folgenden Möglichkeiten:

- Optionen für die X-Server—Konfiguration festlegen.
- Mehrere Bildschirme verwenden.
- Aktionsdateien, Datentypen, Symbole und Schriftarten für Workstations anpassen.

## /var/dt

In diesem Verzeichnis werden temporäre Dateien abgelegt, die von Solaris CDE—Anwendungen benötigt werden, beispielsweise von Anmeldemanager und Anwendungsmanager.

## **\$HomeDirectory**

In diesem Verzeichnis befinden sich benutzerspezifische Dateien, die mit der individuellen Desktop-Einrichtung in Zusammenhang stehen. Dazu gehören Anwendungen, Farbtabellen, Fehlerprotokolle sowie Änderungen am Menü 'Arbeitsbereich' und am Bedienfeld.

# Zentrale Konfigurationsdateien

An vielen Konfigurationsvorgängen der Desktop-Umgebung sind mehrere Dateien beteiligt. Einige Beispiele:

- /usr/dt/config/Xconfig
- /usr/dt/config/Xservers

## Xconfig

Xconfig ist die Hauptkonfigurationsdatei, die von dtlogin verwendet wird. Darin sind Anmelderessourcen und die Verzeichnispositionen zusätzlicher Dateien festgelegt, die von dtlogin benötigt werden. Das folgende Beispiel ist ein Auszug aus der standardmäßigen Xconfig-Datei:

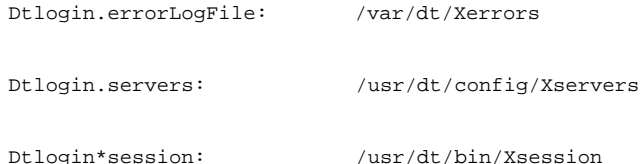

Informationen zu dieser Datei finden Sie in Anhang A. Die Datei selbst enthält ebenfalls erläuternde Kommentare.

## X-Server

dtlogin verwendet ebenso wie XDM (X Display Manager), auf dem das Modul basiert, die Datei Xservers zur Startkonfiguration des lokalen X-Servers. Per Voreinstellung hat die letzte Zeile in dieser Datei die Form:

:0 Local local@console /usr/openwin/bin/Xsun :0

- :0 definiert den X-Server—Bildschirm als <localhost:0>.
- local bedeutet, daß der neue X11–Server lokal gestartet werden soll.

**Hinweis -** Ersetzen Sie local durch foreign, wenn der Anschluß an einen laufenden X11–Server erfolgen soll.

- console bedeutet, daß die bei der Option 'Befehlszeilenanmeldung' angegebenene Escape-Sequenz auf /dev/console verweist.
- /usr/openwin/bin/Xsun ist der Pfad zum X11–Server.

Hinweis - In den Umgebungen Solaris CDE und OpenWindows™ läuft derselbe X11–Server.

Weitere Informationen zu dieser Datei finden Sie auf der Hilfeseite dtlogin(1). Die Datei selbst enthält ebenfalls erläuternde Kommentare.

## Den Anmelde-Server starten

Der Anmelde-Server wird normalerweise automatisch beim Hochfahren des Systems gestartet. Alternativ dazu kann er auch von einer Befehlszeile aus gestartet werden, wenn Sie sich als Root-Benutzer angemeldet haben.

Wenn der Anmelde-Server beim Hochfahren des Systems gestartet werden soll, gehen Sie folgendermaßen vor:

♦ **Geben Sie den folgenden Befehl ein, und drücken Sie die Eingabetaste:**

# /usr/dt/bin/dtconfig -e

Damit wird eine Datei S99dtlogin in das Verzeichnis /etc/rc2.d eingefügt. Beim nächsten Hochfahren des Systems wird der Anmelde-Server nun automatisch gestartet.

Wenn der automatische Start deaktiviert werden soll, gehen Sie folgendermaßen vor:

♦ **Geben Sie den folgenden Befehl ein, und drücken Sie die Eingabetaste:**

So starten Sie den Anmelde-Server von einer Befehlszeile aus:

- ♦ **Geben Sie den folgenden Befehl ein, und drücken Sie die Eingabetaste:**
- # /usr/dt/bin/dtlogin -daemon; exit

**Hinweis -** Der Start des Anmelde-Servers sollte vorzugsweise nur zum Test einer Konfiguration erfolgen. In der Praxis ist der automatische Start beim Hochfahren des Systems sinnvoller.

So brechen Sie die Ausführung des Anmelde-Servers, des X-Servers und des gesamten Solaris CDE—Desktop ab:

- ♦ **Geben Sie den folgenden Befehl ein, und drücken Sie die Eingabetaste:**
- # /usr/dt/bin/dtconfig -kill

Weitere Informationen über das Desktop-Konfigurationsprogramm dtconfig finden Sie in Anhang A. Dort finden Sie eine Kopie der Hilfeseite dtconfig.1.

So verlassen Sie den Solaris CDE—Anmeldebildschirm mit der Option 'Befehlszeilenanmeldung':

♦ **Wählen Sie im Solaris CDE-Anmeldebildschirm die Option 'Befehlszeilenanmeldung'. Sobald der Bildschirm gelöscht ist, aktivieren Sie die Anmeldeeingabeaufforderung mit der Eingabetaste.**

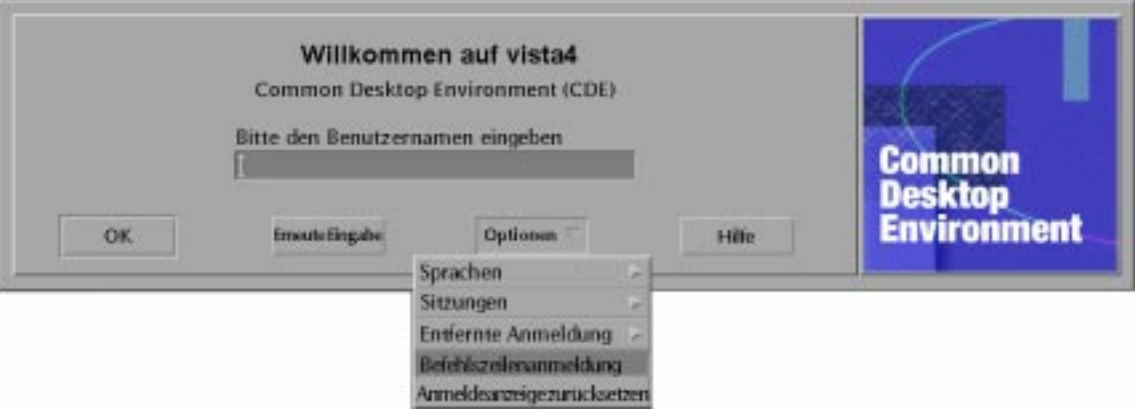

**Hinweis -** Der Desktop-Anmeldedämon startet automatisch den Anmeldebildschirm, wenn die Befehlszeilenanmeldung erfolgt ist.

So starten Sie ein einzelnes Terminal-Emulationsfenster:

♦ **Wählen Sie im Anmeldebildschirm des Solaris CDE aus dem Menü 'Optionen' das Untermenü 'Session'.**

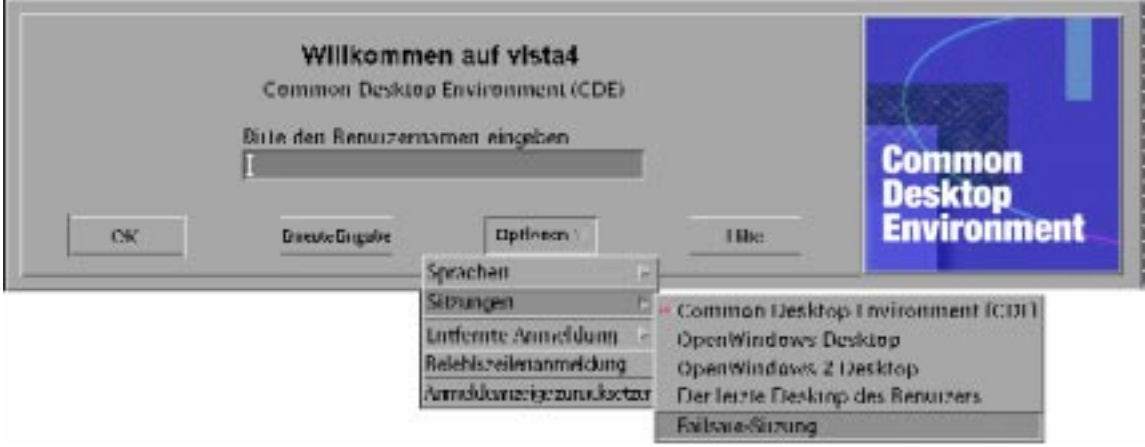

Wenn der X-Server weiter laufen soll, wählen Sie aus dem Untermenü 'Sitzungen' den Eintrag 'Failsafe-Sitzung'. Damit starten Sie ein einzelnes xterm—Fenster. Die Option 'Failsafe-Sitzung' ist immer verfügbar, auch dann wenn die Option 'Befehlszeilenanmeldung' nicht verfügbar ist.

# Ein installiertes CDE von einer anderen Workstation- oder Netzwerkserver-Installationsposition einhängen

Das Einhängen eines installierten CDE kann von einer Installationsposition auf einer anderen Workstation oder einem anderen Netzwerk-Server aus erfolgen. Dies bietet sich an, wenn lokal nicht genügend Speicherplatz zur Verfügung steht.

**Hinweis -** Da sich die /usr/dt—Verzeichnisstruktur der Solaris-Versionen und der Client-Workstations unterscheidet (die SPARC-Verzeichnisstruktur ist anders als die Intel-Versionen aufgebaut), muß auf der Client-Workstation das passende NFS—Server-Abbild von /usr/dt eingehängt werden. Beispielsweise muß auf einem SPARC—System mit Solaris 2.5 die Struktur /usr/dt von einem anderen Solaris 2.5–System eingehängt werden, auf dem das CDE in /usr/dt installiert ist.

## Ein installiertes CDE einhängen

- **1. Hängen Sie ein** /usr/dt**—Verzeichnis von einer bereits installierten Workstation oder einem Netzwerk-Server in das Verzeichnis** /usr/dt **auf Ihrer Workstation ein.**
- **2. Geben Sie folgendes ein:** /usr/dt/bin/dtconfig−inetd
- **3. Aktivieren Sie die Solaris Desktop-Anmeldung mit folgender Eingabe:**

/usr/dt/bin/dtconfig -e

### **4. Starten Sie die Workstation neu.**

Weitere Informationen über das Desktop-Konfigurationsprogramm dtconfig finden Sie in Anhang A. Dort finden Sie eine Kopie der Hilfeseite dtconfig(1).

## Ein CDE-Verzeichnis aushängen

### **1. Deaktivieren Sie die Solaris Desktop-Anmeldung mit folgender Eingabe:**

/usr/dt/bin/dtconfig -d

- **2. Geben Sie folgendes ein:** /usr/dt/bin/dtconfig−inetd.ow
- **3. Hängen Sie** /usr/dt **aus.**
- **4. Starten Sie die Workstation neu.**

Weitere Informationen über das Desktop-Konfigurationsprogramm dtconfig finden Sie in Anhang A. Dort finden Sie eine Kopie der Hilfeseite dtconfig(1).

# Das Desktop für mehrere Bildschirme konfigurieren

Bei der Standardanmeldung wird das Desktop auf einem einzigen Bildschirm gestartet. Durch Änderungen in der Datei Xconfig kann erreicht werden, daß das Desktop auf mehreren Bildschirmen startet. Dazu müssen Sie als Root-Benutzer angemeldet sein.

**Hinweis -** Zur schnelleren Bearbeitung der Anmeldeinformationen starten Sie mit Hilfe der Option 'Failsafe-Sitzung' nur ein einziges xterm—Fenster anstelle des gesamten Desktop.

#### Den Desktop auf mehreren Bildschirmen starten  $\blacktriangledown$

- **1. Legen Sie mit dem folgenden Befehl und durch anschließendes Betätigen der Eingabetaste eine Kopie der Datei** Xserver **an:**
- # cp /usr/dt/config/Xservers /etc/dt/config/Xservers

**Hinweis -** /etc/dt/config/Xservers überschreibt die Datei/usr/dt/ config/Xservers.

- **2. Bearbeiten Sie die Datei** /etc/dt/config/Xservers**, um zwei Frame-Puffer (Bildschirme) einzurichten:**
	- **a. Suchen Sie nach dieser Zeile:**

:0 Local local\_uid@console root /usr/openwin/bin/Xsun :0

**b. Fügen Sie am Ende dieser Zeile zwei** −dev**-Optionen ein. Im folgenden Beispiel wird vorausgesetzt, daß diese mit** /dev/fb0 **und** /dev/fb1 **benannt sind. Fügen Sie folgende Angaben hinzu (mit führendem Leerzeichen):**

-dev /dev/fb0 -dev /dev/fb1

**3. Wählen Sie 'Anmeldeanzeige zurücksetzen' aus dem Menü 'Optionen'.**

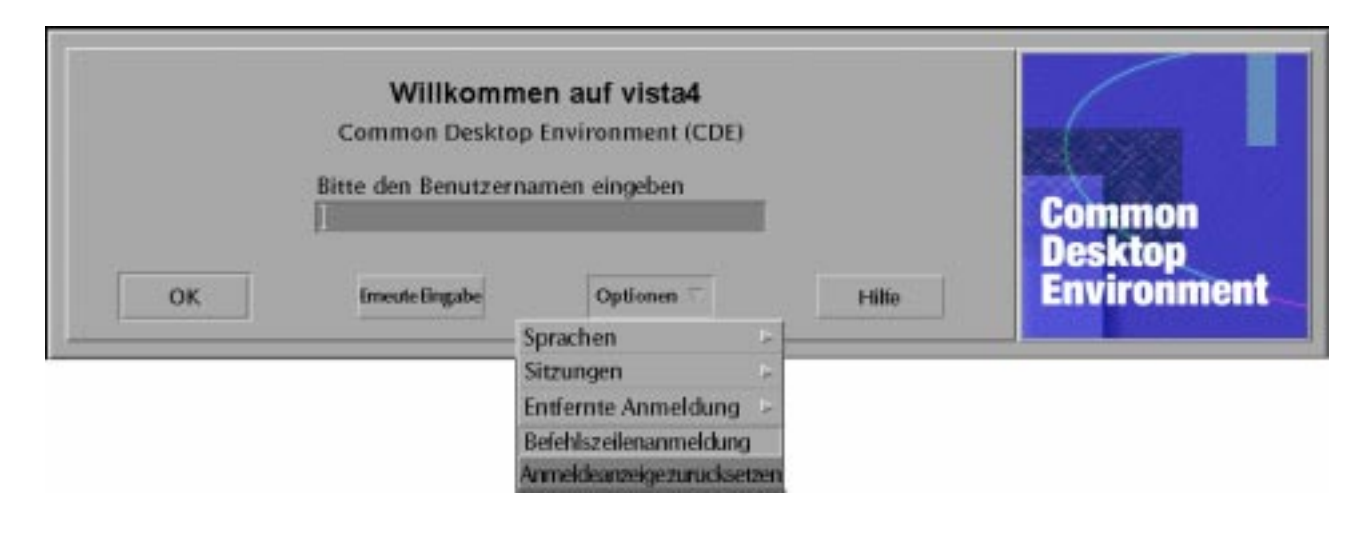

**Hinweis -** Wenn das Solaris CDE auf mehreren Bildschirmen ausgeführt wird, wird auf allen Bildschirmen ein Bedienfeld angezeigt. Diese Bedienfelder sind voneinander unabhängig und verfügen über separate Konfigurationsdateien.

# Desktops im Netzwerkbetrieb

Der Solaris CDE-Anmeldemanager ist netzwerkfähig. Per Voreinstellung reagieren die Anmeldebildschirme automatisch auf Anforderungen der Solaris CDE—Auswahl.

So öffnen Sie die Liste der entfernten Hosts:

♦ **Wählen Sie 'Host aus Liste auswählen' aus dem Menü 'Entfernte Anmeldung' im Solaris CDE—Anmeldebildschirm.**

Wenn Sie alternativ dazu die Auswahl unabhängig vom Anmeldebildschirm ausführen wollen, finden Sie Hinweise im Abschnitt "Workstations als X-Terminals einsetzen" auf Seite 126. Der folgende Bildschirm zeigt eine typische Auswahlliste mit verfügbaren Servern.

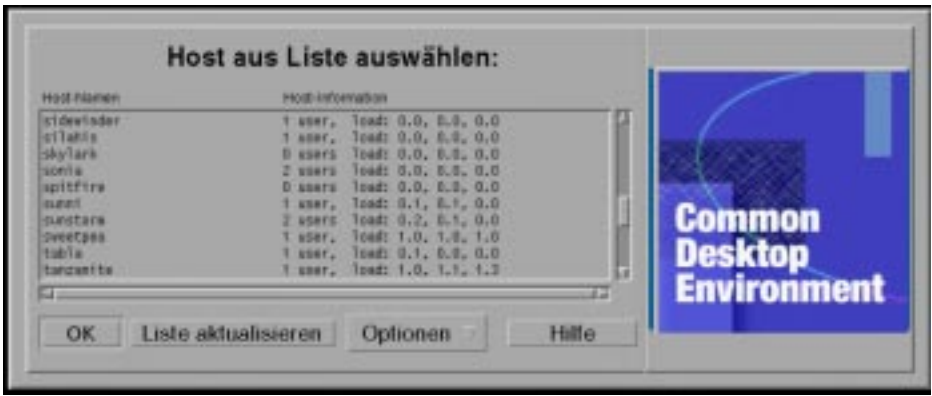

Sie können einen im Leerlauf befindlichen Server aus der Liste auswählen, um dessen Ressourcen zur Anmeldung beim Solaris CDE zu nutzen.

Jede Workstation im Netz, auf der der Solaris CDE—Anmeldemanager läuft, kann sowohl einen lokalen Desktop-Benutzer als auch mehrere entfernte Benutzer (einschließlich X-Terminal—Benutzer) unterstützen, indem die Workstation als ein Solaris CDE—Desktop—Server eingesetzt wird. (Siehe auch Abbildung 6–1.)

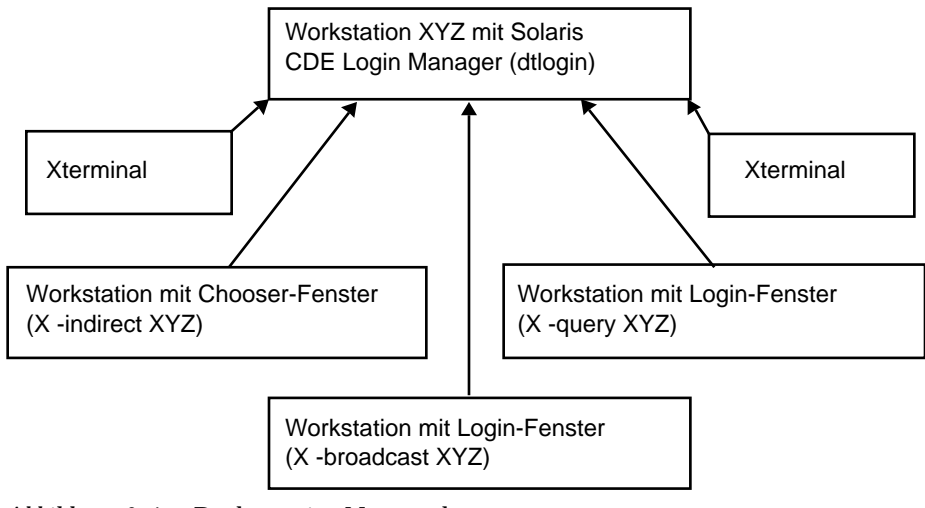

*Abbildung 6–1* Desktops im Netzwerk

**Hinweis -** Abbildung 6-1 kann eine Umgebung mit kombinierter Hardware enthalten.

# X-Terminals verwenden

Jedes X-Terminal, welches das XDM—Protokoll unterstützt, kann sich über die Auswahl beim Solaris CDE anmelden. Hinweise zur Ausführung der Auswahl finden Sie im Abschnitt "Workstations als X-Terminals einsetzen" auf Seite 126. Die SPARC Xterminal™ -Software-Version 2.0 (oder höher) arbeitet sehr gut mit dem Solaris CDE zusammen. Klicken Sie im X-Terminal-Fenster 'Bedienelemente' auf 'Eigenschaften', und wählen Sie 'Session' als Kategorie, um den Bildschirm zur Sitzungskonfiguration anzuzeigen, wie in Abbildung 6–2 dargestellt.

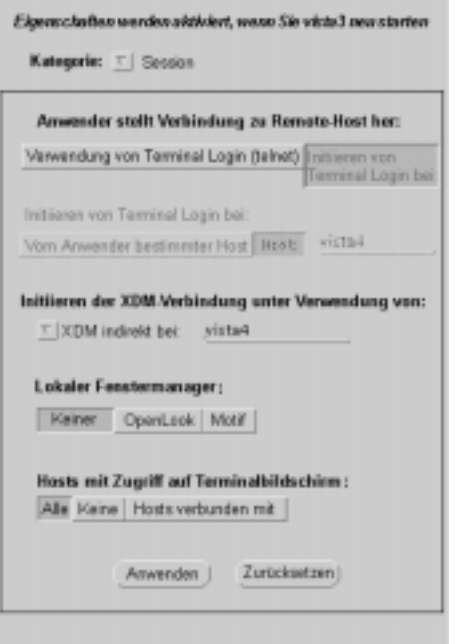

*Abbildung 6–2* Bildschirm zur Sitzungskonfiguration

Wählen Sie keinen lokalen Fenstermanager sowie eine indirekte XDM-Verbindung zu dem entfernten System aus, auf dem das Solaris CDE läuft.

# Schriftartenpfad und länderspezifische Angeben für die Anmeldung

Die bevorzugte Sprache wählen Sie während der Anmeldung beim CDE aus. Der folgende Anmeldebildschirm zeigt die Auswahl von 'Sprachen' im Menü 'Optionen'.

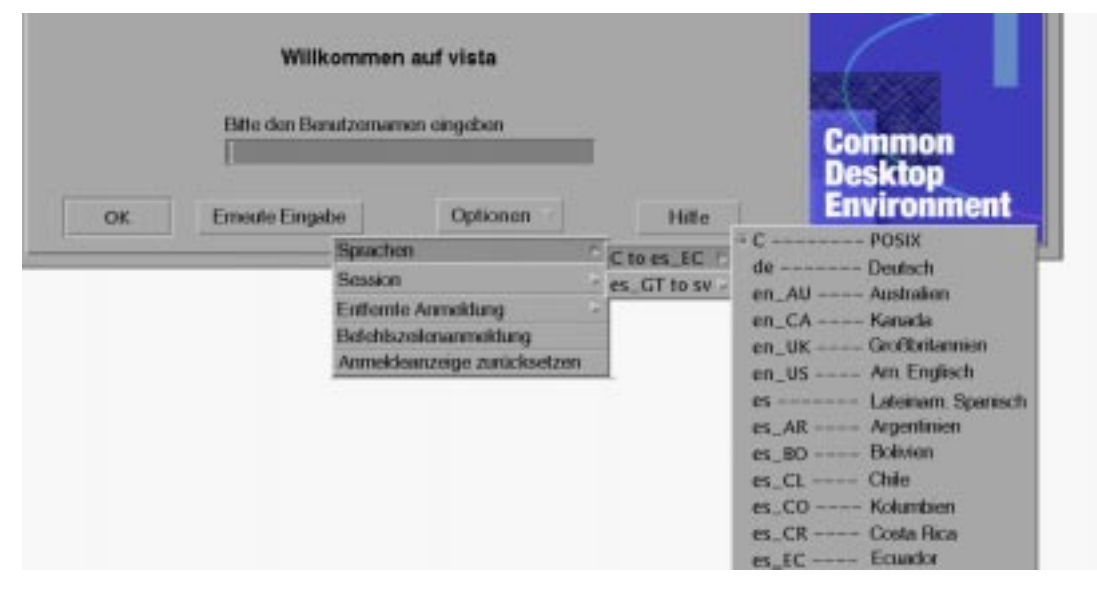

Auf Workstations werden Schriftartenpfade automatisch so gesetzt, daß sowohl die Schriftarten (und Aliase) der bevorzugten Sprache als auch des Standard-Systemgebietsschemas "C" eingebunden werden. Bei X-Terminals werden diese Schriftarten automatisch von einem X11–Schriftarten-Server bereitgestellt.

# Workstations als X-Terminals einsetzen

Wenn Sie mit älteren Workstations arbeiten oder mit Workstations, die nur 16 MByte oder weniger Arbeitsspeicher besitzen, dann können Sie diese als X-Terminals einsetzen, wenn darauf die Software Solaris 2.4 oder höher installiert ist (Alternativ eigenet sich auch Solaris 2.3 mit dem Xserver—Jumbo-Patch).

**Hinweis -** Wenn die Schriftarten bei Ausführung der im folgenden beschriebenen Arbeitsschritte auf dem Bildschirm der Workstation nicht korrekt angezeigt werden, dann ist eventuell das Solaris CDE auf der Host-Workstation nicht installiert. Mit dem Dienstprogramm pkgadd können Sie das benötigte Schriftarten-Paket SUNWdtft() separat aus der Solaris CDE—Version 1.0.x hinzufügen.

## Mit Hilfe der Auswahl eine Host—CDE—Anmeldung bestimmen

- **1. Beenden Sie sämtliche aktiven Fenstersysteme.**
- **2. Starten Sie die Auswahl. Geben Sie an der Konsolen-Befehlszeile die folgenden Befehle ein (mit** csh**):**

setenv OPENWINHOME /usr/openwin

/usr/openwin/bin/X -indirect *CDE-anmelde-host*

Der X-Server startet und zeigt das Auswahlfenster vom Host an.

**3. Wählen Sie den gewünschten Anmelde-Host aus dem Auswahlfenster.**

### $\blacktriangledown$ Einen bestimmten Host—CDE—Anmeldebildschirm verwenden

♦ **Geben Sie den folgenden Befehl ein, und drücken Sie die Eingabetaste:**

/usr/openwin/bin/X -once -query *CDE-anmelde-host*

Der X-Server startet und zeigt den vom Host übernommenen Anmeldebildschirm an. Die Option −once bewirkt das Verlassen des Servers nach einem Anmelde- und Abmeldezyklus (Sitzung). Wenn die Option −once weggelassen wird, erscheint der Anmeldebildschirm nach der Abmeldung beim Solaris CDE erneut.

### Den ersten verfügbaren Host-Anmeldebildschirm verwenden

♦ **Geben Sie den folgenden Befehl ein, und drücken Sie die Eingabetaste:**

Damit wird der X-Server gestartet. Auf dem lokalen Teilnetz wird eine Anforderung für einen XDM- (X Display Manager-)Anmeldeservice rundgesendet. Wenn es im Teilnetz Systeme gibt, auf denen der Solaris CDE-Anmeldemanager läuft (oder ein anderes XDM-basiertes Anmeldefenster aktiv ist), dann plaziert der erste antwortende Host sein Anmeldefenster auf dem Desktop.

# Spezielle CDE-Konfigurationen

Dieser Abschnitt behandelt spezielle Aspekte der Konfiguration.

## Den Druck von E-Mail-Nachrichten anpassen

Der CDE-Mailer druckt E-Mail-Nachrichten mit der Aktion 'Drucken', die für den Datentyp DTMAIL\_FILE definiert ist. Das vom OpenWindows Mail—Programm definierte Druckerskript wird nicht verwendet. Wenn der Ablauf eines Druckvorgangs geändert werden soll, muß diese 'Drucken'-Aktion modifiziert werden.

### Die 'Drucken'-Aktion umdefinieren

### **1. Erzeugen Sie mit einem Editor Ihrer Wahl die folgende Datei:**

*HomeVerzeichnis*/.dt/types/dtmail.dt

### **2. Fügen Sie die folgenden Zeilen in die Datei ein:**

# # Vordefinierte DRUCKEN-Aktion für Mailboxen außer Kraft setzen # ACTION Print {

```
LABEL Drucken
ARG_TYPE DTMAIL_FILE
TYPE COMMAND
WINDOW TYPE NO STDIO
EXEC\_STRING sh -c ' \
                  dtmailpr -p -f %(File)Arg_1% | mp -m -l | \setminusdtlp -u %(File)Arg_1%;'
}
```
**Hinweis -** dtmailpr ist ein Druckfilter, der Anlagen entfernt und lediglich normalen Text übrig läßt. dtlp ist die voreingestellte CDE-Schnittstelle zu lp. %(File)Arg\_1% ist die Datei, die gedruckt wird.

- **3. Ergänzen Sie** EXEC\_STRING **mit den gewünschten Druckbefehlen.**
- **4. Starten Sie den Mailer neu.**

## Neues Datumsformat für Kalender

Das erweiterbare Datenformat der Version 4 ist ein neues Format, das vom CDE-Kalender unterstützt wird. Der Kalender-Manager von OpenWindows kann dieses Format nicht verarbeiten. Wenn Sie häufiger zwischen den Plattformen OpenWindows und CDE wechseln müssen, sollten Sie Ihren Kalender nicht in das Datenformat der Version 4 konvertieren. Sie können allerdings mit dem Skript sdtcm\_convert alle überflüssigen Elemente aus dem Kalender entfernen.

**Hinweis -** Das für Ihren Kalender gültige Format können Sie mit 'Info über Kalender' aus dem Menü 'Hilfe' ermitteln.

In anderen Fällen können Sie Ihren Kalender mit dem Skript sdtcm\_convert in das Datenformat der Version 4 konvertieren.

Näheres zu dieser Datei finden Sie auf der Hilfeseite sdtcm\_convert(1).

**Hinweis -** Wenn Sie nur die CDE-Pakete für Endanwender installiert haben, sind die Hilfeseiten nicht verfügbar. Wenn Sie sich diese Hilfeseiten anzeigen lassen möchten, müssen Sie sie mit Hilfe des Dienstprogramms pkgadd installieren.

## Das AnswerBook—Paket über das Netz hinzufügen

Bei der Installation des Solaris CDE gibt es eine Option zur Installation des AnswerBook CDE—Pakets. Wenn Sie hier 'Ja' wählen, wird das AnswerBook—Paket im Verzeichnis /usr/dt/share/answerbooks/*sprache* plaziert (*sprache* steht hier für die länderspezifische Bezeichnung der lokalisierten AnswerBook—Fassung).

Das AnswerBook—Paket belegt 109 MByte auf der Festplatte, weshalb Sie sich eventuell gegen eine Installation entscheiden. Sie haben dann zwei Alternativen:

- Sie können das Paket auf /usr/dt/share/answerbooks/*sprache* einhängen (oder einen Verweis von /net/. . . erstellen).
- Sie können die Umgebungsvariable AB\_CARDCATALOG in *HomeVerzeichnis*/ .dtprofile einfügen. Wenn Sie beispielsweise über eine exportierte Version auf Ihrem Netzwerk verfügen, fügen Sie die folgende Zeile in *HomeVerzeichnis*/ .dtprofile ein:

```
export
AB_CARDCATALOG=/net/hostname/usr/dt/share/answerbooks
\
    /sprache/ab_cardcatalog
```
## Die CDE—Umgebung außerhalb des CDE-Desktop einrichten

Umgebungsvariablen für die Solaris CDE—Anwendungen können auch außerhalb des CDE—Desktop gesetzt werden. Sie könnten sich beispielsweise bei einer entfernten Workstation anmelden und sich eine CDE—Anwendung auf Ihrer persönlichen Workstation anzeigen lassen. Mit dem CDE-Dienstprogramm dtsearchpath können Sie dazu verschiedene CDE-Shell-Umgebungsvariablen festlegen.

Bei der Bourne— und der Korn—Shell geben Sie dazu folgenden Befehl ein:

eval '/usr/dt/bin/dtsearchpath'

Bei der C-Shell verwenden Sie folgenden Befehl:

```
eval '/usr/dt/bin/dtsearchpath -c'
```

```
130 CDE Handbuch für fortgeschrittene Benutzer und Systemverwalter ♦ März 2000
```
Im Anschluß daran können Sie die Variable DISPLAY wieder auf Ihre lokale Workstation zurücksetzen und die CDE-Anwendung entfernt ausführen. Die Ergebnisse werden auf der lokalen Workstation angezeigt.

**Hinweis -** In diesem Beispiel ist die Bourne— und Korn—Shell—Syntax für dtsearchpath Bestandteil der CDE—Beispielsimplementierung, die auf allen Plattformen verfügbar ist, auf denen das CDE ausgeführt wird. Die C-Shell-Option (−c) ist allerdings nur auf einer Sun-Plattform verfügbar.

### Desktop—Umgebungsdatei

Das CDE-Desktop bietet eine Laufzeitumgebung für die OpenWindows DeskSet<sup>™</sup>-Anwendungen. Diese Funktionalität erfordert keine besondere Einrichtung des CDE. Einige Aspekte der Umgebungskonfiguration werden von der folgenden Datei definiert:

/usr/dt/config/Xsession.d/0015.sun.env

Wenn für eine bestimmte Workstation Umgebungsmerkmale hinzugefügt oder gelöscht werden sollen, kann diese Datei entweder direkt oder als Kopie bearbeitet werden. Eine Kopie sollte an folgender Position erzeugt werden:

/etc/dt/config/Xsession.d/0015.sun.env

Ein Beispiel für eine Hinzufügung wäre der Start der früheren virtuellen OpenWindows—Tastatur in Verbindung mit OpenWindows DeskSet—Anwendungen. Da die meisten Anwendungen auf dem CDE—Desktop (und auch die Mehrheit der Sun Anwender) dieses Dienstprogramm nicht verwenden, wurde es von der Standard-Startsequenz ausgenommen, um den Desktop-Startprozeß zu beschleunigen.

Die Kommentare in der Datei 0015.sun.env bieten weitere Informationen zum Start der optionalen virtuellen OpenWindows Tastatur (vkdb).

## Disketten und CDs im Apple Macintosh Application Environment einsetzen

Wenn Sie das Apple Macintosh Application Environment (MAE) Version 1.0 installiert haben und über den OpenWindows Dateimanager auf Wechselmedien zugreifen wollen (Disketten oder CD-ROMs), müssen Sie die Datei /etc/ rmmount.conf anpassen. Damit stellen Sie sicher, daß MAE korrekt mit dem Dateimanager und den Wechselmedien zusammenarbeitet.

### Die Datei /etc/rmmount.conf ändern

- **1. Melden Sie sich als Root-Benutzer an. Geben Sie dazu erst den Befehl** su **ein und dann Ihr Paßwort.**
- **2. Wechseln Sie in das Verzeichnis** /etc**. Geben Sie den folgenden Befehl ein, und drücken Sie die Eingabetaste:**

```
# cd /etc
```
- **3. Öffnen Sie die Datei** /etc/rmmount.conf **in einem Editor Ihrer Wahl.**
- **4. Plazieren Sie die folgende Zeile unter** #Actions **am Ende der Liste:**

```
action floppy action_macfs.so
```
Beispiel:

# more rmmount.conf

# @(#)rmmount.conf 1.2 92/09/23 SMI

```
#
```
- # Removable Media Mounter configuration file.
- #
- # File system identification

ident hsfs ident\_hsfs.so cdrom

ident ufs ident\_ufs.so cdrom floppy

ident pcfs ident\_pcfs.so floppy

ident macfs ident\_macfs.so floppy

# Actions

action cdrom action\_filemgr.so

action floppy action\_filemgr.so

```
132 CDE Handbuch für fortgeschrittene Benutzer und Systemverwalter ♦ März 2000
```
### **5. Speichern Sie die Datei, und verlassen Sie den Editor.**

Wenn das MAE installiert ist, wird die Zeile macfs action automatisch in die Datei rmmount.conf eingefügt. Andernfalls wird die Zeile gelöscht.

Nach dieser Modifikation können Sie Wechselmedien im Dateimanager von OpenWindows oder CDE verwenden und in der MAE weiterhin mit Macintosh-Disketten arbeiten. Der Zugriff auf unformatierte, nicht lesbare oder DOS-Disketten ist in MAE nicht mehr möglich. Die Behandlung solcher Disketten wird an den OpenWindows Dateimanager übergeben.

Wenn MAE auf nicht lesbare, unformatierte oder DOS-Disketten zugreifen können soll, muß die Zeile action floppy action action\_macfs.so vor der Zeile action floppy action\_filemgr.so eingefügt werden.

# Konfigurieren des Desktops in einem Netzwerk

Das Desktop ist speziell für den Betrieb in einer stark vernetzten Umgebung ausgerichtet.

- "Übersicht über das Desktop im Netzwerk" auf Seite 136
- "Allgemeine Schritte für die Konfiguration eines Desktops im Netzwerk" auf Seite 140
- "Netzwerk des Basisbetriebssystems für das Desktop konfigurieren" auf Seite 140
- "Clients und Server für das Desktop konfigurieren" auf Seite 144
- "Anwendungs-Services verwalten" auf Seite 150

Die Architektur des Desktops ermöglicht Systemverwaltern, Computerressourcen im gesamten Netzwerk zu verteilen. Zu diesen Ressourcen gehören:

- Anwendungen
- Datendateien für Anwendungen
- Desktop-Sitzungsservices (Desktop-Anwendungen wie zum Beispiel Anmeldemanager und Dateimanager)
- Hilfe-Services (Hilfedatendateien können auf einen zentralen Hilfe-Server gestellt werden)

**135**

# Übersicht über das Desktop im Netzwerk

Das Betriebssystem stellt eine Reihe von Services im Netzwerk, einschließlich verteilter Dateisysteme und der Ausführung auf entfernten Systemen, zur Verfügung. X-Server stellen zusätzliche Netzwerkfähigkeiten, wie den Zugriff auf entfernte Bildschirme und Sicherheitsservices, bereit.

Das Desktop legt eine Benutzerschnittstelle über diese Netzwerkfunktionen. Ziel dieser Schnittstelle und der ihr zugrundeliegenden Architektur ist

- die einfachere Handhabung von Netzwerksystemen. Benutzer können Anwendungen ausführen und auf Datendateien zugreifen, ohne das genaue Verzeichnis der Anwendungen und Daten im Netzwerk zu kennen.
- die einfachere Verwaltung von Netzwerksystemen. Das Desktop stellt Werkzeuge zur Anwendungsintegration sowie Netzwerksuchpfade zur Verfügung, die es Systemen leichter machen, entfernte Daten und Anwendungen zu finden. Zusätzlich erleichtert der Dateinamenzuordnungsprozeß des Desktops die Verwaltung komplexer Netzwerke mit mehreren Servern.
- Flexibilität. Die Verwaltungsfunktionen des Desktops wurden zwar für bestimmte, häufig vorkommende Netzwerksituationen entwickelt, das Desktop kann aber für viele andere angepaßte Netzwerkkonfigurationen eingerichtet werden.

## Typen von Desktop Services im Netzwerk

Bei der Arbeit im Netzwerk kann ein Benutzer auf verschiedene Computer-Services zugreifen, die anderen Systemen verfügbar gemacht werden. Dazu gehören:

- die Desktop-Sitzung und ihre Anwendungen zum Beispiel Workspace Manager und Dateimanager
- andere Anwendungen
- Datendateien

In der Netzwerkterminologie wird der Begriff *Server* verwendet, um ein System zu beschreiben, das einem oder mehreren Systemen Computer-Services zur Verfügung stellt. Empfängt ein System Services von einem Server, wird es als ein *Client* dieses Servers bezeichnet.

In einem komplexen Netzwerk verwendet ein System möglicherweise Services, die sich auf mehreren verschiedenen Systemen im gesamten Netzwerk befinden. Überdies kann ein System als ein bestimmter Servertyp fungieren (zum Beispiel als Sitzungs-Server) und gleichzeitig ein Client (zum Beispiel eines Anwendungs-Servers) sein.

## Typische Netzwerksituationen

Aus der Perspektive des Desktops enthält eine typische Netzwerkkonfiguration eine Kombination aus den folgenden wichtigen Komponenten:

Bildschirme, auf denen der X-Server ausgeführt wird

Anmelde-/Sitzungs-Server, auf denen die Desktop-Anwendungen (Anmeldemanager, Workspace Manager usw.) ausgeführt werden

Anwendungs-Server, auf denen weitere Anwendungen ausgeführt werden

Datei-Server, auf denen die von den Anwendungen verwendeten Daten gespeichert sind

Zu den am häufigsten vorkommenden Netzwerkkonfigurationen gehören Systeme, die auf einen Anwendungs-Server zugreifen. Abbildung 7–1 zeigt eine Datenstation, die einen Anwendungs-Server verwendet. Der X-Server und die Desktop-Sitzung werden auf der Datenstation ausgeführt.

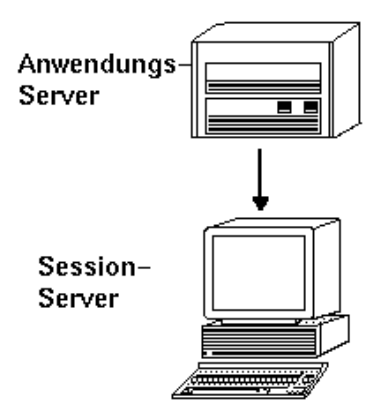

*Abbildung 7–1* Anwendungs-Server stellen Services für die Desktop-Sitzungen zur Verfügung

Netzwerke verwenden Datei-Server häufig, um große Datenmengen zu steuern. Diese Daten werden von Anwendungen verwendet, die auf einem Anwendungs-Server ausgeführt werden oder von den Desktop-Anwendungen (der Dateimanager benötigt beispielsweise Zugriff auf Datendateien, um diese im Dateimanager-Fenster anzuzeigen).

Konfigurieren des Desktops in einem Netzwerk **137**

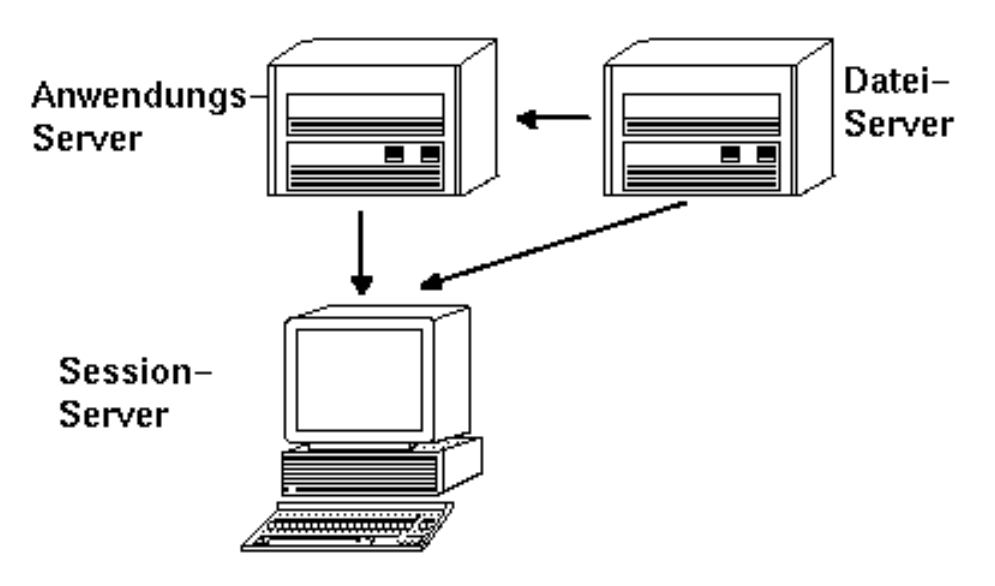

*Abbildung 7–2* Datei-Server stellen Daten für Anwendungs-Server und Sitzungs-Server zur Verfügung

X-Terminals führen den X-Server aus und erhalten Desktop-Sitzungsservices von einem anderen System.

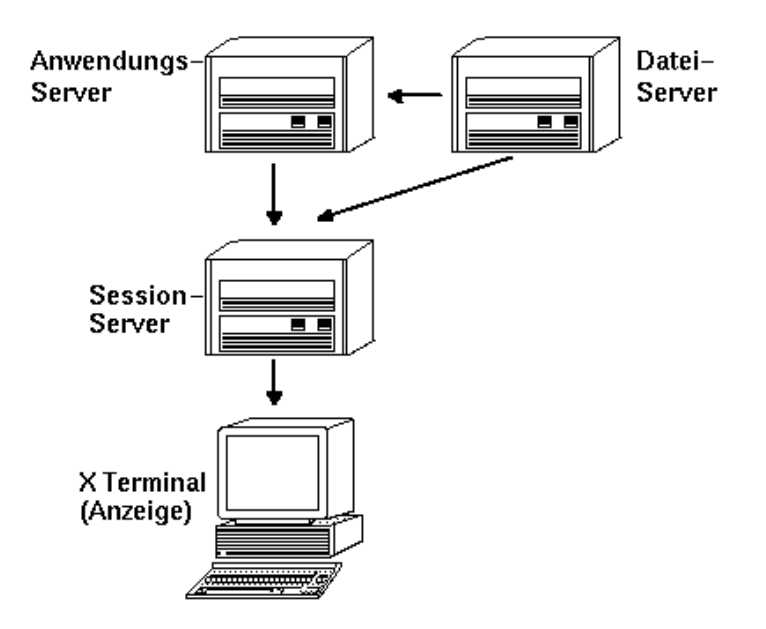

*Abbildung 7–3* X-Terminals erhalten Sitzungsservices von einem Sitzungs-Server

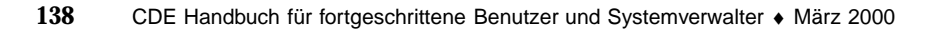

## Weitere Netzwerksituationen

Das Desktop ist flexibel und kann komplexere Netzwerkkonfigurationen unterstützen. Dazu gehört auch, daß zusätzlich zu Datei-Servern verschiedene Services für Anwendungs-Server verfügbar gemacht werden.

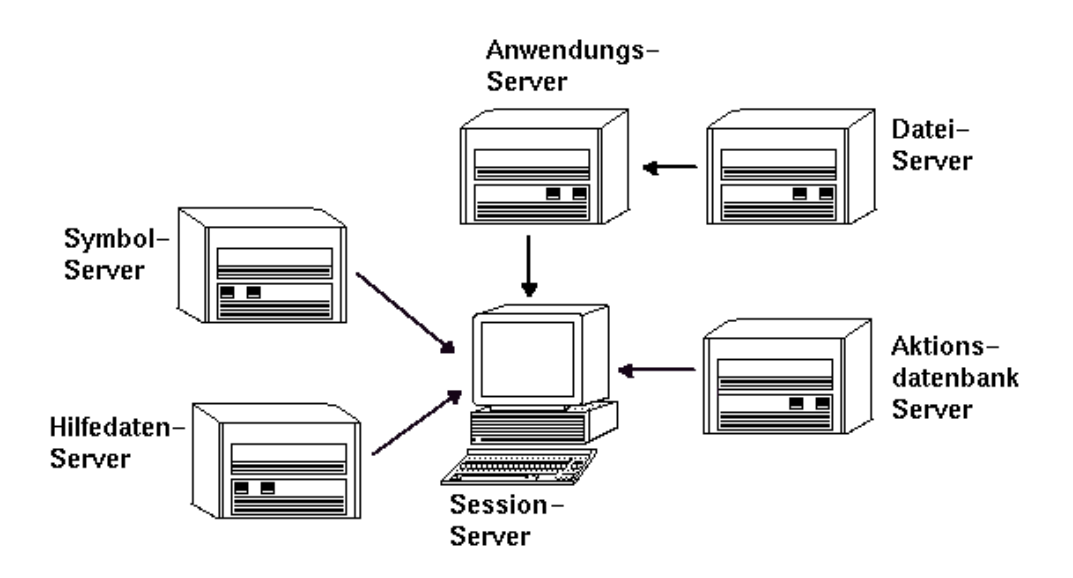

*Abbildung 7–4* Services, die für einen Desktop-Anwendungs-Server erforderlich sind, können verteilt sein.

## Zusammenfassung – Servertypen

Bildschirm – Das System, auf dem der X-Server ausgeführt wird.

Anmelde- und Sitzungs-Server – Das System, das die Desktop-Sitzung (Anmeldemanager, Sitzungsmanager, Fenstermanager, Dateimanager usw.) ausführt.

Anwendungs-Server – Ein System, auf dem eine Anwendung ausgeführt wird. Wird auch als *Ausführungs-Host* bezeichnet.

Datei-Server – Ein System, auf dem Datendateien für Anwendungen gespeichert sind.

Hilfe-Server – Ein System, auf dem Hilfedateien gespeichert sind.

(Aktions-)Datenbank-Server – Ein System, auf dem Dateien mit Definitionen für Aktionen und Datentypen gespeichert sind.

Symbol-Server – Ein System, auf dem Symboldateien gespeichert sind.

Das Netzwerk enthält möglicherweise noch zusätzliche Server, wie beispielsweise einen Paßwort-Server, einen Mail-Server, einen Video-Server usw.

Konfigurieren des Desktops in einem Netzwerk **139**

# Allgemeine Schritte für die Konfiguration eines Desktops im Netzwerk

Für die Konfiguration eines Desktops im Netzwerk sind drei grundlegende Schritte erforderlich:

### **1. Konfiguration der Netzwerk-Services des Basisbetriebssystems**

Hierbei handelt es sich um die Netzwerk-Services des Betriebssystems, auf die das Desktop angewiesen ist. Weitere Informationen finden Sie im Abschnitt "Netzwerk des Basisbetriebssystems für das Desktop konfigurieren" auf Seite 140.

**2. Installieren und Konfigurieren der Netzwerk-Software und -Services für das Desktop**

Hierbei handelt es sich um Services, die für das Desktop unabhängig vom Typ des eingerichteten Client- oder Server-Systems erforderlich sind. Weitere Informationen finden Sie im Abschnitt "Clients und Server für das Desktop konfigurieren" auf Seite 144.

### **3. Konfigurieren des genauen Server- oder Client-Typs**

Beispielweise erfordert die Konfiguration eines Anwendungs-Servers andere Schritte als die Konfiguration eines Datei-Servers. Weitere Informationen finden Sie im Abschnitt "Anwendungs-Services verwalten" auf Seite 150.

# Netzwerk des Basisbetriebssystems für das Desktop konfigurieren

Für das Desktop ist folgende Basisnetzwerkkonfiguration erforderlich:

- Benutzer müssen über eine Anmeldeberechtigung am Sitzungs-Server und auf jedem System, das Desktop-Services für den Sitzungs-Server bereitstellt, verfügen. Dem Benutzer muß an allen Client- und Server-Systemen dieselbe Benutzer- und Gruppenkennung zugeordnet sein.
- Systeme müssen auf entfernte Dateisysteme mit Daten, die die Sitzung und andere Anwendungen verwenden, Zugriff haben.
- Der lp-Druck-Spooler muß für den Zugriff auf entfernte Drucker konfiguriert sein.

- sendmail muß für E-Mail-Services konfiguriert sein.
- X-Berechtigung muß eingerichtet sein.

### Anmeldeberechtigungen für Benutzer einrichten

Dieser Abschnitt beschreibt, welche Anforderungen für Anmeldeberechtigungen für das Desktop im Netzwerk bestehen.

### Anmeldeberechtigungen einrichten

Benutzer müssen eine Anmeldeberechtigung für folgende Server und Systeme haben:

- Alle Systeme, die Services für das Desktop bereitstellen, einschließlich Anwendungs-Server, Datei-Server und Systeme, die Drucker im Netzwerk zur Verfügung stellen.
- Alle Sitzungs-Server, auf die der Benutzer zugreift. Sitzungs-Server werden in der Regel mit X-Terminals verwendet.

### Konsistente Benutzer- und Gruppenkennungen

UNIX-Benutzer werden durch einen Anmeldenamen und eine numerische Benutzer-ID (UID) identifiziert. In einem Desktop-Netzwerk sollten Anmeldename und UID des Benutzers auf allen Client- und Server-Systemen identisch sein.

UNIX-Benutzer werden auch einer oder mehreren Anmeldegruppen zugeordnet. Jede Gruppe verfügt über einen Gruppennamen und eine numerische Gruppen-ID (GID). In einem Desktop-Netzwerk sollten alle Systeme konsistente Gruppennamen und Gruppen-IDs verwenden.

Weitere Informationen finden Sie auf den Hilfeseiten id(1) oder id(1M).

## Zugriff auf verteilte Dateisysteme konfigurieren

Das Desktop verwendet NFS, damit Dateien von verschiedenen Systemen gemeinsam genutzt werden können. Alle Dateisysteme im Netzwerk, die gemeinsam genutzte Dateien enthalten, müssen identifiziert werden, und es muß sichergestellt werden, daß sie korrekt an allen betreffenden Systemen eingehängt sind.

In der Regel muß der folgende Zugriff auf entfernte Dateien zur Verfügung gestellt werden:

 Das Home-Verzeichnis des Benutzers muß von allen Client- und Server-Systemen des Desktops gemeinsam genutzt werden. Dies ist notwendig, weil

Konfigurieren des Desktops in einem Netzwerk **141**

- das Home-Verzeichnis Datendateien enthält, auf die von Anwendungen auf entfernten Systemen zugegriffen wird. Beispielsweise verwenden Anwendungen, die mit Datendateien arbeiten, häufig das Home-Verzeichnis als das Standardverzeichnis für Datendateien.
- Das Home-Verzeichnis ist das standardmäßige dtspcd-Berechtigungsprüfungsverzeichnis. Weitere Informationen zu dtspcd finden Sie unter "Den Steuerungsdämon für Unterprozesse konfigurieren" auf Seite 148.
- Möchten Benutzer auf Datendateien zugreifen, die sich nicht in ihrem Home-Verzeichnis befinden, müssen diese Datendateien von allen Client- und Server-Systemen des Desktops, die mit den Datendateien arbeiten, gemeinsam genutzt werden.
- Die Verzeichnisse für die Desktop-Installation und -Konfiguration (/usr/dt und /etc/dt) müssen von allen Desktop-Client- und Server-Systemen gemeinsam genutzt werden können. Dadurch wird gewährleistet, daß alle Benutzeranwendungen auf die gleichen Desktop-Konfigurationsdateien zugreifen.

### Home-Verzeichnis im Netzwerk einrichten

Ein Desktop-Netzwerk arbeitet am effektivsten, wenn Benutzer über ein einziges Home-Verzeichnis verfügen, das von allen Client- und Server-Systemen im Netzwerk gemeinsam genutzt wird.

Ein Home-Verzeichnis im Netzwerk ermöglicht es einem Benutzer, verschiedene Systeme im Netzwerk zu verwenden, ohne daß die von ihm durchgeführten Anpassungen und Konfigurationen verlorengehen. Der Grund dafür ist, daß die Anpassungen des Benutzers sowie Daten, die für die Wiederherstellung einer vorherigen Sitzung notwendig sind, in Unterverzeichnissen des Home-Verzeichnisses gespeichert sind.

Ein gemeinsames Home-Verzeichnis ist ebenfalls erforderlich für

- das standardmäßige X-Berechtigungsprüfungsverfahren. Weitere Informationen finden Sie im Abschnitt "X-Berechtigung konfigurieren" auf Seite 143).
- den Desktop-Steuerungsdämon für Unterprozesse. Dieser Dämon ist am Start entfernter Anwendungen beteiligt und muß in das Home-Verzeichnis des Benutzers schreiben können.

### Dateinamenkonsistenz

Das Netzwerk sollte so konfiguriert sein, daß Benutzer von allen Systemen aus mit demselben Namen auf ihre Datendateien zugreifen können. Dies wird *Dateinamenkonsistenz* genannt und wird normalerweise erreicht, indem die entsprechenden symbolischen Verweise erstellt werden. Beispielsweise kann jedes System so konfiguriert werden, daß das Home-Verzeichnis jedes Benutzers als /

users/*anmeldename* zur Verfügung steht, indem ein symbolischer Verweis auf die tatsächliche Einhängeposition des Verzeichnisses hergestellt wird.

### Zugriff auf entfernte Drucker konfigurieren

Das Desktop greift auf lokale bzw. entfernte Drucker über den lp-Druck-Spooler zu. Weitere Informationen zur Konfiguration des lp-Druck-Spoolers finden Sie auf der Hilfeseite lpadmin(1M).

Bevor Sie einen Druckvorgang über die Benutzeroberfläche des Desktops ausführen, sollten Sie mit Hilfe des lp-Befehls überprüfen, ob Sie auf allen Druckern korrekte Druckvorgänge ausführen können.

Verwenden Sie in jedem Fall konsistente Druckergerätenamen. Ist beispielsweise ein bestimmter Drucker dem System, mit dem er direkt verbunden ist, als Postscript1 bekannt, sollten alle weiteren Systeme, die Fernzugriff auf den Drucker haben, den Namen Postscript1 verwenden.

## E-Mail-Programm konfigurieren

Der Desktop-Mailer verwendet sendmail für das Zustellen von E-Mails zwischen den einzelnen Systemen. Weitere Informationen zur Konfiguration von E-Mail-Konnektivität finden Sie auf der Hilfeseite sendmail(1M).

Bevor Sie E-Mails über das Desktop senden bzw. auf diesem empfangen, sollten Sie mit Hilfe des Befehls mailx überprüfen, ob Sie E-Mails korrekt senden und empfangen können.

## X-Berechtigung konfigurieren

Das Desktop verwendet den standardmäßigen X-Mechanismus, um die Berechtigungsprüfung entfernter Anwendungen (X-Clients) für den Zugriff auf einen lokalen Bildschirm durchzuführen. Der einfachste Weg zu dieser Konfiguration besteht darin, ein Home-Verzeichnis im Netzwerk für jeden Benutzer zur Verfügung zu stellen. Hierdurch wird sichergestellt, daß folgende Anforderungen erfüllt sind:

- Der Benutzer muß über Lese- und Schreibberechtigung für die Datei *Home-Verzeichnis*/.Xauthority. verfügen.
- Die . Xauthority-Datei auf einem Anwendungs-Server muß das "magic cookie" für den Bildschirm enthalten, auf dem die Anwendung ausgeführt werden soll.

Weitere Informationen finden Sie auf den Hilfeseiten X(1) oder xauth(1).

Konfigurieren des Desktops in einem Netzwerk **143**

# Clients und Server für das Desktop konfigurieren

In diesem Abschnitt werden Desktop-spezifische Erfordernisse der Netzwerkkonfiguration behandelt. Das heißt, diese Funktionen werden durch das Desktop und nicht durch das Basisbetriebssystem zur Verfügung gestellt.

Der Abschnitt besteht aus zwei Teilen:

- der Konfiguration von Anmelde- und Sitzungsservices;
- der Konfiguration von Services, die für Anwendungen und deren Daten erforderlich sind. Hierzu gehören: Anwendungs-, Datenbank-, Symbol-, Dateiund Hilfe-Server und deren Clients.

## Anmelde- und Sitzungs-Services konfigurieren

Bei einem Anmelde-/Sitzungs-Server handelt es sich um ein System, das Desktop-Services (Anmeldemanager, Sitzungsmanager, Dateimanager, Fenstermanager usw.) einem Bildschirm und X-Server zur Verfügung stellt.

In der Regel stellt ein Sitzungs-Server X-Terminal-Services zur Verfügung. Es kann aber auch eine Netzwerkkonfiguration eingerichtet werden, die Sitzungs-Services auf einem oder mehreren Servern konzentriert, auf die sowohl von X-Terminals als auch von Datenstationen aus zugegriffen wird.

Beim Anmeldemanager handelt es sich um die Desktop-Komponente, die dafür zuständig ist, daß Anmelde-Services anderen Bildschirmen zur Verfügung gestellt werden. Sobald der Benutzer sich angemeldet hat, wird der Sitzungsmanager für den Benutzer gestartet.

Weitere Informationen zur Konfiguration von Anmelde- und Sitzungs-Servern sowie X-Terminals finden Sie im Abschnitt "Einen Anmeldebildschirm auf einer Netzwerkanzeige anzeigen" auf Seite 30.

## Weitere anwendungsbezogene Services konfigurieren

Dieser Abschnitt behandelt die allgemeinen Netzwerkanforderungen des Desktops:

- Anwendungs-Server
- Datenbank-Server
- Symbol-Server
**Hilfe-Server** 

### Clients und Server für das Desktop konfigurieren

**1. Richten Sie die für das Desktop erforderlichen Netzwerkkonfigurationen des Betriebssystems ein.**

Weitere Informationen finden Sie im Abschnitt "Netzwerk des Basisbetriebssystems für das Desktop konfigurieren" auf Seite 140.

#### **2. Installieren Sie das Desktop oder die minimale Dateigruppe:**

Sie müssen folgendes installieren:

- die gesamten Gruppen von Laufzeitdateien des Common Desktop Environment
- *oder* folgende Dateigruppen: CDE-MIN und CDE-TT

**Hinweis -** Installation und Dateigruppen können bei verschiedenen Herstellern unterschiedlich zusammengesetzt sein.

**3. Konfigurieren Sie das System für den Datenbank-Server-Dämon für ToolTalk-Dateinamen, nämlich** rpc.ttdbserver**.**

Dies sollte bei der Installation des Desktops automatisch geschehen. Weitere Informationen finden Sie im Abschnitt "ToolTalk-Datenbank-Server konfigurieren" auf Seite 149.

**4. Installieren und konfigurieren Sie den Steuerungsdämon für Unterprozesse (**dtspcd**).**

Dies sollte bei der Installation des Desktops automatisch geschehen. Weitere Informationen finden Sie im Abschnitt "Den Steuerungsdämon für Unterprozesse konfigurieren" auf Seite 148.

#### **5. Hängen Sie alle erforderlichen entfernten Daten ein.**

Daten werden als "entfernt" bezeichnet, wenn sie sich auf einem anderen System als dem System befinden, auf dem die Anwendung, die die Daten verwendet, ausgeführt wird.

Beispiel:

- Verwendet eine Anwendung Daten auf einem Datei-Server, müssen diese Dateien eingehängt werden.
- Befinden sich Dateimanagersymbole auf einem Symbol-Server, muß der Sitzungs-Server diese Dateien einhängen.
- Verwendet das Netzwerk einen Hilfe-Server für Desktop-Hilfedateien, müssen der Sitzungs-Server und alle Anwendungs-Server die Hilfedaten einhängen.

Konfigurieren des Desktops in einem Netzwerk **145**

#### Einhängepunkt für entfernte Dateisysteme konfigurieren

Wenn das Desktop Dateinamen von einem System zum anderen übermittelt, müssen diese Dateinamen in Namen umgesetzt bzw. Namen *zugeordnet* werden, die für das Zielsystem verständlich sind. Diese Zuordnung ist notwendig, da eine Datei möglicherweise bei den verschiedenen Systemen an unterschiedlichen Positionen eingehängt ist und deshalb verschiedene Namen verwendet werden müssen, um auf die Datei zugreifen zu können. Beispielsweise kann auf die Datei /projects/big auf sysB über /net/sysA/projects/big auf sysB zugegriffen werden.

#### *Anforderungen für die Dateinamenzuordnung*

Um die Dateinamenzuordnung problemlos durchführen zu können, muß einer der folgenden Punkte zutreffen:

 Der Befehl mount wird verwendet, um Dateisysteme statisch einzuhängen. Diese Art des statischen Einhängens wird in der Regel in einer Datei, wie z. B. /etc/ checklist, /etc/mnttab oder /etc/filesystems konfiguriert.

Damit die Dateinamenzuordnung zwischen Systemen problemlos funktioniert, müssen beim Einhängen von Dateisystemen konsistente Host-Namen verwendet werden. Verfügt ein Host über mehrere Namen (zum Beispiel Alias-Namen), oder hat der Host mehr als eine LAN-Adresse mit verschiedenen Namen, müssen bei allen Einhängevorgängen derselbe Name und dasselbe Format verwendet werden.

- *Alternativ:* Sie verwenden den Automounter, um Dateisysteme im standardmäßigen /net-Einhängepunkt einzuhängen.
- *Alternativ:* Sie verwenden den Automounter, um Dateisysteme in einem anderen Verzeichnis als /net einzuhängen, und setzen die DTMOUNTPOINT-Umgebungsvariable auf den Einhängepunkt. Weitere Informationen hierzu finden Sie im nächsten Abschnitt "Wert für DTMOUNTPOINT setzen" auf Seite 146.

Weitere Informationen zum Automounter finden Sie auf der Hilfeseite automount(1M).

#### *Wert für DTMOUNTPOINT setzen*

Treffen die beiden folgenden Bedingungen zu, muß die Umgebungsvariable DTMOUNTPOINT gesetzt werden:

- Der Automounter wird verwendet, um Dateisysteme einzuhängen
- *und* entfernte Dateisysteme sind in einem anderen Verzeichnis als /net eingehängt.
- **146** CDE Handbuch für fortgeschrittene Benutzer und Systemverwalter ♦ März 2000

Zu den Prozessen, für die DTMOUNTPOINT gesetzt werden muß, gehören:

- Prozesse auf dem Benutzer-Desktop, die beim Anmelden des Benutzers automatisch gestartet werden, wie der Workspace Manager (dtwm) und der Dateimanager (dtfile),
- Systemprozesse wie rpc.ttdbserver und dtspcd, die über Befehle wie beispielsweise inetd gestartet werden,
- Anwendungen, die vom Desktop auf lokalen oder entfernten Systemen gestartet werden,
- Anwendungen, die vom Benutzer über eine Shell-Befehlszeile gestartet werden.

Um DTMOUNTPOINT für diese Prozesse zu setzen, müssen Sie folgende Schritte durchführen:

- **1. Bearbeiten Sie die Datei** /etc/inetd.conf**:**
	- **a. Ermitteln Sie den Eintrag** dtspcd **und fügen folgendes hinzu:**

-mount\_point *einhängepunkt*

**b. Ermitteln Sie den Eintrag** rpc.ttdbserver **und fügen folgendes hinzu:**

-m *einhängepunkt*

Wenn beispielsweise der Automounter mit einem Einhängepunkt in /nfs verwendet wird, lauten die Einträge in /etc/inetd.conf folgendermaßen:

```
dtspc stream tcp nowait root /usr/dt/bin/dtspcd
   /usr/dt/bin/dtspcd -mount_point /nfs
   rpc stream tcp wait root /usr/dt/bin/rpc.ttdbserver
    100083 1 rpc.ttdbserver -m /nfs
```
- **2. Führen Sie das Verfahren auf Ihrem System durch, bei dem die Datei** /etc/ inetd.conf **erneut gelesen wird. Weitere Informationen finden Sie auf der Hilfeseite inetd(1M).**
- **3. Setzen Sie DTMOUNTPOINT so, daß der Wert von Benutzeranmeldungen geerbt wird.**

Dies kann durch entsprechendes Festlegen der Variablen in /etc/dt/config/ Xsession.d vorgenommen werden. Weitere Informationen zum Festlegen von Umgebungsvariablen finden Sie im Abschnitt "Umgebungsvariablen setzen" auf Seite 56.

Konfigurieren des Desktops in einem Netzwerk **147**

### Den Steuerungsdämon für Unterprozesse konfigurieren

Der Unterprozeßsteuerungs-Service (SPC-Service) des Desktops stellt Client-/ Server-Befehlsausführungen zur Verfügung.

Der Dämon für die Steuerung von Unterprozessen (dtspcd) wird vom Desktop verwendet, um entfernte Anwendungen zu starten. Es handelt sich um einen inet-Dämon, der Anforderungen von entfernten Clients entgegennimmt und die angeforderten Befehle ausführt. Weitere Informationen zum Konfigurieren von inet-Dämonen finden Sie auf der Hilfeseite inetd.conf(1M).

Die Aktionsaufrufbibliothek des Desktops verwendet den SPC-Service, um entfernte Aktionen aufzurufen.

### dtspcd konfigurieren

♦ **Überprüfen Sie, ob** /etc/services **sowohl in** /etc/services **als auch in** / etc/inetd.conf **korrekt registriert ist.**

Weitere Informationen erhalten Sie auf der Hilfeseite dtspcd(1M).

#### *SPC-Sicherheit*

Die Berechtigungsprüfung für den Unterprozeßsteuerungs-Service basiert auf der Zugangsüberprüfung für das Dateisystem. dtspcd muß auf ein *Berechtigungsprüfungsverzeichnis* Zugriff haben, das ebenfalls bei allen SPC-Client-Systemen eingehängt ist.

Standardmäßig ist das dtspcd-Zugangsüberprüfungsverzeichnis das Home-Verzeichnis des Benutzers. Sie können jedoch dtspcd so konfigurieren, daß ein anderes Verzeichnis verwendet wird. Setzen Sie hierzu die Option −auth\_dir im Verzeichnis /etc/inetd.conf. Weitere Informationen finden Sie auf der Hilfeseite dtspcd(1M).

Da die SPC-Berechtigungsprüfung auf der Zugangsüberprüfung des Dateisystems basiert, ist der SPC-Service nur so sicher wie das verteilte Dateisystem. Wird das Desktop in einem Netzwerk verwendet, in dem der Benutzer das verteilte Dateisystem nicht für sicher hält, kann er dtspcd deaktivieren. Hierzu muß der Eintrag dtspcd in /etc/services mit einem Kommentarzeichen versehen werden.

### Umgebungsvariablen für die Ausführung auf einem entfernten System konfigurieren

Verwendet das Desktop eine Aktion, um eine Anwendung auf einem entfernten System zu starten, werden die Umgebungsvariablen des Benutzers in das entfernte System kopiert und in die Umgebung der Anwendung gestellt.

Standardmäßig werden einige der Umgebungsvariablen geändert, bevor sie auf das entfernte System kopiert werden. Sowohl die Aktionsaufrufkomponente als auch der Steuerungsservice für Unterprozesse des Desktops können so konfiguriert werden, daß eine zusätzliche Verarbeitung der Umgebungsvariablen erfolgt, bevor die Variablen in die Umgebung der Anwendung gestellt werden.

Weitere Informationen zur Standardkonfiguration sowie zu deren Änderung finden Sie auf den Hilfeseiten dtactionfile(4) und dtspcdenv(4).

### ToolTalk-Datenbank-Server konfigurieren

Eine Komponente von ToolTalk ist der ToolTalk-Datenbank-Server /usr/dt/bin/ rpc.ttdbserver.

Der ToolTalk-Datenbank-Server wird vom ToolTalk-Nachrichtenservice und für die Dateinamenzuordnung verwendet. Dieser Server wird üblicherweise bei der Installation des Desktops in /etc/inetd.conf eingetragen und benötigt keine zusätzliche Konfiguration.

Weitere Informationen zum ToolTalk-Datenbank-Server und seinen Konfigurationsoptionen finden Sie auf der Hilfeseite rpc.ttdbserver(1M).

#### ToolTalk-Nachrichten-Server konfigurieren

Beim ToolTalk-Nachrichten-Server handelt es sich um ttsession. Standardmäßig muß bei diesem Server keine Konfiguration vorgenommen werden. Er wird während der Anmeldung über das Skript Xsession gestartet.

Auf der Hilfeseite zu ttsession finden Sie weitere Informationen zum ToolTalk-Nachrichten-Server und seinen Konfigurationsoptionen.

### Kalender-Dämon konfigurieren

Der Kalender-Dämon /etc/inetd.conf ist eine Komponente der Kalender-Anwendung. Er wird üblicherweise bei der Installation des Desktops in / etc/inetd.conf eingetragen und benötigt keine zusätzliche Konfiguration.

Weitere Informationen zum Kalender-Dämon und seinen Konfigurationsoptionen finden Sie auf der Hilfeseite rpc.cmsd(1).

Konfigurieren des Desktops in einem Netzwerk **149**

# Anwendungs-Services verwalten

Dieser Abschnitt behandelt spezifische Konfigurationsanforderungen für:

- **Anwendungs-Server und deren Clients**
- Desktop-Server, die spezielle Services zur Verfügung stellen, wie z. B. Datenbank-Server, Symbol-Server und Hilfe-Server

Außerdem werden Netzwerkanforderungen für zwei spezielle Konfigurationen für Anwendungen im Netzwerk behandelt:

- Hosts mit entfernten Ausführungen
- Anwendungen, die über Dateisystemeinhängungen ausgeführt werden

### Suchpfadumgebungsvariablen

Das Desktop verwendet eine Gruppe von Umgebungsvariablen, um den Suchpfad anzugeben, über den Desktop-Konfigurationsdateien für Anwendungen, wie z. B. die Datenbank für Aktionen und Datentypen, Hilfedateien oder Symboldateien, gesucht werden.

Weitere Informationen zur Verwendung der Suchpfadumgebungsvariablen finden Sie im Abschnitt "Desktop-Suchpfade und ihre Umgebungsvariablen" auf Seite 166 oder auf der Hilfeseite dtenvvar(5).

## Anwendungs-Server und dessen Clients konfigurieren

In der Standardkonfiguration des Anwendungs-Servers enthält dieser alle zu einer Anwendung gehörenden binären Dateien und Konfigurationsdateien wie:

- die ausführbare(n) Datei(en) der Anwendung
- Standardanwendungskonfigurationsdateien wie app-defaults, Meldungskataloge sowie gemeinsam genutzte Bibliotheken für diese Anwendung
- Desktop-Konfigurationsdateien:
	- Definitionsdateien für Aktionen und Datentypen
	- Symboldateien
	- Desktop-Hilfedatendateien
- **150** CDE Handbuch für fortgeschrittene Benutzer und Systemverwalter ♦ März 2000

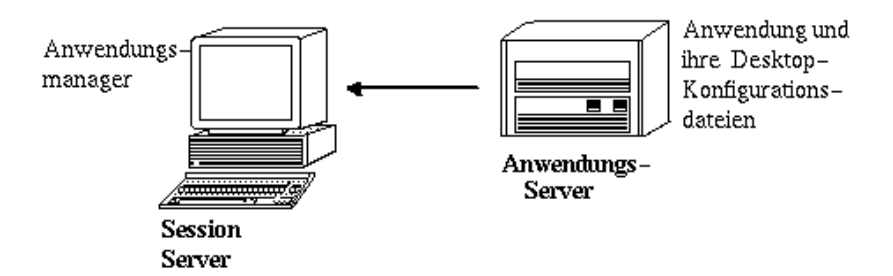

*Abbildung 7–5* Standardkonfiguration des Anwendungs-Servers

### Anwendungs-Server konfigurieren

**1. Richten Sie die für das Desktop erforderlichen Netzwerkkonfigurationen des Betriebssystems ein.**

Weitere Informationen finden Sie im Abschnitt "Netzwerk des Basisbetriebssystems für das Desktop konfigurieren" auf Seite 140.

- **2. Richten Sie die für Server erforderliche allgemeine Desktop-Konfiguration ein.** Weitere Informationen finden Sie im Abschnitt "Clients und Server für das Desktop konfigurieren" auf Seite 145.
- **3. Installieren Sie die Anwendung(en).**
- **4. Wird eine Anwendung nicht automatisch registriert, muß die Registrierung von Ihnen durchgeführt werden.**

Weitere Informationen finden Sie im Abschnitt Kapitel 5.

### Client eines Anwendungs-Servers konfigurieren

**1. Richten Sie die für das Desktop erforderlichen Netzwerkkonfigurationen des Betriebssystems ein.**

Weitere Informationen finden Sie im Abschnitt "Netzwerk des Basisbetriebssystems für das Desktop konfigurieren" auf Seite 140.

- **2. Richten Sie die für Clients erforderliche allgemeine Desktop-Konfiguration ein.** Weitere Informationen finden Sie im Abschnitt "Clients und Server für das Desktop konfigurieren" auf Seite 145.
- **3. Fügen Sie den Anwendungs-Server anhand einer systemweiten oder persönlichen Definition zum Anwendungssuchpfad hinzu:**

Systemweit – Setzen und exportieren Sie die Variable DTSPSYSAPPHOSTS in / etc/dt/config/Xsession.d/0010.dtpaths

Konfigurieren des Desktops in einem Netzwerk **151**

Persönliche – Setzen und exportieren Sie die Variable DTSPUSERAPPHOSTS in *HomeVerzeichnis*/.dtprofile

Beispielsweise wird über die folgende Zeile in /etc/dt/config/Xsession.d/ 0010.dtpaths ein System mit dem Hostnamen SysAAA und SysBBB zum Anwendungssuchpfad hinzugefügt:

export DTSPSYSAPPHOSTS=SysAAA: , SysBBB:

Weitere Informationen zur Einrichtung des Anwendungssuchpfads können folgenden Abschnitten entnommen werden:

- "Anwendungssuchpfad" auf Seite 169
- "Wert eines Suchpfads setzen" auf Seite 167

### Datenbank-, Symbol- und Hilfeservices konfigurieren

Normalerweise werden die zu einer Anwendung gehörenden Definitionen für Aktionen und Datentypen, die Symbole und die Hilfedateien auf demselben System wie die Anwendung installiert.

Die typische Konfiguration von Hilfedateien sieht folgendermaßen aus:

- Die Hilfedateien für den Dateimanager befinden sich normalerweise auf dem Sitzungs-Server. Das Desktop findet sie, weil der Hilfesuchpfad automatisch die richtigen Positionen auf dem Sitzungs-Server durchsucht.
- Die Hilfedateien für andere Anwendungen befinden sich normalerweise auf demselben Anwendungs-Server wie die Anwendung. Der Sitzungs-Server findet sie, weil eine Änderung des Anwendungssuchpfads automatisch den Hilfesuchpfad ändert.

Möglicherweise gibt es Situationen, in denen der Benutzer Datenbankdaten (d. h. die Aktions- und Datentypdaten), die Hilfe- oder die Symboldaten an eine andere Position im Netzwerk stellen möchte. Verwendet das Netzwerk beispielsweise mehrere Sitzungs-Server, soll möglicherweise ein Hilfe-Server erstellt werden, auf dem alle Hilfedateien für Desktop-Anwendungen (Dateimanager, Style Manager usw.) gespeichert werden. Dadurch wird Plattenspeicherplatz gespart, da die Hilfedateien nicht auf jedem einzelnen Sitzungs-Server vorhanden sein müssen.

Datenbank-, Hilfe- oder Symbol-Server erstellen

**1. Richten Sie die für das Desktop erforderlichen Netzwerkkonfigurationen des Betriebssystems ein.**

Weitere Informationen finden Sie im Abschnitt "Netzwerk des Basisbetriebssystems für das Desktop konfigurieren" auf Seite 140.

#### **2. Richten Sie die für Clients erforderliche allgemeine Desktop-Konfiguration ein.**

Weitere Informationen finden Sie im Abschnitt "Clients und Server für das Desktop konfigurieren" auf Seite 145.

**3. Installieren Sie die Datenbank-, Hilfe- oder Symboldateien.**

Die Dateien können in einem beliebigen Verzeichnis im System abgelegt werden. Es empfiehlt sich jedoch, die folgenden Positionen zu verwenden, da diese Verzeichnisse automatisch durchsucht werden, wenn ein System als Anwendungs-Server verwendet wird.

- Datenbankdateien: /etc/dt/appconfig/types/*sprache*
- Hilfedateien: /etc/dt/appconfig/help/*sprache*
- Symboldateien: /etc/dt/appconfig/icons/*sprache*

Wenn Sie einen Datenbank-Server einrichten, muß in den Aktionen angegeben werden, wo ihre Befehle EXEC\_STRINGs) ausgeführt werden sollen. Weitere Informationen finden Sie im Abschnitt "Entfernten Ausführungs-Host angeben" auf Seite 154.

### Verbindung zwischen Sitzungs-Server und Datenbank-, Symbol- oder Hilfe-Server konfigurieren

**1. Richten Sie die für das Desktop erforderlichen Netzwerkkonfigurationen des Betriebssystems ein.**

Weitere Informationen finden Sie im Abschnitt "Netzwerk des Basisbetriebssystems für das Desktop konfigurieren" auf Seite 140.

**2. Richten Sie die für Clients erforderliche allgemeine Desktop-Konfiguration ein.** Weitere Informationen finden Sie im Abschnitt "Clients und Server für das Desktop konfigurieren" auf Seite 145.

#### **3. Fügen Sie den Datenbank-, Symbol- oder Hilfe-Server zum entsprechenden Suchpfad hinzu.**

- Wenn Sie die Datendateien in die Verzeichnisse gestellt haben, die in Schritt 3 auf Seite 153 im Abschnitt "Datenbank-, Hilfe- oder Symbol-Server erstellen" auf Seite 152" angegeben sind, können Sie den Anwendungssuchpfad ändern.
- Wurden die Datendateien an andere Positionen gestellt, muß der spezifische Suchpfad geändert werden.

Wenn Sie die Hilfedateien beispielsweise in das Verzeichnis /etc/dt/help auf dem System etc/dt/config/Xsession.d/0010.dtpaths gestellt haben, müßten Sie in etc/dt/config/Xsession.d/0010.dtpaths die folgende Zeile hinzufügen:

export DTSPSYSHELP=/net/SysCCC/etc/dt/help

Konfigurieren des Desktops in einem Netzwerk **153**

Weitere Informationen zur Einrichtung von Suchpfaden können folgenden Abschnitten entnommen werden:

- "Datenbanksuchpfad (für Aktionen/Datentypen)" auf Seite 172
- "Symbolsuchpfad" auf Seite 174
- "Hilfesuchpfad" auf Seite 176
- "Wert eines Suchpfads setzen" auf Seite 167

### Spezielle Konfigurationen für Anwendungen im Netzwerk

In diesem Abschnitt wird beschrieben, wie Systeme konfiguriert werden, damit Anwendungen:

- auf einem anderen System, als an dem System, das die Aktion enthält, ausgeführt werden, d. h. auf einem Rechner für die Ausführung auf einem entfernten System
- lokal über Dateisystemeinhängungen ausgeführt werden können.

#### Entfernten Ausführungs-Host angeben

In der typischen Anwendungs-Server-Konfiguration befindet sich die Aktionsdefinition auf demselben System wie die ausführbare Datei der Anwendung. Bei dieser Konfiguration wird das System, das die Anwendung enthält, als *Ausführungs-Host* bezeichnet.

Die Aktionsdefinition kann sich sowohl auf dem Sitzungs-Server als auch auf einem System befinden, das dem Sitzungs-Server Aktions- und Datentyp-Services zur Verfügung stellt und das als*Datenbank-Server* oder*Datenbankrechner* bezeichnet wird.

Aktionsdefinitionen verwenden das Feld EXEC\_HOST, um den Ausführungsort der Befehle (EXEC\_STRINGs) festzulegen. Die folgende Aktionsdefinition geht beispielsweise davon aus, daß ein xload-Client auf einem System mit dem Host-Namen SysDDD ausgeführt wird:

```
ACTION XloadSysDDD
{ TYPE COMMAND
 EXEC_HOST SysDDD
 EXEC_STRING /usr/bin/X11/xload -label SysDDD
}
```
Sind im Feld EXEC\_HOST mehrere Host-Namen angegeben, versucht das Desktop, den Befehl EXEC\_STRING der Reihe nach auf jedem Host auszuführen, bis ein Host gefunden wird, der die Aktion ausführen kann. Beispielsweise wird durch das folgende Feld EXEC\_HOST festgelegt, daß die Aktion zuerst versuchen soll, den Befehl EXEC\_STRING auf SysDDD auszuführen. Sollte die Ausführung auf diesem Host scheitern, soll versucht werden, die Aktion auf Host SysEEE auszuführen.

EXEC\_HOST SysDDD, SYSEEE

Ist das Feld EXEC\_HOST für eine Aktion nicht gesetzt, wird der Standardwert %DatabaseHost% verwendet. Der Wert von %DatabaseHost% wird dem Datenbanksuchpfad entnommen.

Beispiel: Der Datenbanksuchpfad wurde durch Hinzufügen der folgenden Zeile in / etc/dt/config/Xsession.d/0010.dtpaths geändert:

DTSPSYSDATABASEHOSTS=SysAAA:,/net/SysBBB/etc/dt/appconfig/types/C

SysAAA wird mit der Syntax zur Festlegung des Hosts angegeben – SysAAA:. Eine Aktionsdefinition, die dieses Element des Suchpfads verwendet, setzt den Datenbank-Host auf SysAAA. Dagegen setzt eine Aktion, die den Teil /net/ SysBBB… des Suchpfads verwendet, den Datenbank-Host auf das lokale System, da in der Syntax keine Angabe für den Host enthalten ist.

#### Entfernten Ausführungs-Host konfigurieren

**1. Richten Sie die für das Desktop erforderlichen Netzwerkkonfigurationen des Betriebssystems ein.**

Weitere Informationen finden Sie im Abschnitt "Netzwerk des Basisbetriebssystems für das Desktop konfigurieren" auf Seite 140.

- **2. Richten Sie die für Server erforderliche allgemeine Desktop-Konfiguration ein.** Weitere Informationen finden Sie im Abschnitt "Clients und Server für das Desktop konfigurieren" auf Seite 145.
- **3. Stellen Sie sicher, daß die Anwendungen für die Ausführung auf dem lokalen System richtig installiert und konfiguriert sind.**

### Konfiguration des Systems, das die Aktionsdefinitionen enthält

**1. Richten Sie die für das Desktop erforderlichen Netzwerkkonfigurationen des Betriebssystems ein.**

Weitere Informationen finden Sie im Abschnitt "Netzwerk des Basisbetriebssystems für das Desktop konfigurieren" auf Seite 140.

**2. Richten Sie die für Server erforderliche allgemeine Desktop-Konfiguration ein.** Weitere Informationen finden Sie im Abschnitt "Clients und Server für das Desktop konfigurieren" auf Seite 145.

Konfigurieren des Desktops in einem Netzwerk **155**

#### **3. Erstellen und installieren Sie die Aktionsdefinitionen und Anwendungsgruppen.**

Weitere Informationen finden Sie in den Abschnitten "Aktionen erstellen, die Anwendungen auf entfernten Systemen ausführen" auf Seite 234 und "Allgemeine Anwendungsgruppen erstellen und verwalten" auf Seite 75.

### Sitzungs-Server konfigurieren

**1. Richten Sie die für das Desktop erforderlichen Netzwerkkonfigurationen des Betriebssystems ein.**

Weitere Informationen finden Sie im Abschnitt "Netzwerk des Basisbetriebssystems für das Desktop konfigurieren" auf Seite 140.

- **2. Richten Sie die für Clients erforderliche allgemeine Desktop-Konfiguration ein.** Weitere Informationen finden Sie im Abschnitt "Clients und Server für das Desktop konfigurieren" auf Seite 145.
- **3. Fügen Sie den Datenbankrechner zum Suchpfad für Aktionen hinzu.** Weitere Informationen finden Sie im Abschnitt "Datenbanksuchpfad (für Aktionen/Datentypen)" auf Seite 172.
- **4. Fügen Sie dem Anwendungssuchpfad den Ausführungs-Host hinzu.** Weitere Informationen finden Sie im Abschnitt "Anwendungssuchpfad" auf Seite 169.

### Anwendungen lokal ausführen

Die Server-Standardanwendungskonfiguration führt Anwendungen auf dem Anwendungs-Server aus. Manchmal ist es wünschenswert, daß eine Anwendung auf einem entfernten System installiert ist, aber auf dem Sitzungs-Server lokal ausgeführt wird.

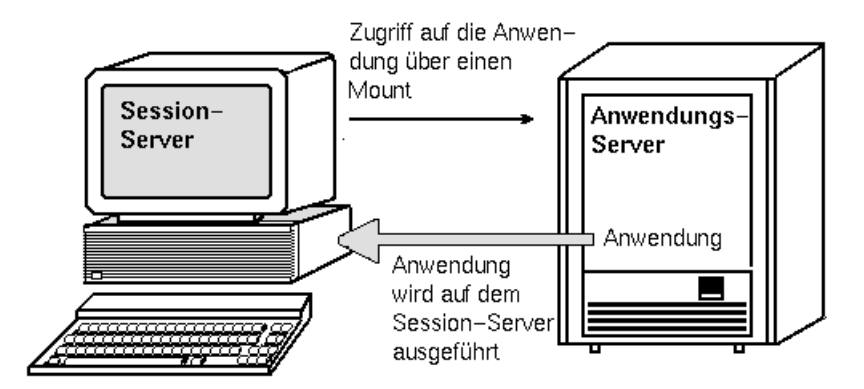

*Abbildung 7–6* Ausführung über Einhängepunkte

### Anwendungs-Server konfigurieren

Eine spezielle Konfiguration ist nicht erforderlich.

### Sitzungs-Server konfigurieren

♦ **Ändern Sie den Anwendungssuchpfad. Verwenden Sie den lokalen, absoluten Pfad zu der Anwendung.**

Beispielsweise könnte die folgende Variablendefinition verwendet werden, um eine Anwendung zu finden, die auf sysAAA registriert ist:

DTSPSYSAPPHOSTS=/net/SysAAA/etc/dt/appconfig/appmanager/C

Der Sitzungs-Server muß auf die Konfigurationsdateien der Anwendung, wie app-defaults, Meldungskataloge und gemeinsam genutzte Bibliotheken zugreifen können.

Konfigurieren des Desktops in einem Netzwerk **157**

# Verwaltung und Drucken über das Desktop konfigurieren

Für den Desktop-Benutzer gibt es verschiedene Möglichkeiten, Dateien zu drucken. Es wird zwischen zwei Kategorien unterschieden: Drucken über das Desktop und Drucken über eine Anwendung.

Zum Drucken über das Desktop gehören:

- Das Auswählen einer Datei im Dateimanager und das Anklicken von 'Drucken' im Menü 'Ausgewählt' oder im (temporär eingeblendeten) Menü des Symbols.
- Das Ziehen einer Datei vom Dateimanager auf das Druckersymbol im vorderen Steuerbereich oder den zusätzlichen Steuerbereich 'Persönliche Drucker'.
- Das Ziehen einer Datei vom Dateimanager auf einen Drucker im Hauptfenster des Druckmanagers

Um über eine Anwendung zu drucken, verwenden Sie den Befehl 'Drucken', auf den üblicherweise über ein Menü oder eine andere Steuerung innerhalb des Anwendungsfensters zugegriffen wird.

- "Drucker hinzufügen und löschen" auf Seite 159
- "Druckersymbolbilder" auf Seite 161
- "Standarddrucker konfigurieren" auf Seite 162
- "Druckerkonzepte" auf Seite 164

# Drucker hinzufügen und löschen

In diesem Abschnitt werden die Prozeduren erläutert, mit denen Drucker dem Desktop hinzugefügt oder vom Desktop gelöscht werden.

**159**

### Drucker dem Desktop hinzufügen

- **1. Fügen Sie einen Drucker zur Konfiguration des Systems hinzu.** Folgen Sie dabei den Anweisungen in der Dokumentation zur Systemverwaltung.
- **2. Führen Sie den folgenden Befehl aus:**

env LANG=*Sprache* /usr/dt/bin/dtprintinfo -populate

- **3. Starten Sie den Druckmanager erneut, oder doppelklicken Sie auf 'Aktionen erneut laden' in der Anwendungsgruppe 'Desktop\_Werkzeuge' im Application Manager. Überprüfen Sie, ob der Drucker angezeigt wird.**
- **4. Benachrichtigen Sie über das E-Mail-Programm die Benutzer, daß sie ebenfalls den Druckmanager erneut starten oder 'Aktionen erneut laden' ausführen sollten.**

Bei jedem Aufruf liest der Druckmanager die Konfigurationsliste für Systemdrucker. Wird ein neuer Drucker festgestellt, wird automatisch eine neue Desktop-Druckeraktion und ein Symbol für diesen Drucker erstellt. Sie müssen keine weiteren Schritte unternehmen, damit der Drucker auf dem Desktop angezeigt wird.

### Drucker vom Desktop löschen

**1. Entfernen Sie den Drucker aus der Konfiguration des Systems.**

Folgen Sie dabei den Anweisungen in der Dokumentation zur Systemverwaltung.

- **2. Starten Sie den Druckmanager erneut, oder doppelklicken Sie auf 'Aktionen erneut laden' in der Anwendungsgruppe 'Desktop\_Werkzeuge' im Application Manager. Überprüfen Sie, ob der Drucker nicht mehr angezeigt wird.**
- **3. Benachrichtigen Sie über das E-Mail-Programm die Benutzer, daß sie ebenfalls den Druckmanager erneut starten oder 'Aktionen erneut laden' ausführen sollten.**

Bei jedem Aufruf liest der Druckmanager die Konfigurationsliste für Systemdrucker. Wird festgestellt, daß ein Drucker von der Liste entfernt wurde, wird automatisch die Druckeraktion und das Symbol für diesen Drucker aus dem Druckmanager und dem Dateimanager entfernt. Sie müssen keine weiteren Schritte unternehmen, damit der Drucker vom Desktop gelöscht wird.

**Hinweis -** Der Druckmanager kann Drucker nicht aus dem vorderen Steuerbereich entfernen. Deshalb sollten, wenn ein Drucker aus der Konfiguration entfernt wird, alle Benutzer über das E-Mail-Programm benachrichtigt werden, daß sie Symbole des gelöschten Druckers im vorderen Steuerbereich löschen sollten.

### Intervall, in dem Jobs aktualisiert werden, ändern

Um zu ändern, wie häufig die im Druckmanager angezeigten Informationen aktualisiert werden, muß das Intervall für die Aktualisierung von Jobs geändert werden. Standardmäßig fragt der Druckmanager Drucker alle dreißig Sekunden nach dem Status ihrer Druckjobs ab. Sie können dieses Zeitintervall mit der Schiebeleiste für das Aktualisierungsintervall im Dialogfenster 'Optionen festlegen' ändern. (Dieses Dialogfenster wird angezeigt, wenn 'Optionen festlegen' im Menü 'Ansicht' ausgewählt wird.)

# Druckersymbolbilder

Wird ein Drucker hinzugefügt, wird ihm automatisch das Standarddruckersymbol zugeordnet. Wenn Sie dem Drucker ein anderes Symbol zuordnen möchten, speichern Sie die Symboldateien im Verzeichnis /etc/dt/appconfig/icons/*Sprache* oder einem anderen Verzeichnis im Symbolsuchpfad. Die Benutzer können dann dieses Symbol auswählen, um das Standardsymbol für den Drucker zu ersetzen.

Es muß ein vollständiger Satz (groß, mittel und klein) der Symbole vorhanden sein, sonst werden sie im Auswahlmenü für Symbole des Druckmanagers nicht angezeigt.

Weitere Informationen zum Symbolsuchpfad finden Sie im Abschnitt "Symbolsuchpfad" auf Seite 174.

## Symboldateinamen und -größen

Für Symboldateinamen ist folgendes Format erforderlich:

*dateiname ohne pfad.größe*.*typ*

Die einzelnen Parameter können folgendermaßen belegt werden:

*größe*—l (groß),m (mittel),t (klein). Weitere Informationen zu der Größe von Symbolen finden Sie im Abschnitt "Symbolgrößenkonventionen" auf Seite 260.

Verwaltung und Drucken über das Desktop konfigurieren **161**

*typ*—pm (farbiges Pixmap), bm (Bitmap).

Beispielsweise lauten die Symboldateinamen für mittlere und kleine Pixmap-Symbole für einen Farbdrucker ColorPrinter.m.pm und ColorPrinter.t.pm.

Weitere Informationen zum Erstellen von Symbolen finden Sie im Abschnitt Kapitel 14.

### Symbol, Druckerbezeichnung oder Beschreibung eines Druckers global ändern

Globale Druckermerkmale sollten sofort nach Hinzufügen des Druckers geändert werden, bevor Benutzer sie über den Druckmanager ändern. Sobald ein Benutzer die Druckermerkmale mit dem Druckmanager geändert hat, werden nachträgliche globale Änderungen nicht mehr sichtbar.

Bearbeiten Sie die Datei /etc/dt/appconfig/types/*sprache*/*druckerschlange\_name*.dt, und nehmen Sie die gewünschten Änderungen für das Symbol, die Druckerbeschreibung und die Beschreibung vor:

- **1. Geben Sie im Feld** ICON **für** *dateiname\_ohne\_pfad* **den neuen Dateinamen ohne Pfad für das Symbol ein.**
- **2. Geben Sie im Feld** LABEL **den** *Beschriftungsnamen* **für die neue Beschriftung des Druckers an.**
- **3. Aktualisieren Sie den Text im Feld** DESCRIPTION**.**

Hier empfiehlt es sich, die Position des Druckers, den Druckertyp und den zuständigen Hardwarebeauftragten anzugeben. Soll mehr Text als eine Zeile geschrieben werden, setzen Sie am Ende der Zeile einen umgekehrten Schrägstrich\. Beispiel:

```
DESCRIPTION Dies ist ein PostScript-Drucker in Gebäude 1\
 Zimmer 123. Bei Problemen bitte 555-5555 anrufen.
```
# Standarddrucker konfigurieren

Auf den Standarddrucker wird zugegriffen, wenn der Benutzer

- ein Objekt auf dem Druckersymbol im vorderem Steuerbereich ablegt
- ein Objekt im Dateimanager auswählt und 'Drucken' im Menü 'Ausgewählt' oder im (temporär eingeblendeten) Menü des Symbols anklickt.

über Anwendungen druckt, die den Standarddrucker verwenden.

### ▼ Standarddrucker ändern

Gehen Sie folgendermaßen vor, um den Standarddrucker für alle Benutzer zu ändern:

**1. Öffnen Sie die Datei** /etc/dt/config/Xsession.d/0010.dtpaths**.**

Falls die Datei /etc/dt/config/Xsession.d/0010.dtpaths nicht vorhanden ist, kopieren Sie sie aus dem Verzeichnis /usr/dt/config/ Xsession.d/0010.dtpaths.

**2. Geben Sie in der Zeile** LPDEST=*Drucker* **für** *Drucker* **den neuen Standarddrucker an.**

Falls die Zeile nicht vorhanden ist, fügen Sie die Zeile LPDEST= *Drucker* ein. Geben Sie für *Drucker* den Namen des Druckers an, der als Standarddrucker dienen soll.

**3. Die Benutzer müssen sich ab- und wieder anmelden.**

Um den Standarddrucker für einen einzelnen Benutzer zu ändern, muß dieser folgende Aktion durchführen:

♦ **Einen anderen Drucker aus dem vorderen Steuerbereich in den zusätzlichen Steuerbereich 'Persönliche Drucker' kopieren.**

Ein anderer Drucker wird als Standarddrucker angegeben, indem

- **1. Sie in Ihrem Home-Verzeichnis die Datei** .dtprofile **öffnen.**
- **2. Fügen Sie anschließend die Zeile hinzu, die den Wert für die** LPDEST**-Umgebungsvariable festlegt, bzw. ändern Sie die Zeile entsprechend:**

LPDEST=*drucker\_gerät* export LPDEST

Wenn Sie mit csh arbeiten, lautet die Syntax folgendermaßen:

setenv LPDEST *drucker\_gerät*

Beispielsweise setzt die folgende Zeile als Standarddrucker den Drucker mit dem Gerätnamen laser3d:

LPDEST=laser3d; export LPDEST Wird

Wenn Sie mit csh arbeiten, lautet die Syntax folgendermaßen:

setenv LPDEST laser3d

Verwaltung und Drucken über das Desktop konfigurieren **163**

# Druckerkonzepte

Wird eine Druckanforderung eingeleitet, indem eine Datei auf einer Druckersteuerung abgelegt wird, läuft im System folgende Prozedur ab:

- **1. Das System durchsucht die Datentypdatenbank nach einer Definition für das übergebene Objekt.**
- **2. Ist eine eindeutige Druckaktion für den Datentyp vorhanden (die im Feld** ARG\_TYPE **in der Aktion 'Drucken' festgelegt ist), wird diese verwendet. Andernfalls wird die Standard-Druckaktion (**dtlp**) verwendet. Handelt es sich beispielsweise um eine PostScript**® **-Datei, verwendet das System die Druckaktion für PostScript-Dateien. (Diese Aktion ist in der Datei** /usr/dt/ appconfig/types/*Sprache*/dt.dt **festgelegt.) Wenn Sie diesen Datentyp mit dem Werkzeug 'Aktion erstellen' erstellt haben, ist der von Ihnen festgelegte Druckbefehl die eindeutige Druckaktion, die für das Drucken von Dateien dieses Datentyps verwendet wird.**
- **3. Die Datei wird an den Drucker mittels des üblichen UNIX** lp**-Drucksubsystems übergeben.**

# Desktop-Suchpfade

Das Desktop verwendet Suchpfade, um die Position von Anwendungen und deren zugehörigen Desktop-Dateien festzustellen.

- "Desktop-Suchpfade und ihre Umgebungsvariablen" auf Seite 166
- $\blacksquare$ ., Wert eines Suchpfads setzen" auf Seite 167
- "Anwendungssuchpfad" auf Seite 169
- "Datenbanksuchpfad (für Aktionen/Datentypen)" auf Seite 172
- "Symbolsuchpfad" auf Seite 174
- "Hilfesuchpfad" auf Seite 176
- "Länderspezifische Suchpfade" auf Seite 178

Das Desktop verfügt über vier Suchpfade, die in Tabelle 9–1 beschrieben sind.

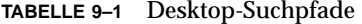

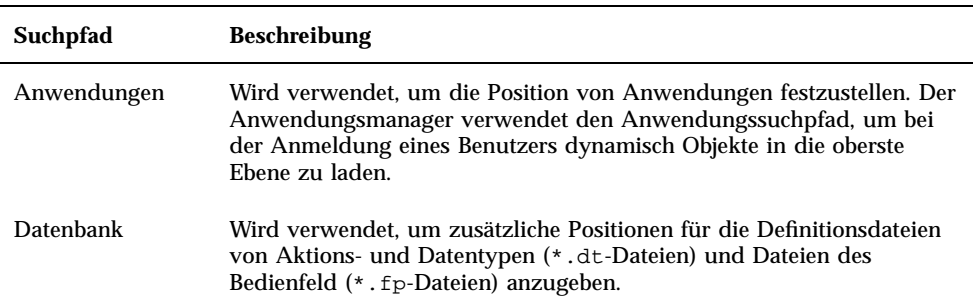

**165**

**TABELLE 9–1** Desktop-Suchpfade *(fortgesetzt)*

| Suchpfad   | <b>Beschreibung</b>                                                            |
|------------|--------------------------------------------------------------------------------|
| Symbole    | Wird verwendet, um zusätzliche Positionen für Symbole anzugeben.               |
| Hilfedaten | Wird verwendet, um zusätzliche Positionen für Desktop-Hilfedaten<br>anzugeben. |

Die Suchpfade können sowohl lokale als auch entfernte Verzeichnisse enthalten. Auf diese Weise spielen Suchpfade eine wichtige Rolle in der Netzwerkarchitektur des Desktops. Beispielsweise findet ein System Anwendungen auf einem Anwendungs-Server, weil dieser Anwendungs-Server im Anwendungssuchpfad aufgelistet ist.

Enthält ein Suchpfad eine entfernte Position, muß der Fernzugriff auf diese Position konfiguriert werden. Weitere Informationen finden Sie im Abschnitt "Zugriff auf verteilte Dateisysteme konfigurieren" auf Seite 141.

# Desktop-Suchpfade und ihre Umgebungsvariablen

Desktop-Suchpfade werden bei der Anmeldung vom Desktop-Programm dtsearchpath erstellt. Das Programm dtsearchpath verwendet eine Kombination aus Umgebungsvariablen und integrierten Positionen, um die Suchpfade zu erstellen.

Die Umgebungsvariablen, die dtsearchpath liest, werden *Eingabevariablen* genannt. Diese Variablen werden vom Systemverwalter oder Endbenutzer gesetzt. Sie verwenden die Namenskonvention DTSP\*.

Wenn dtsearchpath bei der Anmeldung ausgeführt wird, assembliert es die Werte, die diesen Variablen zugeordnet sind, fügt integrierte Positionen hinzu und erstellt Werte für *Ausgabevariablen*. Für jeden Suchpfad gibt es eine Ausgabevariable.

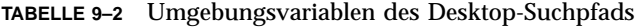

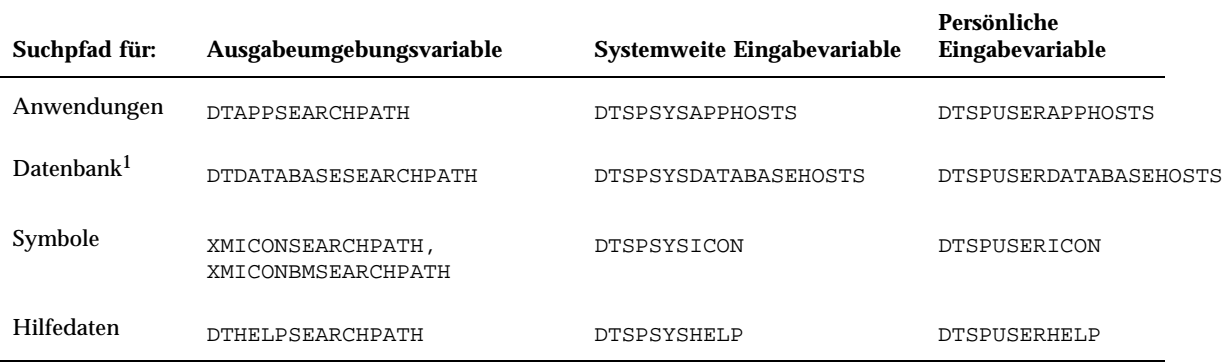

1. Aktionen, Datentypen, Definitionen des vorderen Steuerbereichs

Komponenten verwenden die Werte der Ausgabevariablen. Beispielsweise verwendet der Anwendungsmanager den Wert des Anwendungssuchpfads (DTAPPSEARCHPATH), um Anwendungsgruppen zu ermitteln.

# Wert eines Suchpfads setzen

Suchpfade können entweder für das gesamte System oder für einzelne Benutzer geändert werden. Änderungen werden durchgeführt, indem Werte für die systemweit oder persönlichen Eingabevariablen gesetzt werden. Sämtliche Änderungen werden den integrierten Suchpfaden hinzugefügt.

### Aktuellen Wert für einen Suchpfad anzeigen (Ausgabevariable)

- ♦ **Mit dem Befehl** dtsearchpath **können Sie die aktuellen Werte für die Suchpfade anzeigen:**
- Um den Wert für den aktuellen Benutzer (der sich gerade anmeldet) zu erhalten, geben Sie folgenden Befehl ein:

dtsearchpath -v

Desktop-Suchpfade **167**

 Um den Wert für einen anderen Benutzer zu erhalten, geben Sie folgenden Befehl ein:

dtsearchpath -u *benutzer*

Zu den Suchpfadwerten gehören diese Variablen:

%H - wird in DTHELPSEARCHPATH verwendet. Es handelt sich um den Namen des Hilfebandes.

%B - Wird in XMICONSEARCHPATH verwendet. Es handelt sich um den Dateinamen ohne Pfad einer Symboldatei.

%M - Die Größe der Symboldatei (.l, .m, .s, .t), die in XMICONSEARCHPATH verwendet wird.

%L - Wert der Umgebungsvariablen LANG.

### Persönliche Änderungen an einem Suchpfad vornehmen

- **1. Öffnen Sie die Datei** *HomeVerzeichnis*/.dtprofile **zur Bearbeitung.**
- **2. Fügen Sie eine Zeile, in der ein Wert für die persönliche Eingabevariable definiert wird, hinzu bzw. bearbeiten Sie diese.**

Beispielsweise fügt die folgende Zeile eine Position zum persönlichen Anwendungssuchpfad des Benutzers hinzu:

export DTSPUSERAPPHOSTS=/projects1/editors

**3. Damit die Änderungen angezeigt werden, muß der Benutzer sich ab- und wieder anmelden.**

### Systemweite Änderungen an einem Suchpfad vornehmen

- 1. Melden Sie sich als Benutzer "root" an.
- **2. Falls die Datei** etc/dt/config/Xsession.d/0010.dtpaths **nicht vorhanden ist, erstellen Sie diese, indem Sie die Datei** /usr/dt/config/ Xsession.d/0010.dtpaths **kopieren.**
- **3. Öffnen Sie die Datei** etc/dt/config/Xsession.d/0010.paths **zur Bearbeitung. Fügen Sie eine Zeile, in der ein Wert für die systemweite Eingabevariable definiert ist, hinzu bzw. bearbeiten Sie diese.**

Beispielsweise fügt die folgende Zeile eine Position zum systemweiten Hilfesuchpfad hinzu:

export DTSPSYSHELP=/applications/helpdata

**4. Informieren Sie alle Benutzer im System darüber, daß sie sich ab- und wieder anmelden müssen, damit die Änderungen angezeigt werden.**

# Anwendungssuchpfad

Bei dem Anwendungssuchpfad handelt es sich um den primären Suchpfad, den das Desktop verwendet, um die Position von Anwendungen im lokalen System und auf Anwendungs-Servern im gesamten Netzwerk festzustellen.

Werden Positionen zum Anwendungssuchpfad hinzugefügt, werden die übrigen Suchpfade (Datenbank-, Symbol- und Hilfesuchpfad) automatisch aktualisiert, um die entsprechenden Positionen für diese Daten anzugeben. Auf diese Weise stellt der Anwendungssuchpfad eine einfache Verwaltung für Anwendungen und deren Desktop-Konfigurationsdateien zur Verfügung. Weitere Informationen finden Sie im Abschnitt "Wie der Anwendungssuchpfad sich auf die Datenbank-, Symbol- und Hilfesuchpfade auswirkt" auf Seite 171.

## Standardanwendungssuchpfad

Der Standardanwendungssuchpfad enthält persönliche, systemweite und integrierte Positionen. Der Standardwert für *sprache* ist C.

Persönliche Position - *HomeVerzeichnis*/.dt/appmanager

Systemweite Position - /etc/dt/appconfig/appmanager/*sprache*

Integrierte Position - /usr/dt/appconfig/appmanager/*sprache*

### Umgebungsvariablen des Anwendungssuchpfads

Der Anwendungssuchpfad wird aus integrierten Positionen und den folgenden Eingabevariablen assembliert:

DTSPSYSAPPHOSTS - Eingabevariable für den systemweiten Anwendungssuchpfad DTSPUSERAPPHOSTS - Eingabevariable für den persönlichen Anwendungssuchpfad

Desktop-Suchpfade **169**

Der assemblierte Suchpfad wird durch die Ausgabevariable DTAPPSEARCHPATH angegeben.

### Syntax für die Eingabevariablen des Anwendungssuchpfads

Die Syntax für die Variablen DTSPSYSAPPHOSTS und DTSPUSERAPPHOSTS lautet:

*VARIABLE*=*position*[,*position*...]

wobei *position* folgende Syntax haben kann:

/*pfad* - gibt ein Verzeichnis auf dem lokalen System (des Session-Servers) an. Diese Syntax wird verwendet, um ein lokales Verzeichnis hinzuzufügen.

*hostname*: - gibt das systemweite Verzeichnis /etc/dt/appconfig/appmanager/ *sprache* auf dem System *hostname* an. Diese Syntax wird verwendet, um einen Anwendungs-Server hinzuzufügen.

*hostname*:/*pfad* - gibt ein Verzeichnis auf dem entfernten System *hostname* an.

*localhost*: - gibt die lokale systemweite Position an. Dieses Schlüsselwort wird verwendet, um den Rang der lokalen systemweiten Position zu ändern. Weitere Informationen finden Sie im Abschnitt "Rangfolge der systemweiten lokalen Positionen ändern" auf Seite 171.

### Wie der Wert des Anwendungssuchpfads assembliert wird

Der Wert des Anwendungssuchpfads (DTAPPSEARCHPATH) wird durch Assemblieren der folgenden Positionen erstellt. Die Positionen sind in der entsprechenden Rangfolge aufgeführt:

- Positionen, die über die Variable DTSPUSERAPPHOSTS festgelegt werden
- Das standardmäßige persönliche Verzeichnis: *HomeVerzeichnis*/.dt/appmanager
- Die Standardposition: /etc/dt/appconfig/appmanager/*sprache*
- Positionen, die über die Variable DTSPSYSAPPHOSTS festgelegt werden
- /usr/dt/appconfig/appmanager/*sprache*

Die Syntax:

*hostname*:

wird erweitert und gibt das Verzeichnis /etc/dt/appconfig/appmanager auf dem System *hostname* an.

## Rangfolge der systemweiten lokalen Positionen ändern

Standardmäßig hat die lokale systemweite Position (/etc/dt/appconfig/ appmanager/*sprache*) Vorrang vor entfernten Positionen. Auf diese Weise haben lokale Anwendungsgruppen Vorrang vor entfernten Anwendungsgruppen mit demselben Namen. Wenn beispielsweise sowohl das lokale als auch das entfernte System über eine Anwendungsgruppe mit dem Namen 'Printer' (/etc/dt/ appconfig/appmanager/*sprache*/Printers), wird die lokale Gruppe verwendet.

Die Eingabevariablen des Anwendungssuchpfads stellen eine Syntax, die den Vorrang der lokalen systemweiten Anwendungsgruppen angibt, zur Verfügung:

localhost:

Angenommen, ein System soll auf die Anwendungs-Server SysA, SysB und SysC zugreifen und die systemweiten Anwendungsgruppen auf SysB sollen Vorrang vor jeder lokalen Gruppe mit demselben Namen haben.

Mit folgendem Wert für DTSPSYSAPPHOSTS wird dies herbeigeführt:

DTSPSYSAPPHOSTS=SysB:,localhost:,SysA:,SysC:

## Wie der Anwendungssuchpfad sich auf die Datenbank-, Symbol- und Hilfesuchpfade auswirkt

Bei Hinzufügungen zum Anwendungssuchpfad werden die entsprechenden Positionen automatisch auch zu den Datenbank-, Symbol- und Hilfesuchpfaden hinzugefügt. Auf diese Weise kann ein Anwendungs-Server einem Suchpfad hinzugefügt werden, indem lediglich die Eingabevariable für den Anwendungssuchpfad gesetzt wird.

Beispiel: Sie setzen DTSPSYSAPPHOSTS folgendermaßen:

export DTSPSYSAPPHOSTS=servera:

Dies hat Auswirkungen auf die in Tabelle 9–3 angegebenen Suchpfade.

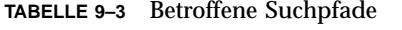

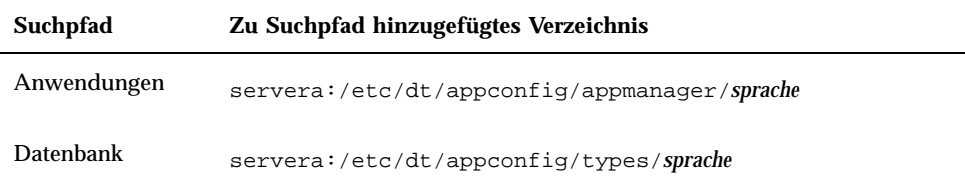

Desktop-Suchpfade **171**

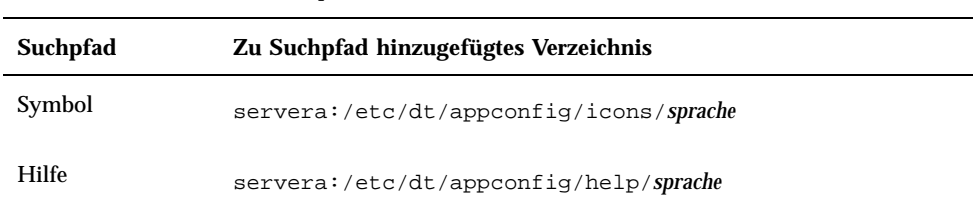

#### **TABELLE 9–3** Betroffene Suchpfade *(fortgesetzt)*

Wenn Sie DTSPSYSAPPHOSTS folgendermaßen setzen:

export DTSPSYSAPPHOSTS=/projects1/apps

sind die in Tabelle 9–4 dargestellten Suchpfade betroffen.

**TABELLE 9–4** Betroffene Suchpfade

| Suchpfad    | Zu Suchpfad hinzugefügtes Verzeichnis |
|-------------|---------------------------------------|
| Anwendungen | /projects1/apps/appmanager/sprache    |
| Datenbank   | /projects1/apps/types/sprache         |
| Symbol      | /projects1/apps/icons/sprache         |
| Hilfe       | /projects1/apps/help/sprache          |

# Datenbanksuchpfad (für Aktionen/ Datentypen)

Der Datenbanksuchpfad weist das Desktop an, angegebene Positionen nach Dateien zu durchsuchen, die folgendes enthalten:

- Aktionen- und Datentypdefinitionen (\*.dt-Dateien)
- Definitionen für das Bedienfeld (\*.fp-Dateien)

Möglicherweise müssen Sie den Datenbanksuchpfad ändern, wenn Sie einen Datenbank-Server erstellen oder eine lokale Position für Datenbankdateien hinzufügen.

## Standarddatenbanksuchpfad

Der Standarddatenbanksuchpfad enthält persönliche, systemweite und integrierte Positionen. Der Standardwert für *sprache* ist C.

Persönliche Position - *HomeVerzeichnis*/.dt/types Systemweite Position - /etc/dt/appconfig/types/*sprache* Integrierte Position - /usr/dt/appconfig/types/*sprache*

# Wie der Anwendungssuchpfad sich auf den Datenbanksuchpfad auswirkt

Wird eine Position zum Anwendungssuchpfad hinzugefügt, wird das entsprechende Datenbankunterverzeichnis automatisch dem Datenbanksuchpfad hinzugefügt. (Weitere Informationen hierzu finden Sie im Abschnitt "Wie der Anwendungssuchpfad sich auf die Datenbank-, Symbol- und Hilfesuchpfade auswirkt" auf Seite 171).

Wird beispielsweise der Anwendungs-Server hosta: dem Anwendungssuchpfad hinzugefügt, wird dem Datenbanksuchpfad automatisch das Verzeichnis hosta:/ etc/dt/appconfig/types/*sprache* hinzugefügt.

# Umgebungsvariablen des Datenbanksuchpfads

Der Symbolsuchpfad wird aus den integrierten Positionen und folgenden Eingabevariablen assembliert:

DTSPSYSDATABASEHOSTS - Eingabevariable für den systemweiten Datenbanksuchpfad

DTSPUSERDATABASEHOSTS - Eingabevariable für den persönlichen Datenbanksuchpfad

Verwenden Sie diese Eingabevariablen, um Positionen außerhalb des Anwendungssuchpfads anzugeben.

Der assemblierte Datenbanksuchpfad wird über die Ausgabevariable festgelegt. DTDATABASESEARCHPATH.

Desktop-Suchpfade **173**

### Syntax für die Eingabevariablen des Datenbanksuchpfads

Die Syntax für die Variablen DTSPSYSDATABASEHOSTS und DTSPUSERDATABASEHOSTS lautet:

*VARIABLE*=*position*[,*position*...]

wobei *position* folgende Syntax haben kann:

/*pfad* - gibt ein Verzeichnis auf dem lokalen System (des Session-Servers) an. Diese Syntax wird verwendet, um ein lokales Verzeichnis hinzuzufügen.

*hostname*: - gibt ein systemweites Verzeichnis /etc/dt/appconfig/types/*sprache* auf dem System *hostname* an.

*hostname*:/*pfad* - gibt ein Verzeichnis auf dem entfernten System *hostname* an.

### Wie der Datenbanksuchpfad assembliert wird

Der Wert des Datenbanksuchpfads (DTDATABASESEARCHPATH) wird durch Assemblieren der folgenden Positionen erstellt. Die Positionen sind in der entsprechenden Rangfolge aufgeführt:

- Positionen, die über die Variable DTSPUSERDATABASEHOSTS festgelegt werden
- Positionen, die über die Variable DTSPUSERAPPHOSTS festgelegt werden
- Das standardmäßige persönliche Verzeichnis *HomeVerzeichnis*/.dt/types
- Das Standardverzeichnis /etc/dt/appconfig/types/*sprache*
- Positionen, die über die Variable DTSPSYSDATABASEHOSTS festgelegt werden
- Positionen, die über die Variable DTSPSYSAPPHOSTS festgelegt werden
- /usr/dt/appconfig/types/*sprache*

Die Syntax:

*hostname*:

wird erweitert und gibt das Verzeichnis /etc/dt/appconfig/types auf System *hostname* an.

# Symbolsuchpfad

Der Symbolsuchpfad weist das Desktop an, angegebene Positionen nach Dateien zu durchsuchen, die Bitmap- und Pixmap-Abbilddateien für das Desktop enthalten.

## Standardsymbolsuchpfad

Der Standardsymbolsuchpfad enthält persönliche, systemweite und integrierte Positionen. Der Standardwert für *sprache* ist C.

Persönliche Position - *HomeVerzeichnis*/.dt/icons

Systemweite Position - /etc/dt/appconfig/icons/*sprache*

Integrierte Position - /usr/dt/appconfig/icons/*sprache*

## Wie der Anwendungssuchpfad sich auf den Symbolsuchpfad auswirkt

Wird eine Position zum Anwendungssuchpfad hinzugefügt, wird das entsprechende Symbolunterverzeichnis automatisch dem Symbolsuchpfad hinzugefügt. (Weitere Informationen hierzu finden Sie im Abschnitt "Wie der Anwendungssuchpfad sich auf die Datenbank-, Symbol- und Hilfesuchpfade auswirkt" auf Seite 171).

Wird beispielsweise der Anwendungs-Server hosta: zum Anwendungssymbolpfad hinzugefügt, wird das Verzeichnis hosta:/etc/dt/appconfig/icons/*sprache* automatisch zum Symbolsuchpfad hinzugefügt.

## Umgebungsvariablen des Symbolsuchpfads

Der Symbolsuchpfad wird aus den integrierten Positionen und folgenden Eingabevariablen assembliert:

DTSPSYSICON - Eingabevariable für den systemweiten Symbolsuchpfad

DTSPUSERICON - Eingabevariable für den persönlichen Symbolsuchpfad

Verwenden Sie diese Eingabevariablen, um Positionen außerhalb des Anwendungssuchpfads anzugeben.

Der assemblierte Symbolsuchpfad wird durch zwei Ausgabevariablen angegeben:

XMICONSEARCHPATH - wird von Farbbildschirmen verwendet

XMICONBMSEARCHPATH - Wird von Monochrom-Bildschirmen verwendet

## Syntax für die Eingabevariablen des Symbolsuchpfads

Die Syntax für die Variablen DTSPSYSICON und DTSPUSERICON lautet:

*VARIABLE*=*position*[,*position*...]

Desktop-Suchpfade **175**

wobei *position* folgende Syntax haben kann:

/*pfad* - gibt ein Verzeichnis auf dem lokalen System (des Session-Servers) an. Diese Syntax wird verwendet, um ein lokales Verzeichnis hinzuzufügen.

Wenn Sie eine Position auf einem anderen System angeben möchten, verwenden Sie die entsprechende Netzwerkdatei - z. B. /nfs/servera/projects/icons.

### Wie der Symbolsuchpfad assembliert wird

Der Wert des Symbolsuchpfads (XMICONSEARCHPATH und XMICONBMSEARCHPATH) wird durch Assemblieren der folgenden Positionen erstellt. Diese Positionen sind in der entsprechenden Rangfolge aufgeführt:

- Positionen, die über die Variable DTSPUSERICON festgelegt werden
- Positionen, die über die Variable DTSPUSERAPPHOSTS festgelegt werden
- Die standardmäßige persönliche Position: *HomeVerzeichnis*/.dt/icons
- Die Standardposition: /etc/dt/appconfig/icons/*sprache*
- Positionen, die über die Variable DTSPSYSICON festgelegt werden
- Positionen, die über die Variable DTSPSYSAPPHOSTS festgelegt werden
- /usr/dt/appconfig/icons/*sprache*

Farb- und Monochromsuchpfade unterscheiden sich lediglich in der Rangfolge, die Pixmap- und Bitmap-Dateien zugeordnet wird. Die Variable XMICONSEARCHPATH listet Pixmap-Dateien vor Bitmap-Dateien, die Variable XMICONBMSEARCPATH listet Bitmap-Dateien vor Pixmap-Dateien.

# Hilfesuchpfad

Der Hilfesuchpfad weist das Desktop an, angegebene Positionen nach Dateien mit Hilfeinformationen zu durchsuchen, die auf dem System registriert werden sollen.

### Standardhilfesuchpfad

Der Standardhilfesuchpfad enthält persönliche, systemweite und integrierte Positionen. Der Standardwert für *sprache* ist C.

Persönliche Position - *HomeVerzeichnis*/.dt/help

Systemweite Position - /etc/dt/appconfig/help/*sprache*

Integrierte Position - /usr/dt/appconfig/help/*sprache*

### Wie der Anwendungssuchpfad sich auf den Hilfesuchpfad auswirkt

Wird eine Position zum Anwendungssuchpfad hinzugefügt, wird das entsprechende Hilfeunterverzeichnis automatisch dem Hilfesuchpfad hinzugefügt (Weitere Informationen hierzu finden Sie im Abschnitt "Wie der Anwendungssuchpfad sich auf die Datenbank-, Symbol- und Hilfesuchpfade auswirkt" auf Seite 171).

Wird beispielsweise der Anwendungs-Server hosta: zum Anwendungssuchpfad hinzugefügt, wird dem Hilfesuchpfad automatisch das Verzeichnis hosta:/etc/ dt/appconfig/help/*sprache* hinzugefügt.

## Umgebungsvariablen des Hilfesuchpfads

Der Hilfesuchpfad wird aus den integrierten Positionen und folgenden Eingabevariablen assembliert:

DTSPSYSHELP - Eingabevariable für den systemweiten Hilfesuchpfad

DTSPUSERHELP - Eingabevariable für den persönlichen Hilfesuchpfad

Verwenden Sie diese Eingabevariablen, um Positionen außerhalb des Anwendungssuchpfads anzugeben.

Der assemblierte Datenbanksuchpfad wird über die Ausgabevariable festgelegt. DTHELPSEARCHPATH.

## Syntax für die Eingabevariablen des Hilfesuchpfads

Die Syntax für die Variablen DTSPSYSHELP und DTSPUSERHELP lautet:

*VARIABLE*=*position*[,*position*...]

wobei *position* folgende Syntax haben kann:

/*pfad* - gibt ein Verzeichnis auf dem lokalen System (des Session-Servers) an. Diese Syntax wird verwendet, um ein lokales Verzeichnis hinzuzufügen.

Wenn Sie eine Position auf einem anderen System angeben möchten, verwenden Sie die entsprechende Netzwerkdatei, z. B. /nfs/servera/projects/help.

Desktop-Suchpfade **177**

### Wie der Hilfesuchpfad assembliert wird

Der Wert des Hilfesuchpfads (DTHELPSEARCHPATH) wird durch Assemblieren der folgenden Positionen erstellt. Diese Positionen sind in der entsprechenden Rangfolge aufgeführt:

- Positionen, die über die Variable DTSPUSERHELP festgelegt werden
- Positionen, die über die Variable DTSPUSERAPPHOSTS festgelegt werden
- Die standardmäßige persönliche Position: *HomeVerzeichnis*/.dt/help
- Die Standardposition: /etc/dt/appconfig/help/*sprache*
- Positionen, die über die Variable DTSPSYSHELP festgelegt werden
- Positionen, die über die Variable DTSPSYSAPPHOSTS festgelegt werden
- /usr/dt/appconfig/help/*sprache*

# Länderspezifische Suchpfade

Die Ausgabevariablen enthalten Einträge für länderspezifische und für voreingestellte Positionen. Letztere befinden sich im Unterverzeichnis C.

Beispielsweise lautet der Standardanwendungssuchpfad:

#### *HomeVerzeichnis*/.dt/appmanager

```
/etc/dt/appconfig/appmanager/sprache
/etc/dt/appconfig/appmanager/C
/usr/dt/appconfig/appmanager/sprache
/usr/dt/appconfig/appmanager/C
```
Dabei ist *sprache* der Wert der Umgebungsvariablen LANG.

Für jeden Bereich (systemweit oder integriert) hat die sprachenspezifische Position Vorrang vor der Standardposition.

# Einführung in Aktionen und Datentypen

Bei *Aktionen* und *Datentypen* handelt es sich um wichtige Komponenten bei der Integration von Anwendungen auf dem Desktop. Sie stellen eine Möglichkeit zur Verfügung, eine Benutzerschnittstelle zum Starten von Anwendungen und zum Bearbeiten der Datendateien zu benutzen.

- "Einführung in Aktionen" auf Seite 180
- "Einführung in Datentypen" auf Seite 187

In diesem Kapitel wird das Konzept von Aktionen und Datentypen erläutert. Folgende Themen werden beschrieben:

- Warum ist es günstig, Aktionen und Datentypen für Anwendungen zu erstellen?
- Welche Beziehung besteht zwischen Aktionen und Datentypen?
- In welcher Beziehung stehen Aktionen und Datentypen zum Drucken über das Desktop?

Die Verfahren und Regeln für das Erstellen von Aktionen und Datentypen werden in diesem Handbuch in drei Kapiteln behandelt: In

 Kapitel 11 wird erläutert, wie Aktionen und Datentypen mit der Desktop-Anwendung 'Aktion erstellen' angelegt werden.

Mit 'Aktion erstellen' können Aktionen und Datentypen für die meisten Anwendungen erstellt werden, ohne daß der Benutzer die Syntaxregeln für deren Definitionen lernen muß. In

Kapitel 12 und Kapitel 13 wird erläutert, wie Aktionen und Datentypen manuell erstellt werden, indem Konfigurationsdateien angelegt und bearbeitet werden.

Wenn der Benutzer erweiterte Funktionen verwenden möchte, die durch 'Aktion erstellen' nicht unterstützt werden, ist es notwendig, daß Aktionen und Datentypen manuell erstellt werden.

**179**

# Einführung in Aktionen

Bei Aktionen handelt es sich um Instruktionen, mit denen Desktop-Aufgaben wie die Ausführung von Anwendungen und das Öffnen von Datendateien automatisiert werden. Aktionen funktionieren ähnlich wie Anwendungsmakros oder Programmierfunktionen. Jede Aktion verfügt über einen Namen, der für die Ausführung der Aktion verwendet wird.

Sobald eine Aktion definiert wird, kann sie dazu verwendet werden, die Desktop-Benutzerschnittstelle anzupassen, so daß Aufgaben einfacher ausgeführt werden können. Das Desktop verfügt über Benutzerschnittstellenkomponenten wie zum Beispiel Symbole, Steuerungen im vorderen Steuerbereich und Menüelemente für Aktionen.

Beispielsweise enthält die Gruppe von Anwendungen 'Desktop\_Werkzeuge' im Application Manager Symbole, über die verschiedene Dienstprogramme gestartet werden.

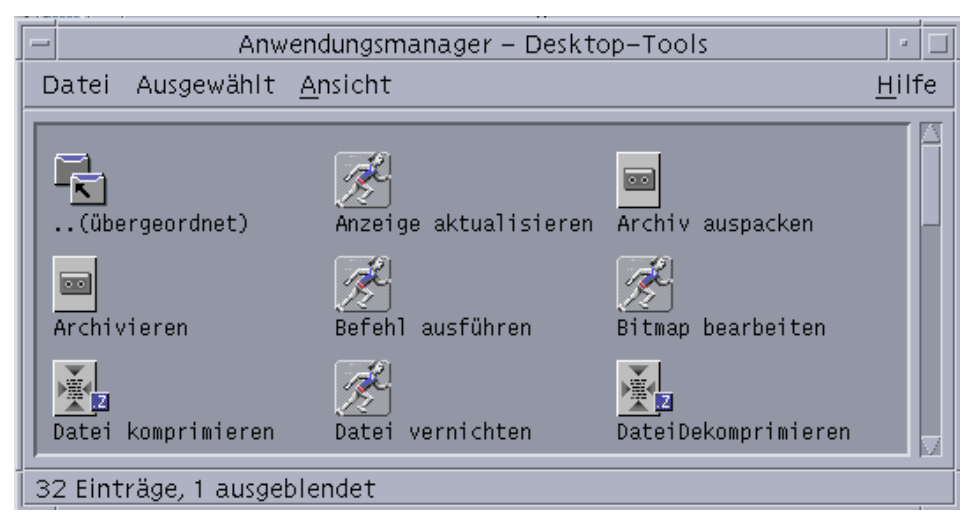

*Abbildung 10–1* Symbole für Aktionen in der Anwendungsgruppe 'Desktop\_Werkzeuge'

Jedes dieser Symbole führt eine Aktion aus, wenn Sie auf dieses Symbol doppelklicken. Das folgende Beispiel zeigt einen Teil der Definition für die Aktion, die ausgeführt wird, wenn der Benutzer auf das Symbol mit der Bezeichnung 'Xwd Display' doppelklickt. Die Aktion ist in der Konfigurationsdatei /usr/dt/ appconfig/types/*sprache*/xclients.dt festgelegt:

```
ACTION Xwud
 {
  LABEL Xwd Display<br>TYPE COMMAND
             COMMAND
```
```
EXEC_STRING /usr/bin/X11/xwud -noclick -in \
  %(File)Arg_1"Xwd Datei anzeigen:"%
…
}
```
Der Befehl im Feld EXEC\_STRING der Aktion wird ausgeführt, wenn der Benutzer auf dieses Symbol doppelklickt.

Der vordere Steuerbereich verwendet ebenfalls Aktionen. Das folgende Beispiel zeigt einen Teil der Definition der Steuerung mit der Bezeichnung 'Terminal' im zusätzlichen Steuerbereich 'Persönliche Anwendungen'.Diese Steuerung ist in der Konfigurationsdatei /usr/dt/appconfig/types/*Sprache*/dtwm.fp definiert:

```
CONTROL Term
 \frac{1}{1}ICON Fpterm<br>LABEL Termin
            Terminal
  PUSH_ACTION Dtterm
   …
 }
```
Das Feld PUSH\_ACTION gibt die auszuführende Aktion an, wenn der Benutzer auf die Steuerung klickt. In diesem Fall handelt es sich um die Aktion 'Dtterm'.

Daneben werden Aktionen häufig in Menüs verwendet. Datendateien verwenden normalerweise Aktionen in ihrem Menü 'Ausgewählt' im Dateimanager. XWD-Dateien (Dateien mit der Erweiterung .xwd oder .wd) verfügen beispielsweise über eine Aktion 'Öffnen', die die Aktion 'Xwud' ausführt und die Bildschirmdarstellung anzeigt.

Einführung in Aktionen und Datentypen **181**

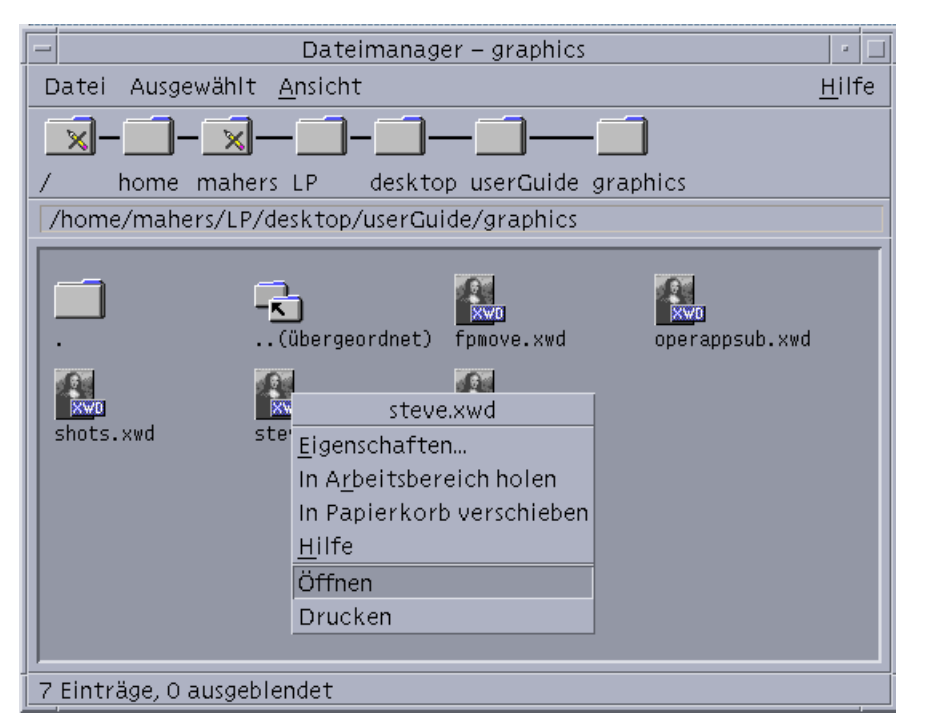

*Abbildung 10–2* Aktion 'Öffnen' für Dateien des Datentyps XWD

Die Aktionen im Menü 'Ausgewählt' werden in der Datentypdefinition für XWD-Dateien angegeben. Die Definition befindet sich in der Konfigurationsdatei / usr/dt/appconfig/types/*sprache*/xclients.dt.

```
DATA_ATTRIBUTES XWD
 {
 ACTIONS Open,Print
 ICON Dtxwd
  …
```

```
}
```
Erläuterungen zum Datentyp XWD und den zugehörigen Aktionen 'Öffnen' und 'Drucken' finden Sie im Abschnitt "Wie Datentypen Datendateien mit Aktionen verbinden" auf Seite 188.

### Wie Aktionen Symbole für Anwendungen erstellen

Als Beispiel soll das Symbol 'Xwd Display' in der Anwendungsgruppe 'Desktop\_Werkzeuge' betrachtet werden. Wenn Sie auf dieses Symbol doppelklicken, wird der X-Client xwud ausgeführt. Dieses Symbol repräsentiert jedoch nicht direkt die tatsächliche ausführbare xwud-Datei /usr/bin/X11/xwud.

Das Symbol mit der Bezeichnung 'Xwd Display' wird in der Anwendungsgruppe angezeigt, weil sich in diesem Verzeichnis eine Datei mit Namen Xwud befindet (weitere Informationen finden Sie in Abbildung 10–3). Diese Datei stellt eine zugrundeliegende Aktion mit demselben Namen (d.h. Xwud) dar. In der Aktionsdefinition ist der Aktionsname der Name, der nach dem Schlüsselwort ACTION angegeben ist:

```
ACTION Xwud
 {<br>LABEL
              Xwd Display
  TYPE COMMAND
  WINDOW_TYPE NO_STDIO<br>EXEC_STRING /usr/bin
                   \sqrt{\text{usr}/\text{bin}/\text{X11}/\text{xwud}} -noclick -in \
          %(File)Arg_1"Xwd Datei anzeigen:"%
  DESCRIPTION Die Xwd-Anzeige (Xwud) 'Aktion XwdDisplay' \
          zeigt eine xwd-Datei, die mit der \
          Aktion 'Xws Capture' (Xwd) erstellt wurde. \
          Der Befehl 'xwud' wird verwendet.
 }
```
Die Datei wird als *Aktionsdatei* bezeichnet, da sie eine Aktion darstellt. Eine Datei ist eine Aktionsdatei, wenn es sich um eine ausführbare Datei handelt, die denselben Namen wie eine bestimmte Aktion trägt. Das zugehörige Symbol im Application Manager (oder im Dateimanager) wird *Aktionssymbol* oder *Anwendungssymbol* genannt, da durch Doppelklicken auf dieses Symbol eine Anwendung gestartet wird.

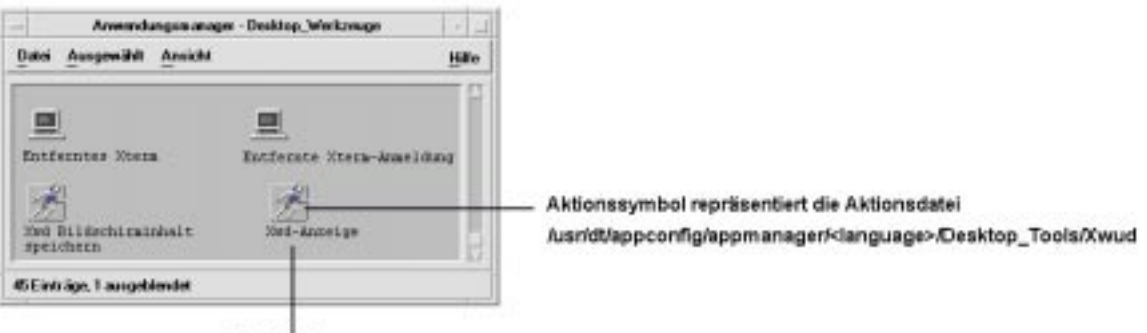

Beschriftung

*Abbildung 10–3* Anwendungs-(Aktions-)Symbol, das eine Aktionsdatei darstellt

Ermittelt der Application Manager eine ausführbare Datei, durchsucht er die Datenbank nach Aktionen, deren Namen dem Dateinamen entsprechen. Ist eine Entsprechung vorhanden, stellt der Application Manager fest, daß es sich bei der Datei um eine Aktionsdatei handelt.

Der Inhalt der Aktionsdatei ist irrelevant. Aktionsdateien enthalten normalerweise Kommentare mit der Beschreibung ihrer Desktop-Funktionen.

Einführung in Aktionen und Datentypen **183**

**Hinweis -** Bei einer *Aktionsdatei* handelt es sich nicht um eine *Definitionsdatei für Aktionen*. Die *Aktionsdatei* ist eine Datei, die denselben Namen wie die Aktion trägt. Sie wird verwendet, um das *Anwendungssymbol* im Dateimanager oder im Application Manager zu erstellen. Die *Definitionsdatei für Aktionen* ist die Datei mit dem Namen *name*.dt, die die Definition der Aktion enthält.

Sobald das Desktop festgestellt hat, daß es sich bei einer Datei um eine Aktionsdatei handelt, wird die zugrundeliegende Aktionsdefinition verwendet, um das Erscheinungsbild und das Verhalten der Aktionsdatei zu definieren.

- Über das Feld EXEC\_STRING wird das Verhalten des Anwendungssymbols angegeben. Im Fall des Symbols 'Xwd Display' wird im Feld EXEC\_STRING bestimmt, daß der xwud-X-Client mit bestimmten Befehlszeilenargumenten ausgeführt wird.
- Über das Feld LABEL wird die Bezeichnung für das Anwendungssymbol angegeben.
- Über das Feld DESCRIPTION wird der Text angegeben, der bei Aufruf der Kontexthilfe angezeigt wird.
- Das Anwendungssymbol 'Xwud' verwendet das Standardsymbolbild für Aktionen, da die Aktionsdefinition kein Feld ICON enthält, in dem ein anderes Bild definiert wird.

Im Gegensatz dazu verwendet das Symbol mit der Bezeichnung 'Datei komprimieren' ein anderes Symbolbild, da die zugrundeliegende Aktionsdefinition ein ICON-Feld enthält:

Beispiel:

```
ACTION Compress
  {<br>LABEL
           Datei komprimieren
   ICON Dtcmprs
    …
  }
```
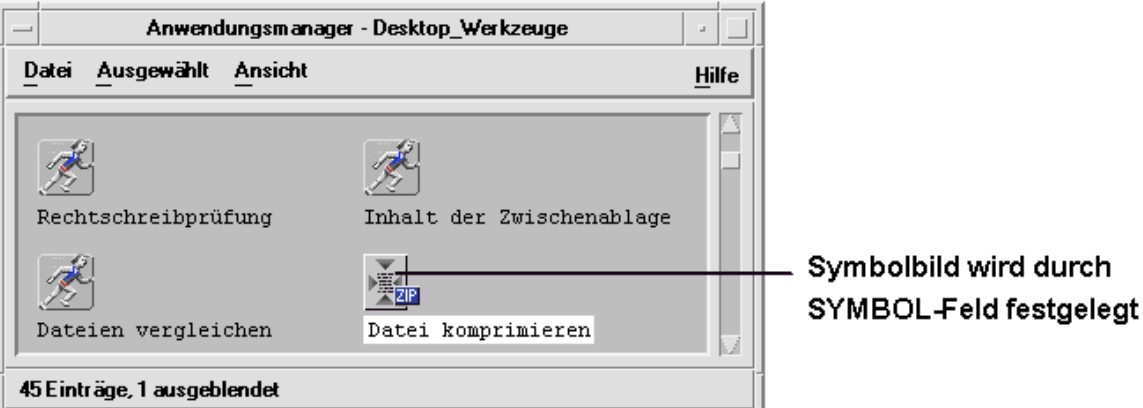

*Abbildung 10–4* Symbolbild, das durch das Feld ICON in der Aktionsdefinition angegeben wird

Die Aktion 'Xwud' wird als *Befehlsaktion* bezeichnet, da die entsprechende Definition den auszuführenden Befehl (EXEC\_STRING) enthält. Über das Feld TYPE in der Aktionsdefinition wird der Aktionstyp definiert.

Zunächst wird das Symbol 'Xwd Display' in der Anwendungsgruppe 'Desktop\_Werkzeuge' angezeigt. Der Benutzer kann jedoch zusätzliche Exemplare des Aktionssymbols in jedem Verzeichnis erstellen, wenn er über eine entsprechende Schreibberechtigung verfügt. Solange die Aktionsdefinition für Xwud Bestandteil der Datenbank ist, wird jede ausführbare Datei mit dem Namen Xwud, die Sie erstellt haben, als Aktionsdatei geführt, die die entsprechende Aktion darstellt. Das dazugehörige Symbol im Dateimanager oder im Application Manager kann zum Ausführen der Aktion verwendet werden.

## Wie Aktionen Datendateien als Argumente verwenden

Ein *Argument* ist das Objekt, normalerweise eine Datei, an dem der Befehl ausgeführt wird. Aktionen können so definiert werden, daß sie Dateiargumente akzeptieren.

Beispielsweise gibt das Feld EXEC\_STRING der Aktion 'Xwud' an, daß ein Dateiargument erforderlich ist:

```
EXEC\_STRING /usr/bin/X11/xwud -noclick -in \
       %(File)Arg_1"Xwd Datei anzeigen:"%
```
Der Term Arg steht für das Wort *Argument.* Die Syntax Arg\_1 bedeutet das erste Argument, und (File) bedeutet, daß die Aktion dieses Argument als eine Datei behandelt.

Einführung in Aktionen und Datentypen **185**

Der Benutzer kann ein Dateiargument auf einfache Weise zur Verfügung stellen, indem er dem Anwendungssymbol eine Datendatei übergibt. Das Desktop bestimmt den Pfad für die übergebene Datei und setzt diesen in der Befehlszeile anstelle des Textes zwischen den Symbolen % (%(File)Arg\_1"Xwd Datei anzeigen:"%) ein. Dann wird folgender Befehl ausgeführt:

/usr/bin/X11/xwud -noclick -in *datei\_pfad*

Wenn der Benutzer auf das Anwendungssymbol doppelklickt, stellt das Desktop im Feld EXEC\_STRING fest, daß ein Dateiargument erforderlich ist, und zeigt ein Dialogfenster an, in dem der Benutzer aufgefordert wird, einen Dateinamen oder Pfad einzugeben. Im Fall der Aktion 'Xwud' lautet die Aufforderung:

Xwd Datei anzeigen:

Der Dateiname oder Pfad, den der Benutzer eingibt, wird als Dateiargument verwendet.

### Zusätzliche Verwendung für Aktionen

Zusätzlich zum Starten von Anwendungen werden Aktionen im gesamten Desktop verwendet, um Funktionalität in folgenden Bereichen herzustellen:

im vorderen Steuerbereich

Die Definition für eine Steuerung des vorderen Steuerbereichs enthält Felder, in denen eine Aktion angegeben wird. Diese Aktion wird ausgeführt, wenn der Benutzer auf das Steuerungselement klickt oder diesem eine Datei übergibt. Weitere Informationen finden Sie im Abschnitt "Steuerungen im vorderen Steuerbereich definieren" auf Seite 285.

■ in Menüs

Die Syntax von Fenstermenü- und Arbeitsbereichsmenü-Definitionen ermöglichen die Angabe der Aktion, die über ein Menüelement ausgeführt wird. Weitere Informationen finden Sie im Abschnitt "Menüs im Workspace Manager" auf Seite 305 und der Hilfeseite dtwmrc(4).

Kommunikation zwischen Anwendungen

Eine Anwendung kann so konzipiert sein, daß sie Informationen über einen speziellen Aktionstyp namens ToolTalk-Message (TT\_MSG) sendet und empfängt. TT\_MSG-Aktionen sin in der Desktop-Dokumentation für die Entwicklerumgebung genauer erläutert.

## Einführung in Datentypen

Erstellt der Benutzer eine neue Datendatei, können die Darstellung und das Verhalten des Dateisymbols im Dateimanager je nach Typ der Datendatei unterschiedlich sein. Diese Fähigkeit zum Erzeugen von angepaßter Darstellung und angepaßtem Verhalten für Dateien und Verzeichnisse wird über den Datentypmechanismus des Desktops zur Verfügung gestellt.

### Was ist ein Datentyp?

Bei einem Datentyp handelt es sich um ein Konstrukt, das innerhalb der Desktop-Datenbank definiert ist. Das folgende Beispiel zeigt die Definition des Datentyps XWD. Die Definition befindet sich in der Konfigurationsdatei /usr/dt/ appconfig/types/*sprache*/xclients.dt:

```
DATA_ATTRIBUTES XWD
 {
 ACTIONS Open, Print<br>ICON Dtxwd
          Dtxwd
 NAME_TEMPLATE %s.xwd<br>MIME_TYPE appli
                 application/octet-stream
 SUNV3_TYPE xwd-file
 DESCRIPTION Diese Datei enthält ein Grafikbild im Format XWD.\
       Diese Dateien werden erstellt, wenn \
       mit der Aktion 'XwdCapture' Bilder von Fensterausschnitten \
        gemacht werden. Der Datentyp wird XWD genannt. XWD-Dateinamen\
       enden mit '.xwd' oder '.wd'.
 }
DATA_CRITERIA XWD1
 {
 DATA_ATTRIBUTES_NAME XWD
 MODE f
 NAME_PATTERN *.xwd
 }
DATA_CRITERIA XWD2
 {
 DATA_ATTRIBUTES_NAME XWD
 MODE
 NAME_PATTERN *.wd
 }
```
Jede Datentypdefinition besteht aus zwei Teilen:

DATA\_ATTRIBUTES— beschreibt Darstellung und Verhalten des Datentyps.

DATA\_CRITERIA— gibt die Regeln (Benennung oder Inhalt) für das Zuordnen einer Datei zu einem bestimmten Datentyp an.

Einführung in Aktionen und Datentypen **187**

Das Feld DATA\_ATTRIBUTES\_NAME verbindet die Kriterien mit den Attributen.

Es können mehrere DATA\_CRITERIA zu einem DATA\_ATTRIBUTE zugeordnet werden. Beispielsweise verfügt der Datentyp XWD über zwei Kriterien, die jeweils unterschiedliche Benennungskriterien angeben: NAME\_PATTERN)—Namen mit der Dateierweiterung .xwd oder .wd.

## Wie Datentypen Datendateien mit Aktionen verbinden

Als Beispiel wird der Datentyp XWD herangezogen. Der Benutzer erstellt eine Datei des Typs XWD, indem er der Datei eine der beiden folgenden Dateinamenerweiterungen zuweist: .xwd oder .wd. Das Desktop verwendet den Dateinamen als das *Kriterium*, dem entsprechend eine Datei einem Datentyp zugeordnet wird.

Der Datentyp XWD stellt für jede Datei dieses Datentyps folgendes zur Verfügung:

- Ein eindeutiges Symbol, das Benutzern hilft, die Datendateien zu erkennen.
- Kontexthilfe mit Informationen über den Datentyp.
- Ein angepaßtes Menü 'Ausgewählt' im Dateimanager, das die Aktionen 'Öffnen' und 'Drucken' enthält. Die Aktion 'Öffnen' für XWD-Dateien führt die Aktion 'Xwud' aus.

### Aktionen über das Menü 'Ausgewählt' ausführen

Das Menü 'Ausgewählt' im Dateimanager ist nur aktiv, wenn eine Datei oder ein Verzeichnis ausgewählt ist. Die Befehle, die unten im Menü 'Ausgewählt' angezeigt werden, sind abhängig vom Datentyp. Wird beispielsweise eine XWD-Datei ausgewählt, enthält das Menü 'Ausgewählt' die Elemente 'Öffnen' und 'Drucken'.

Das Feld ACTIONS in der Datentypdefinition gibt an, welche Befehle im Menü 'Ausgewählt' des Datentyps unten angefügt werden.

#### DATA\_ATTRIBUTES XWD

Der Inhalt des Menüs 'Ausgewählt' ist abhängig vom Datentyp. Aber viele verschiedene Datentypen stellen eine Aktion 'Öffnen' zur Verfügung. Wird eine Datei dieses bestimmten Datentyps im Dateimanager ausgewählt und das Menü 'Ausgewählt' angezeigt, wird im Menü der Befehl 'Öffnen' angezeigt.

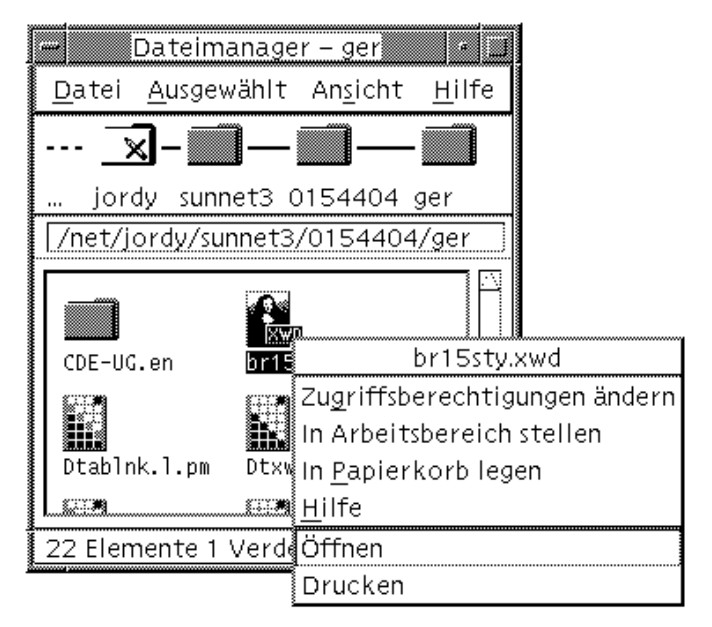

*Abbildung 10–5* Das Menü 'Ausgewählt' für eine XWD-Datei

Die Aktion 'Öffnen' führt normalerweise die der Datendatei zugehörige Anwendung aus. Beispielsweise wird durch das Öffnen einer XWD-Datei die Aktion 'Xwud' ausgeführt, die wiederum den X-Client xwud ausführt, um das jeweilige Bild anzuzeigen. Das heißt, bei dem Datentyp XWD ist die Aktion 'Öffnen' synonym mit der Aktion 'Xwud'. Ebenso wird durch das Öffnen einer Datei vom Datentyp TEXTFILE der Texteditor und durch das Öffnen einer Bitmap- oder Pixmap-Datei der Symboleditor ausgeführt.

Die Möglichkeit, verschiedene Aktionen 'Öffnen' zu erstellen, die unterschiedlich verwendet werden, basiert auf zwei Merkmalen von Aktionsdefinitionen:

■ Aktionszuordnung

Die Aktionszuordnung ermöglicht dem Benutzer, eine Aktion zu erstellen, die eine andere Aktion ausführt, anstatt einen Befehl direkt auszuführen. Beispielsweise kann eine Aktion 'Öffnen' erstellt werden, die die Aktion 'Xwud' einem bestimmten Element zuordnet (ausführt).

Datentypeinschränkungen für eine Aktion

Aktionsdefinitionen können ein Feld ARG\_TYPE enthalten, das die Aktion auf bestimmte Datentypen begrenzt. Beispielsweise kann angegeben werden, daß die Aktion 'Öffnen', welche die Aktion 'Xwud' einem bestimmten Element zuordnet, nur auf Dateien des Datentyps XWD angewendet wird.

Das folgende Beispiel zeigt die Definition der Aktion, die die Aktion 'Öffnen' für den Datentyp XWD der Aktion 'Xwud' zuordnet. Sie befindet sich in der Datenbank-Konfigurationsdatei /usr/dt/appconfig/types/C/xclients.dt.

Einführung in Aktionen und Datentypen **189**

```
ACTION Open
 {
 LABEL Open
 ARG_TYPE XWD
 TYPE MAP
 MAP_ACTION Xwud
 }
```
Über das Feld TYPE wird angegeben, daß es sich um eine Zuordnungsaktion (map) handelt. Das Feld MAP\_ACTION gibt an, daß diese Aktion die Aktion 'Xwud' ausführt. Das Feld ARG\_TYPE gibt an, daß diese Aktion nur auf Dateien vom Datentyp XWD angewendet wird.

Verglichen Sie die oben angegebene Definition für die Aktion 'Öffnen' mit der folgenden Definition, die in der Datenbankdatei /usr/dt/appconfig/types/C/ dt.dt festgelegt ist.

```
ACTION Open
 {
 LABEL Open
 ARG_TYPE BM
 TYPE MAP<br>MAP_ACTION Dticon
 MAP_ACTION
 }
```
Diese Definition bezieht sich auf Dateien des Datentyps (ARG\_TYPE) BM (Bitmap-Dateien). Die Definition ordnet die Aktion 'Öffnen' der Aktion 'Dticon' zu, die den Symboleditor ausführt.

### Verhalten des Datentyps bei Doppelklicken definieren

Das Verhalten des Datentyps bei Doppelklicken wird durch den ersten Eintrag im Feld ACTIONS festgelegt. Beispielsweise wird beim Datentyp XWD durch Doppelklicken die Aktion 'Öffnen' ausgeführt, die ihrerseits die Aktion 'Xwud' ausführt.

### Eine Datendatei auf einem Aktionssymbol ablegen

Legt der Benutzer eine Datendatei auf einem Aktionssymbol ab, führt das System die Aktion aus und verwendet diese Datendatei als Argument für die Aktion. (Weitere Informationen finden Sie im Abschnitt "Wie Aktionen Datendateien als Argumente verwenden" auf Seite 185).

Wird beispielsweise eine XWD-Datendatei auf einem Symbol 'Xwd Display' abgelegt, wird die Aktion 'Xwud' ausgeführt und das Datendateiargument verwendet. Dadurch wird der X-Client xwud mit dieser Datendatei ausgeführt.

## Drucken über das Desktop für einen Datentyp einrichten

Folgende Möglichkeiten stehen zur Verfügung, um eine Datendatei über das Desktop zu drucken:

- über den Befehl 'Drucken' (falls verfügbar) im Menü 'Ausgewählt' des Dateimanagers.
- durch das Ablegen einer Datendatei in einer Desktop-Druckerablegezone (das Druckersymbol im vorderen Steuerbereich oder ein Druckersymbol im Druckmanager).

Zusätzlich zu dieser Druckoption besteht in vielen Anwendungen die Möglichkeit, über die jeweilige Anwendung zu drucken.

Beim Drucken über das Desktop werden Aktionen mit dem Namen 'Drucken' verwendet. Bei 'Drucken' handelt es sich, wie bei 'Öffnen', um einen Aktionsnamen, der für viele verschiedene Datentypen verwendet wird. Aus diesem Grund wird bei der Aktion 'Drucken' die Aktionszuordnung und das Feld ARG\_TYPE verwendet, um das Drucken für jeden einzelnen Datentyp anzupassen.

Im folgenden Beispiel wird die Aktion 'Drucken' fpr den Datentyp XWD angegeben. Die Definition befindet sich in der Datei /usr/dt/appconfig/types/*sprache*/ xclients.dt:

```
ACTION Print
 {
LABEL Drucken
 ARG_TYPE XWD
  TYPE \overline{ }MAP_ACTION NoPrint
 }
```
Diese Aktion 'Drucken', die speziell für XWD-Dateien gilt, wird einer Aktion 'NoPrint' zugeordnet. Bei 'NoPrint' handelt es sich um eine spezielle Aktion, die in der Datei /usr/dt/appconfig/types/*sprache*/dt.dt definiert ist. Die Aktion 'NoPrint' zeigt ein Dialogfenster an, das dem Benutzer mitteilt, daß dieser Datentyp nicht gedruckt werden kann.

Hierzu zum Vergleich die Aktion 'Drucken' für PCL-Dateien:

```
ACTION Print
{
LABEL Drucken
 ARG_TYPE PCL
 TYPE MAP
 MAP_ACTION PrintRaw
 }
```
Einführung in Aktionen und Datentypen **191**

Die Aktion 'PrintRaw', die in der Konfigurationsdatei /usr/dt/appconfig/ types/*sprache*/print.dt festgelegt wurde, enthält die Befehlszeile zum Drucken der PCL-Dateien.

ACTION PrintRaw  ${\{{}_{\rm{TYPE}}}$ COMMAND WINDOW\_TYPE NO\_STDIO EXEC\_STRING /usr/dt/bin/dtlp -w %(File)Arg\_1% }

# Aktionen und Datentypen mit 'Aktion erstellen' erstellen

Bei 'Aktion erstellen' handelt es sich um ein Werkzeug zum Erstellen

- einer Aktion, mit der eine Anwendung gestartet wird.
- eines oder mehrerer Datentypen für die Datendateien einer Anwendung.
- von Aktionen, mit denen die Datendateien einer Anwendung geöffnetund gedruckt werden.

'Aktion erstellen' kann auch dazu verwendet werden, einfache Aktionen zu erstellen, mit denen Betriebssystembefehle und Shell-Prozeduren ausgeführt werden.

- "Funktionsweise von 'Aktion erstellen'" auf Seite 193
- "Einschränkungen von 'Aktion erstellen'" auf Seite 194
- "Aktionen und Datentypen für eine Anwendung mit 'Aktion erstellen' erstellen" auf Seite 196

Weiterführende Informationen können der Hilfeseite dtcreate(1X) entnommen werden.

# Funktionsweise von 'Aktion erstellen'

'Aktion erstellen' besteht aus einem Hauptfenster und einer Reihe von Dialogfenstern, über die eine Aktion und die zugehörigen Datentypen erstellt werden.

'Aktion erstellen' führt folgende Vorgänge aus:

Erstellen eine Aktionsdefinition, die einen Befehl ausführt.

**193**

- Erstellen einer Datei *HomeVerzeichnis*/.dt/types/*aktionsname*.dt.. Diese Datei speichert die Definitionen für Aktion und Datentyp, die für die Anwendung erstellt wurden.
- Erstellen einer *Aktionsdatei* im Home-Verzeichnis des Benutzers. Bei der Aktionsdatei handelt es sich um eine ausführbare Datei mit demselben Namen wie die Aktion.

Die Darstellung der Aktionsdatei im Dateimanager wird als *Anwendungssymbol* bezeichnet, da man durch Doppelklicken auf dieses Symbol die Anwendung starten kann.

Wahlweise können Sie das Aktionssymbol als Ablegezone einrichten, indem Sie beim Erstellen der Aktion ablegbare Datentypen angeben.

- Erstellen eines oder mehrerer Datentypen für die Datendateien einer Anwendung (optional).
- Erstellen einer Aktion 'Öffnen' für jeden Datentyp.
- Erstellen einer Aktion 'Drucken' für jeden Datentyp (optional).
- Erneutes Laden der Datenbank für Aktionen und Datentypen. Auf diese Weise werden Aktionen und Datentypen sofort wirksam.

# Einschränkungen von 'Aktion erstellen'

'Aktion erstellen' wurde zum Anlegen von Aktionen und Datentypen für ausgeführte Anwendungen konzipiert. Aktionen und Datentypen sind äußerst flexibel und umfassen zusätzliche Funktionen, auf die jedoch nur zugegriffen werden kann, wenn die Definitionen manuell erstellt werden.

Weitere Informationen hierzu können folgenden Abschnitten entnommen werden:

- Kapitel 12
- **Kapitel 13**

## Einschränkungen bei Aktionen

'Aktion erstellen' kann nicht verwendet werden, um die Aktion für eine Anwendung zu erstellen, wenn eine der folgenden Bedingungen zutrifft:

 Für die Befehlszeile ist ein Parameter bzw. ein Argument, das 'Aktion erstellen' nicht der Aktionsdatei entnehmen kann, notwendig.

Beispielsweise kann 'Aktion erstellen' nicht verwendet werden, um eine Aktion für folgenden Befehl zu schreiben:

#### lp -d*gerät dateiname*

da der Benutzer bei jeder Ausführung des Befehls einen Wert für *gerät* angeben muß.

 Das Anwendungssymbol muß eine andere Bezeichnung tragen als der Aktionsname.

Beispielsweise kann 'Aktion erstellen' nicht verwendet werden, um eine Version einer bereits vorhandenen Aktion in der lokalen Sprache zu erstellen.

 Für die Aktion ist eine der erweiterten Funktionen der Aktionsdatenbank erforderlich.

Beispiele für diese erweiterten Funktionen sind Aktionen, die

- Befehle auf entfernten Systemen, die nicht über die Aktionsdefinition verfügen, starten
- andere Aktionen aufrufen
- mit einer anderen Berechtigung ausgeführt werden müssen (zum Beispiel als Superuser)
- mit der Zuordnungsfunktion ('map') ausgeführt werden
- je nach Anzahl der Dateiargumente, die die Aktion zur Verfügung stellt, ein sehr unterschiedliches Verhalten zeigen

### Einschränkungen bei Datentypen

'Aktion erstellen' kann nicht verwendet werden, um den Datentyp für eine Anwendung zu erstellen, wenn eine der folgenden Bedingungen zutrifft:

- Für den Datentyp müssen neben 'Öffnen' und 'Drucken' noch weitere Aktionen definiert sein.
- Bei der Aktion 'Öffnen' für den Datentyp handelt es sich nicht um den Aktionsbefehl.

Beispielsweise kann 'Aktion erstellen' nicht verwendet werden, um den Datentyp zu erstellen, mit dem ein eindeutiges Symbol für das Verzeichnis, das die Anwendungsgruppe der entsprechenden Anwendung darstellt, zur Verfügung gestellt wird.

# Aktionen und Datentypen für eine Anwendung mit 'Aktion erstellen' erstellen

Bevor 'Aktion erstellen' ausgeführt wird, müssen Sie einige Informationen über die Anwendung zur Verfügung haben:

Die Befehlszeile, mit der die Anwendung gestartet wird.

Sie müssen wissen, ob die Befehlszeile ein erforderliches Dateiargument, ein optionales Dateiargument oder kein Dateiargument enthält.

Ist für die Anwendung ein Nicht-Dateiargument erforderlich, kann die Aktion nicht mit 'Aktion erstellen' erstellt werden.

Die Typen von Datendateien, die die Anwendung akzeptieren kann.

Einige Anwendungen können nur einen einzigen Datentyp akzeptieren. Andere (zum Beispiel ein ASCII-Editor oder ein Grafikeditor) können verschiedene Datentypen akzeptieren.

Die Art, wie die Anwendung ihre Datendateien identifiziert.

Dies kann von einer Namenskonvention (beispielsweise alle Dateinamen mit der Erweiterung .doc) und/oder vom Inhalt der Datei abhängig sein. Verwendet die Anwendung keine Dateinamenskonvention, kann für das Aktionssymbol dennoch eine Konvention eingerichtet werden.

Optional: Die Befehlszeile für den Druck der Dateien

Eine Aktion für eine Anwendung erstellen V.

**1. Doppelklicken Sie auf 'Aktion erstellen' in der Gruppe 'Desktop\_Apps'.**

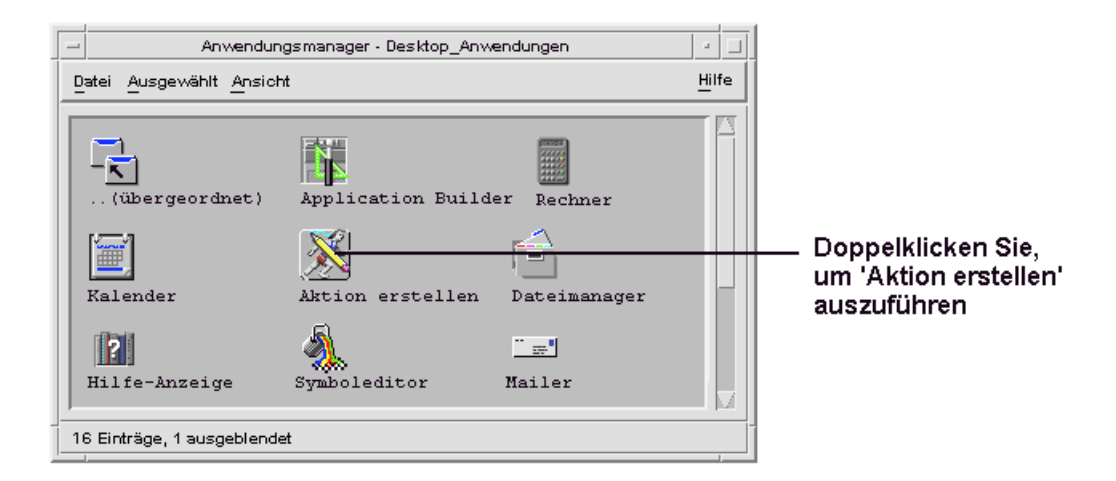

*Abbildung 11–1* Das Symbol 'Aktion erstellen' im Anwendungsmanager

Hierdurch wird das Hauptfenster 'Aktion erstellen' angezeigt.

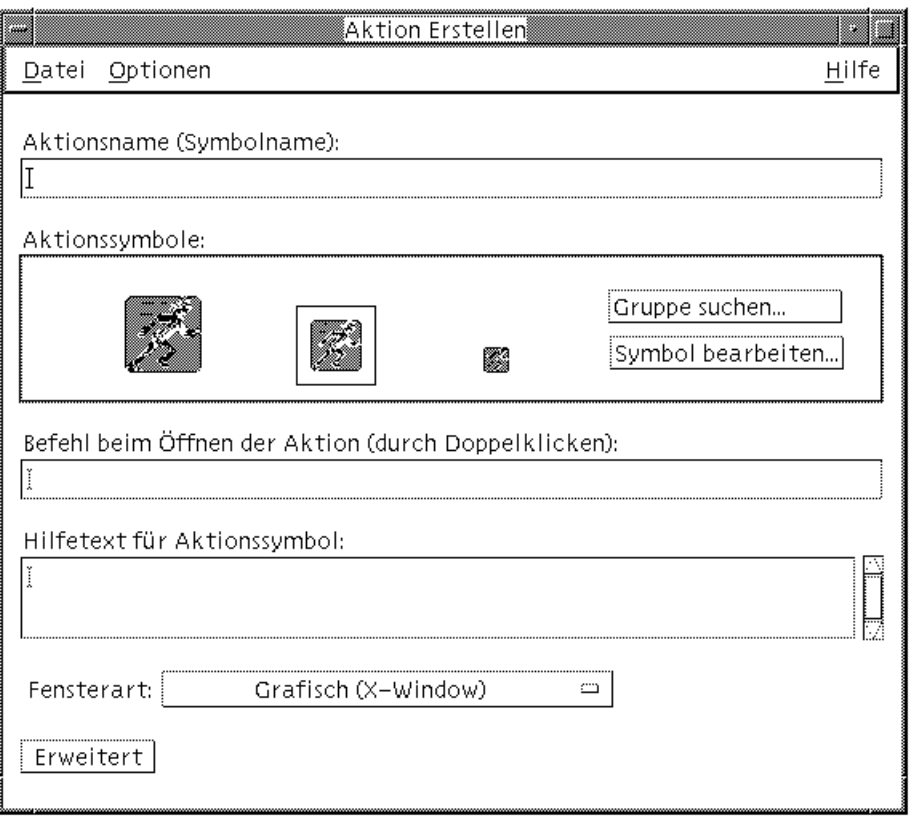

*Abbildung 11–2* Hauptfenster 'Aktion erstellen'

- **2. Geben Sie den Namen für das Aktionssymbol in das Textfeld 'Aktionsname' ein.**
- **3. Verwenden Sie die Bedienelement für 'Aktionssymbole', um das Symbol für die Anwendung anzugeben. Zu Beginn wird das Standardsymbol angezeigt.**
	- Soll ein anderes, bereits vorhandenes Symbol ausgewählt werden, muß klicken Sie auf die Option 'Gruppe suchen', damit das Dialogfenster 'Gruppe suchen' angezeigt wird. Weitere Informationen finden Sie im Abschnitt "Symbol über das Dialogfenster 'Gruppe suchen' angeben" auf Seite 207.
	- Sollen neue Symbole erstellt werden, wählen Sie die Option 'Symbol bearbeiten', um den Symboleditor auszuführen.
- **4. Geben Sie im Textfeld 'Befehl beim Öffnen der Aktion (durch Doppelklicken)' den Befehl zum Starten der Anwendung ein.**

Verwenden Sie die Syntax \$*n* für ein Dateiargument. Beispiel:

```
emacs
   bitmap $1
    diff $1 $2
    lp -oraw $1
```
Enthält die Befehlszeile ein Dateiargument (\$*n*), ist das Aktionssymbol eine Ablegezone für Dateien.

Die Befehlszeilen werden nicht an eine Shell übergeben, wenn Sie nicht ausdrücklich die Verwendung einer Shell festlegen. Beispielweise wird durch diese Befehlszeilen die Verarbeitung auf einer Shell ausgeführt:

/bin/sh -c 'ps | lp' /bin/sh -c 'spell \$1 | more'

#### **5. Geben Sie den Online-Hilfetext für das Aktionssymbol im Textfeld 'Hilfetext für Aktionssymbol' ein.**

Der Text wird im Textfeld automatisch umgebrochen. Diese Zeilenumbrüche werden jedoch online nicht beibehalten. Soll ein fester Zeilenumbruch angegeben werden, müssen Sie \n verwenden.

#### **6. Wählen Sie die für die Aktion erforderliche Fensterunterstützung im Optionenmenü 'Fensterart'.**

Grafisch (X-Window) - Die Anwendung erstellt ihr eigenes Fenster.

Terminal (automatisches Schließen) - Die Anwendung wird in einem Terminal-Emulatorfenster ausgeführt, das automatisch geschlossen wird, wenn der Benutzer die Anwendung verläßt.

Terminal (manuelles Schließen) - Die Anwendung wird in einem Terminal-Emulatorfenster ausgeführt, das so lange geöffnet bleibt, bis es vom Benutzer explizit geschlossen wird.

Keine Ausgabe - Die Anwendung gibt keinerlei Resultate auf dem Bildschirm aus.

#### **7. Gehen Sie folgendermaßen vor:**

- Verfügt Ihre Anwendung über Datendateien und möchten Sie einen oder mehrere Datentypen für diese erstellen, finden Sie weitere Informationen hierzu im Abschnitt "Einen oder mehrere Datentypen für eine Anwendung erstellen" auf Seite 200.
- Soll kein Datentyp erstellt werden, speichern Sie die Aktion, indem Sie den Befehl 'Speichern' im Menü 'Datei' wählen. Testen Sie anschließend die neue

## Einen oder mehrere Datentypen für eine Anwendung erstellen

- **1. Erstellen Sie eine Definition für die Aktion der Anwendung unter Verwendung** der Prozedur im vorherigen Abschnitt "Eine Aktion für eine Anwendung **erstellen" auf Seite 196.**
- **2. Klicken Sie auf die Taste 'Erweitert' im Fenster 'Aktion erstellen', um das Fenster zu erweitern.**

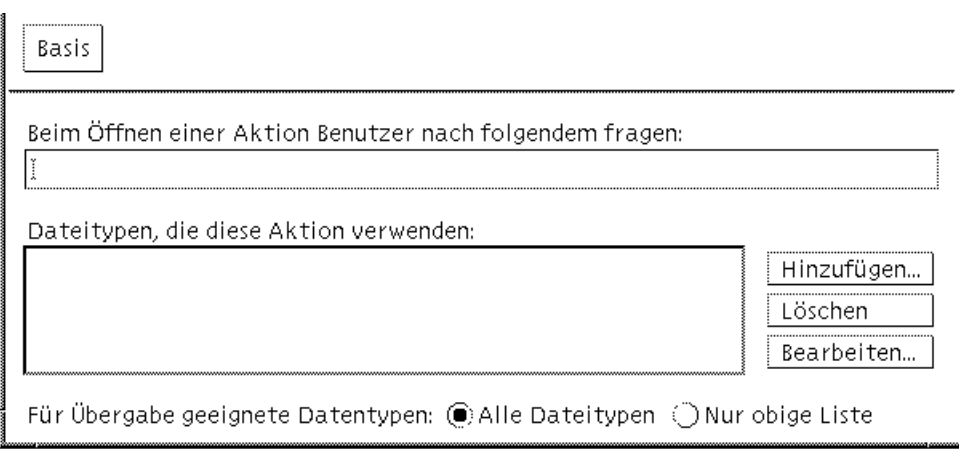

*Abbildung 11–3* Erweiterte Funktionen im Hauptfenster 'Aktion erstellen'

**3. Soll das Anwendungssymbol zur Eingabe eines Dateiarguments auffordern, nachdem das Symbol doppelgeklickt wurde, geben Sie den Text der Eingabeaufforderung in dem Textfeld 'Beim Öffnen einer Aktion Benutzer nach folgendem fragen:' ein.**

Folgende Richtlinien gelten für dieses Textfeld:

- Dieses Feld muß verwendet werden, falls die Befehlszeile der Anwendung ein *erforderliches* Dateiargument enthält.
- Enthält die Befehlszeile kein Dateiargument, muß das Feld leer bleiben.
- Ist das Dateiargument in der Befehlszeile der Anwendung optional, haben Sie zwei Möglichkeiten: Falls Sie Text für die Eingabeaufforderung eingeben, wird beim Doppelklicken auf das Symbol nach dem Dateiargument gefragt. Wenn

Sie keinen Text für die Eingabeaufforderung eingeben, wird die Aktion mit einer leeren Zeichenfolge als Dateiargument ausgeführt.

- **4. Geben Sie die Dateitypen an, die die Aktion als Argumente akzeptieren soll:**
	- Soll die Aktion jeden Datentyp akzeptieren, wählen Sie 'Alle Datentypen'.
	- Soll die Aktion nur den/die Datentyp(en) akzeptieren, der/die für die Anwendung erstellt wurde(n), wählen Sie 'Nur obige Liste'.

Zu Beginn ist die Liste 'Datentypen, die diese Aktion verwenden' leer. Wenn Sie Datentypen für die Anwendung erstellen, werden diese zur Liste hinzugefügt.

**5. Klicken Sie auf die Schaltfläche 'Hinzufügen' neben dem Fenster mit der Liste 'Datentypen, die diese Aktion verwenden', um das Dialogfenster 'Datentyp hinzufügen' anzuzeigen.**

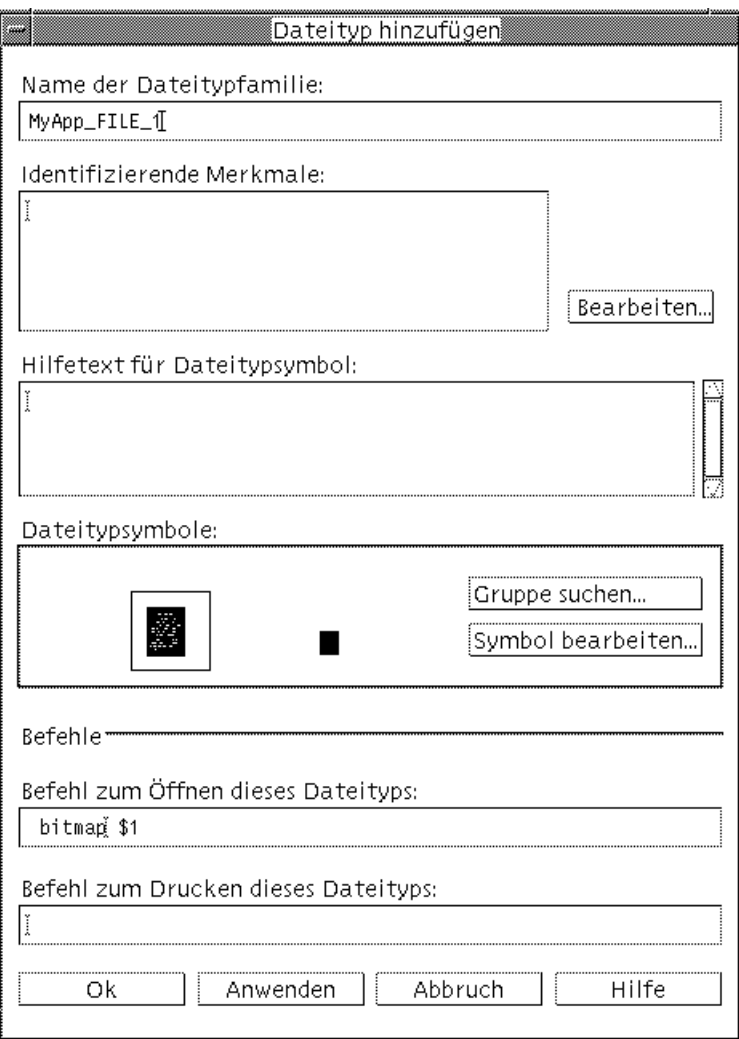

*Abbildung 11–4* Dialogfenster 'Datentyp hinzufügen' in 'Aktion erstellen'

#### **6. Optional: Soll der Standarddatentypname nicht verwendet werden, geben Sie einen neuen Namen für den Datentyp im Textfeld 'Name der Dateitypfamilie' ein.**

In dem Namen dürfen keine Leerzeichen vorkommen. Der Datentypname ist für Benutzer der Anwendung nicht sichtbar. Er wird in der Datenbank für Aktionen und Datentypen verwendet, um die Definition für den Datentyp zu identifizieren.

**202** CDE Handbuch für fortgeschrittene Benutzer und Systemverwalter ♦ März 2000

**7. Klicken Sie auf die Schaltfläche 'Bearbeiten' neben dem Fenster 'Unterscheidungsmerkmale', um das Dialogfenster 'Unterscheidungsmerkmale' anzuzeigen.**

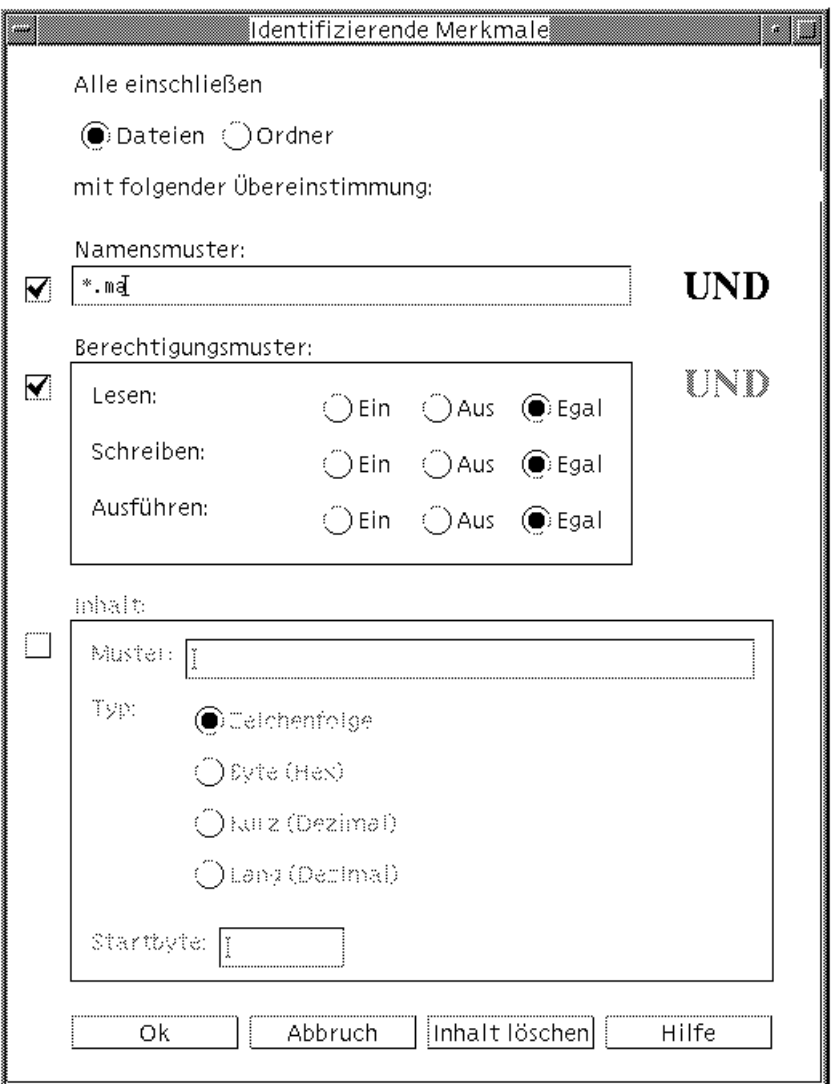

*Abbildung 11–5* Dialogfenster 'Unterscheidungsmerkmale' in 'Aktion erstellen'

Datentypen werden anhand ihrer Merkmale voneinander unterschieden. Sie können eines oder mehrere der folgenden Kriterien auswählen: Dateien oder Ordner - Der Datentyp gilt nur für Dateien oder nur für Ordner.

Namensmuster - Der Datentyp wird anhand des Dateinamens zugeordnet. Berechtigungsmuster - Berechtigungen für Lesen, Schreiben, Ausführen Inhalt - Inhalt eines angegebenen Teils einer Datei

**8. Wählen Sie, ob der Datentyp eine Datei oder einen Ordner darstellt.**

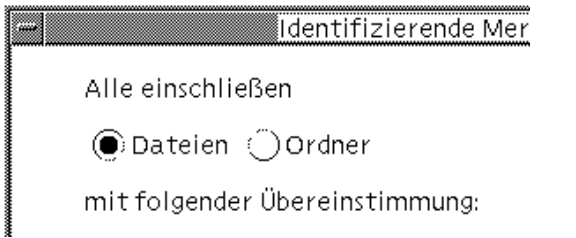

*Abbildung 11–6* Geben Sie das Merkmal für Datei oder Verzeichnis für einen Datentyp an.

**9. Ist die Zuordnung eines Datentyps vom Namen abhängig, Aktivieren Sie das Kontrollkästchen 'Namensmuster', und geben Sie den Namen im Textfeld ein.**

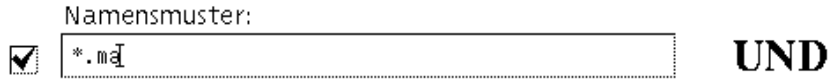

*Abbildung 11–7* Geben Sie das Merkmal für Dateiname für einen Datentyp an.

Hierbei können \* und ? als Platzhalterzeichen verwendet werden:

- \* Entspricht einer beliebigen Folge von Zeichen
- ? Entspricht einem beliebigen einzelnen Zeichen
- **10. Ist die Zuordnung eines Datentyps von den Berechtigungen abhängig, wählen Sie das Kontrollkästchen 'Berechtigungsmuster', und wählen Sie die Berechtigungen für den Datentyp aus.**

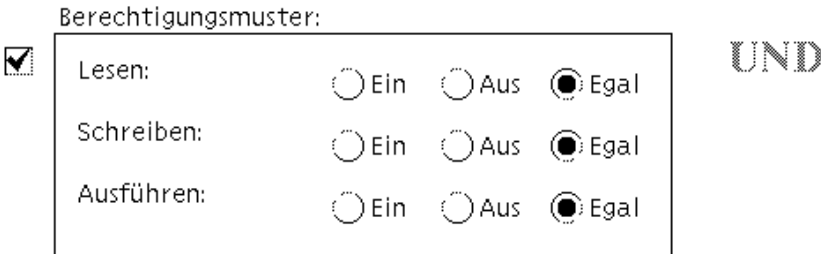

*Abbildung 11–8* Das Merkmal für Zugriffsrechte für einen Datentyp angeben

On - Für die Datei muß die angegebene Berechtigung vorhanden sein. Off - Für die Datei muß die angegebene Berechtigung fehlen. Either - Die angegebene Berechtigung ist unwichtig.

**11. Ist die Zuordnung eines Datentyps vom Inhalt abhängig, wählen Sie das Kontrollkästchen 'Inhalt', und geben Sie die erforderlichen Informationen (Suchmuster und Typ des Inhalts) ein. Optional können Sie die Byteposition angeben, an der die Suche starten soll.**

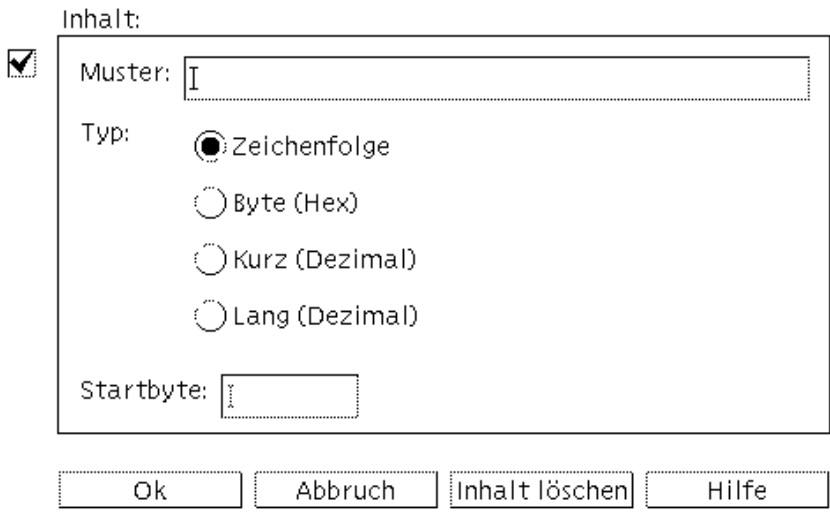

*Abbildung 11–9* Das Merkmal für Inhalt für einen Datentyp angeben

**Hinweis -** Die Datentypzuordnung auf der Grundlage des Inhalts beeinträchtigt möglicherweise die Leistung des Systems.

**12. Klicken Sie auf 'OK', um das Dialogfenster 'Unterscheidungsmerkmale' zu schließen.**

Die Merkmale werden im Feld 'Unterscheidungsmerkmale' angezeigt. Dabei gilt folgendes Schema:

- d Verzeichnis.
- r Für die Datei liegt Leseberechtigung vor.
- w Für die Datei liegt Schreibberechtigung vor.
- x Für die Datei liegt Ausführungsberechtigung vor.
- ! logischer Operator NICHT
- & logischer Operator UND
- **13. Geben Sie den Hilfetext für die Datendateien in das Textfeld 'Hilfetext' ein.**
- **14. Verwenden Sie die Bedienelemente für 'Aktionssymbole', um das Symbol für die Anwendung anzugeben. Zu Beginn wird das Standardsymbol angezeigt.**
	- Soll ein anderes, bereits vorhandenes Symbol ausgewählt werden, muß klicken Sie auf die Option 'Gruppe suchen', damit das Dialogfenster 'Gruppe suchen' angezeigt wird. Weitere Informationen finden Sie im Abschnitt "Symbol über das Dialogfenster 'Gruppe suchen' angeben" auf Seite 207.
	- Sollen neue Symbole erstellt werden, klicken Sie auf 'Symbol bearbeiten', um den Symboleditor auszuführen.
- **15. Überprüfen Sie den Befehl im Textfeld 'Befehl zum Öffnen dieses Datentyps'. Dieser Befehl wird ausgeführt, wenn der Benutzer auf eine Datendatei doppelklickt.**
- **16. Optional: Stellt der Anwendung einen Druckbefehl für das Drucken von Datendateien über die Befehlszeile zur Verfügung, geben Sie den Befehl in das Textfeld 'Befehl zum Drucken dieses Datentyps' ein. Verwenden Sie hierzu die Syntax** \$*n* **für ein Dateiargument einzugeben.**
- **17. Speichern Sie die Datentypdefinition auf eine der folgenden Weisen:**

- Klicken Sie auf 'OK', um den Datentyp zu speichern und das Dialogfenster 'Datentyp hinzufügen' zu schließen.
- Klicken Sie auf 'Anwenden', um den Datentyp ohne Schließen des Dialogfensters 'Datentyp hinzufügen' zu speichern. Sie können sofort mit der Definition eines weiteren Datentyps für die Aktion fortfahren.

## Symbol über das Dialogfenster 'Gruppe suchen' angeben

Das Dialogfenster 'Gruppe suchen' wird angezeigt, wenn Sie auf 'Gruppe suchen' im Hauptfenster 'Aktion erstellen' oder im Fenster 'Datentyp hinzufügen'. Verwenden Sie dieses Dialogfenster, um das Symbol anzugeben, das für die Aktion oder den Datentyp verwendet werden soll.

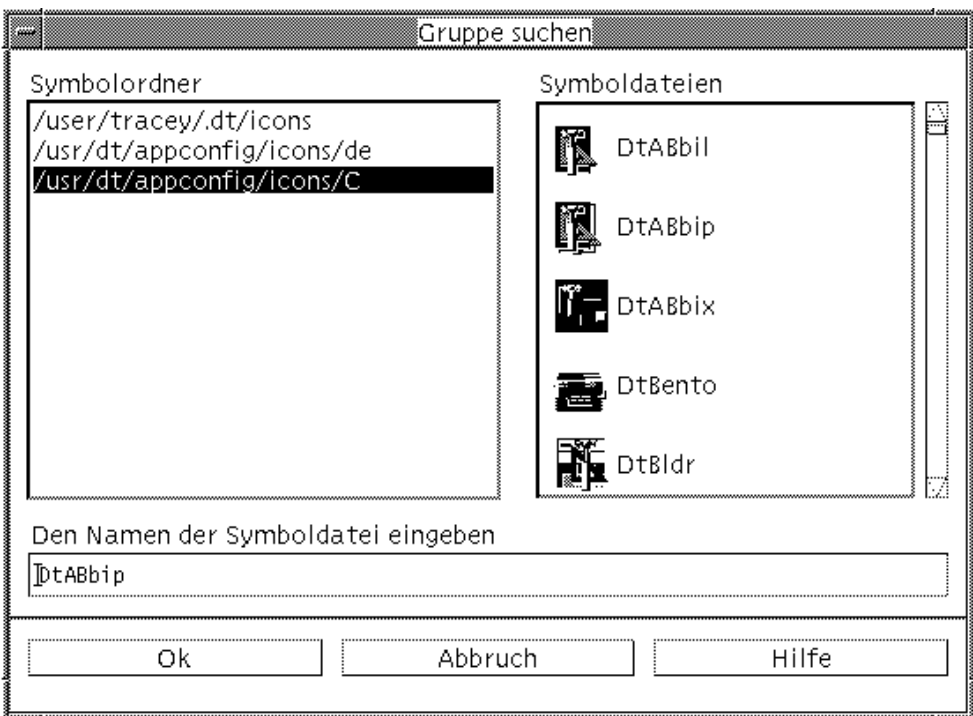

*Abbildung 11–10* Dialogfenster 'Gruppe suchen'

Über das Dialogfenster 'Gruppe suchen' können Sie eine Gruppe von Symbolabbilddateien an folgenden Positionen erstellen:

 In einem Verzeichnis im Symbolsuchpfad. Die Liste 'Symbolordner' enthält alle Verzeichnisse im Symbolsuchpfad.

- In einem Registrierungspaket, das mit Hilfe des Befehls dtappintegrate in den Desktop integriert wird. Diese Symbole befinden sich noch nicht in einem Verzeichnis im Symbolsuchpfad, werden aber von dtappintegrate in diesen kopiert.
- **Hinweis -** Die Definitionen für Aktionen und Datentyp, die mit 'Aktion erstellen' erstellt wurden, verwenden den Basisdateinamen für die Symboldateien (den Dateinamen ohne die Erweiterungen für Größe und Typ). Symbole für Aktionen und Datentypen, die mit 'Aktion erstellen' erstellt wurden, müssen unter Umständen in Verzeichnisse im Symbolsuchpfad gestellt.

### Gruppen von Symbolen im Symbolsuchpfad angeben

**1. Doppelklicken Sie in der Liste 'Symbolordner' des Dialogfensters 'Gruppe suchen' auf den Verzeichnispfad, der das Symbol enthält.**

Die Liste 'Symboldateien' zeigt alle Symboldateien in diesem Ordner an.

**2. Klicken Sie in der Liste 'Symboldateien' auf das Symbol, das verwendet werden soll.**

Dadurch wird der Basisdateiname der Symboldatei in das Textfeld 'Den Namen der Symboldatei eingeben' gestellt.

**3. Klicken Sie auf 'OK'.**

### Symbole in einem Registrierungspaket angeben

Wenn Sie ein Systemverwalter oder ein Programmierer sind, der ein Registrierungspaket erstellt, befinden sich die Symbolabbilddateien zunächst in ein Verzeichnis im Registrierungspaket:

*app\_root*/dt/appconfig/icons/*sprache*

Nach der Registrierung mit Hilfe des Befehls dtappintegrate, werden die Symboldateien in das Verzeichnis /etc/dt/appconfig/icons/*sprache* kopiert, das sich im Symbolsuchpfad befindet.

Verwenden Sie folgendes Verfahren, um Symbole anzugeben, die Bestandteil eines Registrierungspakets sind:

- **1. Geben Sie in das Textfeld 'Den Namen der Symboldatei eingeben' des Dialogfensters 'Gruppe suchen' den Basisdateinamen der Symboldatei ein.**
- **2. Klicken Sie auf 'OK'.**

'Aktion erstellen' zeigt ein Dialogfenster an, in dem der Sie darüber informiert werden, daß die Symbole in Verzeichnissen im Symbolpfad nicht gefunden wurden.

**3. Wählen Sie im Dialogfenster 'Information', das daraufhin angezeigt wird, 'Keine Änderung'.**

## Aktionen manuell erstellen

Es gibt zwei Möglichkeiten, Aktionen zu erstellen:

- Mit der Desktop-Anwendung 'Aktion erstellen'.
- Durch das manuelle Erstellen einer Aktionsdefinition.

Um eine Aktion manuell zu erstellen, müssen Sie eine Datenbankdatei bearbeiten. Dieses Kapitel beschreibt, wie Aktionsdefinitionen manuell erstellt werden.

- "Gründe, eine Aktion manuell zu erstellen" auf Seite 212
- "Eine Aktion manuell erstellen: Allgemeine Schritte" auf Seite 213
- "Ausführungszeichenfolge für eine COMMAND-Aktion erstellen" auf Seite 223
- "Fensterunterstützung und Terminal-Emulatoren für COMMAND-Aktionen" auf Seite 229
- "Aktionen auf bestimmte Argumente beschränken" auf Seite 231
- "Aktionen erstellen, die Anwendungen auf entfernten Systemen ausführen" auf Seite 234
- "Variablen in Aktions- und Datentypdefinitionen verwenden" auf Seite 236
- "Aktionen von der Befehlszeile aufrufen" auf Seite 237
- "Länderspezifische Aktionen erstellen" auf Seite 239
- "Aktionen für ToolTalk-Anwendungen erstellen" auf Seite 240
- Eine Einführung in die Arbeit mit Aktionen finden Sie in Kapitel 10.
- Informationen über die Anwendung 'Aktion erstellen' finden Sie in Kapitel 11.
- Referenzinformationen zu Aktionsdefinitionen können Sie der Hilfeseite dtactionfile(4) entnehmen.

**211**

# Gründe, eine Aktion manuell zu erstellen

Es gibt drei verschiedene Aktionstypen:

- COMMAND
- **MAP**
- TT\_MSG

Mit dem Werkzeug 'Aktion erstellen' können bestimmte Arten von COMMAND- und MAP-Aktionen erstellt werden. Alle TT\_MSG-Aktionen müssen manuell erstellt werden.

Weitere Informationen finden Sie im Abschnitt "Einschränkungen von 'Aktion erstellen'" auf Seite 194.

### COMMAND-Aktionen

Eine *Befehlsaktion* führt einen Befehl aus, der eine Anwendung oder ein Hilfsprogramm startet, ein Shell-Skript ausführt oder einen Betriebssystembefehl aufruft. Die Definition der Aktion besteht aus dem auszuführenden Befehl (EXEC\_STRING).

Mit dem Werkzeug 'Aktion erstellen' können die am häufigsten verwendeten Befehlsaktionen erstellt werden. Es gibt jedoch Situationen, in denen eine COMMAND-Aktion manuell erstellt werden muß. Dies trifft in folgenden Fällen zu:

- Es werden mehrere Dateien mit jeweils eigener Eingabeaufforderung als Argument angegeben.
- In der Aktion werden andere Aktionen aufgerufen.
- Die Aktion führt je nach Anzahl der Dateiargumente unterschiedliche Funktionen durch.
- Eine Anwendung wird auf einem anderen System als dem mit der Aktionsdefinition ausgeführt (Fernausführung).
- Die Aktion wird für einen anderen Benutzer ausgeführt (um beispielsweise das Root-Paßwort abzufragen und als Benutzer 'Root' auszuführen).

### MAP-Aktionen

Bei einer Zuordnungsaktion wird eine Aktion einer anderen Aktion "zugeordnet", anstatt direkt einen Befehl oder eine ToolTalk-Meldung anzugeben.

Die Zuordnung ermöglicht es dem Benutzer, alternative Namen für Aktionen anzugeben. So startet beispielsweise eine integrierte Befehlsaktion mit dem Namen 'IconEditor' den Symboleditor. Die Datenbank enthält auch eine Öffnen-Aktion, die in der Definition auf Bitmap- und Pixmap-Dateien (im Feld ARG\_TYPE) beschränkt und der Aktion 'IconEditor' zugeordnet ist. So kann der Benutzer den Symboleditor starten, indem eine Bitmap- oder Pixmap-Datei im Dateimanager ausgewählt und dann 'Öffnen' im Menü 'Ausgewählt' gewählt wird.

Die Anwendung 'Aktion erstellen' ermöglicht eine eingeschränkte Zuordnung für die Aktionen 'Öffnen' und 'Drucken'. Alle anderen Zuordnungsaktionen müssen manuell erstellt werden.

### TT\_MSG-Aktionen (ToolTalk-Nachricht)

TT\_MSG-Aktionen senden eine ToolTalk-Nachricht. Alle TT\_MSG-Aktionen müssen manuell erstellt werden.

# Eine Aktion manuell erstellen: Allgemeine Schritte

In diesem Abschnitt wird erläutert, wie eine Konfigurationsdatei für eine Aktionsdefinition erstellt wird.

### Konfigurationsdateien für Aktionen

Konfigurationsdateien mit Aktionsdefinitionen müssen folgende Bedingungen erfüllen:

- Die Dateien müssen die Namenskonvention *name*.dt verwenden.
- Die Dateien müssen sich im Datenbanksuchpfad (Aktionen und Datentypen) befinden. Folgender Standardsuchpfad wird verwendet:

Persönliche Aktionen - *Home-Verzeichnis*/.dt/types

Systemweite Aktionen - /etc/dt/appconfig/types/*Sprache*

Integrierte Aktionen - /usr/dt/appconfig/types/*Sprache*. Dieses Verzeichnis sollte nicht verwendet werden.

Informationen über das Ändern des Suchpfads für Aktionen und Datentypen finden Sie im Abschnitt "Wert eines Suchpfads setzen" auf Seite 167.

Aktionen manuell erstellen **213**

### Eine Aktion manuell erstellen

#### **1. Öffnen Sie eine vorhandene Datenbankdatei, oder erstellen Sie eine neue Datei.**

Informationen finden Sie im vorhergehenden Abschnitt "Konfigurationsdateien für Aktionen" auf Seite 213.

**2. Erstellen Sie die Aktionsdefinition mit folgender Syntax:**

ACTION *Aktionsname*

```
{
 TYPE Aktionstyp
  Aktionsfeld
 …
}
```
Die einzelnen Parameter können folgendermaßen belegt werden:

*Aktionsname* - Der Name, mit dem die Aktion ausgeführt wird.

*Aktionstyp* - COMMAND (Standardwert), MAP oder TT\_MSG.

*Aktionsfeld* - Eines der erforderlichen oder optionalen Felder für diesen Aktionstyp. Alle Felder bestehen aus einem Schlüsselwort und einem Wert.

Viele dieser Aktionsfelder werden in diesem Kapitel beschrieben. Weitere Informationen finden Sie auf der Hilfeseite dtactionfile(4).

- **3. Speichern Sie die Datei.**
- **4. Soll das Aktionssymbol eine eindeutige Grafik verwenden, erstellen Sie die Symbole für die Aktion. Die Symbole befinden sich normalerweise in folgendem Verzeichnis:**
	- Persönliche Symbole: *Home-Verzeichnis*/.dt/icons
	- Systemweite Symbole: /etc/dt/appconfig/icons/*sprache.* Der Standardwert für *sprache* ist C. Weitere Informationen finden Sie im Abschnitt "Das Symbol für eine Aktion festlegen" auf Seite 219.
- **5. Doppelklicken Sie auf 'Aktionen neu laden' in der Anwendungsgruppe 'Desktop-Anwendungen'.**
- **6. Erstellen Sie eine Aktionsdatei für die Aktion. Diese Datei erstellt für die Aktion ein Symbol im Dateimanager oder Anwendungsmanager (wird mit der Aktion eine Anwendung gestartet, heißt das Symbol** *Anwendungssymbol***).**

To create the action file, create an executable file with the same name as *action\_name*. Sie können die Datei in jedes Verzeichnis einfügen, für das Sie Schreiberlaubnis haben. Es können beliebig viele Aktionsdateien erstellt werden.

## Beispiel für das Erstellen einer COMMAND-Aktion

In diesem Beispiel wird eine persönliche Aktion erstellt, mit der eine Fax-Anwendung auf dem entfernten System AppServerA gestartet werden kann. Der Befehl zum Starten der Fax-Anwendung lautet:

/usr/fax/bin/faxcompose [*Dateiname*]

**1. Erstellen Sie die Datei** *Home-Verzeichnis*/.dt/types/Fax.dt**.**

#### **2. Fügen Sie die folgenden Aktionsdefinitionen in die Datei ein:**

```
ACTION FaxComposer
    {<br>TYPE
            COMMAND
    ICON fax
    WINDOW_TYPE NO_STDIO
    EXEC_STRING /usr/fax/bin/faxcompose -c %Arg_1%
     EXEC_HOST AppServerA
     DESCRIPTION Startet das Faxprogramm
```
}

Die Felder WINDOW\_TYPE und EXEC\_STRING beschreiben die Funktionsweise der Aktion.

WINDOW\_TYPE - Das Schlüsselwort NO\_STDIO legt fest, daß die Aktion nicht in einem Terminalemulationsfenster ausgeführt werden muß.

Weitere Informationen finden Sie im Abschnitt "Fensterunterstützung für die Aktion festlegen" auf Seite 230.

EXEC\_STRING - Die Syntax %Arg\_1% akzeptiert eine übergebene Datei. Beim Doppelklicken auf das Aktionssymbol wird ein leeres Faxfenster geöffnet.

Weitere Informationen finden Sie im Abschnitt "Ausführungszeichenfolge für eine COMMAND-Aktion erstellen" auf Seite 223.

- **3. Speichern Sie die Datei.**
- **4. Erstellen Sie mit dem Symboleditor die folgenden Symboldateien im Verzeichnis** *Home-Verzeichnis*/.dt/icons**:**
	- fax.m.pm, Größe 32 x 32 Pixel
	- fax.t.pm, Größe 16 x 16 Pixel
- **5. Doppelklicken Sie auf 'Aktionen neu laden' in der Anwendungsgruppe 'Desktop-Anwendungen'.**

Aktionen manuell erstellen **215**

**6. Erstellen Sie eine ausführbare Datei mit dem Namen** FaxComposer **in einem Verzeichnis, für das Sie über Schreiberlaubnis verfügen (zum Beispiel in Ihrem Home-Verzeichnis).**

### Beispiel für das Erstellen einer MAP-Aktion

Das Beispiel setzt voraus, daß die meisten zu faxenden Dateien mit dem Texteditor erstellt werden und den Datentyp TEXTFILE (Dateien mit dem Namen \*.txt) aufweisen.

Mit den folgenden Arbeitsschritten wird der Menüpunkt 'Fax' dem Menü 'Ausgewählt' des Datentyps hinzugefügt.

- **1. Öffnen Sie die im letzten Beispiel erstellte Datei** *Home-Verzeichnis*/.dt/ types/Fax.dt**.**
- **2. Fügen Sie folgende Zuordnungsdefinition hinzu:**

```
ACTION Fax
   {
    ARG_TYPE TEXTFILE
    TYPE MAP
    MAP_ACTION FaxComposer
   }
```
- **3. Speichern Sie die Datei.**
- **4. Kopieren Sie die Datenattributdefintion für TEXTFILE aus dem Verzeichnis** / usr/dt/appconfig/types/*Sprache*/dtpad.dt **in eine neue Datei** *Home-Verzeichnis*/.dt/types/textfile.dt**. Fügen Sie die Aktion 'Fax' dem Feld** ACTIONS **hinzu.**

```
DATA_ATTRIBUTES TEXTFILE
```
{

```
ACTIONS Open, Print, Fax
ICON Dtpenpd
 …
}
```
- **5. Speichern Sie die Datei.**
- **6. Den Anwendungsmanager öffnen und auf 'Aktionen erneut starten' in der Anwendungsgruppe 'Desktop-Anwendungen' doppelklicken.**
#### Datenbank für Aktionen und Datentypen neu  $\blacktriangledown$ laden

Damit neue oder bearbeitete Aktionsdefinitionen wirksam werden, muß die Datenbank erneut gelesen werden.

- ♦ **Öffnen Sie die Anwendungsgruppe 'Desktop-Anwendungen', und doppelklicken Sie auf 'Aktionen neu laden'.**
- ♦ *Oder* **führen Sie den folgenden Befehl aus:**

dtaction ReloadActions

'ReloadActions' ist der Name der Aktion mit dem Symbol 'Aktionen neu laden'. Die Datenbank wird auch erneut gelesen, wenn der Benutzer folgende Vorgänge durchführt:

- Anmelden
- Neustarten des Workspace Manager
- Speichern einer Aktion mit dem Befehl 'Speichern' im Menü 'Datei' des Fensters 'Aktion erstellen'.

## Aktionsdatei (Symbol) für eine Aktion erstellen

Eine *Aktionsdatei* ist eine sichtbare Repräsentation der Aktion im Dateimanager oder Anwendungsmanager.

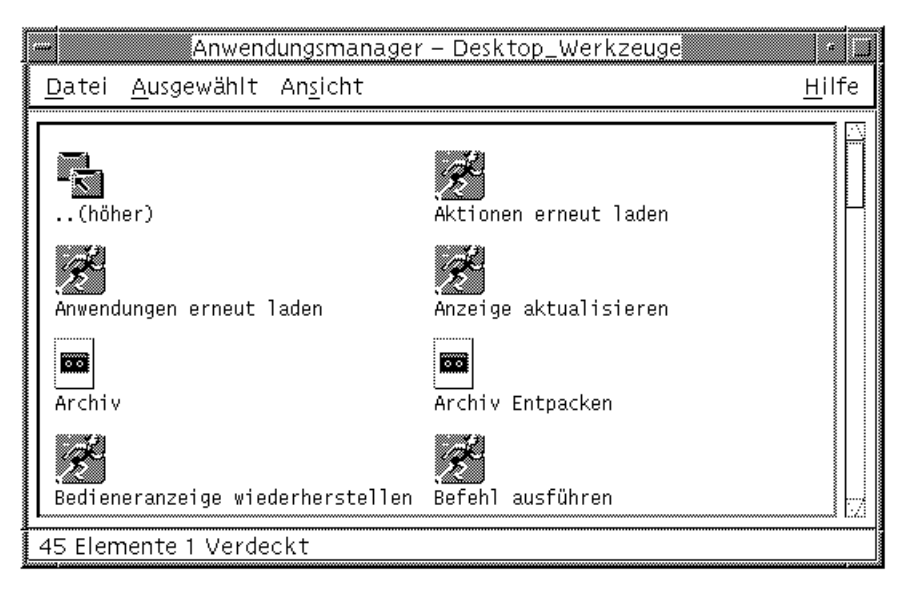

*Abbildung 12–1* Aktionsdateien (Aktionssymbole) im Anwendungsmanager

Da das Symbol einer Aktionsdatei eine Aktion repräsentiert, wird es manchmal als *Aktionssymbol* bezeichnet. Wird durch die Aktion eine Anwendung gestartet, nennt man das Symbol *Anwendungssymbol*.

Durch Doppelklicken auf das Aktionssymbol wird die Aktion ausgeführt. Das Aktionssymbol kann auch eine Ablegezone sein.

### Eine Aktionsdatei (Aktionssymbol) erstellen

♦ **Erstellen Sie eine ausführbare Datei mit dem Namen der Aktion. Der Inhalt der Datei ist nicht von Bedeutung.**

Ein Beispiel: Die Aktion ist folgendermaßen definiert:

```
ACTIONMeineAnwendung
 {
 EXEC_STRING Mfa -file %Arg_1%
 DESCRIPTION Startet MeineAnwendung
 ICON Mfapp
 }
```
Die Aktionsdatei ist dann eine ausführbare Datei mit dem Namen MeineAnwendung. Im Dateimanager und im Anwendungsmanager wird dann für die Datei MeineAnwendung das Symbol Mfapp*Größe*.*Typ* verwendet. Durch Doppelklicken auf das Symbol MeineAnwendung wird die Ausführungszeichenfolge ausgeführt. Als Online-Hilfe des Symbols wird der Inhalt des Feldes DESCRIPTION angezeigt ("Startet MeineAnwendung").

### Aktionsbeschriftungen

Enthält die Aktionsdefinition das Feld LABEL, erhält die Aktionsdatei im Dateimanager und im Anwendungsmanager den Inhalt dieses Feldes als Beschriftung und nicht den Dateinamen (*Aktionsname*). Enthält die Aktionsdefinition beispielsweise die Zeile

```
ACTIONMeineAnwendung
 {
 LABEL Bevorzugte Anwendung
…
 }
```
hat das Aktionssymbol die Beschriftung "Bevorzugte Anwendung".

## Das Symbol für eine Aktion festlegen

Über das Feld ICON können Sie das Symbol angeben, das im Dateimanager und im Anwendungsmanager für die Aktion verwendet wird.

Geben Sie kein Symbol an, werden die Standardsymboldateien für Aktionssymbole verwendet (/usr/dt/appconfig/icons/*Sprache*/Dtactn.\*).

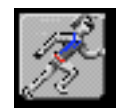

#### *Abbildung 12–2* Standardaktionssymbol

Das Standardsymbol einer Aktion kann mit folgender Ressource geändert werden: \*actionIcon: *Symbol\_Dateiname*

Der Parameter *Symbol-Dateiname* kann als Basisdateiname oder als absoluter Pfad angegeben werden.

Das Feld ICON kann folgende Werte annehmen:

einen Basisdateinamen

Der Basisdateiname ist der Name der Datei mit der Symbolgrafik ohne die Erweiterungen für Größe (m und t) und Grafiktyp (bm und pm). ). Verwenden Sie beispielsweise für die Dateien GameIcon.m.pm und GameIcon.t.pm den Basisnamen GameIcon.

Wird der Dateiname ohne Pfad verwendet, müssen die Symboldateien in ein Verzeichnis im Symbolsuchpfad gestellt werden:

- Persönliche Symbole: *Home-Verzeichnis*/.dt/icons
- Systemweite Symbole: /etc/dt/appconfig/icons/*Sprache*

Absoluter Pfad der Symboldatei (einschließlich des vollständigen Dateinamens)

Der absolute Pfad sollte nur verwendet werden, wenn die Symboldatei sich nicht im Symbolsuchpfad befindet. Befindet sich beispielsweise die Symboldatei GameIcon.m.pm im Verzeichnis /doc/projects, das nicht im Symbolsuchpfad enthalten ist, lautet der Wert im Feld ICON /doc/projects/GameIcon.m.pm.

Tabelle 12–1 enthält eine Liste mit Symbolgrößen, die der Benutzer erstellen sollte, und die zugehörigen Dateinamen.

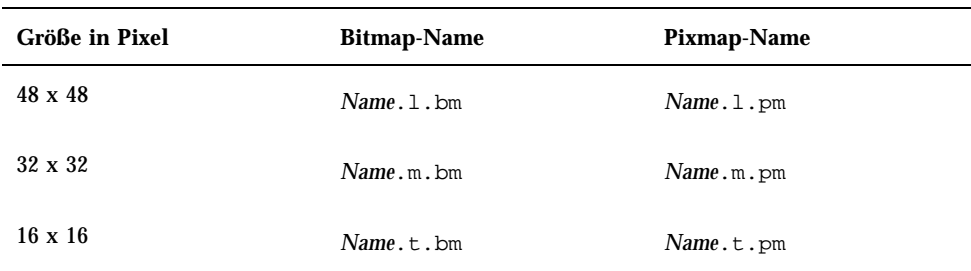

**TABELLE 12–1** Symbolnamen und -größen für Aktionssymbole

## Eine vorhandene Aktionsdefinition ändern

Sie können alle im System verfügbaren Aktionen einschließlich der integrierten Aktionen ändern.

**Hinweis -** Gehen Sie beim Ändern der integrierten Aktionen vorsichtig vor. Sie sind genau auf die Zusammenarbeit mit den Desktop-Anwendungen abgestimmt.

#### **1. Suchen Sie die Definition der zu ändernden Aktion.**

Die Aktionsdefinitionen befinden sich in folgenden Standardverzeichnissen:

- Integrierte Aktionen: /usr/dt/appconfig/types/*Sprache*
- Systemweite Aktionen: /etc/dt/appconfig/types/*Sprache*
- Persönliche Aktionen: *Home-Verzeichnis*/.dt/types

Es können auch weitere Verzeichnisse im System definiert sein. Eine Liste der für Aktionen verwendeten Verzeichnisse erhalten Sie mit dem Befehl:

dtsearchpath -v

Das System verwendet die unter DTDATABASESEARCHPATH aufgeführten Verzeichnisse.

- **2. Kopieren Sie gegebenenfalls den Text der Aktionsdefinition in eine neue oder bereits vorhandene Datei in einem der folgenden Verzeichnisse:**
	- Systemweite Aktionen: /etc/dt/appconfig/types/*Sprache*
	- Persönliche Aktionen: *Home-Verzeichnis*/.dt/types

Integrierte Aktionen müssen zunächst kopiert werden, da Dateien im Verzeichnis /usr/dt/appconfig/types/*Sprache* nicht bearbeitet werden sollten.

- **3. Bearbeiten Sie die Aktionsdefinition.**
- **4. Speichern Sie anschließend die Datei.**
- **5. Doppelklicken Sie auf 'Aktionen neu laden' in der Anwendungsgruppe 'Desktop-Anwendungen'.**

## Reihenfolge der Aktionsdefinitionen

Ruft der Benutzer eine Aktion auf, durchsucht das System die Datenbank nach dem betreffenden Aktionsnamen. Ist mehr als eine Aktion mit diesem Namen vorhanden, beachtet das System bestimmte Regeln, um die zu verwendende Aktion zu bestimmen.

- Werden keine anderen Regeln angewendet, ist die Position der Definitionen entscheidend. In der folgenden Liste sind die Aktionen entsprechend der Vorrangsregeln von oben nach unten angeordnet:
	- Persönliche Aktionen (*Home-Verzeichnis*/.dt/types)
	- Systemweite lokale Aktionen (/etc/dt/appconfig/types/*Sprache*)
	- Systemweite entfernte Aktionen (*Rechnername*:/etc/dt/appconfig/types/ *Sprache*). Bei den durchsuchten entfernten Rechnern handelt es sich um die im Anwendungssuchpfad aufgelisteten Rechner.
	- Integrierte Aktionen (/usr/dt/appconfig/types/*Sprache*)
- In einem vorhandenen Verzeichnis werden die \*.dt-Dateien in alphabetischer Reihenfolge gelesen.
- Aktionen, die durch die Felder ARG\_CLASS, ARG\_TYPE, ARG\_MODE und ARG\_COUNT beschränkt sind, haben Vorrang vor den nicht beschränkten Aktionen (der Standardwert für diese vier Felder lautet \*.)

Bei mehreren Beschränkungen lautet die Rangfolge von oben nach unten:

ARG\_CLASS

- ARG\_TYPE
- ARG\_MODE
- **ARG\_COUNT**

Sind mehrere einschränkende ARG\_COUNT-Felder vorhanden, lautet die Rangfolge von oben nach unten:

- Spezifischer ganzzahliger Wert *n*
- <*n*
- >*n*
- \*

Im folgenden Beispiel sind Abschnitte verschiedener Aktionsdefinitionen aufgeführt:

```
ACTION EditGraphics
   # EditGraphics-1
   {
    ARG_TYPE XWD
     …
   }
ACTION EditGraphics
   # EditGraphics-2
    {
    ARG_COUNT 0
     …
   }
ACTION EditGraphics
   # EditGraphics-3
   {
    ARG_TYPE *
       …
   }
```
Durch das Doppelklicken auf das Aktionssymbol 'EditGraphics' wird EditGraphics-2 gestartet, da kein Argument angegeben ist und ARG\_COUNT 0 Vorrang hat. Wird ein Dateiargument des Typs XWD angegeben, wird EditGraphics-1 verwendet, da hier XWD ARG\_TYPE angegeben ist. EditGraphics-3 wird für alle anderen Dateiargumente verwendet.

# Ausführungszeichenfolge für eine COMMAND-Aktion erstellen

Bei einer COMMAND-Aktion müssen mindestens zwei Felder angegeben werden - ACTION und EXEC\_STRING.

ACTION *Aktionsname* { EXEC\_STRING *Ausführungszeichenfolge* }

Die Ausführungszeichenfolge ist der wichtigste Teil einer COMMAND-Aktionsdefinition. Die verwendete Syntax entspricht der Befehlszeile in einem Terminal-Fenster, enthält aber zusätzliche Elemente für Datei- und Zeichenfolgenargumente.

# Allgemeine Merkmale von Ausführungszeichenfolgen

Ausführungszeichenfolgen können folgendes enthalten:

- Dateiargumente und andere Parameter
- Shell-Syntax
- Absolute Pfade oder Namen ausführbarer Dateien

### Aktionsargumente

Bei einem Argument handelt es sich um Informationen, die von einem Befehl oder einer Anwendung für die Ausführung benötigt werden. So kann beispielsweise mit der folgenden Befehlszeile eine Datei im Texteditor geöffnet werden:

dtpad *Dateiname*

In diesem Befehl ist *Dateiname* ein Dateiargument für den Befehl dtpad.

Aktionen können wie Anwendungen und Befehle mit Argumenten aufgerufen werden. Bei einer COMMAND-Aktion können dabei zwei Arten von Daten verwendet werden:

- **Dateien**
- Zeichenfolgen

### Shells in Ausführungszeichenfolgen verwenden

Die Ausführungszeichenfolge wird direkt und nicht durch eine Shell ausgeführt. Es kann jedoch explizit eine Shell in der Ausführungszeichenfolge aufgerufen werden.

#### Beispiel:

```
EXEC_STRING \
  /bin/sh -c \backslash'tar -tvf %(File)Arg_1% 2>&1 | \${PAGER:-more};\
  echo "\\n*** Zum Schließen im Menü 'Fenster' die Option
'Schließen' wählen ***"'
```
### Name oder absoluter Pfad der ausführbaren Datei

Befindet sich die Anwendung in einem Verzeichnis, das in der PATH-Variablen aufgeführt ist, muß nur der Name der ausführbaren Datei angegeben werden. Ist das Verzeichnis nicht im Pfad enthalten, muß der absolute Pfadname der ausführbaren Datei verwendet werden.

## Eine Aktion ohne Argumente erstellen

Verwenden Sie für EXEC\_STRING dieselbe Syntax wie für den Start der Anwendung von der Befehlszeile.

### Beispiele

 Die folgende Ausführungszeichenfolge gehört zu einer Aktion, die den X-Client xcutsel startet.

EXEC\_STRING xcutsel

 Die nächste Zeichenfolge startet den Client xclock mit einer Digitaluhr. Die Befehlszeile enthält eine Befehlszeilenoption, aber es werden keine Argumente benötigt.

EXEC\_STRING xclock -digital

## Eine Aktion erstellen, die eine abgelegte Datei akzeptiert

Verwenden Sie für das Dateiargument folgende Syntax:

%Arg\_*n*%

#### oder

%(File)Arg\_*n*%

(File) ist optional, da an Arg\_*n* übergebene Werte standardmäßig als Dateien betrachtet werden. (Siehe auch "Ein Dateiargument als Zeichenfolge interpretieren" auf Seite 226 zur Verwendung der %(String)Arg\_ *n*%-Syntax.)

Mit dieser Syntax kann der Benutzer ein Dateiobjekt auf dem Aktionssymbol ablegen, um die Aktion mit dem übergebenen Dateiargument zu starten. Dabei wird das *n*te Argument in die Befehlszeile übernommen. Die Datei kann sich auf dem lokalen oder auf einem entfernten System befinden.

### Beispiele

■ Die folgende Ausführungszeichenfolge führt wc −S aus. Dabei wird eine abgelegte Datei im Parameter −load verwendet.

```
EXEC_STRING wc -w %Arg_1%
```
 Im folgenden Beispiel können nur Verzeichnisargumente verwendet werden. Wird ein Verzeichnis auf dem Aktionssymbol abgelegt, zeigt die Aktion eine Liste aller Dateien im Verzeichnis an, für die Lese-/Schreibzugriffsrechte vorliegen.

```
ACTION Beschreibbare_Dateien_anzeigen
   {
       ARG_TYPE FOLDER
       EXEC_STRING /bin/sh -c 's -l %Arg_1% | grep rw-'
       …
   }
```
## Eine Aktion erstellen, die zur Angabe eines Dateiarguments auffordert

Verwenden Sie für das Dateiargument folgende Syntax:

%(File)"*Eingabeaufforderung*"%

Mit dieser Syntax wird eine Aktion erstellt, die eine Aufforderung zur Eingabe eines Dateinamens anzeigt, sobald der Benutzer auf das Aktionssymbol doppelklickt.

So zeigt beispielsweise folgende Ausführungszeichenfolge ein Dialogfeld an, in dem der Benutzer zur Eingabe des Dateiarguments für den Befehl wc −S aufgefordert wird:

EXEC\_STRING wc -w %(File)"Wörter zählen in Datei:"%

## Eine Aktion erstellen, die eine abgelegte Datei akzeptiert oder zur Angabe eines Dateiarguments auffordert

Verwenden Sie für das Dateiargument folgende Syntax:

%Arg\_*n*"*Eingabeaufforderung*"%

oder

%(File)Arg\_*n*"*Eingabeaufforderung*"%

Mit dieser Syntax wird eine Aktion erstellt, die

- eine abgelegte Datei als Argument akzeptiert oder
- ein Dialogfeld mit einer Aufforderung zur Eingabe eines Dateinamens anzeigt, sobald der Benutzer auf das Aktionssymbol doppelklickt.

So führt beispielsweise diese Ausführungszeichenfolge den Befehl lp −oraw für die abgelegte Datei aus. Wird die Aktion durch Doppelklicken auf das Symbol gestartet, erscheint ein Dialogfeld mit einer Aufforderung zur Eingabe des Dateinamens.

EXEC\_STRING lp -oraw %Arg\_1"Zu druckende Datei:"%

## Eine Aktion erstellen, die zur Angabe eines Nicht-Dateiarguments auffordert

Verwenden Sie für Nicht-Dateiargumente folgende Syntax:

%"*Eingabeaufforderung*"%

oder

%(String)"*Eingabeaufforderung*"%

(String) muß nicht angegeben werden, da in Anführungszeichen gesetzter Text standardmäßig als Zeichenfolge interpretiert wird. Mit dieser Syntax wird ein Dialogfeld angezeigt, in dem der Benutzer zur Eingabe aufgefordert wird. Verwenden Sie die Syntax nicht, um den Benutzer zur Eingabe eines Dateinamens aufzufordern.

Im folgenden Beispiel wird der Befehl xwd ausgeführt. Er fordert zur Eingabe eines Werts auf, der jedem Pixel hinzugefügt wird:

EXEC\_STRING xwd -add %"Wert eingeben:"% -out %Arg\_1"Dateiname:"%

## Ein Dateiargument als Zeichenfolge interpretieren

Verwenden Sie für das Argument folgende Syntax:

%(String)Arg\_*n*%

So druckt beispielsweise folgende Ausführungszeichenfolge mit dem Befehl lp −t*Deckblatt\_Dateiname* eine Datei mit einem Deckblatt, das den Dateinamen enthält:

EXEC\_STRING lp -t%(String)Arg\_1% %(File)Arg\_1"Zu druckende Datei:"%

## Shell-Funktionen in einer Aktion bereitstellen

Geben Sie die Shell folgendermaßen in der Ausführungszeichenfolge an:

/bin/sh -c '*Befehl*' /bin/ksh -c '*Befehl*' /bin/csh -c '*Befehl*'

### Beispiele

Das folgende Beispiel zeigt den Einsatz des Shell-Piping in einer Aktion.

```
EXEC_STRING /bin/sh -c 'ps | lp'
```
 In diesem Beispiel wird eine komplexere Ausführungszeichenfolge verwendet, die eine Shell-Verarbeitung voraussetzt und ein Dateiargument akzeptiert.

```
EXEC_STRING /bin/sh -c 'tbl %Arg_1"Hilfeseite:"% | troff -man'
```
 Die folgende Ausführungszeichenfolge benötigt als Argument eine komprimierte Datei. Die Aktion dekomprimiert die Datei und druckt sie mit dem Befehl 1p −oraw.

```
EXEC_STRING /bin/sh -c 'cat %Arg_1 "Zu druckende Datei:"% | \
       uncompress | lp -oraw'
```
Die folgende Ausführungszeichenfolge startet ein Shell-Skript.

EXEC\_STRING /usr/local/bin/StartGnuClient

## COMMAND-Aktionen für mehrere Dateiargumente erstellen

Aktionen können mehrere Dateiargumente auf drei verschiedene Arten bearbeiten:

 Die Aktion wird für jedes Argument einmal ausgeführt. Enthält das Feld EXEC\_STRING nur ein Dateiargument und werden mehrere Dateiargumente durch Ablegen an das Aktionssymbol übergeben, wird die Aktion für jedes Dateiargument separat ausgeführt.

Werden beispielsweise bei folgender Aktionsdefinition mehrere Dateiargumente angegeben:

```
ACTION DisplayScreenImage
  {
   EXEC_STRING xwud -in %Arg_1%
    …
   }
```
wird die Aktion 'DisplayScreenImage' mehrmals ausgeführt.

 Die Aktion verwendet mindestens zwei nicht austauschbare Dateiargumente. Beispiel:

xsetroot -cursor *Cursordatei Maskendatei*

setzt zwei eindeutige Dateien in der angegebenen Reihenfolge voraus.

 Die Aktion führt denselben Befehl nacheinander für alle übergebenen Dateiargumente aus. Beispiel:

pr *Datei* [*Datei* …]

druckt eine oder mehrere Dateien in einem Druckauftrag.

### Eine Aktion mit nicht austauschbaren Argumenten erstellen

Verwenden Sie eine der folgenden Syntaxkonventionen:

 Soll zur Eingabe der Dateinamen aufgefordert werden, verwenden Sie für jedes Dateiargument folgende Syntax:

```
%(File)"Eingabeaufforderung"%
```
Verwenden Sie für jedes Argument eine andere *Eingabeaufforderung*.

So fordert beispielsweise folgende Ausführungszeichenfolge zur Eingabe zweier Dateinamen auf:

```
EXEC_STRING xsetroot -cursor %(File)"Cursor-Bitmap:"% \
          %(File)"Masken-Bitmap:"%
```
Sollen abgelegte Dateien akzeptiert werden, verwenden Sie folgende Syntax: %Arg\_*n*%

Dabei werden unterschiedliche *n*-Werte für jedes Argument verwendet. Beispiel: EXEC\_STRING diff %Arg\_1% %Arg\_2%

### Eine Aktion mit austauschbaren Dateiargumenten erstellen

Verwenden Sie eine der folgenden Syntaxkonventionen:

 Um eine Aktion zu erstellen, die abgelegte Dateien akzeptiert und einen Befehl der Form *Befehl Datei 1 Datei 2* … ausführt, verwenden Sie folgende Syntax für die Dateiargumente:

%Args%

 Soll eine Aktion erstellt werden, die mehrere abgelegte Dateien akzeptiert oder bei einem Doppelklick eine Aufforderung zur Eingabe eines Dateinamens anzeigt, verwenden Sie folgende Syntax für die Dateiargumente:

```
%Arg_1"Eingabeaufforderung"% %Args%
```
Die Aktion gibt einen Befehl der Form *Befehl Datei 1 Datei 2* … aus.

```
228 CDE Handbuch für fortgeschrittene Benutzer und Systemverwalter ♦ März 2000
```
#### *Beispiele*

Die folgende Ausführungszeichenfolge erstellt eine Aktion, die den Befehl

```
pr Datei 1
  Datei 2
```
mit mehreren Dateiargumenten ausführt.

EXEC\_STRING pr %Args%

 Die folgende Ausführungszeichenfolge erstellt eine ähnliche Aktion wie im vorhergehenden Beispiel. Jedoch wird hier eine Eingabeaufforderung angezeigt, sobald auf das Aktionssymbol doppelgeklickt wird (keine Dateiargumente).

```
EXEC_STRING pr %Arg_1"Zu druckende Datei(en):"% %Args%
```
## Eine Aktion für mehrere abgelegte Dateien erstellen

Um das Ablegen mehrerer Dateien zu akzeptieren und einen Befehl der Form

*Befehl Datei 1 Datei 2* …

auszuführen, verwenden Sie folgende Syntax:

%Args%

### *Beispiele*

 Die folgende Ausführungszeichenfolge startet das Skript 'Checkout' für mehrere Dateien:

EXEC\_STRING /usr/local/bin/Checkout \ %Arg\_1"Welche Datei?"% %Args%

■ In diesem Beispiel wird der Befehl 1<sub>p</sub> −oraw mit mehreren Dateien ausgeführt:

EXEC\_STRING lp -oraw %Arg\_1"Zu druckende Datei:"% %Args%

# Fensterunterstützung und Terminal-Emulatoren für COMMAND-Aktionen

Es gibt mehrere Möglichkeiten für die Fensterunterstützung auf dem Desktop durch COMMAND-Aktionen.

- Hat die Anwendung ein eigenes Fenster, muß in der Aktion keine weitere Fensterunterstützung zur Verfügung gestellt werden. Diese Option wird auch verwendet, wenn eine Aktion einen Befehl ohne direkte Benutzereingabe und ohne Ausgaben ausführt.
- Muß die Anwendung in einem Terminal-Emulatorfenster ausgeführt werden, kann mit der Aktion ein Fenster geöffnet und dann die Anwendung gestartet werden. Es stehen verschiedene Terminal-Optionen zur Verfügung.

## Fensterunterstützung für die Aktion festlegen

Verwenden Sie das Feld WINDOW\_TYPE, um die Art der Fensterunterstützung für die Aktion festlegen (siehe Tabelle 12–2.)

**TABELLE 12–2** WINDOW\_TYPE-Feld und die bereitgestellte Fensterunterstützung

| WINDOW TYPE   | Bereitgestellte Fensterunterstützung                                                                                                    |
|---------------|----------------------------------------------------------------------------------------------------|
| NO STDIO      | Keine. Verwenden Sie NO_STDIO, wenn die Anwendung über ein<br>eigenes Fenster verfügt oder der Befehl keine sichtbare Ausgabe hat.                                                                                                    |
| PERM TERMINAL | Permanentes Terminal-Emulatorfenster. Die Aktion öffnet ein<br>Terminal-Fenster, das geöffnet bleibt, bis es vom Benutzer geschlossen<br>wird. In das Fenster können Daten eingegeben werden. Verwenden Sie<br>diesen Typ für Befehle, die Eingaben entgegennehmen, Ausgaben<br>erzeugen und dann beendet werden (z. B. 1s Verzeichnis). |
| TERMINAL      | Temporäres Terminal-Emulatorfenster. Die Aktion öffnet ein<br>Terminal-Fenster, das sofort nach Beendigung des Befehls wieder<br>geschlossen wird. Verwenden Sie diesen Typ für Befehle, die den<br>ganzen Bildschirm nutzen (z. B. vi).                                                                                                 |

## Befehlszeilenoptionen für den Terminal-Emulator angeben

Verwenden Sie das Feld TERM\_OPTS in der Aktionsdefinition, um die Befehlszeilenoptionen für den Terminal-Emulator anzugeben.

Die folgende Aktion fordert beispielsweise zur Angabe des Ausführungs-Hosts auf:

ACTION OpenTermOnSystemUserChooses { WINDOW TYPE PERM TERMINAL EXEC\_HOST %(String)"Entferntes Terminal auf:"%

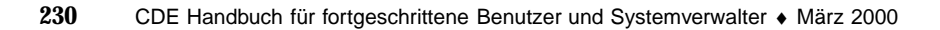

```
TERM_OPTS -title %(String)"Fenstertitel:"%
EXEC_STRING
```
# Einen anderen Standard-Terminal-Emulator festlegen

Der von Aktionen verwendete Standard-Emulator ist dtterm. Sie können aber auch einen anderen Terminal-Emulator wählen. Der Standard-Emulator wird automatisch verwendet, wenn in der Aktion nicht explizit ein bestimmter Terminal-Emulator angegeben wird.

Für den von einer Aktion verwendeten Terminal-Emulator müssen folgende Befehlszeilenoptionen angegeben werden:

- −title *Fenstertitel*
- −e *Befehl*

}

Der Standard-Terminal-Emulator für Aktionen wird durch zwei Ressourcen bestimmt:

 Das Feld localTerminal gibt den von lokalen Anwendungen verwendeten Terminal-Emulator an.

```
*localTerminal: Terminal
```
Beispiel:

\*localTerminal: xterm

 Das Feld remoteTerminal gibt den von Anwendungen auf entfernten Rechnern verwendeten Terminal-Emulator an.

```
*remoteTerminal: Host:Terminal [,Host:Terminal…]
```
#### Beispiel:

\*remoteTerminal: sysibm1:/usr/bin/xterm,syshp2:/usr/bin/yterm

# Aktionen auf bestimmte Argumente beschränken

Durch das Beschränken auf einen bestimmten Argumenttyp ist eine genauere Definition einer Aktion möglich. So sollte beispielsweise eine Aktion auf PostScript-Dateiargumente beschränkt werden, wenn sie ein Anzeigeprogramm für

PostScript-Dateien aufruft. Die Aktion zeigt eine Fehlermeldung an, wenn eine Datei angegeben wird, die nicht das PostScript-Format aufweist.

Aktionen können anhand folgender Bedingungen eingeschränkt werden:

- Datentyp des Dateiarguments.
- Anzahl der Dateiargumente (z. B. kein Argument im Gegensatz zu einem oder mehreren Argumenten). Auf diese Weise können beim Ablegen oder Doppelklicken auf ein Aktionssymbol verschiedene Funktionsweisen implementiert werden.
- Lese-/Schreibmodus des Arguments.

## Eine Aktion auf einen bestimmten Datentyp beschränken

Verwenden Sie das Feld ARG\_TYPE zum Festlegen der Datentypen, für die die Aktion gültig ist. Verwenden Sie den Datenattributnamen.

Sie können eine Liste mit Datentypen angeben. Trennen Sie die Einträge durch Kommata voneinander.

Die folgende Aktionsdefinition geht beispielsweise davon aus, daß ein GIF-Datentyp erstellt worden ist:

```
ACTION Open_Gif
\{TYPE
 TYPE COMMAND
 LABEL " GIF anzeigen"
 WINDOW_TYPE NO_STDIO
 ARG_TYPE Gif
 ICON xgif
 DESCRIPTION Zeigt GIF-Dateien an
 EXEC_STRING xgif
}
```
## Eine Aktion anhand der Anzahl der Argumente beschränken

Verwenden Sie das Feld ARG\_COUNT, um die Anzahl der Argumente für die Aktion festlegen. Folgende Werte können verwendet werden:

- \* (Standard) Beliebig viele Argumente. Alle anderen Werte haben Vorrang vor \*.
- *n* Beliebige positive Ganzzahl (einschließlich 0).
- >*n* Mehr als *n* Argumente.
- <*n* Weniger als *n* Argumente.

Mit Hilfe von ARG\_COUNT können abhängig davon, ob auf das Symbol doppelgeklickt oder eine Datei abgelegt wird, unterschiedliche Funktionsweisen für

das Aktionssymbol implementiert werden. (siehe nächster Abschnitt "Unterschiedliche Funktionsweisen für Doppelklicken oder Ablegen implementieren").

#### Unterschiedliche Funktionsweisen für  $\overline{\blacktriangledown}$ Doppelklicken oder Ablegen implementieren

Eine Aktion, die eine abgelegte Datei akzeptiert, jedoch bei einem Doppelklick auf das Aktionssymbol keine Aufforderung zur Eingabe eines Dateinamens anzeigt, kann folgendermaßen erstellt werden.

**1. Erstellen Sie eine Aktionsdefinition für einen Doppelklick auf das Symbol.**

Verwenden Sie das Feld ARG\_COUNT, um 0 Argumente anzugeben. Verwenden Sie eine Syntax für das Feld EXEC\_STRING, die abgelegte Dateiargumente nicht akzeptiert.

**2. Erstellen Sie eine zweite Aktionsdefinition für das Ablegen eines Arguments.**

Verwenden Sie das Feld ARG\_COUNT, um >0 Argumente anzugeben. Verwenden Sie eine Syntax für das Feld EXEC\_STRING, die abgelegte Dateiargumente akzeptiert.

Ein Beispiel: Mit den folgenden beiden Befehlszeilen kann der Editor vedit gestartet werden:

- Mit dem folgenden Befehl wird der Editor ohne Dateiargument aufgerufen: vedit
- Der folgende Befehl übergibt dem Editor als Argument eine Datei, die schreibgeschützt geöffnet wird:

vedit -R *Dateiname*

Die folgenden beiden Aktionen stellen die Ablegen- und Doppelklickfunktionalität für eine Aktion mit dem Namen 'Vedit' zur Verfügung. Die erste Aktion hat Vorrang, wenn die Datenbank nach einer Übereinstimmung durchsucht wird, da ARG\_COUNT 0 spezifischer ist als das implizierte ARG\_COUNT \* der Definition für die Ablegefunktionalität.

```
# Doppelklicken
  ACTION Vedit
   {<br>TYPE
            COMMAND
   ARG_COUNT 0
    WINDOW_TYPE PERM_TERMINAL
   EXEC_STRING vedit
   }
   # Ablegen
  ACTION Vedit
   {
    TYPE COMMAND
    WINDOW_TYPE PERM_TERMINAL
```
## Eine Aktion über den Argumentmodus beschränken

Verwenden Sie das Feld ARG\_MODE, um den Lese-/Schreibmodus des Arguments anzugeben. Folgende Werte können verwendet werden:

\* (Standard) - Beliebiger Modus

!w - Nicht schreibbar

w - Schreibbar

# Aktionen erstellen, die Anwendungen auf entfernten Systemen ausführen

Wenn von Aktionen und Ausführung auf entfernten Systemen die Rede ist, werden zwei Begriffe häufig verwendet:

Datenbank-Host - Das System mit der Aktionsdefinition.

Ausführungs-Host - Das System mit der ausführbaren Datei.

Meistens befinden sich Aktionen und ihre Anwendungen auf demselben System. Da der Standard-Ausführungs-Host für eine Aktion der Datenbank-Host ist, ist keine spezielle Syntax erforderlich.

Handelt es sich jedoch bei Datenbank- und Ausführungs-Host um unterschiedliche Systeme, muß in der Aktionsdefinition angegeben werden, auf welchem Host die Ausführungszeichenfolge gestartet werden soll.

Die Fähigkeit, Aktionen und Anwendungen auf verschiedenen Systemen zu suchen, ist Bestandteil der Client/Server-Architektur des Desktop. Weiterführende Informationen zu Netzwerkanwendungen finden Sie im Abschnitt "Anwendungs-Services verwalten" auf Seite 150.

## Eine Aktion erstellen, die eine entfernte Anwendung ausführt

Verwenden Sie das Feld EXEC\_HOST in der Aktionsdefinition, um das Verzeichnis der Anwendung anzugeben.

Folgende Werte können für EXEC\_HOST verwendet werden:

%DatabaseHost% - Der Host, auf dem die Aktion definiert ist.

%LocalHost% - Der Host, auf dem die Aktion aufgerufen wird (der *Session-Server*).

%DisplayHost% - Der Host, auf dem der X-Server läuft (nicht zulässig für X-Terminals).

%SessionHost% - Der Host, auf dem der kontrollierende Anmeldemanager ausgeführt wird.

*Host-Name* — der bezeichnete Host. Verwenden Sie diesen Wert für Umgebungen, in denen die Aktion immer auf einem bestimmten System ausgeführt werden soll.

%"*Eingabeaufforderung*"% - Fordert den Benutzer bei jeder Ausführung der Aktion zur Eingabe des Hostnamens auf.

Der Standardwert ist %DatabaseHost%, %LocalHost%. Die Aktion führt den Befehl zuerst auf dem Host mit der Aktionsdefinition aus, wenn das Feld EXEC\_HOST nicht angegeben wird. Ist dies nicht möglich, führt die Aktion den Befehl auf dem Session-Server aus.

### Beispiele

■ Das Feld gibt folgenden Host an: ddsyd:

EXEC\_HOST ddsyd

In diesem Beispiel wird der Benutzer aufgefordert, einen Hostnamen einzugeben:

EXEC\_HOST %"Auf welchem Host befindet sich die Anwendung:"%

 Im folgenden Beispiel wird festgelegt, daß die Aktion zuerst versuchen soll, die Anwendung auf dem System mit der Aktionsdefinition auszuführen. Ist das nicht möglich, wird versucht, die Anwendung auf folgendem Host auszuführen: ddsyd.

EXEC\_HOST %DatabaseHost%, ddsyd

# Variablen in Aktions- und Datentypdefinitionen verwenden

In Definitionsdateien für Aktionen und Datentypen können String- und Umgebungsvariablen verwendet werden.

## String-Variablen in einer Aktion verwenden

Der Gültigkeitsbereich einer String-Variablen erstreckt sich von ihrer Definition bis zum Ende der Datei. Es gibt keine globalen String-Variablen für die Datenbank.

Sind eine String- und eine Umgebungsvariable mit demselben Namen vorhanden, wird die String-Variable verwendet.

### Eine String-Variable definieren

- ♦ **Richten Sie sich nach folgender Syntax:**
- set *Variablenname*=*Wert*

Variablennamen können beliebige alphanumerische Zeichen und Unterstriche (\_) enthalten. Jede Variable muß in einer eigenen Zeile definiert werden.

Beispiel:

```
set Remote_Application_Server=sysapp
set Remote_File_Server=sysdata
```
## Eine String-Variable referenzieren

♦ **Richten Sie sich nach folgender Syntax:**

\$[{]*Variablenname*[}]

#### Beispiel:

```
EXEC-HOST $Remote_Application_Server
CWD /net/${Remote_File_Server}/doc/project
```
## Umgebungsvariablen in Aktionen und Datentypen verwenden

♦ **Mit folgender Syntax kann eine Umgebungsvariable referenziert werden:**

\$[{]*Variable*[}].

Die Variable wird beim Laden der Datenbank erweitert (durch ihren Wert ersetzt). Sind eine String- und eine Umgebungsvariable mit demselben Namen vorhanden, wird die String-Variable verwendet.

So druckt beispielsweise folgende Ausführungszeichenfolge eine Datei mit einem Deckblatt, das den Anmeldenamen enthält.

EXEC-STRING lp -t\$LOGNAME %(File)Arg\_1%

# Aktionen von der Befehlszeile aufrufen

Das Desktop stellt den Befehl dtaction zur Verfügung, mit dem Aktionen an der Befehlszeile gestartet werden können. Aktionen können mit dtaction folgendermaßen ausgeführt werden:

- **In einem Skript**
- In einer anderen Aktion
- In der Befehlszeile eines Terminal-Emulator-Fensters

## Syntax von dtaction

dtaction [-user *Benutzername*] [-execHost *Hostname*] \

*Aktionsname* [*Argument* [*Argument*]…]

−user *Benutzername* - Ermöglicht das Ausführen der Aktion für einen anderen Benutzer. Wird dtaction von einem anderen Benutzer als *Benutzername* aufgerufen, wird eine Paßwortabfrage angezeigt.

−execHost *Hostname* - Diese Option wird nur für COMMAND-Aktionen verwendet und gibt den Host an, auf dem der Befehl ausgeführt wird.

*Argument* - Die Argumente für die Aktion (normalerweise Dateiargumente).

Der Client dtaction verfügt über weitere Befehlszeilenoptionen. Weitere Informationen können Sie der Hilfeseite dtaction(1) entnehmen.

## Eine Aktion erstellen, die andere Aktionen ausführt

Verwenden Sie dtaction im Feld EXEC\_STRING der Aktion.

Die Aktion im folgenden Beispiel verwendet eine integrierte Aktion mit dem Namen 'Spell' (die Aktion hat im Anwendungsmanager die Bezeichnung 'Rechtschreibprüfung'). Die neue Aktion führt den Texteditor und die Aktion 'Spell' aus und zeigt die Rechtschreibfehler in einem separaten Terminal-Emulator-Fenster an.

```
ACTION EditAndSpell
 {
 WINDOW_TYPE NO_STDIO
 EXEC_STRING /bin/sh -c 'dtaction Spell \
        %Arg_1"Datei:"%; dtpad %Arg_1%'
 }
```
## Eine Aktion erstellen, die für einen anderen Benutzer ausgeführt wird

Verwenden Sie folgende Syntax im Feld EXEC\_STRING:

EXEC\_STRING dtaction -user *Benutzername Aktionsname* [*Dateiargument*]

Der neue Benutzer (*Benutzername*) muß über einen der folgenden Mechanismen den Anzeigezugriff auf das System besitzen:

- Leserecht für die Datei .Xauthority des angemeldeten Benutzers
- *Oder* xhost-Rechte

So ermöglichen beispielsweise die folgenden beiden Aktionen dem Benutzer, sich als Root anzumelden und die Datei app-defaults zu bearbeiten.

```
ACTION AppDefaults
```

```
{
 WINDOW_TYPE NO_STDIO
EXEC\_STRING /usr/dt/bin/dtaction -user root \
         EditAppDefaults %Arg_1"Datei:"%
}
ACTION EditAppDefaults
{
 WINDOW_TYPE TERMINAL<br>EXEC STRING /bin/sh -
                \binom{\text{bin}}{\text{sh}} -c 'chmod +w %Arg 1%; \
         vi %Arg_1%; chmod -w %Arg_1%'
}
```
# Länderspezifische Aktionen erstellen

Der Suchpfad für Datentypen enthält sprachenabhängige Positionen. Das Desktop verwendet den Wert von LANG, um festzulegen, welche Positionen nach Datentypdefinitionen durchsucht werden.

## Verzeichnisse für länderspezifische Aktionen

Länderspezifische Aktionsdefinitionen müssen sich in den richtigen sprachabhängigen Verzeichnissen des Aktionssuchpfads befinden.

Folgender Standardsuchpfad wird verwendet:

- Persönliche Aktionen: *Home-Verzeichnis*/.dt/types
- Systemweite Aktionen: /etc/dt/appconfig/types/*Sprache*
- Integrierte Aktionen: /usr/dt/appconfig/types/*Sprache*

## Eine vorhandene Aktion sprachabhängig einrichten

- **1. Erstellen Sie eine Datei im betreffenden sprachabhängigen Verzeichnis (beispielsweise in** /etc/dt/appconfig/types/japanese**).**
- **2. Kopieren Sie die Aktionsdefinition in die sprachabhängige Konfigurationsdatei.** Kopieren Sie beispielsweise eine Aktionsdefinition aus dem Verzeichnis

*app\_root*/dt/appconfig/types/C/*Datei*.dt

in

*app\_root*/dt/appconfig/types/japanese/*Neue\_Datei*.dt

**3. Fügen Sie jedem Bedienelement ein** LABEL**-Feld hinzu, oder ändern Sie das vorhandene Feld** LABEL**.**

LABEL *Zeichenfolge*

Die Beschriftung (LABEL) wird im Anwendungsmanager und Dateimanager verwendet, um das Aktionssymbol zu bezeichnen.

#### **4. Passen Sie die folgenden Felder in der Aktionsdefinition an:**

- Für länderspezifische Symbole: ICON
- Für länderspezifische Online-Hilfe: DESCRIPTION
- Für länderspezifische Eingabeaufforderungen: der Text in Anführungszeichen im Feld EXEC\_STRING

# Aktionen für ToolTalk-Anwendungen erstellen

**Hinweis -** Die folgenden Informationen betreffen nur Anwendungen, die das Senden von Nachrichten mit ToolTalk unterstützen.

Erstellen Sie mit dem Aktionstyp TT\_MSG eine Aktion, die eine ToolTalk-Nachricht sendet.

```
ACTION Aktionsname
{
  TYPE TT_MSG
  …
 }
```
## addressing- und disposition-Felder

- Das ToolTalk-Feld addressing ist immer auf TT\_PROCEDURE gesetzt.
- Das ToolTalk-Feld disposition verwendet als Standardwert das statische Meldungsmuster.

## Nicht unterstützte Meldungen

Die folgenden Meldungen werden von Aktionen des Typs TT\_MSG nicht unterstützt:

- Objektbezogene ToolTalk-Meldungen
- Kontextargumente in Meldungen

### Schlüsselwörter für TT\_MSG-Aktionen

Tabelle 12–3 enthält Informationen über die Schlüsselwörter und deren Verwendung in TT\_MSG-Aktionen.

#### **TABELLE 12–3** Schlüsselwörter für TT\_MSG-Aktionen und deren Verwendung

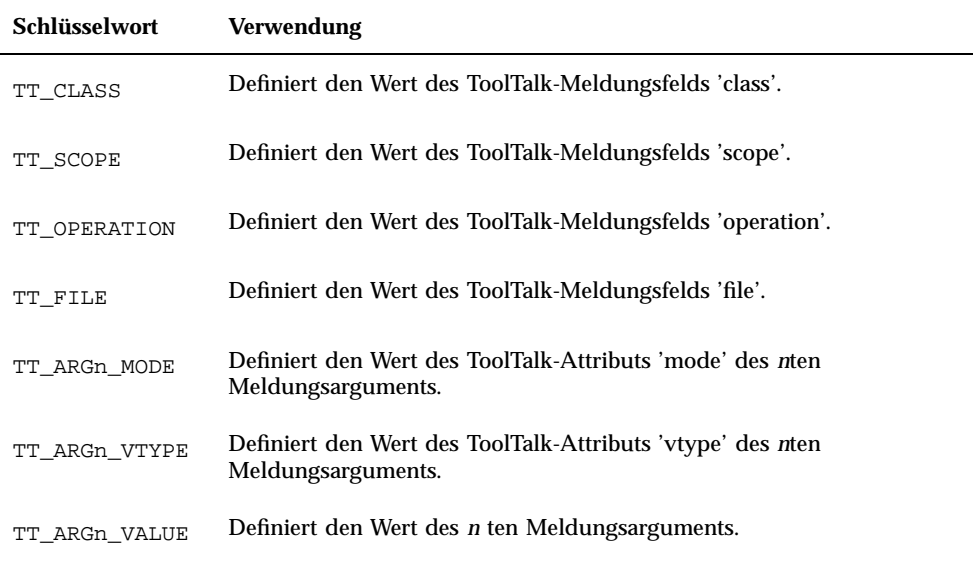

# Datentypen manuell erstellen

Es gibt zwei Möglichkeiten, eine Datentypdefinition zu erstellen:

- in dem Werkzeug 'Aktion erstellen'. Die Verwendung von 'Aktion erstellen' wird in Kapitel 11 beschrieben.
- die Datentypdefinition manuell erstellen.

Um einen Datentyp manuell zu erstellen, ist es erforderlich, eine Datenbankdatei zu bearbeiten.

Im folgenden Kapitel wird beschrieben, wie Datentypdefinitionen manuell erstellt werden.

- "Gründe, einen Datentyp manuell zu erstellen" auf Seite 244
- "Komponenten einer Datentypdefinition: Kriterien und Attribute" auf Seite 244
- "Datentyp manuell erstellen: Allgemeine Schritte" auf Seite 245
- "Beispiel für die Erstellung einer persönlichen Aktion und eines Datentyps" auf Seite 247
- "Datenkriterien für einen Datentyp definieren" auf Seite 251
- Eine Einführung zu Datentypen finden Sie im Abschnitt Kapitel 10.
- Referenzinformationen zu Datentypdefinitionen können Sie der Hilfeseite dtddsfile(4) entnehmen.

**243**

# Gründe, einen Datentyp manuell zu erstellen

Wird ein Datentyp manuell erstellt, können alle Möglichkeiten, die die Syntax von Datentypdefinitionen bietet, ausgeschöpft werden.

Sollen die folgenden Merkmale von Datentypen verwendet werden, muß der Datentyp manuell erstellt werden:

- Datentypzuordnung auf der Grundlage der Position (des Pfads).
- Die Möglichkeit, dem Datentyp neben 'Öffnen' und 'Drucken' weitere Aktionen zuzuordnen.
- Mehrere Namen, Muster oder Inhaltskriterien für denselben Datentyp beispielsweise ein Datentyp, der auf Dateien mit dem Namen \*.abc oder \*.def basiert.
- Datentypzuordnung auf der Grundlage von Verweisen.

# Komponenten einer Datentypdefinition: Kriterien und Attribute

Eine Datentypdefinition besteht aus zwei separaten Datenbankdefinitionen:

Die DATA\_ATTRIBUTES-Definition

Die DATA\_ATTRIBUTES-Definition beschreibt den Namen des Datentyps und das Erscheinungsbild und Verhalten von Dateien dieses Typs.

Die DATA CRITERIA-Definition

Die DATA\_CRITERIA beschreibt, nach welchen Kriterien der Datentyp zugeordnet wird. Jede Kriteriendefinition gibt an, auf welche DATA\_ATTRIBUTES-Definition sie angewendet wird.

Für jede DATA\_ATTRIBUTES-Definition muß mindestens eine DATA\_CRITERIA-Definition vorliegen. Einer DATA\_ATTRIBUTES-Definition können dabei mehrere DATA\_CRITERIA-Definitionen zugeordnet sein.

Beispielsweise könnte ein Benutzer eine Attributdefinition für PostScript-Dateien erstellen, in der beschrieben wird, wie PostScript-Dateien im Dateimanager angezeigt werden und wie sie sich verhalten. Anschließend könnte der Benutzer zwei verschiedene Kriterien für den Datentyp PostScript erstellen, einen auf der Grundlage des Dateinamens, und einen auf der Grundlage des Dateiinhalts.

# Datentyp manuell erstellen: Allgemeine Schritte

In diesem Abschnitt wird beschrieben, wie eine Datentypkonfigurationsdatei erstellt wird.

## Konfigurationsdateien für Datentypen

Konfigurationsdateien, die Datentypdefinitionen enthalten, müssen folgende Voraussetzungen erfüllen:

- Die Dateien müssen die Namenskonvention *name*.dt verwenden.
- Die Dateien müssen sich im Datenbanksuchpfad befinden. Folgender Standardsuchpfad wird verwendet:

Persönliche Datentypen - *Home-Verzeichnis*/.dt/types

Systemweite Datentypen - /etc/dt/appconfig/types/*Sprache*

Integrierte Datentypen - /usr/dt/appconfig/types/*Sprache*. Dieses Verzeichnis sollte nicht verwendet werden.

Weitere Informationen zum Ändern des Datenbanksuchpfads finden Sie im Abschnitt "Wert eines Suchpfads setzen" auf Seite 167.

## ▼ Datentypdefinition erstellen

**1. Öffnen Sie eine vorhandene Datenbankdatei, oder erstellen Sie eine neue Datei.**

Weitere Informationen finden Sie im Abschnitt "Konfigurationsdateien für Datentypen" auf Seite 245.

**2. Definieren Sie die Datenattribute für den Datentyp unter Verwendung folgender Syntax:**

DATA\_ATTRIBUTES *datentypname*

```
\{ ICON
              bildname
 DESCRIPTION zeichenfolge
 attributfeld
 attributfeld
 …
}
```
Datentypen manuell erstellen **245**

Die einzelnen Parameter können folgendermaßen belegt werden:

*datentypname* - Ein eindeutiger Name, der diesem Datentyp zugeordnet wird.

*bildname*- Dateiname oder Pfad einer Grafikdatei. Verwenden Sie den Basisnamen für die Datei. Verwenden Sie beispielsweise für die Grafikdateien

meinbild.m.pm und meinbild.t.pm den Namen meinbild.

*attributfeld* - Feld, das das Erscheinungsbild oder Verhalten des Datentyps definiert.

*zeichenfolge* - Folge von Zeichen. Der Inhalt dieser Zeichenfolge wird für diesen Datentyp als Kontexthilfe angezeigt.

Weitere Informationen finden Sie im Abschnitt "Beispiel für die Erstellung einer persönlichen Aktion und eines Datentyps" auf Seite 247.

#### **3. Definieren Sie die Datenkriterien unter Verwendung folgender Syntax:**

```
DATA_CRITERIA kriterienname
      {
      DATA_ATTRIBUTES_NAME
   datentypname
   kriterienfeld
   kriterienfeld
    …
     }
```
Die einzelnen Parameter können folgendermaßen belegt werden:

*kriterienname* - Eindeutiger Name für diese Kriteriendefinition.

*datentypname* — der in der DATA\_ATTRIBUTES-Definition verwendete Name.

*kriterienfeld* - Feld, in dem das Kriterium für die Zuordnung einer Datei zu diesem Datentyp definiert wird.

Weitere Informationen finden Sie im Abschnitt "Datenkriterien für einen Datentyp definieren" auf Seite 251.

#### **4. Die Datenbankdatei sichern.**

#### **5. Erstellen Sie die Symbole für den Datentyp.**

Weitere Informationen finden Sie im Abschnitt "Geben Sie das Symbolbild an, das für einen Datentyp verwendet wird" auf Seite 248.

- **6. Erstellen Sie, falls erforderlich, die Aktionen, die im Feld** ACTIONS **der Attributdefinition aufgelistet sind.**
- **7. Doppelklicken Sie auf 'Aktionen erneut laden' in der Gruppe von Anwendungen 'Desktop-Werkzeuge', um die Datenbank erneut zu laden.**

## Beispiel für die Erstellung einer persönlichen Aktion und eines Datentyps

Angenommen, das System enthält eine Anwendung mit dem Namen xgif, die GIF-Bilder anzeigt. Normalerweise wird das Programm ausgeführt, indem folgendes eingegeben wird:

```
xgif dateiname
```
Nun sollen GIF-Bilder auf verschiedene Weise angezeigt werden:

- durch Doppelklicken auf eine GIF-Datendatei
- durch Auswählen der Datendatei und Auswählen der Anwendung im Menü 'Ausgewählt'
- **1. Öffnen Sie eine neue Datei mit dem Pfad** *HomeVerzeichnis*/.dt/types/ GifViewer.dt **zur Bearbeitung.**
- **2. Geben Sie die Datentypdefinitionen ein:**

```
DATA_ATTRIBUTES Gif
    {
    DESCRIPTION Gif-Bilddatei
     ICON GifIcon
     ACTIONS View
    }
   DATA_CRITERIA Gif_Criteria
    {
    DATA_ATTRIBUTES_NAME Gif
    NAME_PATTERN *.gif
    }
```
**3. Geben Sie die Aktionsdefinition für die Aktion 'GifViewer' ein:**

```
ACTION GifViewer
    {
     EXEC_STRING xgif %(File)Arg_1"Gif-Datei anzeigen:"
     WINDOW_TYPE NO_STDIO
     DESCRIPTION Eine Datei doppelklicken oder ablegen,
           um die GIF-Anzeige zu starten.
    }
```
Da die Definition kein Feld ICON enthält, verwendet die Aktion das Standardsymbol des Systems.

**4. Geben Sie die folgende Zuordnungsaktion ein, um die Aktion GifViewer mit der Aktion 'View', die in der Datentypdefinition aufgelistet ist, zu verbinden. Über das Feld** ARG\_TYPE **wird die Aktion 'View' auf Dateien vom Typ 'Gif' eingeschränkt.**

```
ACTION View
   {
```
Datentypen manuell erstellen **247**

```
ARG_TYPE Gif
TYPE MAP
MAP_ACTION GifViewer
}
```
- **5. Speichern Sie die Datei.**
- **6. Doppelklicken Sie auf 'ErneutLaden' in der Anwendungsgruppe 'Desktop-Anwendungen', um die Datenbank erneut zu lesen.**

# Datenattribute eines Datentyps definieren

Die DATA\_ATTRIBUTES-Definition legt das Erscheinungsbild und das Verhalten des Datentyps fest. Sie gibt den Namen des Datentyps an und bietet die Möglichkeit, zusätzlich folgendes anzugeben:

- das Dateimanagersymbol (ICON-Feld)
- das Verhalten bei Doppelklicken und den Inhalt des Menüs 'Ausgewählt' (ACTIONS-Feld)
- die Kontexthilfe des Datentyps (DESCRIPTION-Feld)

## Geben Sie das Symbolbild an, das für einen Datentyp verwendet wird

Das Feld ICON wird verwendet, um das Symbol anzugeben, das im Dateimanager verwendet wird. Wird kein Symbolbild angegeben, wird im Dateimanager nur eine Beschriftung angezeigt.

Das Feld ICON kann folgende Werte annehmen:

Basisdateiname

Der Basisdateiname ist der Name der Datei, die die Symbolgrafik enthält, jedoch ohne die Dateinamen-Suffixe für die Größe m und t und den Grafiktyp bm und pm). Verwenden Sie beispielsweise für die Dateien SpielSym.m.pm und SpielSym.t.pm den Basisnamen SpielSym.

Wird der Dateiname ohne Pfad verwendet, müssen die Symboldateien in ein Verzeichnis im Symbolsuchpfad gestellt werden:

- Persönliche Symbole: *Home-Verzeichnis*/.dt/icons
- Systemweite Symbole: /etc/dt/appconfig/icons/*Sprache*
- Absoluter Pfad zur Symboldatei (einschließlich des vollständigen Dateinamens)

Der absolute Pfad sollte nur verwendet werden, wenn die Symboldatei sich nicht im Symbolsuchpfad befindet. Befindet sich die Symboldatei SpielSym.m.pm im Verzeichnis /doc/projects, das nicht im Symbolsuchpfad enthalten ist, lautet der Wert im Feld ICON /doc/projects/SpielSym.m.pm.

Tabelle 13–1 enthält eine Liste mit Symbolgrößen, die Sie erstellen sollten, und den zugehörigen Dateinamen.

| Größe in Pixel | <b>Bitmap-Name</b> | Pixmap-Name  |
|----------------|--------------------|--------------|
| 32 x 32        | Name.m.bm          | Name.m.pm    |
| $16 \times 16$ | Name.t.bm          | $Name.t.$ pm |

**TABELLE 13–1** Symbolnamen und Größen für Datentypsymbole

## Datentypen Aktionen zuordnen

Es gibt zwei Möglichkeiten, Datentypen Aktionen zuzuordnen:

- Im ACTIONS-Feld der DATA\_ATTRIBUTES-Definition werden die Aktionen aufgelistet, die im Menü 'Ausgewählt' des Dateimanagers erscheinen. Bei der ersten Aktion in der Liste handelt es sich um die Standardaktion, die durch Doppelklicken aktiviert werden kann.
- Aktionen können mit dem Feld ARG\_TYPE der Aktionsdefinition auf bestimmte Datentypen beschränkt werden.

Beispielsweise wird über die folgende Datentypdefinition ein Datentyp für spezielle "readme"-Dateien erstellt, die von Ihrem Systemverwalter erzeugt wurden und die Namenskonvention \*.rm verwenden.

DATA\_ATTRIBUTES SysReadmeFile {<br>ICON ICON SysReadMe<br>ACTIONS Open, R Open, Respond } DATA\_CRITERIA SysReadmeFileCriteria { NAME\_PATTERN \*.rm DATA ATTRIBUTES NAME SysReadmeFile }

Datentypen manuell erstellen **249**

Eine spezielle Aktion 'Respond' für die Datei wird im folgenden definiert. Dadurch wird eine schreibbare Kopie der Datei im Texteditor geöffnet. Wird die Datei gesichert und der Texteditor verlassen, wird die Datei über elektronische Post an den Systemverwalter gesendet (Mail-Adresse sysadmin@utd).

```
ACTION Respond
```

```
{
ARG_TYPE SysReadmeFile
EXEC_STRING /bin/sh -c 'cp %Arg_1% $HOME/readme.temp;\
     chmod +w $HOME/readme.temp;
     dtpad $HOME/readme.temp; \setminuscat $HOME/readme.temp | \setminus/usr/bin/mailx sysadmin@utd; \
     rm $HOME/readme.temp'
WINDOW_TYPE NO_STDIO
}
```
# Dateien auf der Grundlage des Datentyps ausblenden

Hat eine Datei einen verborgenen Datentyp, wird sie nicht im Dateimanager angezeigt.

Über das Feld PROPERTIES der DATA\_ATTRIBUTES-Definition wird angegeben, daß Objekte dieses Typs ausgeblendet werden:

PROPERTIES invisible

# Verhalten der Datei bei Bearbeitung angeben

Tabelle 13–2 zeigt die DATA\_ATTRIBUTES-Felder, die in erster Linie von Anwendungsprogrammierern verwendet werden. Hier wird angegeben, wie sich Dateien verhalten, wenn der Benutzer verschiedene Desktop-Aktivitäten durchführt.

Weitere Informationen können der Publikation *Common Desktop Environment Programmer's Guide* entnommen werden, die Bestandteil der Entwicklerumgebungsdokumentation ist.

**TABELLE 13–2** DATA\_ATTRIBUTES Felder und Beschreibungen

| Feld           | <b>Beschreibung</b>                                                                                                    |
|----------------|----------------------------------------------------------------------------------------------------|
| MOVE TO ACTION | Für Container, wie beispielsweise Verzeichnisse. Gibt die<br>auszuführende Aktion an, wenn eine Datei in einen Container dieses<br>Datentyps verschoben wird. |
| COPY TO ACTION | Für Container, wie beispielsweise Verzeichnisse. Gibt die<br>auszuführende Aktion an, wenn eine Datei in einen Container dieses<br>Datentyps kopiert wird.    |

**TABELLE 13–2** DATA\_ATTRIBUTES Felder und Beschreibungen *(fortgesetzt)*

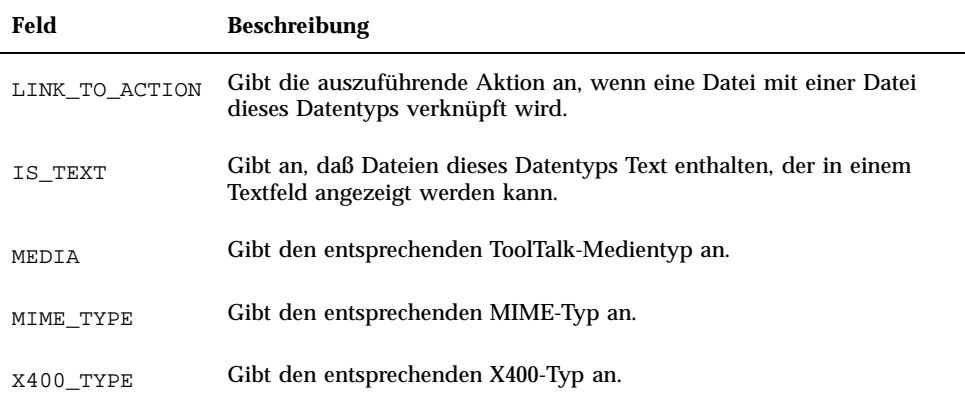

# Datenkriterien für einen Datentyp definieren

Die DATA\_CRITERIA-Definition legt die Kriterien für die Zuordnung eines Objekttyps zu einer Datei oder einem Verzeichnis fest.

Sie können die Kriterien in Tabelle 13–3 für die Objektzuordnung verwenden.

| <b>Kriterium</b> | <b>Beschreibung</b>                                                                                            |
|------------------|----------------------------------------------------------------------------------------------------|
| Dateiname        | Der Dateiname muß einem angegebenen Muster entsprechen.<br>Verwenden Sie das Feld NAME_PATTERN.                |
| Dateiposition    | Der Pfad muß einem angegebenen Muster entsprechen. Verwenden Sie<br>das Feld PATH PATTERN.                     |
| Dateiinhalt      | Ein angegebener Teil des Dateinhalts muß den angegebenen Daten<br>entsprechen. Verwenden Sie das Feld CONTENT. |

**TABELLE 13–3** DATA\_CRITERIA - Kriterien und Beschreibungen

Datentypen manuell erstellen **251**

**TABELLE 13–3** DATA\_CRITERIA - Kriterien und Beschreibungen *(fortgesetzt)*

| <b>Kriterium</b>        | <b>Beschreibung</b>                                                                                                    |
|-------------------------|----------------------------------------------------------------------------------------------------|
| Dateimodus              | Die Datei muß über die angegebenen Berechtigungen verfügen (Lesen,<br>Schreiben, Ausführen, Verzeichnis). Verwenden Sie das Feld MODE. |
| Symbolische<br>Verweise | Die Typzuordnung basiert auf der Datei, mit der das Objekt verbunden<br>ist.                                                           |

Für einen Datentyp kann mehr als ein Kriterium verwendet werden. Aber die Kriterien NAME\_PATTERN und PATH\_PATTERN sollten nicht in demselben Datentyp verwendet werden.

## Datentypenzuordnung auf der Grundlage des Dateinamens

Verwenden Sie das Feld NAME\_PATTERN, um die erforderlichen Merkmale des Dateinamens anzugeben. Das Feld kann die folgenden Platzhalterzeichen enthalten:

? - Entspricht einem beliebigen einzelnen Zeichen

\* - Entspricht einer beliebigen Folge von Zeichen (einschließlich einer leeren Zeichenfolge )

[*cc*…] - Entspricht einem beliebigen der in Klammern gesetzten Zeichen ( *c*)

[*c*–*c*] - Entspricht einem beliebigen Zeichen aus dem Bereich von *c* bis *c*

### Beispiele

Die folgende Datentypdefinition erstellt einen Datentyp auf der Grundlage des Dateinamens. Der Dateiname muß mit QS beginnen und auf .doc enden.

```
DATA_ATTRIBUTES QS_Doc
   {<br>DESCRIPTION
                 Diese Datei enhält ein Dokument zum QS-\
           Projekt.
    ICON Word_Doc
    ACTIONS Open
   }
   DATA_CRITERIA QS_Doc_Criteria
   {
   NAME_PATTERN QS*.doc
    DATA_ATTRIBUTES_NAME QS_Doc
   }
```
Durch die folgende Definition wird ein Datentyp für Verzeichnisse mit dem Namen Demo\_*n* erstellt. Dabei steht *n* für die Ziffern 0 bis 9.

```
DATA_ATTRIBUTES Demo_directory
   {
    DESCRIPTION Dies ist ein Verzeichnis. Zum Öffnen
 doppelklicken.
    ICON Demo
    ACTIONS OpenInPlace,OpenNewView
   }
   DATA_CRITERIA Demo_directory_criteria
   {
    NAME_PATTERN Demo_[0-9]
   MODE d
    DATA_ATTRIBUTES_NAME Demo_directory
   }
```
## Datentypenzuordnung auf der Grundlage der Position

Verwenden Sie das Feld PATH\_PATTERN, um den Pfad anzugeben. Es können dieselben Platzhalterzeichen verwendet werden, wie bei NAME\_PATTERN.

Beispielsweise verwendet der folgende Datentyp ein Kriterium auf der Grundlage des Pfads.

```
DATA_ATTRIBUTES Project_Graphics
 \left\{ \right.DESCRIPTION Grafikdatei zum QS-Projekt. Symbol doppelklicken,\
       um die Grafik anzuzeigen.
  ICON QSgraphics
 }
DATA_CRITERIA Project_Graphics_Criteria
 {
 DATA_ATTRIBUTES_NAME Project_Graphics
  PATH_PATTERN */projects/QS/graphics/*
 }
```
### Datentypenzuordnung auf der Grundlage des Dateinamens und der Position

Soll ein Datentyp sowohl auf der Grundlage des Dateinamens als auch der Position erstellt werden, muß der Name in dem Wert für das Feld PATH\_PATTERN enthalten sein. Die Felder NAME\_PATTERN und PATH\_PATTERN können nicht in derselben Kriteriendefinition verwendet werden.

Datentypen manuell erstellen **253**

#### Beispiele

 Der im folgenden definierte Datentyp QS\_Source\_Files gilt für alle Dateien mit dem Namen app*n*.c. Dabei ist *n* = 1 bis 9 und bezieht sich auf Dateien, die sich in Unterverzeichnissen von \*/projects/QS befinden.

```
DATA ATTRIBUTES OS Source Files
   {
           …
   }
   DATA_CRITERIA QS_Source_Files_Criteria
   {
    PATH_PATTERN */projects/QS/*/app[1-9].c
    DATA_ATTRIBUTES_NAME QS_Source_Files
   }
```
**Der folgende Datentyp bezieht sich auf alle Dateien im Verzeichnis**  $\angle$ doc/ project1, die den Namen ch*nn*.*xxx* haben. Dabei steht *n* für die Ziffern 0 bis 9 und *xxx* für eine beliebige Folge aus drei Zeichen in der Dateinamenerweiterung.

```
DATA_ATTRIBUTES ChapterFiles
```

```
{
DESCRIPTION Kapiteldatei für das Projektdokument.
ICON chapter
ACTIONS Edit,Print
}
DATA_CRITERIA Chapter_Criteria
{<br>PATH_PATTERN
                  /doc/project1/ch[0-9][0-9].???
DATA_ATTRIBUTES_NAME ChapterFiles
}
```
### Dateimodi als Kriterium der Datentypzuordnung verwenden

Verwenden Sie das Feld MODE, um die erforderlichen Berechtigungen angeben.

Moduskriterien werden normalerweise in Kombination mit der Datentypzuordnung auf der Grundlage von Namen, Position oder Inhalt verwendet. Sie ermöglichen dem Benutzer, einen Datentyp auf eine Datei oder ein Verzeichnis einzuschränken oder die erforderlichen Lese-, Schreib- und Ausführungsberechtigungen anzugeben.

Das MODE-Feld kann die folgenden logischen Operatoren (Tabelle 13–4) und Zeichen (Tabelle 13–5) enthalten.

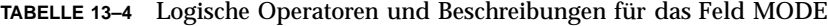

| <b>Operator</b> | <b>Beschreibung</b>    |
|-----------------|------------------------|
|                 | Logischer Operator NOT |
| &               | Logischer Operator AND |
|                 | Logisches OR           |

**TABELLE 13–5** Zeichen und Beschreibungen für das Feld MODE

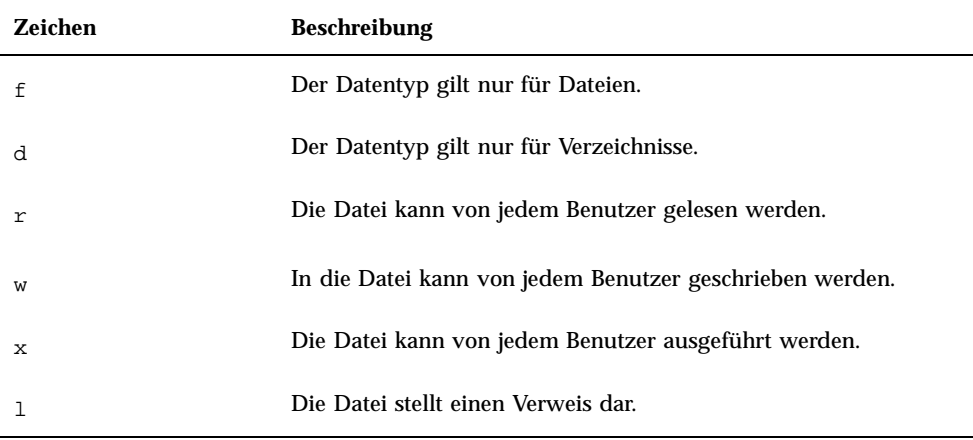

Standardmäßig hat der Modus keinen Einfluß.

### Beispiele

- Die folgenden Modusfelder schränken den Datentyp wie folgt ein:
	- f&!w Schreibgeschützte Dateien
	- !w Schreibgeschützte Dateien und Verzeichnisse
	- f&x Ausführbare Dateien
	- f&r&x Dateien, in die geschrieben werden kann, und die ausführbar sind
	- x|!w Dateien, die ausführbar oder schreibgeschützt sind
- Über die folgende Datentypdefinition wird ein Datentyp für schreibgeschützte, nicht ausführbare Dateien erstellt, deren Dateinamen der Namenskonvention

Datentypen manuell erstellen **255**

#### \*.doc entsprechen. Es wird angenommen, daß eine Aktion 'View' für den Datentyp definiert wurde.

```
DATA_ATTRIBUTES ReadOnlyDocument
   {
    ICON read_only
    DESCRIPTION Dieses Dokument kann nicht beschrieben werden. Ein Doppelklick \
         führt den Editor mit einer schreibgeschützten \
          Kopie der Datei aus.<br>NS        View
    ACTIONS
   }
   DATA_CRITERIA ReadOnlyDocument_Criteria
   {
    NAME_PATTERN *.doc
    MODE !d&!x&!w
    DATA_ATTRIBUTES_NAME ReadOnlyDocument
   }
```
### Datentypzuordnung auf der Grundlage des Inhalts

Über das Feld CONTENT wird angegeben, daß die Datentypzuordnung auf der Grundlage des Inhalts der Datei erfolgen soll. Die Datentypzuordnung auf der Grundlage des Inhalts einer Datei kann in Kombination mit der Datentypzuordnung auf der Grundlage von Namen oder Position verwendet werden.

Die Zuordnung kann auf der Grundlage einer Zeichenfolge oder des numerischen Inhalts einer Datei erfolgen. Das erste Byte in der Datei erhält die Zahl 0.

 Verwenden Sie für die Zuordnung auf der Grundlage einer Zeichenfolge folgende Syntax:

CONTENT *start\_byte* string *zeichenfolge*

 Verwenden Sie für die Zuordnung auf der Grundlage des numerischen Inhalts folgende Syntax:

```
CONTENT start_byte byte nummer
   CONTENT start_byte short nummer
   CONTENT start_byte long nummer
```
 Verwenden Sie für die Zuordnung auf der Grundlage des Inhalts eines Verzeichnisses folgende Syntax:

CONTENT 0 filename "*dateiname*"

Verwenden Sie die Standard-C-Notation für Oktal- (beginnend mit o) und Hexadezimalzahlen (beginnend mit oX).

**Hinweis -** Die Datentypzuordnung auf der Grundlage des Inhalts beeinträchtigt die Systemleistung. Der Benutzer sollte, wenn möglich, die Datentypzuordnung auf der Grundlage von Namen und Position verwenden.

Beispielsweise gilt der folgende Datentyp 'Writable\_Wingz' für alle Dateien mit Schreibberechtigung, die am Anfang der Datei die Zeichenfolge WNGZ enthalten.

```
DATA_ATTRIBUTES Writable_Wingz
  {
    …
   }
   DATA_CRITERIA Writable_Wingz_Criteria
   {<br>CONTENT
              0 string WNGZ
   MODE w&!d
   DATA_ATTRIBUTES_NAME Writable_Wingz
   }
```
#### Datentypen mit mehreren unabhängigen Kriterien  $\blacktriangledown$ erstellen

Es kann ein Datentyp mit mehreren unabhängigen Kriterien erstellt werden, d.h. ein Datentyp, dem die Datei zugeordnet wird, wenn sie einem (oder beiden) Kriterien entspricht.

- **1. Erstellen Sie die** DATA\_ATTRIBUTES**-Definition für den Datentyp.**
- **2. Erstellen Sie eine** DATA\_CRITERIA**-Definition für jedes Kriterium.**

Verwenden Sie das Feld DATA\_ATTRIBUTES\_NAME, um jedes Kriterium mit derselben DATA\_ATTRIBUTES-Definition zu verbinden.

Beispielsweise erstellen die folgenden Definitionen den Datentyp 'Mif'. Die Datentypzuordnung erfolgt auf der Grundlage von Namen oder Inhalt.

```
DATA_ATTRIBUTES Mif
    {
      ICON Frame
      ACTION_LIST Open,Print
     }
     DATA_CRITERIA Mif_Name_Criteria
     {
      \begin{minipage}{.4\linewidth} \texttt{DATA\_ATTRIBUTES\_NAME} & \texttt{Mif} \\ \texttt{NAME\_PATHERN} & \texttt{*.mif} \end{minipage}NAME_PATTERN
     }
     DATA_CRITERIA Mif_Content_Criteria
     {
      DATA_ATTRIBUTES_NAME Mif
      CONTENT 1 string MIFFile
      }
```
Datentypen manuell erstellen **257**

# Länderspezifische Datentypen erstellen

Der Suchpfad für Datentypen enthält sprachenabhängige Positionen. Das Desktop verwendet den Wert von LANG, um festzulegen, welche Verzeichnisse nach Datentypdefinitionen durchsucht werden.

### Positionen für länderspezifische Datentypen

Länderspezifische Datentypdefinitionen müssen in die entsprechenden sprachenabhängigen Verzeichnisse im Aktionssuchpfad gestellt werden.

Folgender Standardsuchpfad wird verwendet:

- Persönliche Aktionen: *Home-Verzeichnis*/.dt/types
- Systemweite Aktionen: /etc/dt/appconfig/types/*Sprache*
- Integrierte Aktionen: /usr/dt/appconfig/types/*Sprache*

#### Datentypen länderspezifisch anpassen  $\blacktriangledown$

- **1. Erstellen Sie eine Datei im betreffenden sprachabhängigen Verzeichnis (beispielsweise in** /etc/dt/appconfig/types/japanese**).**
- **2. Kopieren Sie die Datentypdefinition in die sprachenabhängige Konfigurationsdatei.**
- **3. Passen Sie ein oder mehrere Felder der Datentypdefinition sprachenabhängig an.**

# Symbole für das Desktop erstellen

Folgenden Objekten werden Desktop-Symbole zugeordnet:

- Aktionsdateien und Datentypen im Dateimanager und im Aktion
- Bedienelemente im Bedienfeld
- Anwendungsfenstern in Symbolgröße
- Grafiken, die von Anwendungen verwendet werden, wie zum Beispiel Paletten und Funktionsleisten
- Hintergrundmuster des Arbeitsbereichs
- "Symbolbilddateien" auf Seite 259
- "Symbolzuordnungen" auf Seite 262
- "Empfehlungen zur Erstellung von Symbolen" auf Seite 266

**Hinweis -** Die Dokumentation zur Entwicklungsumgebung enthält zusätzliche Informationen zu Desktop-Symbolen. Weitere Informationenen können Kapitel 4, "Visual Design," der Publikation *Common Desktop Environment: Style Guide and Certification Checklist* entnommen werden.

# Symbolbilddateien

Damit das Desktop ein Symbolbild verwenden kann, muß die Symbolbilddatei:

- im korrekten Format vorliegen.
- die korrekten Dateinamenskonventionen verwenden.
- den Desktop-Größenkonventionen entsprechen.

**259**

- sich in einem Verzeichnis im Symbolsuchpfad befinden.
- vom Desktop-Konstrukt mit der korrekten Syntax aufgerufen werden. Wird beispielsweise ein neues Bedienelement für das Bedienfeld erstellt, verwenden Sie das Feld ICON in der Definition des Bedienfelds, um das Symbolbild für das Bedienelement anzugeben.

### Symboldateiformate

Für einen Farbbildschirm sollten Symboldateien im Format X-Pixmap (XPM) verwendet werden, die normalerweise die Erweiterung .pm haben. Ansonsten werden Dateien im Format X-Bitmap (XBM) verwendet, die üblicherweise die Erweiterung .bm haben. Wird in der Pixmap-Datei Transparenz verwendet, wird bei der Erstellung einer .bm-Datei eine Maskendatei (\_m.bm) erzeugt. Weitere Informationen darüber, wie das Desktop diese Dateien ermittelt, finden Sie im Abschnitt "Symbolsuchpfad" auf Seite 174.

### Symboldateinamen

Jedes Symbol- und Hintergrundmuster-Bild ist in einer eigenen Datei gespeichert. Normalerweise wird ein Symbol mit dem Dateinamen ohne Pfad angegeben. Beispielsweise kann ein Symbol mit dem Namen 'mail' bezeichnet werden, wenn die Datei unter folgendem Namen gespeichert ist:

/usr/dt/appconfig/icons/*sprache*/mail.l.pm

Die Dateinamenskonvention für Hinzufügen von Erweiterungen ermöglicht, Symbole nach Größe und Typ in Gruppen zusammenzufassen. Symbolnamen für Desktop-Komponenten haben im allgemeinen folgende Formate:

*basisname*.*größe*.*format*

ODER

*basisname*.*format*

Die einzelnen Parameter können folgendermaßen belegt werden:

*basisname* — Basisname des Bilds, über den das Bild referenziert wird

*größe* — ein Buchstabe, der die Größe angibt: l (groß) m (mittel) s(klein) t (winzig)

*format* — Dateiformat: pm (Pixmap) bm (Bitmap)

### Symbolgrößenkonventionen

Tabelle 14–1 zeigt die empfohlene Größe in Pixel für Desktop-Symbole

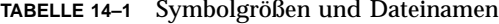

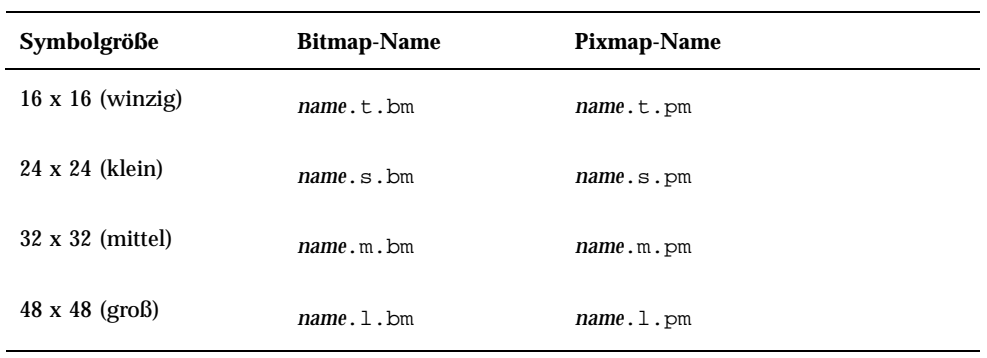

Tabelle 14–2 zeigt die Symbolgrößen, die die Desktop-Komponenten verwenden. In einigen Fällen ist die Größe des verwendeten Symbols vom Auflösungsvermögen des Bildschirms abhängig.

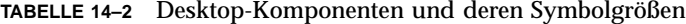

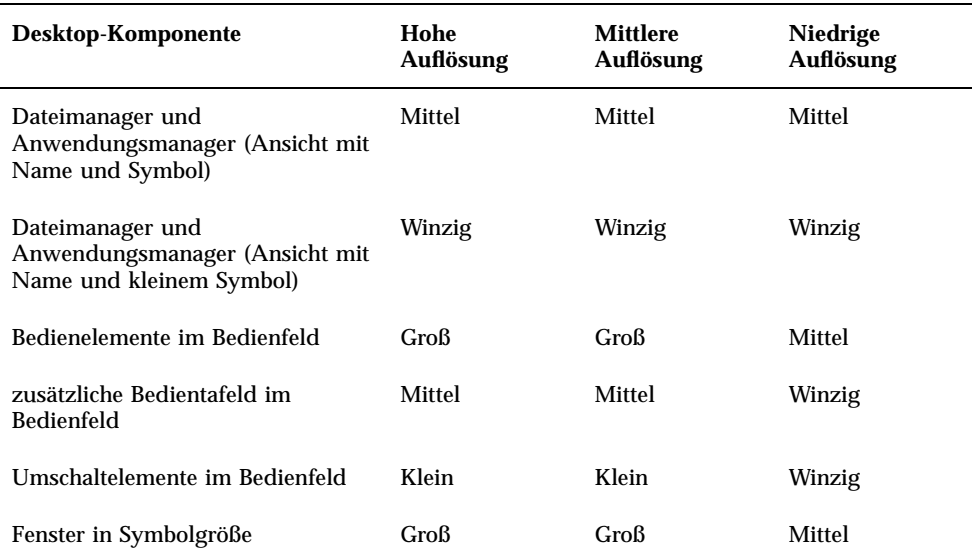

Wenn Sie beispielsweise ein Symbol namens 'mail' für einen Datentyp angeben, mit einer Farbanzeige arbeiten und kleine Symbole in den Voreinstellungen des Dateimanagers festgelegt haben, wird das Symbolbild mail.t.pm verwendet.

Symbole für das Desktop erstellen **261**

### Symbolsuchpfad

Das Desktop sucht eine Symboldatei oder ein Bild, indem es eine Liste von Verzeichnissen nach der Datei durchsucht. Diese Liste von Verzeichnissen, die *Symbolsuchpfad*genannt wird, wird durch den Wert mehrerer Umgebungsvariablen bestimmt. Welche Variablen verwendet werden, und wie sie zum Symbolsuchpfad zusammengestellt werden, wird im Abschnitt "Symbolsuchpfad" auf Seite 174 erläutert.

Folgender Standardsuchpfad wird verwendet:

- Integrierte Symbole: /usr/dt/appconfig/icons/*Sprache*
- Systemweite Symbole: /etc/dt/appconfig/icons/*Sprache*
- Persönliche Symbole: *Home-Verzeichnis*/.dt/icons

### Auf Symbole über das Netzwerk zugreifen

Das Desktop kann auf Symbole zugreifen, die auf anderen Systemen gespeichert sind. Informationen zum Erstellen eines Symbol-Servers finden Sie im Abschnitt "Datenbank-, Symbol- und Hilfeservices konfigurieren" auf Seite 152.

# Symbolzuordnungen

Um eine schnellere Objekterkennung zu erreichen, können Symbole folgenden Objekten zugeordnet werden:

- Aktionen und Datentypen
- Bedienelemente im Bedienfeld und in den zusätzlichen Bedientafeln
- Anwendungsfenster in Symbolgröße

## Symboldateien angeben

Für Symbole, die für Aktionen und Datentypen sowie im Bedienfeld oder den zusätzlichen Bedientafeln verwendet werden, muß nur der Dateiname ohne Pfad des Symbols angegeben werden (keine Erweiterungen). Die korrekten Erweiterungen werden je nach Auflösung des Bildschirms, Farbunterstützung, und den Ansichtsoptionen des Dateimanagers (zum Beispiel 'Mit kleinen Symbolen') automatisch hinzugefügt.

Um den Suchpfad außer Kraft zu setzen, müssen Sie den vollständigen Pfad und Namen des Symbols angeben.

### Symbole einer Aktion oder einem Datentyp zuordnen

**1. Geben Sie das Symbol in dem Feld** ICON **an.**

Wird entsprechend den Namenskonventionen für Symboldateien vorgegangen, muß nur der Dateiname ohne Pfad des Symbols angegeben werden. Das korrekte Symbol wird entsprechend der Auflösung und der Farbunterstützung des Bildschirms angezeigt.

- **2. Erstellen Sie die folgenden Symbolgrößen:**
	- Aktionen: groß, mittel, und winzig
	- Datentypen: mittel und winzig

### Beispiel für eine Aktionsdefinition

Bei dem folgenden Beispiel handelt es sich um eine Aktionsdefinition zum Starten des Zeichenwerkzeugs 'Island Paint'. Die Symbole Ipaint.l und Ipaint.s sind der Aktion zugeordnet.

```
ACTION IslandPaintOpenDoc
{
 WINDOW_TYPE NO-STDIO
 ICON Ipaint
 EXEC_STRING /usr/bin/IslandPaint %Arg_1"Datei öffnen:"%
 }
```
Wenn Sie mit farbigen Symbolen arbeiten, wird vom Desktop zuerst die Erweiterung .pm an den Namen angehängt, wenn nach den tatsächlichen Symboldateien gesucht wird. Falls keine passende Datei mit der Erweiterung .pm gefunden wird, wird vom Desktop die Erweiterung .bm an den Namen angehängt.

### Beispiel für eine Datentypdefinition

Mit folgender Datentypdefinition werden komprimierten Dateien die Symbole comprsd.l und comprsd.s zugeordnet:

```
DATA_ATTRIBUTES COMPRESSED
{
  ICON comprsd
 ACTIONS Uncompress
  DESCRIPTION EINE KOMPRIMIERTE Datei wurde mit dem Befehl \
      'compress' komprimiert, um ihre Größe zu verringern.
```

```
}
```
Symbole für das Desktop erstellen **263**

### Symbole in einem Bedienelement im Bedienfeld anzeigen

**1. Legen Sie den Bildnamen im Feld** ICON **fest.**

Überwacht das Bedienelement eine Datei (das Feld MONITOR\_TYPE ist auf 'mail' oder 'file' gesetzt), geben Sie im Feld ALTERNATE\_ICON an, welches Symbol verwendet werden soll, wenn eine Änderung festgestellt wird.

Der Animationseffekt kann auch für Tasten und Bedienelemente der Ablegezone zur Verfügung gestellt werden.

- **2. Erstellen Sie die folgenden Symbolgrößen:**
	- Bedienfeld und zusätzliche Bedientafeln: groß, mittel und winzig
	- Arbeitsbereichumschalter: klein

#### Beispiel

Das folgende Bedienelement ändert sein Erscheinungsbild, wenn eine Datei mit Namen report in das Verzeichnis /doc/ftp/pub/ gestellt wird. Ist die Datei nicht vorhanden, wird das Symbol NoReport.pm angezeigt, anderfalls wird das Symbol Report.pm angezeigt.

```
CONTROL MonitorReport
{
 CONTAINER_NAME container-name
 TYPE ICON
   MONITOR_TYPE file
 FILE_NAME /doc/ftp/pub/report
 ICON NoReport
 ALTERNATE_ICON Report
 }
```
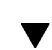

### Symbole einem Anwendungsfenster zuordnen

**1. Setzen Sie die Ressource 'iconImage' für den Workspace Manager wie folgt:**

Dtwm\**client-name* \*iconImage: *symboldateiname*

Um den korrekten Wert für *client-name* festzustellen, öffnen Sie den Anwendungsmanager, und doppelklicken Sie auf 'Fenstereigenschaften' in der Anwendungsgruppe 'Desktop-Anwendungen' doppelklicken. Wird ein Fenster ausgewählt, werden dessen Eigenschaften aufgelistet. Die Eigenschaft 'WM\_CLASS' zeigt den Klassennamen des Fensters in Anführungszeichen an.

Weitere Informationen zum Festlegen von Ressourcen finden Sie im Abschnitt "Anwendungsressourcen festlegen" auf Seite 317.

**2. Wählen Sie 'Workspace Manager neu starten' aus dem Menü 'Arbeitsbereich'.**

Um zu überprüfen, ob das Symbol vom Workspace Manager erkannt wurde, verkleinern Sie das Fenster, dessen Symbol geändert werden soll, auf Symbolgröße.

**Hinweis -** Bei einigen Anwendungen ist es nicht möglich, das Standardfenstersymbol außer Kraft zu setzen.

### Dateimanager zur Anzeige von Symbolen verwenden

- **1. Kopieren Sie die Datei** /usr/dt/examples/*Sprache*/IconBrowse.dt **in das Verzeichnis** *HomeVerzeichnis*/.dt/types/Iconbrowse.dt**.**
- **2. Öffnen Sie den Anwendungsmanager, und doppelklicken Sie auf 'Aktionen erneut starten' in der Anwendungsgruppe 'Desktop-Anwendungen'.**

Wenn Sie ein Verzeichnis ändern, das Symbole (d. h. .bm- und .pm-Dateien) enthält, wird jedes Symbol neben seinem Namen angezeigt. Wenn Sie beispielsweise das Verzeichnis /usr/dt/appconfig/icons/*Sprache* ändern, werden Ihnen viele Desktop-Symbole angezeigt.

**Hinweis -** Die Aktivierung der Anzeige von Symbolen auf Systemen mit geringer Speicherkapazität kann die Anzeige von Verzeichnissen im Dateimanager verlangsamen. Bilddateien, die größer als 256 x 256 sind, werden in der Standardkonfiguration nicht angezeigt.

Um die Anzeige von Symbolen zu deaktivieren , muß folgendermaßen vorgegangen werden:

- **1. Löschen Sie Ihre persönliche Kopier der Datei** IconBrowse.dt**.**
- **2. Öffnen Sie den Anwendungsmanager, und doppelklicken Sie auf 'Aktionen erneut starten' in der Anwendungsgruppe 'Desktop-Anwendungen'.**

Symbole für das Desktop erstellen **265**

# Empfehlungen zur Erstellung von Symbolen

Gestalten Sie Symbole, die miteinander in Bezug stehen, auf ähnliche Weise. Beispielsweise empfiehlt es sich, bei der Erstellung von Symbolen für eine Anwendung darauf zu achten, daß zwischen dem Symbol der Anwendung und den Symbolen für Datendateien zweckmäßige Ähnlichkeiten bestehen.

Stellen Sie sicher, daß die zweifarbige Version eines farbigen Symbols akzeptabel ist. Wird das Symbol auf einem Monochrombildschirm oder einem Graustufen-Monitor angezeigt (oder sind auf einem Farbbildschirm nicht genügend Farben definiert), wird das Symbol automatisch in seiner zweifarbigen Version angezeigt.

Um die verwendeten Farben im System zu erhalten, sollten Sie die Verwendung von Farben auf diejenigen Farben einschränken, die das Desktop zur Verfügung stellt (Symbole, die mit dem Symboleditor erstellt wurden, verwenden nur Desktop-Farben).

Die Symbolgrößen, die die Desktop-Komponenten verwenden, finden Sie in Tabelle 14–1.

## Farbpalette

Für Desktop-Symbole steht eine Palette mit folgenden 22 Farben zur Verfügung:

- Acht statische Grautöne
- Acht statische Farben: Rot, Blau, Grün, Zyanblau, Magenta, Gelb, Schwarz und Weiß
- Sechs dynamische Farben: Vordergrund, Hintergrund, obere Schattierung, untere Schattierung, Auswahl und Transparent

Mit dieser Palette werden attraktive, benutzerfreundliche Symbole erstellt, ohne Farbressourcen, die von anderen Anwendungen benötigt werden, zu übernehmen. Die meisten Symbole, die das Desktop zur Verfügung stellt, verwenden die Farbe Grau, die mit einer anderen Farbe abgesetzt wird.

Die transparente Farbe wird verwendet, um Symbole zu erstellen, die für den Betrachter auf den ersten Blick nicht rechteckig sind, da die Farbe hinter dem Symbol durchscheint.

# Erweiterte Anpassung des vorderen **Steuerbereichs**

Der vordere Steuerbereich kann mit Hilfe seiner Pop-Up-Menüs und der "Symbol installieren"-Steuerung in den zusätzlichen Steuerbereichen angepaßt werden.

Dieses Kapitel enthält Informationen über das Anpassen des vorderen Steuerbereichs durch das Erstellen und Bearbeiten der Konfigurationsdateien.

- "Konfigurationsdateien des vorderen Steuerbereichs" auf Seite 268
- "Die Anpassungen der Benutzeroberfläche verwalten" auf Seite 270
- "Aufbau der Definition des vorderen Steuerbereichs" auf Seite 272
- "Den Hauptsteuerbereich ändern" auf Seite 275
- "Zusätzliche Steuerbereiche erstellen und ändern" auf Seite 280
- "Steuerungen im vorderen Steuerbereich definieren" auf Seite 285
- "Den Wechselbereich anpassen" auf Seite 292
- "Allgemeine Konfiguration des vorderen Steuerbereichs" auf Seite 294
- Ausführliche Informationen über die Steuerelemente sowie die Konfiguration des vorderen Steuerbereichs finden Sie auf der Hilfeseite dtfpfile(4X).
- Ausführliche Informationen über den Workspace Manager können Sie den Hilfeseiten dtwm(1) und dtwmrc (4) entnehmen.

**267**

# Konfigurationsdateien des vorderen **Steuerbereichs**

Der vordere Steuerbereich wird in einer Datenbank mit Konfigurationsdateien definiert.

Mit Hilfe dieser Konfigurationsdateien kann der vordere Steuerbereich angepaßt werden. Bestimmte Änderungen können nur durch Bearbeiten einer Konfigurationsdatei durchgeführt werden. Dazu gehören beispielsweise folgende Operationen:

- Hinzufügen einer neuen Steuerung zum Hauptsteuerbereich.
- Hinzufügen spezieller Steuerungen (z. B. Client-Fenster).
- Ändern bestimmter Standardfunktionsweisen (z. B. ob die Steuerungen auf einen Einzel- oder Doppelklick reagieren).

Um dem Benutzer einen möglichst großen Spielraum bei der Konfiguration des Bedienfelds zu lassen, können die Konfigurationsdateien für einen einzelnen Benutzer definiert (persönlich), für das System definiert (systemweit) oder auf anderen Systemen gespeichert sein.

Der vordere Steuerbereich wird vom Workspace Manager erstellt und verwaltet.

## Standardkonfigurationsdatei für den vorderen Steuerbereich

Der vordere Steuerbereich wird mit der Konfigurationsdatei /usr/dt/appconfig/ types/*Sprache*/dtwm.fp definiert.

Diese Datei sollte nicht geändert werden.

## Suchpfad für die Konfigurationsdateien des vorderen Steuerbereichs

Die Definition des vorderen Steuerbereichs kann auf beliebig viele Dateien auf dem lokalen oder auf entfernten Systemen verteilt werden.

Die Definitionsdateien müssen folgende Bedingungen erfüllen:

- Die Datei muß die Erweiterung .fp aufweisen (z. B. mail.fp).
- Die Datei muß sich im Suchpfad der Aktionsdatenbank befinden.

Der Standardsuchpfad enthält folgende Verzeichnisse, die in der angegebenen Reihenfolge durchsucht werden:

Persönliche Anpassungen - *Home-Verzeichnis*/.dt/types

Systemweite Anpassungen - /etc/dt/appconfig/types/*Sprache*

Integrierter Steuerbereich und Steuerungen - /usr/dt/appconfig/types/*Sprache*

Ein weiteres Verzeichnis, das *Home-Verzeichnis*/.dt/types/fp\_dynamic, wird für persönliche Anpassungen verwendet, die mit der Benutzeroberfläche durchgeführt werden. Verwenden Sie es nicht für manuelle Anpassungen.

In den Datenbanksuchpfad können auch weitere Verzeichnisse aufgenommen werden, die für die Netzwerkkonfiguration des Systems verwendet werden. Dies sind insbesondere entfernte Verzeichnisse, wenn das System für den Zugriff auf einen Anwendungsserver konfiguriert ist. Weitere Informationen finden Sie im Abschnitt "Datenbanksuchpfad (für Aktionen/Datentypen)" auf Seite 172.

### Den vorderen Steuerbereich konfigurieren: Vorrangsregeln

Der vordere Steuerbereich wird mit den Konfigurationsdateien im Aktionsdatenbanksuchpfad konfiguriert.

Tritt ein Konflikt zwischen Komponenten in der Definition auf, wird die zu verwendende Definition anhand bestimmter Regeln ausgewählt. Ein Konflikt zwischen zwei Komponenten entsteht in den folgenden Situationen:

- Die Komponenten haben den gleichen Steuerungsnamen CONTAINER\_NAME und CONTAINER\_TYPE.
- Die Komponenten haben dieselbe Position (unterschiedliche Namen, aber identische Werte für CONTAINER\_NAME, CONTAINER\_TYPE und POSITION\_HINTS).

Vom vorderen Steuerbereich werden folgende Vorrangregeln verwendet:

 Haben Komponenten denselben Steuerungsnamen sowie einen identischen Container-Namen und -Typ, wird die zuerst gelesene Komponente verwendet.

Enthalten beispielsweise eine systemweite und eine integrierte Steuerung die folgenden Felder, sind aber ansonsten unterschiedlich:

```
CONTROL TextEditor
   {
    CONTAINER_TYPE BOX
    CONTAINER NAME Top
    …
   }
```
wird die systemweite Steuerung verwendet.

 Sind zwei Komponenten für dieselbe Position definiert, werden sie in der Reihenfolge plaziert, in der sie gelesen werden.

Erstellt ein Benutzer beispielsweise eine neue persönliche Steuerung für den Hauptsteuerbereich (CONTAINER\_TYPE BOX und CONTAINER\_NAME Top) und weist dieser den Wert POSITION\_HINTS 5 zu, verschiebt die persönliche Steuerung die integrierte und alle anderen Steuerungen mit höheren Positionsnummern um eine Position nach rechts.

**Hinweis -** Wird eine Steuerung durch Erstellen einer neuen systemweiten oder persönlichen Version geändert, muß in der neuen Definition derselbe Steuerungsname (CONTAINER\_NAME und CONTAINER\_TYPE. )angegeben werden. Andernfalls werden beide Steuerungen angezeigt.

### Dynamisch erstellte Dateien für den vorderen Steuerbereich

Paßt der Benutzer den vorderen Steuerbereich mit der Steuerung 'Symbol installieren' und den Pop-Up-Menüs an, werden die entsprechenden Dateien in das Verzeichnis *Home-Verzeichnis*/.dt/types/fp\_dynamic geschrieben.

Der vordere Steuerbereich erstellt eine weitere Datei, *Home-Verzeichnis*/.dt/ sessions/dtwmfp.session, mit der der aktuelle Status des angepaßten Steuerbereichs für jede Sitzung gesichert und wiederhergestellt werden kann.

# Die Anpassungen der Benutzeroberfläche verwalten

Benutzer können mit Hilfe der Pop-Up-Menüs und der 'Symbol installieren'-Steuerungen den vorderen Steuerbereich weitgehend an die jeweiligen Anforderungen anpassen.

Dieser Abschnitt enthält Informationen zu den folgenden Themen:

- Verhindern bestimmter persönlicher Anpassungen. Es kann beispielsweise ausgeschlossen werden, daß ein Benutzer eine Steuerung löschen kann.
- Rückgängigmachen persönlicher Anpassungen. Ein Benutzer könnte Sie beispielsweise auffordern, eine versehentlich gelöschte Steuerung wiederherzustellen.

### Persönliche Anpassungen verhindern

- **1. Handelt es sich um eine integrierte Steuerung, kopieren Sie deren Definition aus** /usr/dt/appconfig/types/*Sprache*/dtwm.fp **in das Verzeichnis** /etc/ dt/appconfig/types/*Sprache*/*Name*.fp.
- **2. Fügen Sie folgende Zeile zur Definition der Steuerung hinzu:**

LOCKED True

#### Eine gelöschte Steuerung oder einen gelöschten  $\blacktriangledown$ zusätzlichen Steuerbereich wiederherstellen

Mit der Aktion 'Vorderen Steuerbereich wiederherstellen' in der Anwendungsgruppe Desktop-Werkzeuge können alle an der Benutzeroberfläche vorgenommenen Änderungen rückgängig gemacht werden. Der Benutzer kann auf diese Weise alle Anpassungen widerrufen, die mit den Pop-Up-Menüs des vorderen Steuerbereichs durchgeführt wurden.

Folgendermaßen kann eine Steuerung wiederhergestellt werden:

♦ **Löschen Sie im Verzeichnis** *Home-Verzeichnis*/.dt/types/fp\_dynamic **die Datei, die beim Löschen der Steuerung durch den Benutzer erstellt wurde. Die Steuerung erhält den Namen der ursprünglich gelöschten Steuerung.**

Löscht der Benutzer beispielsweise die Steuerung 'Symboleditor', ist eine Datei mit folgendem Inhalt im Verzeichnis fp\_dynamic vorhanden:

```
CONTROL IconEditor
{
   …
  DELETE True
}
```
Löscht der Benutzer einen zusätzlichen Steuerbereich, wird für diesen und für jede Steuerung im Bereich eine eigene dynamische Datei erstellt.

# Aufbau der Definition des vorderen **Steuerbereichs**

Der vordere Steuerbereich wird durch die Definitionen seiner Komponenten erstellt. Für jede dieser Komponenten ist eine bestimmte Syntax erforderlich. Sie definiert, wo sich die Komponente im Steuerbereich befindet, wie sie aussieht und wie sie sich verhält.

## Komponenten des vorderen Steuerbereichs

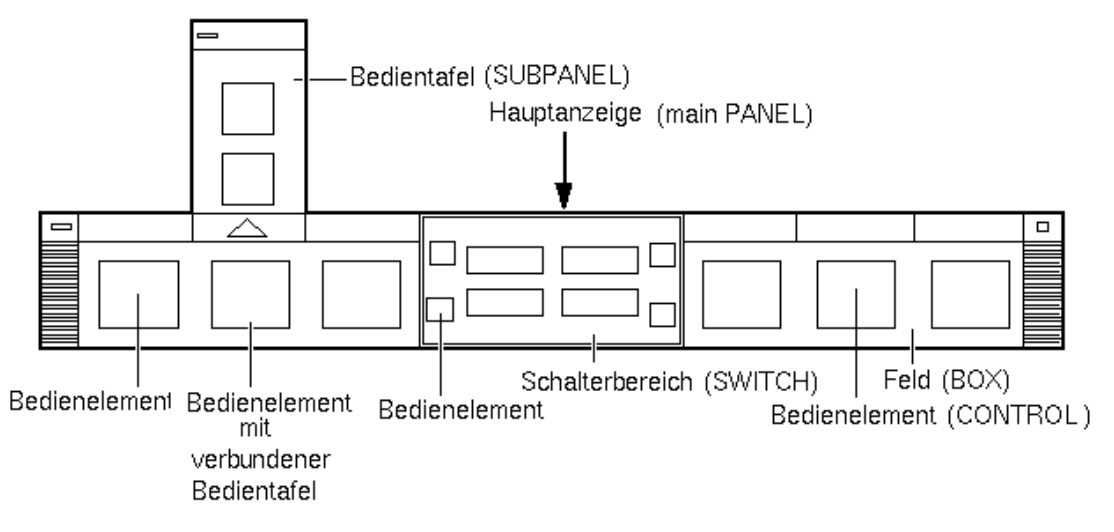

*Abbildung 15–1* Steuerbereichskomponenten

Der vordere Steuerbereich wird von außen nach innen erstellt:

- Das PANEL ist der Container auf oberster Ebene (das übergeordnete Objekt) für den gesamten Steuerbereich.
- Das PANEL ist ein Container für ein oder mehrere BOX-Objekte.
- Eine BOX ist ein Container für ein oder mehrere CONTROL-Objekte.

Es gibt zwei spezielle Container-Typen:

 Ein SUBPANEL ist einer bestimmten Steuerung zugeordnet (die Steuerung ist der Container des zusätzlichen Steuerbereichs). Der zusätzliche Steuerbereich öffnet sich über der Steuerung, zu der er gehört.

 Der SWITCH enthält Schaltflächen zum Wechseln des Arbeitsbereichs und weitere Steuerungen.

### Allgemeine Syntax der Definition des vorderen Steuerbereichs

Jede Komponente im vorderen Steuerbereich wird mit folgender Syntax einzeln definiert:

```
COMPONENT Name
 {
  KEYWORDWert
  KEYWORDWert
   …
}
```
Einige Schlüsselwörter müssen angegeben werden, andere sind optional. Weitere Informationen finden Sie auf der Hilfeseite zu dtfpfile(4X).

#### PANEL-Definition

Das PANEL ist die Komponente der obersten Ebene. Bei der Definition müssen folgende Informationen angegeben werden:

- Der Name des vorderen Steuerbereichs.
- Verschiedene Felder, die das Erscheinungsbild und die Funktionsweise des Steuerbereichs beschreiben.

```
PANEL Vorderer_Steuerbereichsname
   {
    KEYWORD Wert
    KEYWORD…
  }
```
*Vorderer\_Steuerbereichsname* ist ein eindeutiger Name für den vorderen Steuerbereich. (Standardname "FrontPanel")

### BOX-Definitionen

Für BOX -Objekte müssen folgende Informationen angegeben werden:

- Der BOX-Name
- Das PANEL-Objekt, in dem es sich befindet (CONTAINER\_NAME)
- Die Position des Box-Objektx innerhalb des PANEL (POSITION\_HINTS)

 Verschiedene Felder, die das Erscheinungsbild und die Funktionsweise des gesamten Objekts beschreiben.

```
BOX Feldname
    {
        CONTAINER_NAME Vorderer_Steuerbereichsname
        POSITION_HINTS Position
        KEYWORDWert
         KEYWORDWert
     …
    }
```
### CONTROL-Definitionen

Für CONTROL-Objekte müssen folgende Informationen angegeben werden:

- Der CONTROL-Name
- Ob sich die Steuerung in einem Feld (BOX), einem zusätzlichen Steuerbereich (SUBPANEL) oder Wechselbereich (SWITCH) befindet (CONTAINER\_TYPE)
- In welchem Feld, zusätzlichen Steuerbereich oder Wechselbereich sich die Steuerung befindet (CONTAINER\_NAME)
- Die Position der CONTROL-Komponente innerhalb der BOX (POSITION\_HINTS).
- Verschiedene Felder, die das Erscheinungsbild und die Funktionsweise des gesamten Objekts beschreiben.

CONTROL *Steuerungsname*

```
{
    CONTAINER_TYPE BOX oder SUBPANEL oder SWITCH
    CONTAINER_NAME Feldname oder Name_des_zusätzlichen Steuerbereichs
             oderName_des_Wechselbereichs
TYPE Steuerungstyp
POSITION_HINTS Position
    KEYWORDWert
    KEYWORDWert
 …
}
```
#### SUBPANEL-Definitionen

Für SUBPANEL-Objekte müssen folgende Informationen angegeben werden:

**Der SUBPANEL-Name** 

 $\mathcal{L}_{\mathcal{A}}$ 

- Der Name der Steuerung, der der zusätzliche Steuerbereich zugeordnet ist (CONTAINER\_NAME)
- Verschiedene Felder, die das Erscheinungsbild und die Funktionsweise des gesamten Objekts beschreiben.

SUBPANEL *Zusätzlicher\_Steuerbereichsname*

CONTAINER\_NAME *Steuerungsname KEYWORD Wert*  $KEYWORD$ 

## SWITCH-Definition

… }

Für SWITCH-Objekte müssen folgende Informationen angegeben werden:

- Der SWITCH-Name
- In welcher BOX-Komponente sich das SWITCH-Objekt befindet (CONTAINER\_NAME)
- Die Position des SWITCH-Objekts innerhalb der BOX (POSITION\_HINTS)
- Felder, die das Erscheinungsbild und die Funktionsweise des SWITCH-Objekts beschreiben.

SWITCH *Wechselbereichsname*

```
{
CONTAINER_NAME Feldname
POSITION_HINTS Position
KEYWORDKEYWORD…
}
```
# Den Hauptsteuerbereich ändern

Der Hauptsteuerbereich ist der vordere Steuerbereich ohne die zusätzlichen Steuerbereiche.

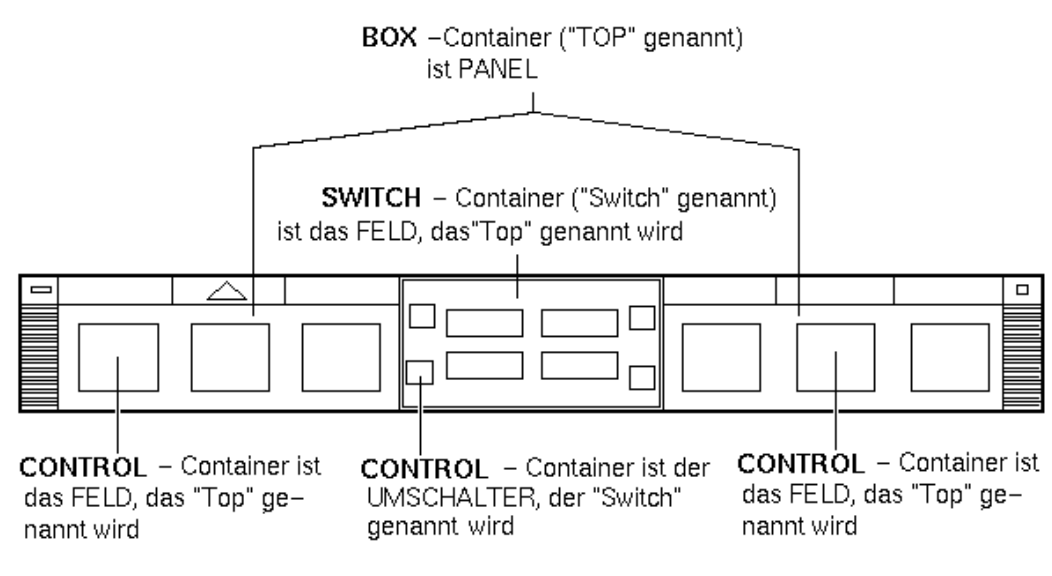

*Abbildung 15–2* Hauptsteuerbereich-Container

Folgende Änderungen können vorgenommen werden:

- Steuerungen hinzufügen oder entfernen.
- Die Positionen der Steuerungen ändern.

### $\blacktriangledown$  Eine Steuerung dem Hauptsteuerbereich hinzufügen

#### **1. Erstellen Sie eine Konfigurationsdatei für den vorderen Steuerbereich:**

- Systemweit: /etc/dt/appconfig/types/*Sprache*/\*.fp
- Persönlich: *Home-Verzeichnis*/.dt/types/\*.fp

#### **2. Definieren Sie die Steuerung in der Datei.**

Verwenden Sie das Feld CONTAINER\_NAME und das Feld CONTAINER\_TYPE, um den Container für die Steuerung anzugeben:

CONTAINER\_NAME Top CONTAINER\_TYPE BOX

Legen Sie über das Feld POSITION\_HINTS die horizontale Position der Steuerung fest. Da Anpassungen Vorrang vor integrierten Steuerungen haben, schiebt die neue Steuerung bereits vorhandene um eine Position nach rechts.

- **3. Speichern Sie die Konfigurationsdatei.**
- **4. Erstellen Sie ein Symbol für die Steuerung im vorderen Steuerbereich.**

Weitere Informationen finden Sie im Abschnitt "Das von einer Steuerung verwendete Symbol festlegen" auf Seite 280.

**5. Wählen Sie 'Workspace Manager neu starten' aus dem Menü 'Arbeitsbereich'.**

Die folgende Steuerungsdefinition in der Datei /etc/dt/appconfig/types/ *Sprache*/audio.fp fügt beispielsweise eine Audio-Steuerung zwischen die Uhrund die Kalender-Steuerung ein.

```
CONTROL AudioApplication
   {
    TYPE icon
    CONTAINER_NAME Top
    CONTAINER_TYPE BOX
    ICON AudioApp
    POSITION_HINTS 2
    PUSH_ACTION StartAudioApplication
    PUSH_RECALL true
   }
```
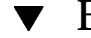

### Eine Steuerung entfernen

- **1. Erstellen Sie eine Konfigurationsdatei für den vorderen Steuerbereich:**
	- Systemweit: /etc/dt/appconfig/types/*Sprache*/*Name*.fp
	- Persönlich: *Home-Verzeichnis*/.dt/types/*Name*.fp
- **2. Kopieren Sie die Definition der zu entfernenden Steuerung in die neue Datei.** Handelt es sich um eine integrierte Steuerung, finden Sie die Definition in der Datei /usr/dt/appconfig/types/*Sprache*/dtwm.fp.

Sie müssen nicht die gesamte Definition kopieren. Im kopierten Teil müssen jedoch die Felder CONTAINER\_NAME und CONTAINER\_TYPE enthalten sein.

#### **3. Fügen Sie das Feld** DELETE **der Definition hinzu:**

DELETE True

#### **4. Speichern Sie die Konfigurationsdatei.**

**5. Wählen Sie 'Workspace Manager neu starten' aus dem Menü 'Arbeitsbereich'.**

Die folgende Definition in der Datei /etc/dt/appconfig/types/*Sprache*/ TrashCan.fp entfernt beispielsweise den Papierkorb aus dem vorderen Steuerbereich.

CONTROL Trash { CONTAINER\_NAME Top

```
CONTAINER_TYPE BOX
DELETE True
}
```
## ▼ Eine Steuerung ändern

Folgendermaßen kann die Definition einer Steuerung geändert werden (um beispielsweise ein anderes Symbol zu verwenden).

- **1. Kopieren Sie die gesamte Definition der Steuerung aus** /usr/dt/appconfig/ types/*Sprache*/dtwm.fp **in folgende Datei:**
	- Systemweit: /etc/dt/appconfig/types/*Sprache*/*Name*.fp
	- Persönlich: *Home-Verzeichnis*/.dt/types/*Name*.fp.
- **2. Bearbeiten Sie die Felder, die geändert werden sollen. Es können auch Felder hinzugefügt werden.**
- **3. Speichern Sie die Datei.**
- **4. Wählen Sie 'Workspace Manager neu starten' aus dem Menü 'Arbeitsbereich'.**

#### Die Position von Steuerungen ändern  $\blacktriangledown$

- **1. Kopieren Sie die Defintionen der gewünschten Steuerungen aus** /usr/dt/ appconfig/types/*Sprache*/dtwm.fp **in folgende Datei:**
	- Systemweit: /etc/dt/appconfig/types/*Sprache*/*Name*.fp
	- Persönlich: *Home-Verzeichnis*/.dt/types/*Name*.fp.

Für jede Steuerung, deren Position geändert werden soll, muß die gesamte Definition kopiert werden.

- **2. Vertauschen Sie die Werte der** POSITION\_HINTS**-Felder in den Steuerungsdefinitionen.**
- **3. Speichern Sie die Datei.**
- **4. Wählen Sie 'Workspace Manager neu starten' aus dem Menü 'Arbeitsbereich'.** Die folgenden Definitionen in der Datei /etc/dt/appconfig/types/C/ MailHelp.fp vertauschen beispielsweise die Positionen der Mail- und der Hilfe-Manager-Steuerung und sperren diese Komponenten gegen Änderungen durch Benutzer.

```
CONTROL Mail
     {
      POSITION_HINTS 12<br>LOCKED True
      LOCKED
      …Restliche Definition der Steuerung
     }
CONTROL Help
     {
      POSITION_HINTS 5<br>LOCKED True
                  True
      …Restliche Definition der Steuerung
     }
```
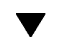

### Eine Steuerung im vorderen Steuerbereich ersetzen

- ♦ **Erstellen Sie eine neue Steuerungsdefinition mit identischen Angaben für:**
- *Steuerungsname*
- **CONTAINER\_NAME Wert**

So sind beispielsweise die folgenden beiden Steuerungen in zwei verschiedenen Konfigurationsdateien definiert. Sie haben identische Steuerungs- und Container-Namen und gelten daher als dieselbe Steuerung.

Definition in /etc/dt/appconfig/types/C/SysControls.fp:

```
Control ImportantApplication
```

```
{
  CONTAINER_NAME Top<br>CONTAINER_TYPE BOX
  CONTAINER_TYPE
  POSITION_HINTS 2
           …
}
```
Definition in *Home-Verzeichnis*/.dt/types/MyControls.fp:

Control ImportantApplication

```
{
  .<br>CONTAINER_NAME TOP<br>CONTAINER_TYPE BOX
  CONTAINER_TYPE
  POSITION_HINTS 6
            …
}
```
Die persönliche Steuerung hat Vorrang und wird daher an Position 6 eingefügt.

## Das von einer Steuerung verwendete Symbol festlegen

Das Feld ICON der Steuerungsdefinition gibt die Symbolgrafik für die Steuerung an.

Beim Feld ICON kann es sich um folgendes handeln:

Basisdateiname

Der Basisdateiname ist der Name der Datei mit der Symbolgrafik ohne die Erweiterungen für Größe (m und t) und Grafiktyp (bm und pm). Geben Sie beispielsweise für die Dateien MyGame.l.pm und MyGame.m.pm den Wert MyGame an.

Wird der Dateiname ohne Pfad verwendet, müssen die Symboldateien in ein Verzeichnis im Symbolsuchpfad gestellt werden:

- Persönliche Symbole: *Home-Verzeichnis*/.dt/icons
- Systemweite Symbole: /etc/dt/appconfig/icons/*Sprache*
- Absoluter Pfad zu der Symboldatei, einschließlich des vollständigen Dateinamens.

Der absolute Pfad sollte nur verwendet werden, wenn die Symboldatei sich nicht im Symbolsuchpfad befindet.

Die erforderliche Symbolgröße ist von der Position der Steuerung abhängig:

Position Größe

Hauptsteuerbereich – 48 x 48 Pixel (*Name*.l.pm oder *Name*.l.bm)

Zusätzlicher Steuerbereich – 24 x 24 Pixel (*Name*.s.pm oder *Name*.s.bm)

Plazieren Sie die Symboldatei in einem der folgenden Verzeichnisse:

- Persönliche Symbole: *Home-Verzeichnis*/.dt/icons
- Systemweite Symbole: /etc/dt/appconfig/icons/*Sprache*

# Zusätzliche Steuerbereiche erstellen und ändern

Benutzer können zusätzliche Steuerbereiche mit den Pop-Up-Menüs des vorderen Steuerbereichs erstellen oder ändern.

In diesem Abschnitt finden Sie Informationen über systemweite Anpassungen, die mit den Konfigurationsdateien des vorderen Steuerbereichs vorgenommen werden müssen.

Ein zusätzlicher Steuerbereich ist einer Steuerung im Hauptsteuerbereich zugeordnet.

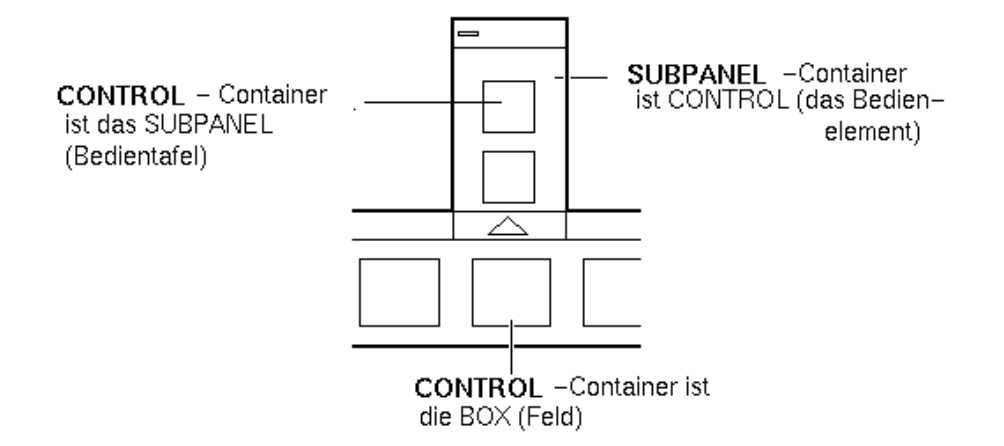

*Abbildung 15–3* Der Container eines zusätzlichen Steuerbereichs ist die Steuerung, der er zugeordnet ist.

Die Zuordnung wird in der Definition des zusätzlichen Steuerbereichs vorgenommen. Der CONTAINER\_NAME gibt die betreffende Steuerung an:

```
CONTROL Steuerungsname
 {
  …
 }
SUBPANEL Zusätzlicher_Steuerbereichsname
 {
  CONTAINER_NAME Steuerungsname
  …
 }
```
### Einen neuen systemweiten zusätzlichen Steuerbereich erstellen

**1. Ermitteln Sie den** *Steuerungsnamen* **der Steuerung im Hauptsteuerbereich, der Sie den zusätzlichen Steuerbereich zuordnen möchten.**

Handelt es sich um eine integrierte Steuerung, finden Sie die Definition in der Datei /usr/dt/appconfig/types/*Sprache*/dtwm.fp.

**2. Erstellen Sie eine neue Datei** /etc/dt/appconfig/types/*Sprache*/\*.fp**.**

#### **3. Definieren Sie den zusätzlichen Steuerbereich:**

SUBPANEL *Zusätzlicher\_Steuerbereichsname* { CONTAINER\_NAME *Steuerungsname*

```
TITLE Wert
KEYWORD
…
}
```
- **4. Speichern Sie die neue Konfigurationsdatei.**
- **5. Wählen Sie 'Workspace Manager neu starten' aus dem Menü 'Arbeitsbereich'.**

### Integrierte zusätzliche Steuerbereiche anpassen

Sie können die allgemeinen Eigenschaften (z. B. Titel) und den Inhalt der integrierten zusätzlichen Steuerbereiche ändern.

### Allgemeine Eigenschaften eines integrierten zusätzlichen Steuerbereichs ändern

- **1. Erstellen Sie eine neue Konfigurationsdatei für den vorderen Steuerbereich im folgenden Verzeichnis:**
	- Systemweit: /etc/dt/appconfig/types/*Sprache*/*Name*.fp
	- Persönlich: *Home-Verzeichnis*/.dt/types/*Name*.fp.
- **2. Kopieren Sie die gesamte** SUBPANEL**-Standarddefinition aus** /usr/dt/ appconfig/types/*Sprache*/dtwm.fp **in die neue Datei:**

```
SUBPANEL
  Zusätzlicher_Steuerbereichsname
     {
               …
     }
```
- **3. Ändern Sie die Definition des zusätzlichen Steuerbereichs.**
- **4. Speichern Sie die neue Konfigurationsdatei.**
- **5. Wählen Sie 'Workspace Manager neu starten' aus dem Menü 'Arbeitsbereich'.** Die folgende Definition in der Datei /users/janice/.dt/types/PerApps.fp ändert beispielsweise den Namen des zusätzlichen Steuerbereichs 'Persönliche Anwendungen':

```
SUBPANEL PersAppsSubpanel
   {
    CONTAINER_NAME TextEditor
    TITLE Meine Anwendungen
   }
```
### Eine systemweite Steuerung einem integrierten zusätzlichen Steuerbereich hinzufügen

- **1. Erstellen Sie eine neue Konfigurationsdatei für den vorderen Steuerbereich im Verzeichnis** /etc/dt/appconfig/types/*Sprache***/***Name*.fp**.**
- **2. Definieren Sie die systemweite Steuerung.**

Verwenden Sie das Feld CONTAINER\_NAME und das Feld CONTAINER\_TYPE, um den Container für die Steuerung anzugeben:

```
CONTROL Steuerungsname
    {<br>CONTAINER_NAME
                       Zusätzlicher_Steuerbereich
     CONTAINER_TYPE SUBPANEL
      …
    }
```
Weitere Informationen finden Sie im Abschnitt "Steuerungen im vorderen Steuerbereich definieren" auf Seite 285.

- **3. Speichern Sie die Konfigurationsdatei.**
- **4. Wählen Sie 'Workspace Manager neu starten' aus dem Menü 'Arbeitsbereich'.**

Die folgende Steuerungsdefinition in der neuen Datei /etc/dt/appconfig/ types/*Sprache*/DigitalClock.fp fügt beispielsweise die Steuerung 'Digitale Uhr' (in der Anwendungsgruppe 'Desktop-Werkzeuge') dem zusätzlichen Steuerbereich 'Persönliche Anwendungen' aller Benutzer hinzu.

#### CONTROL DigitalClockControl

```
{
TYPE icon
 CONTAINER_NAME PerAppsSubpanel
 CONTAINER_TYPE SUBPANEL
ICON Dtdgclk
 PUSH_ACTION DigitalClock
 PUSH_RECALL True
}
```
### Eine Steuerung aus einem integrierten zusätzlichen Steuerbereich entfernen

♦ **Gehen Sie wie beim Entfernen einer Steuerung aus dem Hauptsteuerbereich** vor. Weitere Informationen finden Sie im Abschnitt "Eine Steuerung **entfernen" auf Seite 277.**

Die Steuerung 'Symbol installieren' entfernen

♦ **Fügen Sie das folgende Feld der Definition des zusätzlichen Steuerbereichs hinzu:**

CONTROL\_INSTALL False

### Die Selbstschließfunktion zusätzlicher Steuerbereiche ändern

Zusätzliche Steuerbereiche werden standardmäßig automatisch geschlossen, sobald der Benutzer eine Steuerung auswählt, wenn der Steuerbereich nicht von seiner ursprünglichen Position verschoben wurde.

Der vordere Steuerbereich kann so konfiguriert werden, daß zusätzliche Steuerbereiche offen bleiben, bis sie vom Benutzer explizit geschlossen werden.

- **1. Erstellen Sie eine neue Konfigurationsdatei für den vorderen Steuerbereich im folgenden Verzeichnis:**
	- Systemweit: /etc/dt/appconfig/types/*Sprache*/\*.fp
	- Persönlich: *Home-Verzeichnis*/.dt/types/\*.fp
- **2. Kopieren Sie die** PANEL**-Standarddefinition aus** /usr/dt/appconfig/types/ *Sprache*/dtwm.fp **in die neue Datei:**

```
PANEL FrontPanel
   {
             …
    }
```
**3. Fügen Sie folgendes Feld der** PANEL**-Definition hinzu:**

SUBPANEL\_UNPOST False

- **4. Speichern Sie die neue Konfigurationsdatei.**
- **5. Wählen Sie 'Workspace Manager neu starten' aus dem Menü 'Arbeitsbereich'.**

# Steuerungen im vorderen Steuerbereich definieren

Der Benutzer kann persönliche Steuerungen durch Ablegen der entsprechenden Symbole auf der Steuerung 'Symbol installieren' erstellen.

Diese Vorgehensweise ermöglicht zwar eine einfache Anpassung der Benutzeroberfläche, jedoch steht nicht der volle Funktionsumfang der Steuerungen im vorderen Steuerbereich zur Verfügung. Eine mit 'Symbol installieren' erstellte Steuerung verfügt beispielsweise nicht über folgende Merkmale:

- **Animation**
- Anzeigen eines Client-Fensters
- Ändern des Erscheinungsbilds bei einem bestimmten Ereignis (z. B. beim Empfangen neuer Post)

Dieser Abschnitt beschreibt, wie Steuerungen im vorderen Steuerbereich manuell erstellt werden können.

Vollständige Informationen zur Syntax für das Erstellen von Steuerungen sind auf der Hilfeseite zu dtfpfile(4X) zu finden.

## Steuerungsdefinitionen für den vorderen Steuerbereich

Die Struktur der Definition einer Steuerung im vorderen Steuerbereich lautet:

```
CONTROL Steuerungsname
 {
   TYPE Steuerungstyp
   CONTAINER_NAME Wert
   CONTAINER_TYPE Wert
   andere Felder zum Definieren des Erscheinungsbilds und der Funktionsweise
 }
```
## Steuerungstypen

Das TYPE-Feld der Definition bestimmt das grundlegende Verhalten der Steuerung.

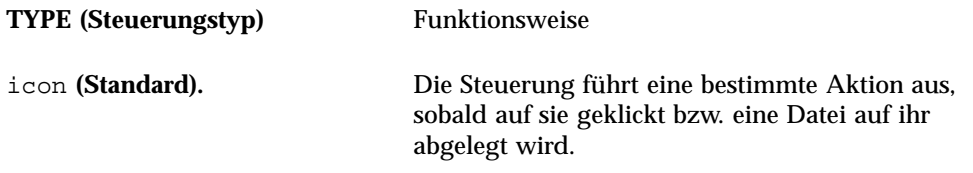

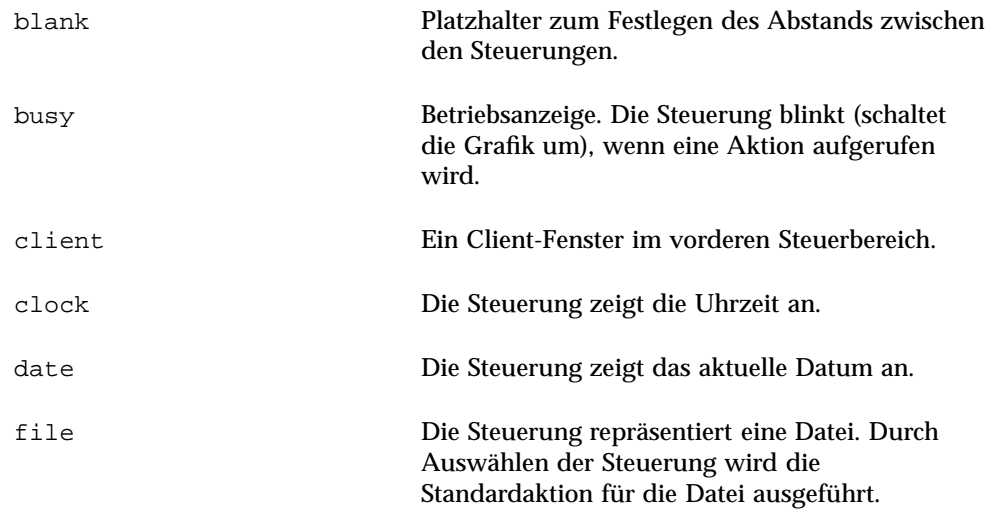

### $\blacktriangledown$  Eine neue Steuerung erstellen

Dieser Abschnitt enthält Informationen über die allgemeinen Schritte zum Definieren einer Steuerung und zum Erstellen der verschiedenen Steuerungstypen.

- **1. Soll die Steuerung über eine** PUSH\_ACTION **und/oder** DROP\_ACTION **verfügen, erstellen Sie die Aktionsdefinitionen. Diese Aktionen werden ausgeführt, wenn der Benutzer auf die Steuerung klickt oder eine Datei auf ihr ablegt.**
- **2. Erstellen Sie die Symboldateien für die Steuerung.** Informationen über die Größe, Namen und Verzeichnisse der Symbole finden Sie im Abschnitt "Symbolbilddateien" auf Seite 259.
- **3. Erstellen Sie eine neue Konfigurationsdatei für den vorderen Steuerbereich im folgenden Verzeichnis:**
	- Systemweit: /etc/dt/appconfig/types/*Sprache*/\*.fp
	- Persönlich: *Home-Verzeichnis*/.dt/types/\*.fp
- **4. Fügen Sie die Steuerungsdefinition der Datei hinzu.**
- **5. Speichern Sie die Datei.**
- **6. Wählen Sie 'Workspace Manager neu starten' aus dem Menü 'Arbeitsbereich'.**

### Eine Steuerung erstellen, die beim Klicken eine Aktion ausführt

Mit den folgenden Feldern wird die Funktionsweise der Steuerung definiert:

- TYPE: Hat den Wert 'icon'.
- PUSH\_ACTION: Gibt den Namen der auszuführenden Aktion an.

Beispielsweise wird die folgende Steuerung dem zusätzlichen Steuerbereich 'Persönliche Anwendungen' hinzugefügt und startet ein vom Benutzer installiertes Spiel:

```
CONTROL Ball
  {
   TYPE icon
   CONTAINER_NAME PersAppsSubpanel
   CONTAINER_TYPEICON ball
   PUSH_ACTION RunBallGame
   HELP_STRING "Wählen Sie diese Steuerung, um 'Ball' zu spielen."
   }
```
Die folgende Steuerung wird in der linken oberen Ecke des Wechselbereichs plaziert und startet eine Aktion namens CutDisp.

```
CONTROL StartCutDisp
   {
    TYPE icon
    CONTAINER_NAME Switch
     CONTAINER_TYPE SWITCH
     POSITION_HINTS first
    ICON cutdisp
    HELP_STRING "Wählen Sie diese Steuerung, um die Aktion
  'cutdisp' auszuführen."
    PUSH_ACTION CutDisp
   }
```
#### Eine Steuerung erstellen, die eine Datei öffnet

Mit den folgenden Feldern wird die Funktionsweise der Steuerung definiert:

- TYPE: Hat den Wert 'file'.
- FILE\_NAME: Gibt den Pfad der zu öffnenden Datei an.
- PUSH\_ACTION: Hat den Wert 'Open'.

Es muß eine Open-Aktion für den Datentyp der Datei existieren.

Im folgenden Beispiel wird eine Steuerung am rechten Rand des Hauptsteuerbereichs hinzugefügt. Sie ruft den Texteditor mit der Datendatei / users/ellen/PhoneList.txt auf. Die Open-Aktion für \*.txt-Dateien ist in der Standardaktionsdatenbank enthalten.

CONTROL EditPhoneList

```
{
TYPE file
FILE_NAME /users/ellen/PhoneList.txt
CONTAINER_NAME Top
CONTAINER_TYPE BOX<br>POSITION HINTS last
POSITION HINTS
ICON PhoneBook
HELP_STRING "Diese Steuerung zeigt die Telefonliste von Ellen an."
```

```
PUSH_ACTION Open
}
```
### Eine Steuerung als Ablagezone erstellen

Verwenden Sie das Feld DROP\_ACTION, um die Aktion festzulegen, die beim Ablegen einer Datei auf der Steuerung ausgeführt wird. Die Aktion muß in der Lage sein, Dateiargumente zu verarbeiten.

Oftmals enthält eine Steuerungsdefinition sowohl das Feld PUSH\_ACTION als auch DROP\_ACTION. Es kann dann dieselbe Aktion für Klicken und Ablegen verwendet werden.

Die folgende Steuerung befindet sich im zusätzlichen Steuerbereich 'Persönliche Anwendungen' und startet den X-Client xwud, der ein Dateiargument benötigt.

```
CONTROL Run_xwud
 {
 .<br>CONTAINER NAME PerAppsSubpanel
 CONTAINER_TYPE SUBPANEL
 POSITION_HINTS 2
 ICON XwudImage
 PUSH_ACTION RunXwud<br>DROP_ACTION RunXwud
 DROP_ACTION
 }
```
#### Eine Steuerung erstellen, die eine Datei überwacht

Mit den folgenden Feldern wird die Funktionsweise der Steuerung definiert:

TYPE: Geben Sie einen der folgenden Werte an:

icon- Verwenden Sie diesen Typ, wenn eine PUSH\_ACTION und/oder DROP\_ACTION für die Steuerung definiert werden soll.

file- Verwenden Sie diesen Typ, wenn sich die Steuerung bei der Auswahl wie die entsprechende Datei verhalten soll, wenn im Dateimanager doppelt auf deren Symbol geklickt wird.

- ICON und ALTERNATE\_ICON: Diese beiden Felder legen die Grafiken fest, die für den geänderten und den nicht geänderten Status der überwachten Datei angezeigt werden.
- MONITOR\_TYPE: Dieses Feld beschreibt die Bedingungen für das Ändern der Grafik. Verwenden Sie hier einen der folgenden Werte:

mail- Die Steuerung ändert das Erscheinungsbild, wenn Informationen in die Datei eingefügt werden.

file- Die Steuerung ändert das Erscheinungsbild, wenn die überwachte Datei nicht mehr leer ist.

FILE\_NAME: Mit diesem Feld wird die zu überwachende Datei angegeben.

Die folgende Steuerung sucht beispielsweise nach der Datei meetings, die per 'Anonymous FTP' auf das System übertragen werden sollte. Diese Steuerung

**288** CDE Handbuch für fortgeschrittene Benutzer und Systemverwalter ♦ März 2000
#### befindet sich am oberen Rand des zusätzlichen Steuerbereichs 'Persönliche Anwendungen'.

```
CONTROL MonitorCalendar
```

```
{
TYPE file
CONTAINER_NAME PersonalApps
CONTAINER_TYPE SUBPANEL
POSITION_HINTS first
  FILE_NAME /users/ftp/meetings
 MONITOR_TYPE file
ICON meetingsno
ALTERNATE_ICON meetingsyes
}
```
### Eine Einzelinstanz-Steuerung (Schalter) erstellen

Eine Einzelinstanz-Steuerung prüft, ob der Prozeß bereits ausgeführt wird, der mit PUSH\_ACTION gestartet wurde. Wurde der Prozeß noch nicht gestartet, wird PUSH\_ACTION ausgeführt. Läuft der Prozeß bereits, wird das betreffende Fenster in den Vordergrund des aktuellen Arbeitsbereichs gebracht.

Mit den folgenden Feldern wird die Funktionsweise der Steuerung definiert:

- PUSH\_RECALL: Hat den Wert True.
- CLIENT\_NAME: Gibt der Steuerung den Namen des Client an.

Der Wert von CLIENT\_NAME muß mit der ersten Zeichenfolge (*res\_name*) der Eigenschaft WM\_CLASS des Hauptfensters der Anwendung übereinstimmen. Weitere Informationen hierzu finden Sie auf der Hilfeseite xprop(1).

 PUSH\_ACTION: Gibt die Aktion an, die beim Klicken auf die Steuerung ausgeführt wird.

Folgende Steuerung startet eine Instanz einer Anwendung, deren Aktion den Namen 'MyEditor' hat.

```
CONTROL MyEditor
   {<br>TYPE
             icon
   CONTAINER_NAME Top
   CONTAINER_TYPE BOX
   POSITION_HINTS 15
   PUSH_RECALL True
    CLIENT_NAME BestEditor
    PUSH_ACTION StartMyEditor
    ICON MyEd
   }
```
### Eine Client-Fenstersteuerung erstellen

Eine Client-Fenstersteuerung ist ein Anwendungsfenster im vorderen Steuerbereich. Es kann beispielsweise eine Systemsauslastungsanzeige im vorderen Steuerbereich durch Erstellen einer xload-Client-Fenstersteuerung angezeigt werden.

#### **1. Definieren Sie die Steuerung.**

Erweiterte Anpassung des vorderen Steuerbereichs **289**

Mit den folgenden Feldern wird die Funktionsweise der Steuerung definiert:

- TYPE: Hat den Wert client.
- CLIENT\_NAME: Gibt den zu startenden Client an.

Der Wert von CLIENT\_NAME muß mit der ersten Zeichenfolge (*res\_name*) der Eigenschaft WM\_CLASS des Hauptfensters der Anwendung übereinstimmen. Weitere Informationen hierzu finden Sie auf der Hilfeseite xprop(1).

 CLIENT\_GEOMETRY: Gibt die Größe (in Pixel) an, die für den vorderen Steuerbereich des Client-Fensters benötigt wird.

Die Hilfeseite xwininfo(1) beschreibt, wie die Größe eines Fensters in Pixel ermittelt werden kann.

- **2. Wählen Sie 'Workspace Manager neu starten' aus dem Menü 'Arbeitsbereich'.**
- **3. Starten Sie den Client von der Befehlszeile eines Terminal-Emulatorfensters.**

Die folgende Steuerung zeigt eine Auslastungsanzeige von 30  $\times$  20 Pixel an.

CONTROL LoadMeter

```
{
 TYPE client
 CONTAINER_NAME Top
 CONTAINER_TYPE BOX
CLIENT_NAME xload
CLIENT_GEOMETRY 30x20
}
```
Wird der Client zwischen den Sitzungen nicht gespeichert und wiederhergestellt, sollten Sie die Steuerung so konfigurieren, daß sie beim Klicken des Benutzers auf das Symbol den Client startet. Sie können beispielsweise die Steuerung 'LoadMeter' konfigurieren, um den Client xload zu starten, indem Sie folgende Zeile zu der Definition hinzufügen:

```
PUSH ACTION StartXload
```
und diese Aktion erstellen:

```
ACTION StartXload
    {
  WINDOW TYPE
      EXEC_STRING /usr/contrib/bin/X11/xload
    }
```
### Eine Steuerung animieren

Sie können einer Steuerung eine Animationssequenz zuordnen, die beim Klicken auf die oder Ablegen auf der Komponente verwendet wird.

Damit eine Animation verwendet werden kann, muß die Steuerung folgende Bedingungen erfüllen:

- Sie muß den Typ icon aufweisen.
- Sie muß über ein PUSH\_ACTION- oder DROP\_ACTION-Feld verfügen.
- **1. Die Animationssequenz wird mit der Komponente** ANIMATION **angegeben:**

```
ANIMATION Animationsname
    {
    ANIMATION Symbol1 [Verzögerung_in_Millisekunden]
    ANIMATION Symbol2 [Verzögerung_in_Millisekunden]
      …
     }
```
Dabei sind *Symbol1, Symbol2* usw. die Namen von Symbolen und *Verzögerung\_in\_Millisekunden* die Zeitdauer in Millisekunden, die für Animationssymbole vergeht. Die Standardeinstellung für die Zeitverzögerung beträgt 200 Millisekunden.

**2. Fügen Sie das Feld** PUSH\_ANIMATION **und/oder** DROP\_ANIMATION **der Steuerungsdefinition hinzu. Der Wert ist dabei der Name der** ANIMATION**-Sequenz.**

Im folgenden Beispiel wird eine Steuerung animiert, mit der die Anwendung 'BestEditor' gestartet werden kann. Die Zeitverzögerung zwischen den Symbolen beträgt 300 Millisekunden. Es wird vorausgesetzt, daß die Symboldateien frame1, frame2 usw. vorhanden sind.

```
CONTROL BestEditor
    {
   …
     …
     PUSH_ANIMATION BestEdAnimation
   …
    }
 ANIMATION BestEdAnimation
    {
     frame1 300
     frame2
   …
    }
```
### Elementhilfe für die Steuerungen im vorderen Steuerbereich bereitstellen

Elementhilfe kann auf zwei Arten für eine Steuerung bereitgestellt werden:

Durch eine Zeichenfolge in der Steuerungsdefinition.

Erweiterte Anpassung des vorderen Steuerbereichs **291**

Die Zeichenfolge wird angezeigt, wenn der Benutzer für die Steuerung Elementhilfe anfordert. Sie darf keine Formatierungsinformationen (z. B. Titelzeilen) oder Verweise enthalten.

Die Hilfe-Zeichenfolge muß folgendermaßen in der Definition der Steuerung angegeben werden:

HELP\_STRING *Hilfe\_Zeichenfolge*

Durch Angabe eines Hilfethemas in einem registrierten Hilfeband.

Eine Hilfethema enthält Informationen, die mit den Funktionen des Hilfesystems erstellt wurden. Um ein Hilfethema zu erstellen, benötigen Sie das Help Developer's Kit des Desktops.

Der Hilfeband und die ID des Themas müssen in der Steuerungsdefinition angegeben werden:

```
HELP_VOLUME Hilfeband
   HELP_TOPIC Thema_ID
```
## Den Wechselbereich anpassen

Der Bereich zum Wechseln des Arbeitsbereichs kann folgendermaßen angepaßt werden:

- Anzahl der Arbeitsbereiche ändern.
- Layout des Wechselbereichs ändern.
- Steuerungen im Wechselbereich ändern.

### Den Standardwert für die Anzahl der Arbeitsbereiche ändern

♦ **Ändern Sie die folgende Ressource des Workspace Managers:**

Dtwm\*workspaceCount: *n*

Weitere Informationen finden Sie im Abschnitt "Anzahl von Arbeitsbereichen für das gesamte System ändern" auf Seite 303.

**<sup>292</sup>** CDE Handbuch für fortgeschrittene Benutzer und Systemverwalter ♦ März 2000

#### Die Zeilenanzahl des Wechselbereichs ändern  $\blacktriangledown$

♦ **Die Zeile** NUMBER\_OF\_ROWS **der** SWITCH**-Definition muß geändert werden.**

Im folgenden Beispiel wird eine SWITCH-Komponente mit drei Zeilen definiert:

```
SWITCH Switch
 {
 CONTAINER_NAME Feldname
 NUMBER_OF_ROWS 3
  …
 }
```
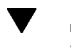

### Steuerungen im Wechselbereich ändern oder hinzufügen

- **1. Erstellen Sie zuerst eine Konfigurationsdatei für den vorderen Steuerbereich mit der Steuerungsdefinition.**
	- Legen Sie fest, daß sich die Steuerung im Wechselbereich befinden soll:

```
CONTAINER_NAME Switch
   CONTAINER_TYPE SWITCH
```
Geben Sie die Position im Wechselbereich an:

```
POSITION_HINTS n
```
Das Argument *n* ist eine Ganzzahl. Die Positionen sind sequentiell von links nach rechts und von oben nach unten numeriert (der Standardbereich mit zwei Zeilen hat die Positionen 1 bis 4).

**2. Erstellen Sie ein Symbol für die Steuerung. Die empfohlene Größe ist 16 x 16 Pixel.**

Im folgenden Beispiel wird eine Terminal-Steuerung in den Wechselbereich eingefügt.

```
CONTROL SwitchTerminal
{
 TYPE icon<br>CONTAINER_NAME Switch<br>CONTAINER_TYPE SWITCH
 CONTAINER_NAME
 CONTAINER_TYPE
 POSITION_HINTS 3<br>ICON Fp
 ICON Fpterm
 LABEL Terminal
 PUSH_ACTION Dtterm<br>HELP_TOPIC FPOnIte
                       FPOnItemTerm<br>FPanel
 HELP_VOLUME
}
```
Erweiterte Anpassung des vorderen Steuerbereichs **293**

Die Steuerung verwendet ein integriertes Symbol und das von der Steuerung 'Terminal' im zusätzlichen Steuerbereich 'Persönliche Anwendungen' verwendete Hilfethema.

## Allgemeine Konfiguration des vorderen **Steuerbereichs**

Die PANEL-Syntax des vorderen Steuerbereichs ermöglicht folgendes:

- Ändern der Position des vorderen Steuerbereichs.
- Ändern des Aussehens des Fensters.
- Einstellen des allgemeinen Erscheinungsbilds und der allgemeinen Funktionsweise der Steuerungen.

Die Standardbeschreibung von PANEL befindet sich in der Datei /usr/dt/ appconfig/types/*Sprache*/dtwm.fp.

Weitere Informationen finden Sie auf der Hilfeseite dtfpfile(4X).

## Allgemeine Arbeitsschritte

- **1. Erstellen Sie eine neue Konfigurationsdatei für den vorderen Steuerbereich im Verzeichnis** /etc/dt/appconfig/types/*Sprache* **oder** *Home-Verzeichnis*/ .dt/types**.**
- **2. Kopieren Sie die Standardbeschreibung von** PANEL **aus der Datei** /usr/dt/ appconfig/types/*Sprache*/dtwm.fp **in die neue Datei.**
- **3. Nehmen Sie in der** PANEL**-Definition die gewünschten Änderungen vor.** Die neue Definition hat Vorrang vor der Standarddefinition von PANEL.

### Die Standardposition des vorderen Steuerbereichs ändern

♦ **Über das Feld** PANEL\_GEOMETRY **der** PANEL**-Definition kann die Position des Steuerbereichs festgelegt werden.**

Der folgende Steuerbereich befindet sich in der rechten oberen Ecke.

```
PANEL SpecialFrontPanel
 {
  PANEL GEOMETRY -1+1
       …
}
```
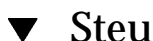

## Steuerungen im Hauptsteuerbereich beschriften

**1. Fügen Sie folgende Zeile der** PANEL**-Definition hinzu:**

DISPLAY\_CONTROL\_LABELS True

**2. Fügen Sie jeder Steuerung ein** LABEL**-Feld hinzu.** *Steuerungsname* wird verwendet, wenn LABEL nicht angegeben wird.

## Das Klickverhalten von Steuerungen ändern

♦ **Über das Feld** CONTROL\_BEHAVIOR **der** PANEL**-Definition wird festgelegt, wie der Benutzer die** PUSH\_ACTION**. einer Steuerung starten kann. Folgende Werte können angegeben werden:**

single\_click— durch Klicken wird die PUSH\_ACTION ausgeführt.

double\_click— durch Doppelklicken der Steuerung wird die PUSH\_ACTION ausgeführt.

#### Einen vorderen Steuerbereich neu erstellen  $\blacktriangledown$

Das Erstellen eines neuen vorderen Steuerbereichs ist von Vorteil, wenn umfangreiche Änderungen vorgenommen werden sollen.

Damit keine Namenskonflikte mit den integrierten Steuerbereichskomponenten auftreten können, sollten neue eindeutige Namen für PANEL und die anderen Container vergeben werden.

**1. Erstellen Sie die** PANEL**-Komponente für den neuen Steuerbereich. Verwenden Sie einen eindeutigen Namen:**

PANEL *Vorderer\_Steuerbereich* { … }

Erweiterte Anpassung des vorderen Steuerbereichs **295**

**2. Erstellen Sie die neuen Felder und Steuerungen. Verwenden Sie dabei die neuen Container-Namen.**

Sollen auch bereits vorhandene Komponenten verwendet werden, kopieren Sie deren Definitionen, und ändern Sie anschließend den Wert des Feldes CONTAINER\_NAME.

**3. Wählen Sie 'Workspace Manager neu starten' aus dem Menü 'Arbeitsbereich'.**

## Beispiel zur Erstellung eines persönlichen vorderen Steuerbereichs mit drei Zeilen

Im folgenden Beispiel wird der vordere Standardbereich so geändert, daß seine Steuerungen in drei Zeilen angezeigt werden.

**1. Kopieren Sie die Datei**/usr/dt/appconfig/types/*Sprache*/dtwm.fp **in das Verzeichnis** *Home-Verzeichnis*/.dt/types/MyFrontPanel.fp**. Weisen Sie für die Datei Schreibrechte zu.**

Diese Konfigurationsdatei wird für den neuen Steuerbereich benötigt.

#### **2. Ändern Sie den Namen des vorderen Steuerbereichs:**

PANEL NewFrontPanel

**3. Ändern Sie den Namen des Feldes 'Top' und seines Containers:**

```
BOX NewFrontPanelTop
     {
       CONTAINER_NAME NewFrontPanel<br>POSITION_HINTS first
       POSITION_HINTS
        …
    }
```
**4. Fügen Sie Felddefinitionen für die mittlere und die untere Zeile hinzu:**

```
BOX NewFrontPanelMiddle
   {
     CONTAINER_NAME NewFrontPanel
     POSITION_HINTS second
   }
BOX NewFrontPanelBottom
   {
     CONTAINER NAME NewFrontPanel
     POSITION_HINTS second
   }
```
- **5. Ändern Sie das Feld** CONTAINER\_NAME **der folgenden Steuerungen in den Wert** NewFrontPanelTop**:**
	- Uhr
	- **Datum**
	- **Home**
	- TextEditor
	- Mail
- **6. Ändern Sie das Feld** CONTAINER\_NAME **der folgenden Steuerungen in den Wert** NewFrontPanelBottom**:**
	- **Drucker**
	- **stil**
	- Anwendungen
	- Abbrechen
	- Papierkorb
- **7. Ändern Sie das Feld** CONTAINER\_NAME **der SWITCH-Komponente in den Wert** NewFrontPanelMiddle**.**
- **8. Wählen Sie 'Workspace Manager neu starten' aus dem Menü 'Arbeitsbereich'.**

Erweiterte Anpassung des vorderen Steuerbereichs **297**

## Workspace Manager konfigurieren

In diesem Kapitel erfahren Sie Details zur Konfiguration des Workspace Managers.

- "Konfigurationsdateien des Workspace Managers" auf Seite 300
- "Arbeitsbereiche anpassen" auf Seite 302
- "Menüs im Workspace Manager" auf Seite 305
- "Maustastenbelegung ändern" auf Seite 310
- "Tastaturbelegungen ändern" auf Seite 312
- "Wechseln zwischen Standard- und benutzerdefinierter Funktionsweise" auf Seite 314

Der Workspace Manager ist der zum Desktop gehörige Fenstermanager. Ebenso wie andere Fenstermanager steuert und verwaltet dieses Modul die folgenden Elemente:

- Aussehen von Fensterrahmen-Komponenten
- Verhalten von Fenstern, einschließlich Fokusverhalten und Lage auf dem Bildschirm
- Tastatur- und Maustastenbelegungen
- Aussehen von Fenstern bei Verkleinerung auf Symbolgröße
- Menüs 'Arbeitsbereich' und 'Fenster'

Zusätzlich ist der Workspace Manager für die folgenden Desktop-Elemente verantwortlich:

- *Arbeitsbereiche*. Der Workspace Manager steuert die Anzahl der Arbeitsbereiche und überwacht, welche Fenster in den einzelnen Arbeitsbereichen geöffnet sind.
- *Hintergrundablagen des Arbeitsbereichs*. Der Benutzer wechselt Hintergrund-Ablagen zwar mit dem Style-Manager, ihre Verwaltung ist jedoch eine Funktion des Workspace Managers.

**299**

 *Vorderer Steuerbereich*. Obwohl der vordere Steuerbereich eigene Konfigurationsdateien besitzt, wird er vom Workspace Manager aufgebaut und verwaltet.

Für einige dieser Elemente sind Änderungen mit dem Style-Manager möglich. Im Style Manager können häufig benötigte Modifikationen schnell und einfach ausgeführt werden. Andere Ressourcen wiederum müssen manuell eingestellt werden.

Der Workspace Manager verfügt über den Befehlsnamen dtwm und basiert auf dem Motif Window Manager.

- Referenzinformationen über den Workspace Manager finden Sie auf den Hilfeseiten dtwm(1) und dtwmrc(4).
- Informationen zur Einstellung von Ressourcen für den Workspace Manager finden Sie unter "Anwendungsressourcen festlegen" auf Seite 317.
- Die Konfigurationsdateien des vorderen Steuerbereichs sind beschrieben unter Kapitel 15.

Details zur Einstellung von Ressourcen beschreibt das Thema "Anwendungsressourcen festlegen" auf Seite 317.

# Konfigurationsdateien des Workspace Managers

Informationen über die Fenstermenüs, Arbeitsbereichsmenüs, Tastaturbelegung und die Maustastenbelegung bezieht der Workspace Manager aus einer der Konfigurationsdateien.

Es handelt sich um folgende Dateien:

- Persönliche Datei: *HomeVerzeichnis*/.dt/dtwmrc
- Systemspezifische Anpassungsdatei: /etc/dt/config/*sprache*/sys.dtwmrc
- Integrierte Datei: /usr/dt/config/*sprache*/sys.dtwmrc

Die Suche nach einer Konfigurationsdatei erfolgt in der angegebenen Reihenfolge. Die zuerst ermittelte Datei wird verwendet.

Wenn ein Benutzer mehrere Sitzungssprachen verwendet, kann eine persönliche, sprachabhängige Konfigurationsdatei namens *HomeVerzeichnis*/.dt/*sprache*/dtwrmc angelegt werden. Diese hat dann Vorrang vor *HomeVerzeichnis*/.dt/dtwmrc.

### Persönliche Konfigurationsdateien anlegen und  $\blacktriangledown$ ändern

Die persönliche Konfigurationsdatei für den Workspace Manager heißt *HomeVerzeichnis*/.dt/dtwmrc. Sofern diese Datei vorhanden ist, wird sie entsprechend verwendet.

**1. Doppelklicken Sie in der Anwendungsgruppe 'Desktop\_Werkzeuge' auf 'Dtwmrc bearbeiten'.**

Wenn bereits eine persönliche Datei dtwmrc vorliegt, wird diese in den Editor geladen. Andernfalls wird sys.dtwmrc nach *HomeVerzeichnis*/.dt/dtwmrc kopiert und erst anschließend geladen.

- **2. Bearbeiten Sie die Datei.**
- **3. Beenden Sie den Editor.**

Die Datei wird als Ihre persönliche Datei dtwmrc gespeichert, unabhängig von der ursprünglichen Quelle.

 $\blacktriangledown$ 

## Systemweite Konfigurationsdatei anlegen

Die systemweit gültige Konfigurationsdatei für den Workspace Manager verfügt über den Namen /etc/dt/config/*sprache*/sys.dtwmrc.

♦ **Kopieren Sie** /usr/dt/config/*sprache*/sys.dtwmrc **in** /etc/dt/config/ *sprache*/sys.dtwmrc**.**

**Hinweis -** Die Datei wird nicht verwendet, wenn *HomeVerzeichnis*/.dt/dtwmrc bereits vorhanden ist.

## Weitere Dateien einbinden

♦ **Verwenden Sie folgende Syntax:**

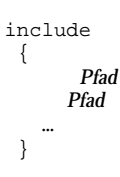

Beispielsweise bewirken die folgenden Zeilen die Einbindung der Datei /users/ ellen/mymenu:

include { /users/ellen/mymenu }

Include—Anweisungen ermöglichen die Erweiterung der Funktionalität, ohne die gesamte Konfigurationsdatei zu kopieren. Angenommen, ein Benutzer möchte ein neues Tastenkürzel definieren, ohne die Konfigurationsdatei komplett zu bearbeiten. Er würde dann lediglich eine Datei *HomeVerzeichnis*/.dt/dtwmrc mit folgendem Inhalt erstellen:

```
include
 {
  /etc/dt/config/C/sys.dtwmrc
 }
Keys DtKeyBindings
 {
  Alt<Key>F5 root f.menu Applications
 }
Menu Applications
 \{"GraphicsApp" f.exec "/usr/bin/GraphicsApp/GApp"
  …
 }
```
### Workspace Manager neu starten

Änderungen an der Konfigurationsdatei wirken sich erst dann aus, wenn der Workspace Manager neu gestartet wird.

♦ **Wählen Sie 'Workspace Manager neu starten' aus dem Menü 'Arbeitsbereich' (klicken Sie mit Maustaste 3 in den Arbeitsbereich).**

## Arbeitsbereiche anpassen

Die Anpassung von Arbeitsbereichen, beispielsweise Änderungen des Namens und der Anzahl, werden größtenteils auf der Benutzeroberfläche des Desktops

vorgenommen. Für die Definition systemweiter Standardwerte verfügt der Workspace Manager jedoch über zusätzliche Ressourcen.

### Anzahl von Arbeitsbereichen für das gesamte System ändern

Standardmäßig ist der Desktop für vier Arbeitsbereiche konfiguriert. Über ein Popup-Menü, das der Option 'Arbeitsbereiche' zugeordnet ist, kann der Benutzer die Anzahl erhöhen oder verringern.

In der Datei /usr/dt/app-defaults/C/Dtwm wird die Ressource workspaceCount auf die folgende Standardanzahl von Arbeitsbereichen gesetzt:

```
Dtwm*0*workspaceCount: 4
Dtwm*workspaceCount: 1
```
Für Bildschirm 0 sind mehrere Arbeitsbereiche vorgesehen, für alle anderen Bildschirme nur ein einziger.

Wenn diese Standardwerte für alle neuen Benutzer einer Workstation geändert werden sollen, können Sie dazu eine Datei /etc/dt/config/C/sys.resources anlegen bzw. ändern, falls schon vorhanden.

♦ **Verwenden Sie die Ressource** 0\*workspaceCount**, um einen systemübergreifenden Standardwert auf dem primären Bildschirm zu definieren:**

Dtwm\*0\*workspaceCount: *anzahl*

Im folgenden Beispiel wird die Anzahl der Arbeitsbereiche auf dem primären Bildschirm systemweit mit sechs festgelegt:

Dtwm\*0\*workspaceCount: 6

Informationen zur Einstellung von Ressourcen für den Workspace Manager finden Sie unter "Anwendungsressourcen festlegen" auf Seite 317.

Beispielsweise setzt die folgende Ressource die Anzahl der Arbeitsbereiche auf sechs:

Dtwm\*workspaceCount: 6

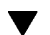

## Systemweit gültige Namen von Arbeitsbereichen

Intern werden die Arbeitsbereiche nach dem Schema ws*n* numeriert, wobei *n* für eine beliebige natürliche Zahl steht. Beispielsweise verfügen die vier Standardarbeitsbereiche über die Namen ws0 bis ws3.

♦ **Verwenden Sie die Ressource** title**, um den Namen eines speziellen Arbeitsbereichs zu ändern:**

Dtwm\*ws*n*: *name*

Informationen zum Festlegen von Ressourcen für den Workspace Manager finden Sie unter "Anwendungsressourcen festlegen" auf Seite 317.

Im folgenden Beispiel werden die vier Standardarbeitsbereiche umbenannt:

```
Dtwm*ws0*title: Anna
Dtwm*ws1*title: Kurt
Dtwm*ws2*title: Julia
Dtwm*ws3*title: Patti
```
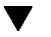

### Zusätzliche Hintergrund-Ablagen erzeugen

- **1. Erstellen Sie die Hintergrund-Ablagen als Bild. Dabei kann es sich um Bitmapoder Pixmap—Dateien handeln.**
- **2. Speichern Sie die Hintergund-Ablagen in einem der folgenden Verzeichnisse. (Die Verzeichnisse müssen eventuell zuerst angelegt werden.)**
	- Systemweite Hintergrund-Ablagen: /etc/dt/backdrops
	- Persönliche Hintergund-Ablagen: *HomeVerzeichnis*/.dt/backdrops
- **3. Wählen Sie 'Workspace Manager neu starten' aus dem Menü 'Arbeitsbereich'.** Die systemweit verwendeten sowie die persönlichen Hintergrund-Ablagen werden gemeinsam mit den integrierten Hintergrund-Ablagen in /usr/dt/

backdrops gespeichert.

Sie können eine vorhandene integrierte Hintergrund-Ablage ersetzen, indem Sie eine persönliche bzw. systemweite Hintergrund-Ablage mit demselben Namen erstellen.

### Hintergrund-Ablagen durch Grafiken ersetzen

Die Hintergrund-Ablagen werden über das Root-Fenster des Bildschirms gelegt. Im Dialogfeld 'Hintergrund-Ablage' des Style Managers finden Sie die Option 'NoBackdrop', mit der die Hintergrund-Ablage transparent gestaltet werden kann.

Hinter allen Hintergrund-Ablagen des Arbeitsbereichs befindet sich jeweils nur ein einziges Root-Fenster. Somit bleibt eine Grafik, die über dem Root-Fenster plaziert wurde, über alle Arbeitsbereiche hinweg bestehen. Sie können zwar festlegen, welche Arbeitsbereiche das Root-Fenster mit einer Hintergrund-Ablage abdecken. In allen

**<sup>304</sup>** CDE Handbuch für fortgeschrittene Benutzer und Systemverwalter ♦ März 2000

Arbeitsbereichen ist jedoch dieselbe Grafik sichtbar, wenn die Option 'NoBackdrop' aktiviert ist.

**1. Erstellen Sie die Grafik.**

Das Grafikformat muß sich nach dem vorgesehenen Hilfsprogramm richten, mit dem die Grafik im Root-Fenster angezeigt wird. Wenn Sie beispielsweise xsetroot einsetzen möchten, müssen Sie eine Bitmap-Datei erzeugen.

**2. Legen Sie eine ausführbare Datei** *HomeVerzeichnis*/.dt/sessions/ sessionetc **an, wenn noch keine entsprechende Datei vorhanden ist.**

Die Datei sessionetc wird bei jeder Anmeldung des Benutzers ausgeführt.

**3. Fügen Sie den Befehl zur Anzeige der Grafik in die Datei** sessionetc **ein.** Der folgende Befehl bewirkt beispielsweise, daß das Root-Fenster mit dem angegebenen Bitmap in Kachelstruktur gefüllt wird:

xsetroot -bitmap /users/ellen/.dt/icons/root.bm

# Menüs im Workspace Manager

Der Workspace Manager verfügt über drei Standardmenüs:

Arbeitsbereich — Dieses Menü wird auch als Root-Menü bezeichnet. Es wird immer dann angezeigt, wenn der Benutzer die Maustaste 3 drückt, während sich der Mauszeiger über der Hintergrund-Ablage befindet. Das Menü ist der Maustaste über eine Maustastenbelegung zugeordnet.

Fenster — Dieses Menü wird angezeigt, wenn der Benutzer die Maustaste 1 oder 3 drückt, während sich der Mauszeiger über der Menüschaltfläche 'Fenster' befindet (obere linke Ecke des Fensterrahmens). Das Menü ist über die Ressource windowMenu mit der Schaltfläche verknüpft.

Vorderer Steuerbereich — Dieses Menü wird angezeigt, wenn der Benutzer die Maustaste 1 oder 3 drückt, während sich der Mauszeiger über der Menüschaltfläche 'Fenster' des vorderen Steuerbereichs befindet.

## Menüsyntax für den Workspace Manager

In den Menüs des Workspace Managers wird folgende Syntax verwendet:

Menu *menüname* {

```
auswahl1
[mnemonisches_zeichen] [tastenkürzel] funktion [argument]
     auswahl2
[mnemonisches_zeichen] [tastenkürzel]funktion [argument]
  …
 }
```
Die einzelnen Parameter haben dabei folgende Bedeutung:

*auswahl* — Der Text oder das Bitmap, die im Menü angezeigt wird. Wenn ein Text Leerzeichen enthält, muß er in Anführungszeichen gesetzt werden. Für Bitmaps gilt die Syntax @/*pfad*.

*mnemonisches\_zeichen* — Ein einzelnes Zeichen, das als Tastenkürzel fungieren soll, wenn das Menü geöffnet ist. Die Festlegung erfolgt nach dem Schema \_*zeichen*.

*tastenkürzel* — Eine Tastenkombination, die unabhängig davon aktiv ist, ob das Menü geöffnet ist oder nicht. Zur Definition von Tastenkürzeln gilt die Syntax *modifikator*<Key> *tastenname*. Als Modifikator stehen Ctrl, Shift, Alt oder Lock zur Verfügung. Eine Liste aller Tastennamen enthält die Datei keysymdef.h im Verzeichnis "X11 include".

*funktion* — Die Funktion, die ausgeführt werden soll, wenn ein bestimmter Menüeintrag gewählt wird. Eine Liste der verfügbaren Funktionen finden Sie auf der Hilfeseite dtwmrc(4).

*argument* — Die Funktionsargumente. Details enthält die Hilfeseite dtwmrc(4).

Beispielsweise wird das Fenster mit Hilfe des Menüeintrags 'Wiederherstellen', in die normale Darstellung gesetzt. Sobald das Menü geöffnet ist, genügt auch die Eingabe des Buchstabens 'W', um denselben Effekt zu erzielen. Alternativ dazu kann die Funktion mit der Tastenkombination Alt+F5 ausgelöst werden.

Wiederherstellen \_W Alt<Key> F5 f.normalize

**Hinweis -** Eine vollständige Beschreibung der Menüsyntax für den Workspace Manager finden Sie auf der Hilfeseite dtwmrc(4).

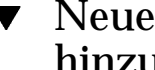

## Neue Menüelemente zum Menü 'Arbeitsbereich' hinzufügen

**1. Klicken Sie im zusätzlichen Steuerbereich 'Tools' des vorderen Steuerbereichs auf die Steuerung 'Add Item to Menu'.**

Das Dialogfeld 'Add Item to Workspace Menu' wird angezeigt.

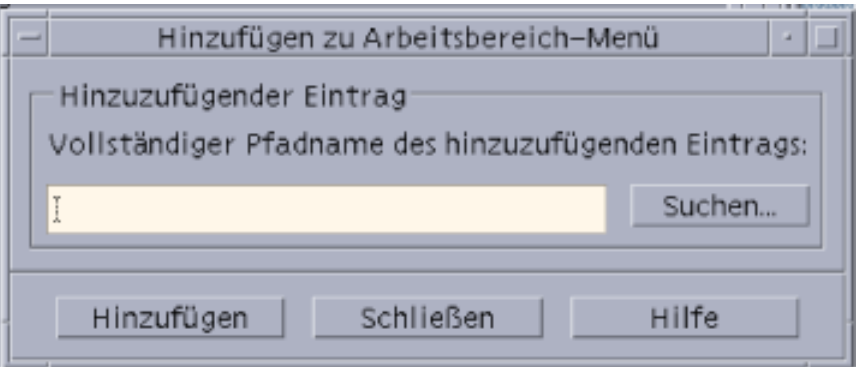

#### **2. Geben Sie entweder den vollständigen Pfad ein, oder klicken Sie auf 'Durchsuchen', und wählen Sie den Pfad für die Datei, die für den jeweiligen Menüpunkt erforderlich ist.**

Die gewünschte Datei muß für den Host zur Verfügung stehen. Es muß sich also um eine ausführbare Datei handeln oder um eine Datei, deren Typ für den Host registriert wurde (beispielsweise Audio oder ManPage).

Der vollständige Pfad einschließlich des Dateinamens wird im Eingabefeld angezeigt.

**3. Um dem Menü die Datei hinzuzufügen, klicken Sie auf 'Hinzufügen'.** Anschließend wird die Datei im Menü 'Arbeitsbereich' an die erste Stelle gesetzt. Das dazugehörige Standardsymbol und der Dateiname werden als Symbol und Beschriftung für das neue Menüelement verwendet.

**Hinweis -** Weitere Informationen zum Ändern der Position des Elements innerhalb des Menüs 'Arbeitsbereich' finden Sie unter "Menü 'Arbeitsbereich' ändern" auf Seite 307.

## Menü 'Arbeitsbereich' ändern

**1. Klicken Sie im zusätzlichen Steuerbereich 'Tools' des vorderen Steuerbereichs auf die Steuerung 'Customize Workspace Menu'.**

Der Dateimanager wird mit dem Konfigurationsordner für das Menü 'Arbeitsbereich' angezeigt. Beachten Sie, daß die Dateien in diesem Ordner die einzelnen Menüelemente und die untergeordneten Ordner die jeweiligen Untermenüs darstellen. Wenn Sie den Inhalt des Menüordners für den Arbeitsbereich neu ordnen, wird das entsprechende Menü ebenfalls neu sortiert.

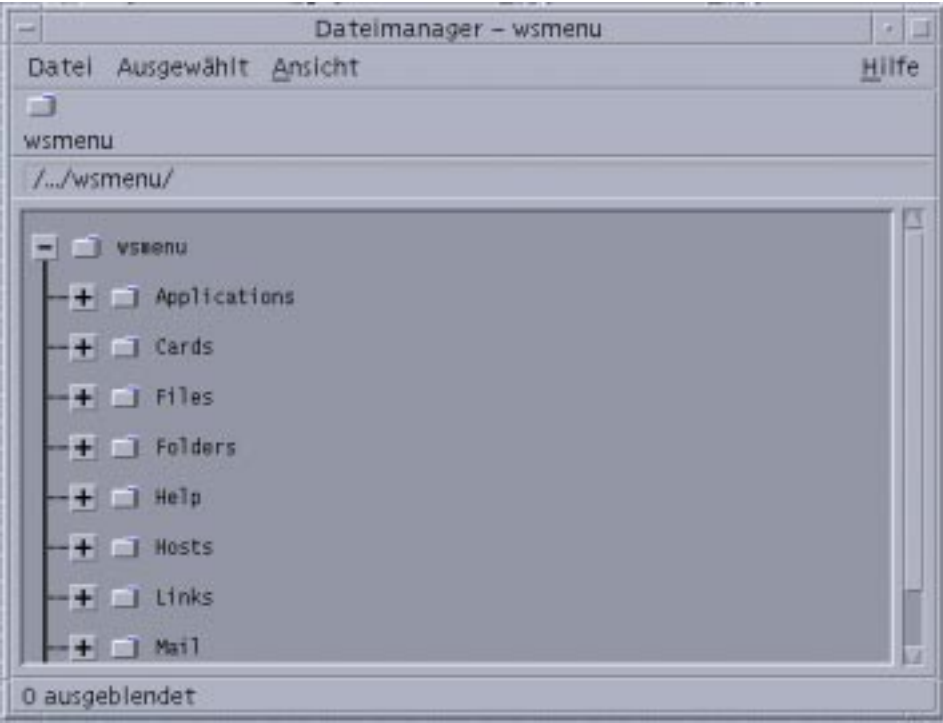

- **2. Mit der Funktion zum Ziehen und Ablegen können Sie das gewünschte Menüelement an eine andere Position im untergeordneten Ordner verschieben.** Die Hilfe zum Verwenden des Dateimanagers im Baumstrukturmodus finden Sie unter *Solaris Common Desktop Environment: Benutzerhandbuch*.
- **3. Nicht mehr benötigte Menüelemente können Sie löschen, indem Sie die entsprechenden Dateien in den Papierkorb auf dem vorderen Steuerbereich ziehen.**
- **4. Das Umbenennen von Menüelementen erfolgt durch Bearbeiten der entsprechenden Dateien bzw. Ordnernamen.**
- **5. Wenn Sie alle Änderungen vorgenommen haben, wählen Sie im Dateimanager im Menü 'Datei' den Eintrag 'Update Workspace Menu'.** Im Menü 'Arbeitsbereich' werden die im entsprechenden Ordner vorgenommenen Änderungen übernommen.

## Ein neues Menü 'Arbeitsbereich' (Root-Menü) erstellen

#### **1. Öffnen Sie die Datei, die bearbeitet werden soll:**

- Persönlich: *HomeVerzeichnis*/.dt/dtwmrc
- Systemweit: /etc/dt/config/*sprache*/sys.dtwmrc Hinweise zur Erstellung dieser Dateien finden Sie unter "Konfigurationsdateien des Workspace Managers" auf Seite 300.

#### **2. Stellen Sie das neue Menü zusammen:**

```
Menu menüname
    {
              …
    }
```
Weitere Informationen finden Sie im Abschnitt "Menüsyntax für den Workspace Manager" auf Seite 305.

**3. Definieren oder ändern Sie die Tastenbelegung zur Anzeige des neuen Menüs.** Wenn das neue Menü ein vorhandenes ersetzt, ändern Sie entsprechend die Tastenzuordnung, über die das Menü 'Arbeitsbereich' angezeigt wird.

<Btn3Down> root f.menu *menüname*

Wenn es sich um ein zusätzliches Menü handelt, definieren Sie eine neue Tastenbelegung. Im folgenden Beispiel wird das Menü geöffnet, wenn mit der Maustaste 3 in die Hintergrund-Ablage geklickt und gleichzeitg die Shift-Taste gedrückt wird:

Shift<Btn3Down> root f.menu *menüname*

**4. Wählen Sie 'Workspace Manager neu starten' aus dem Menü 'Arbeitsbereich'.**

#### Ein neues Menü 'Fenster' erstellen  $\blacktriangledown$

**Hinweis -** Das Menü 'Fenster' ist in den Workspace Manager integriert und sollte nicht wesentlich verändert werden, damit das Fensterverhalten in den einzelnen Anwendungen möglichst konsistent bleibt.

- **1. Öffnen Sie die Datei, die bearbeitet werden soll:**
	- Persönlich: *HomeVerzeichnis*/.dt/dtwmrc
	- Systemweit: /etc/dt/config/*sprache*/sys.dtwmrc

Hinweise zur Erstellung dieser Dateien finden Sie unter "Konfigurationsdateien des Workspace Managers" auf Seite 300.

**2. Stellen Sie das neue Menü zusammen:**

Menu *menüname* { … }

**3. Verwenden Sie die Ressource** windowMenu**, um das neue Menü anzugeben.**

Dtwm\*windowMenu: *menüname*

**4. Wählen Sie 'Workspace Manager neu starten' aus dem Menü 'Arbeitsbereich'.**

## Maustastenbelegung ändern

Bei einer *Maustastenbelegung* wird die Betätigung einer Maustaste und optional auch einer Zusatztaste auf der Tastatur einer Funktion des Workspace Managers zugeordnet. Einmal definierte Maustastenbelegungen gelten für alle Arbeitsbereiche.

Die voreingestellten Maustastenbelegungen für den Desktop sind in der Konfigurationsdatei des Workspace Managers in einer Gruppe namens DtButtonBindings festgelegt:

```
Buttons DtButtonBindings
{
  …
}
```
## Syntax für die Maustastenbelegung

Die Syntax für Maustastenbelegungen hat folgende Form:

[*modifikator*]<*tastenname\_mausaktion*> *kontext funktion [argument*]

Buttons *Belegungsgruppenname* { [*modifikator*]<*tastenname\_mausaktion*> *kontext funktion [argument*]

Die einzelnen Parameter können folgendermaßen belegt werden:

*tastenname*—Btn1 — Linke Maustaste Btn2 — Mittlere Maustaste (3-Tasten-Maus) bzw. beide Maustasten (2-Tasten-Maus) Btn3 — Rechte Maustaste Btn4 — Tasten 1

und 2 gleichzeitig auf 3–Tasten-Maus Btn5 — Tasten 2 und 3 gleichzeitig auf 3–Tasten-Maus

*modifikator*—Ctrl, Shift, Alt, Lock

*mausaktion* — Down — Maustaste gedrückt halten; Up — Maustaste loslassen; Click — Klick mit einer Maustaste; Click2 — Doppelklick mit Maustaste; Drag — Maus bewegen, während eine Maustaste gedrückt ist.

*kontext* — Definiert den Bereich, in dem sich der Mauszeiger befinden muß, damit die Funktionszuordnung gültig wird. Bei Bedarf trennen Sie mehrere Kontexte mit dem Zeichen "|".

root — Das Arbeitsbereichsfenster; window — Client—Fenster oder der Fensterrahmen; frame — Fensterrahmen (ohne Inhalt); icon — Symbol; title — Titelleiste; app — Client—Fenster (ohne Rahmen).

*funktion* — Eine der Funktionen des Workspace Managers. Eine Liste der verfügbaren Funktionen finden Sie auf der Hilfeseite dtwmrc(4).

*argument* — Sämtliche Argumente, die von der jeweiligen Funktion des Fenstermanagers benötigt werden. Details finden Sie auf der Hilfeseite dtwmrc(4).

Die folgende Anweisungszeile bewirkt, daß das in DtRootMenu beschriebene Menü angezeigt wird, wenn Maustaste 3 gedrückt wird, während sich der Mauszeiger im Arbeitsbereichsfenster befindet (aber nicht in Client-Fenstern).

<Btn3Down> root f.menu DtRootMenu

**Hinweis -** Eine ausführliche Beschreibung der Syntax enthält die Hilfeseite dtwmrc(4).

#### Neue Maustastenbelegungen hinzufügen  $\blacktriangledown$

#### **1. Öffnen Sie die Datei, die bearbeitet werden soll:**

- Persönlich: *HomeVerzeichnis*/.dt/dtwmrc
- Systemweit: /etc/dt/config/*sprache*/sys.dtwmrc

Hinweise zur Erstellung dieser Dateien finden Sie unter "Konfigurationsdateien des Workspace Managers" auf Seite 300.

- **2. Fügen Sie die Maustastenbelegung in die Definition** DtButtonBindings **ein.** Ordnen Sie dem Klicken und dem Drücken einer bestimmten Maustaste keine verschiedenen Funktionen zu. Ebenso gilt, daß eine Maustaste in einem bestimmten Kontext immer nur eine Funktion haben sollte.
- **3. Wählen Sie 'Workspace Manager neu starten' aus dem Menü 'Arbeitsbereich'.**

## Neue Gruppen für Maustastenbelegungen definieren

#### **1. Öffnen Sie die Datei, die bearbeitet werden soll:**

- Persönlich: *HomeVerzeichnis*/.dt/dtwmrc
- Systemweit: /etc/dt/config/*sprache*/sys.dtwmrc Hinweise zur Erstellung dieser Dateien finden Sie unter "Konfigurationsdateien des Workspace Managers" auf Seite 300.
- **2. Erstellen Sie die neue Gruppe für die Maustastenbelegungen. Weitere** Informationen finden Sie im Abschnitt "Syntax für die Maustastenbelegung" **auf Seite 310.**
- **3. Geben Sie der Ressource** buttonBindings **einen neuen Namen:**

Dtwm\*buttonBindings: *Belegungsgruppenname*

**4. Wählen Sie 'Workspace Manager neu starten' aus dem Menü 'Arbeitsbereich'.**

**Hinweis -** Die neue Belegungsdefinition ersetzt die bisherige. Wenn bestehende Belegungen erhalten bleiben sollen, kopieren Sie diese aus DtButtonBindings.

# Tastaturbelegungen ändern

Bei einer *Tastaturbelegung*, manchmal auch als Definition von *Tastenkürzeln* bezeichnet, wird eine Kombination von Tasten einer Funktion des Workspace Managers zugeordnet. Einmal definierte Tastaturbelegungen gelten für alle Arbeitsbereiche.

**Hinweis -** Vermeiden Sie es, häufig benutzten Tastenkombinationen eine neue Bedeutung zuzuordnen. Beispielsweise ist es wenig sinnvoll, die Kombination Shift+A mit einer Menüfunktion zu belegen, weil dann der Großbuchstabe A nicht mehr verfügbar ist.

## Standard-Tastaturbelegungen für das Desktop

Die voreingestellten Tastaturbelegungen sind in der Konfigurationsdatei des Workspace Managers in einer Gruppe namens DtKeyBindings definiert:

```
Keys DtKeyBindings
 {
  …
 }
```
## Syntax für Tastaturbelegungen

Die folgende Syntax wird für Tastaturbelegungen verwendet:

```
Keys Belegungsgruppenname
 {
[modifikatoren]<Key>tastenname kontext funktion [argument]
[modifikatoren]<Key>tastenname kontext
     …
 }
```
Die einzelnen Parameter können folgendermaßen belegt werden:

*modifikatoren* — Ctrl, Shift. Alt und Lock. Es sind mehrere Modifikatoren erlaubt. Als Trenner dient das Leerzeichen.

*tastenname* — Die Taste, mit der die Funktion ausgelöst werden soll. Bei allen Tasten, die mit einem Buchstaben oder einer Zahl beschriftet sind, ist diese Beschriftung der gültige *tastenname*. Beispielsweise hat die Taste 'A' den Tastennamen "a", und die Taste "2" heißt "2". Die Tabulatortaste hat den Kurznamen "Tab". Die Bezeichnungen der Funktionstasten entsprechen der jeweiligen Beschriftung auf der Tastatur (z.B. "F3").

Bei anderen Tasten wird die Bezeichnung in gesprochener Langform verwendet, z. B. plus für die Taste "+". Die Datei keysymdef.h enthält alle Tastendefinitionen. Sie ist in einem systemabhängigen Verzeichnis abgelegt.

*kontext* — Das Element, das den Eingabefokus besitzt, damit die zugehörige Aktions augeführt werden kann. Bei Bedarf lassen sich mehrere Kontexte verketten. Als Trennzeichen dient dann "|".

root — Hintergrund-Ablage des Arbeitsbereichs; window — Client—Fenster; icon— Symbol

*funktion* — Eine Funktion des Fenstermanagers. Eine Liste der verfügbaren Funktionen finden Sie auf der Hilfeseite dtwmrc(4).

*argument* — Sämtliche Argumente, die von der jeweiligen Funktion des Fenstermanagers benötigt werden. Details finden Sie auf der Hilfeseite dtwmrc(4).

Im folgenden Beispiel wird eine Tastaturbelegung definiert, um den Eingabefokus mit der Kombination Alt+F6 an das nächste temporäre Fenster zu übergeben.

Alt<Key>F6 window f.next\_key transient

**Hinweis -** Vollständige Informationen zur Syntax von Tastaturbelegungen finden Sie auf der Hilfeseite dtwmrc(4).

## Benutzerdefinierte Gruppen für die Tastaturbelegung erstellen

- **1. Öffnen Sie die Datei, die bearbeitet werden soll:**
	- Persönlich: *HomeVerzeichnis*/.dt/dtwmrc
	- Systemweit: /etc/dt/config/*sprache*/sys.dtwmrc Hinweise zur Erstellung dieser Dateien finden Sie unter "Konfigurationsdateien des Workspace Managers" auf Seite 300.
- **2. Gruppen mit Tastaturbelegungen sollten Sie immer eindeutig benennen (***belegungsgruppenname***). Als Muster kann die vordefinierte Desktop—Gruppe** DtKeyBindings **dienen.**
- **3. Geben Sie der Ressource** keyBindings **den Namen der neuen Gruppe:**

Dtwm\*keyBindings: *belegungsgruppenname*

**4. Wählen Sie 'Workspace Manager neu starten' aus dem Menü 'Arbeitsbereich'.**

**Hinweis -** Durch die neuen Tastaturbelegungen werden die bisherigen ersetzt. Wenn vorhandene Zuordnungen bestehen bleiben sollen, kopieren Sie diese aus DtKeyBindings in die neue Gruppe.

# Wechseln zwischen Standard- und benutzerdefinierter Funktionsweise

So schalten Sie zwischen dem standardmäßigen Motif 1.2– und dem CDE-Destkop-Fensterverhalten um:

- **1. Drücken Sie die Tastenkombination Alt+Shift+Ctrl+.**
- **2. Klicken Sie im Dialogfeld auf 'OK'.**
- **314** CDE Handbuch für fortgeschrittene Benutzer und Systemverwalter ♦ März 2000

Beim Wechsel zur Standardfunktionsweise werden der vordere Steuerbereich und sämtliche benutzerdefinierten Tastatur- und Maustastenbelegungen entfernt.

## Anwendungsressourcen, Schriftarten und Farben verwalten

Mit Hilfe des Style Manager oder durch Anpassung zusätzlicher Schriftarten und Farbressourcen kann aus einer großen Anzahl von Farben und Schriftarten für die Anzeige ausgewählt werden. Dieses Kapitel behandelt die Anpassung von Schriftarten und Farbressourcen.

In diesem Kapitel ist außerdem beschrieben, wie Stilumsetzungen für DtEditor-Fensterobjekt-Anwendungen, wie den Desktop-Texteditor (dtpad) und Mailer (dtmail), vorgenommen werden. Des weiteren sind Alternativen für DtEditor-Direktaufrufe des Fensterobjekt-Anwendungsmenüs angegeben, die mit diesen Umsetzungen in Konflikt treten.

- "Anwendungsressourcen festlegen" auf Seite 317
- "UNIX-Belegungen definieren" auf Seite 319
- "Schriftarten verwalten" auf Seite 324
- "Farben verwalten" auf Seite 330
- "Schattenstärken für Anwendungsfenster festlegen" auf Seite 338

## Anwendungsressourcen festlegen

Ressourcen werden von Anwendungen dazu verwendet, um gewisse Aspekte des Erscheinungsbilds und des Verhaltens festzulegen. Beispielsweise ermöglichen es Ressourcen des Style Manager (dtstyle), dem System anzugeben, wo es nach Dateien mit Informationen über Farbpaletten suchen soll:

dtstyle\*paletteDirectories: /usr/dt/palettes/C *HomeVerzeichnis*/.dt/palettes

**317**

Die Standarddateien für Desktop-Anwendungen (app-defaults) befinden sich im Verzeichnis /usr/dt/app-defaults/*sprache*.

### Systemweite Ressourcen festlegen

♦ **Fügen Sie die Ressourcen in die Datei** /etc/dt/config/*sprache*/ sys.resources **ein. (Eventuell müssen Sie diese Datei noch anlegen.)**

Wenn Sie beispielsweise in die Datei /etc/dt/config/C/sys.resources folgendes einfügen:

AnApplication\*resource: *wert*

dann wird bei der nächsten Anmeldung die Ressource AnApplication\*resource in der Eigenschaft RESOURCE\_MANAGER für jeden Benutzer bei der nächsten Anmeldung gesetzt.

**Hinweis -** Weitere Informationen zum Style Manager finden Sie auf der Hilfeseite dtstyle. Weitere Informationen zu den Mailer-Ressourcen finden Sie auf der Hilfeseite dtmail.

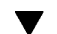

## Persönliche Ressourcen festlegen

- **1. Fügen Sie die Ressourcen in die Datei** *HomeVerzeichnis*/.Xdefaults **ein.**
- **2. Doppelklicken Sie auf 'Ressourcen erneut laden' in der Anwendungsgruppe 'Desktop-Anwendungen'.**

## Wie der Desktop Ressourcen lädt

Beim Neustart einer Sitzung werden die Ressourcen vom Sitzungmanager geladen. Weitere Informationen über das Laden von Ressourcen in RESOURCE\_MANAGER durch den Sitzungsmanager finden Sie im Abschnitt "Sitzungsressourcen laden" auf Seite 53.

## Prozeßmanager-Ressourcen

Folgende Ressourcen des Prozeßmanagers stehen zur Verfügung:

- sampleNowTR
- postPopupMenuTR
- selectNextProcessTR
- **318** CDE Handbuch für fortgeschrittene Benutzer und Systemverwalter ♦ März 2000
- selectPrevProcessTR
- selectFirstProcessTR
- selectLastProcessTR
- killSelectedProcessTR

# UNIX-Belegungen definieren

UNIX-Belegungen sind standardmäßig nicht aktiviert.

#### EMACS-Umsetzungen angeben  $\blacktriangledown$

Die folgende Prozedur gibt an:

- EMACS-Umsetzungen für DtEditor-Fensterobjekt-Anwendungen, wie den Desktop-Texteditor (dtpad) und Mailer (dtmail).
- Alternativen für DtEditor-Direktaufrufe des Fensterobjekt-Anwendungsmenüs, die mit diesen Umsetzungen in Konflikt treten.
- **1. Fügen Sie folgende Zeile in die Datei** *HomeVerzeichnis*/.Xdefaults **ein:** #include "/usr/dt/app-defaults/language/UNIXbindings"

Dabei gibt *language* den Wert der Umgebungsvariablen LANG an.

**2. Sarten Sie Ihre Sitzung neu.**

## EMACS-Umsetzungen ändern

- **1. Fügen Sie den Inhalt der Datei** /usr/dt/app-defaults/*sprache*/ UNIXbindings **in die Datei** *HomeVerzeichnis*/.Xdefaults **ein.**
- **2. Bearbeiten Sie die Belegungen in der Datei** .Xdefaults**.**
- **3. Starten Sie anschließend Ihre Sitzung neu.**

## UNIX-Belegungen über die UNIXbindings-Datei

In der Datei /usr/dt/app-defaults/*sprache*/UNIXbindings sind die Belegungen enthalten, die in den nachfolgenden Tabellen aufgeführt sind.

Anwendungsressourcen, Schriftarten und Farben verwalten **319**

**Hinweis -** Die Taste 'Entf' löscht das vorhergehende Zeichen, wenn die UNIX-Belegungen aktiviert sind, und die Tastenkombination Umschalt+Enft löscht das nächste Zeichen.

Tabelle 17–1 enthält die dtpad-Belegungen für Menüdirektaufrufe und Direktaufruftext, die mit den UNIX-Belegungen in Konflikt treten.

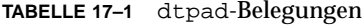

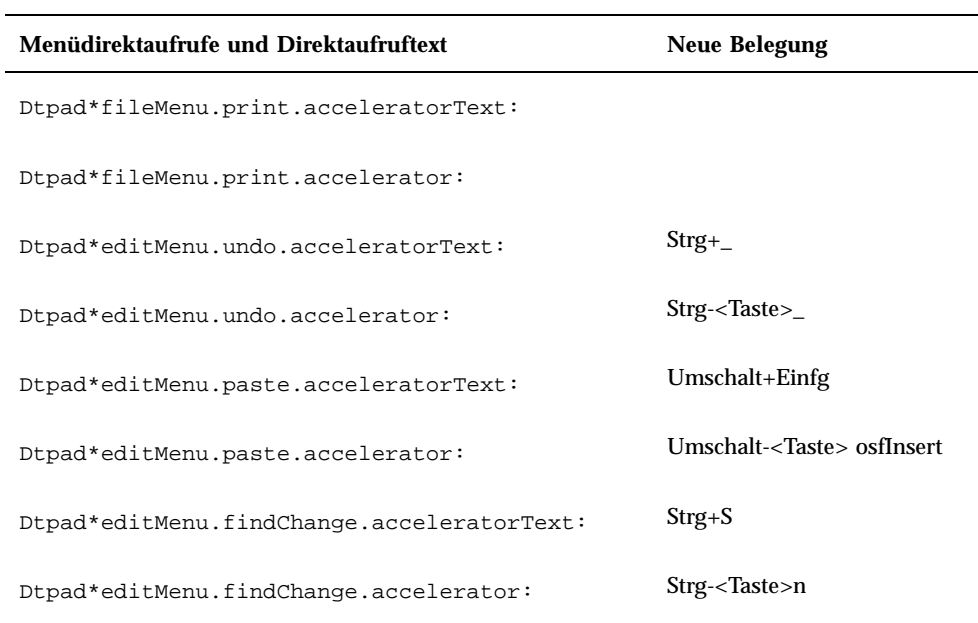

Tabelle 17–2 enthält die Belegungen für das dtmail-Fenster 'Nachricht erstellen' für Menüdirektaufrufe und Direktaufruftext, die mit den UNIX-Belegungen in Konflikt treten.

**TABELLE 17–2** Belegungen im dtmail-Fenster 'Nachricht erstellen'

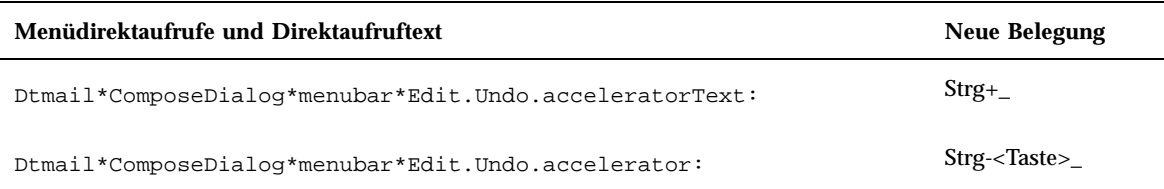

**TABELLE 17–2** Belegungen im dtmail-Fenster 'Nachricht erstellen' *(fortgesetzt)*

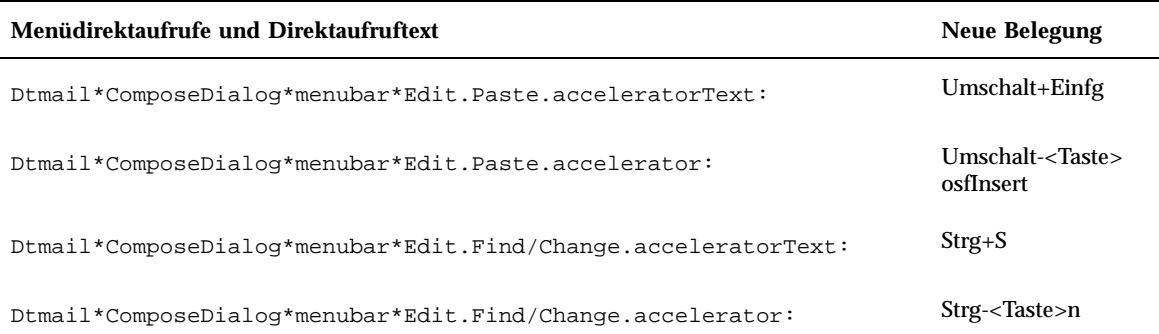

Die folgenden Umsetzungen bieten Steuerungs- und Metatastenbelegungen sowie einige zusätzliche Belegungen für EMACS (GNU-Version). Wenn zulässig, ermöglichen sie auch, daß die Umschalttaste in Kombination mit der normalen Belegung benutzt werden kann, um die Richtung des Vorgangs umzukehren. Beispielsweise bewegt dann die Tastenkombination Strg+Umschalt+F den Cursor ein Zeichen zurück, da Strg+F den Cursor normalerweise ein Zeichen vorwärts bewegen.

Die zusätzlichen Belegungen sind:

Strg+Komma - vorheriges Wort

Strg+Umschalt+Komma - nächstes Wort

Strg+Punkt - nächstes Wort

Strg+Umschalt+Punkt - vorheriges Wort

Strg+Eingabe - Dateiende

Strg+Umschalt+Eingabe - Dateianfang

GNU EMACS belegt die Entf-Taste nicht mit dem Löschen des nachfolgenden Zeichens, sondern mit dem Löschen des vorhergehenden Zeichens. Die Tastenkombination Meta+F ist üblicherweise das mnemonische Zeichen für das Dateimenü, so daß die Belegung mit nächstes Wort ignoriert wird. Für das nächste Wort sollte eine der anderen Belegungen verwendet werden (zum Beispiel Strg+Punkt).

Tabelle 17–3 zeigt eine Liste der DtEditor.text-Umsetzungen

Anwendungsressourcen, Schriftarten und Farben verwalten **321**

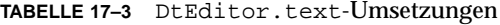

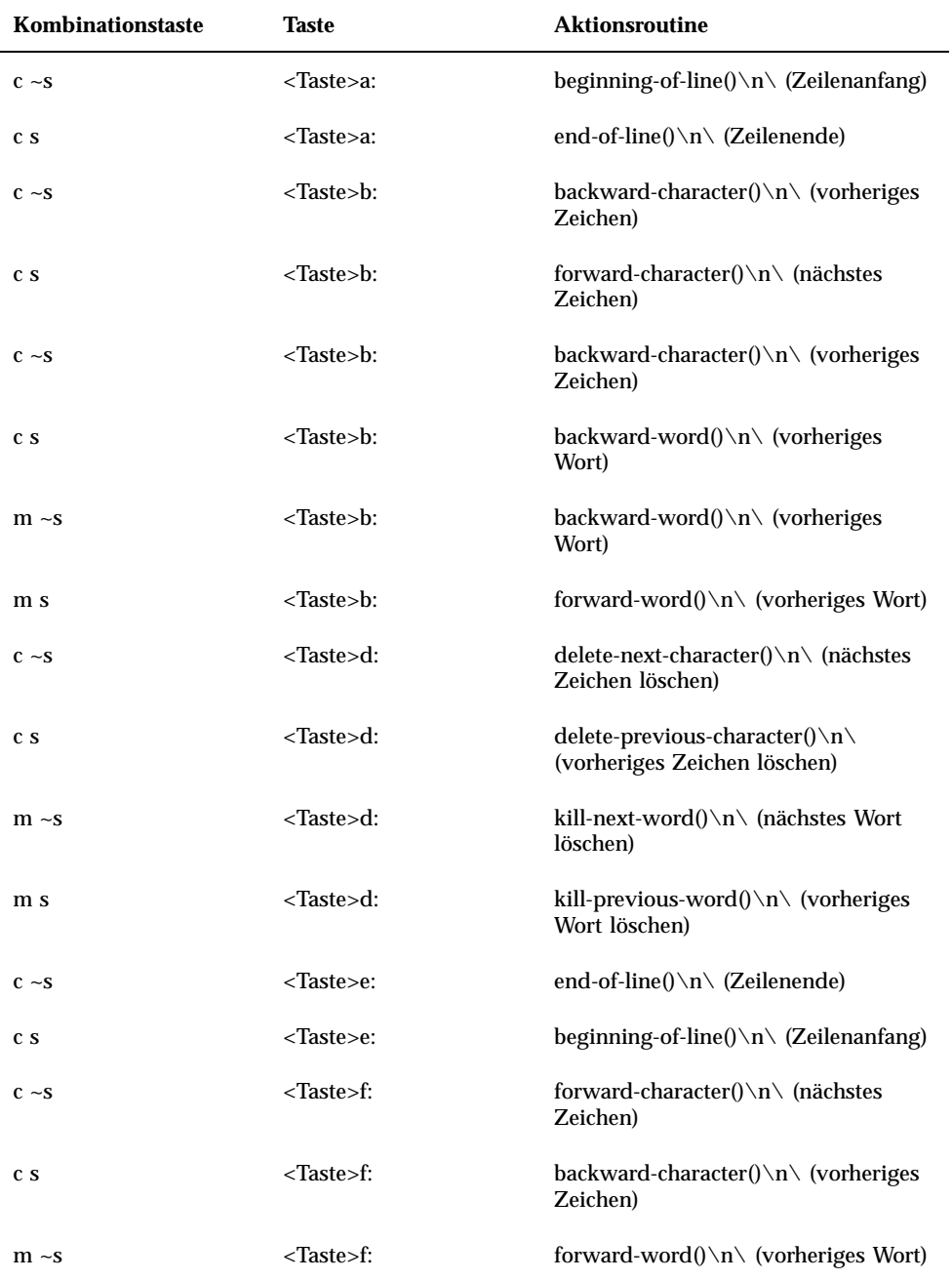

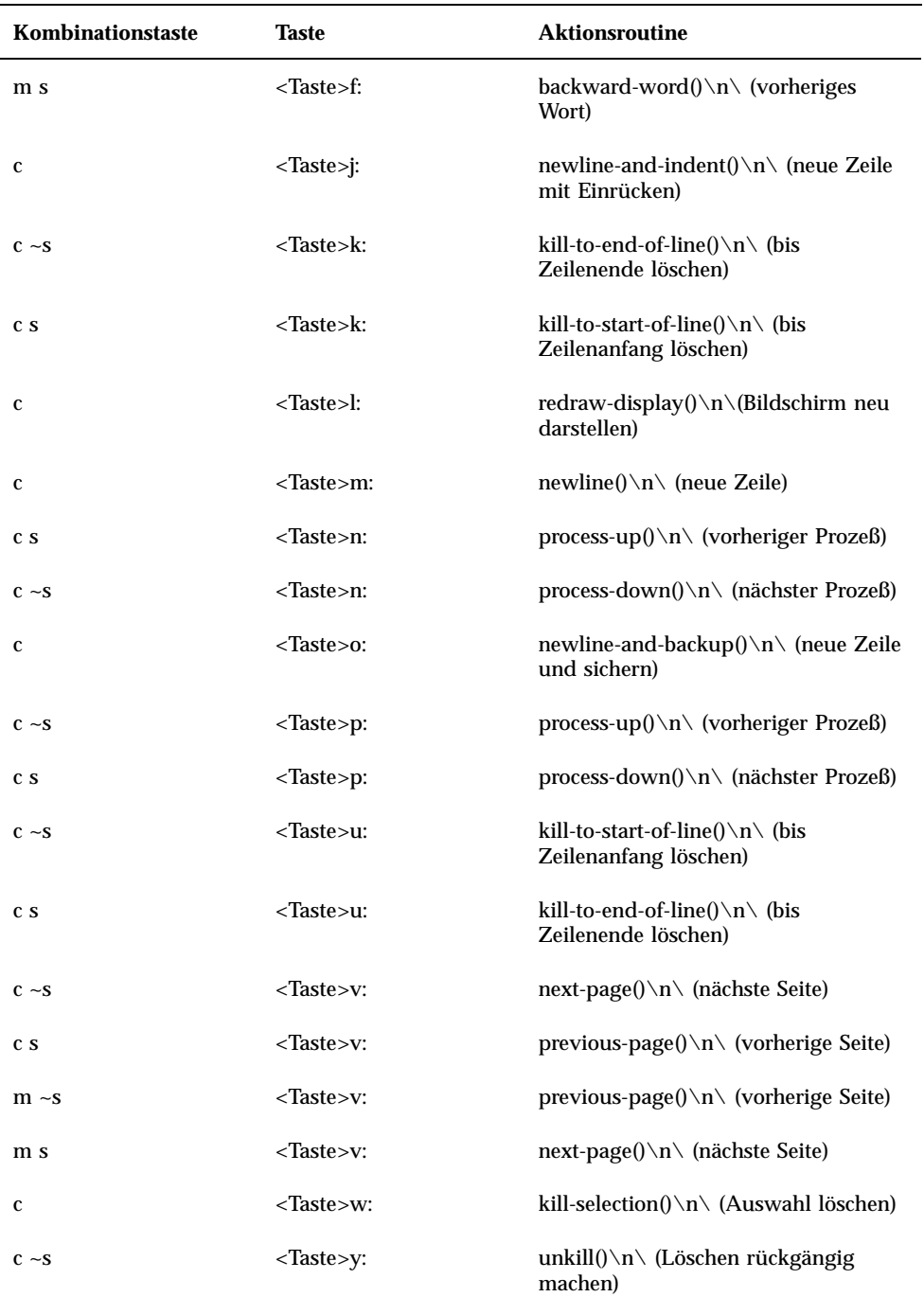

**TABELLE 17–3** DtEditor.text-Umsetzungen *(fortgesetzt)*

Anwendungsressourcen, Schriftarten und Farben verwalten **323**

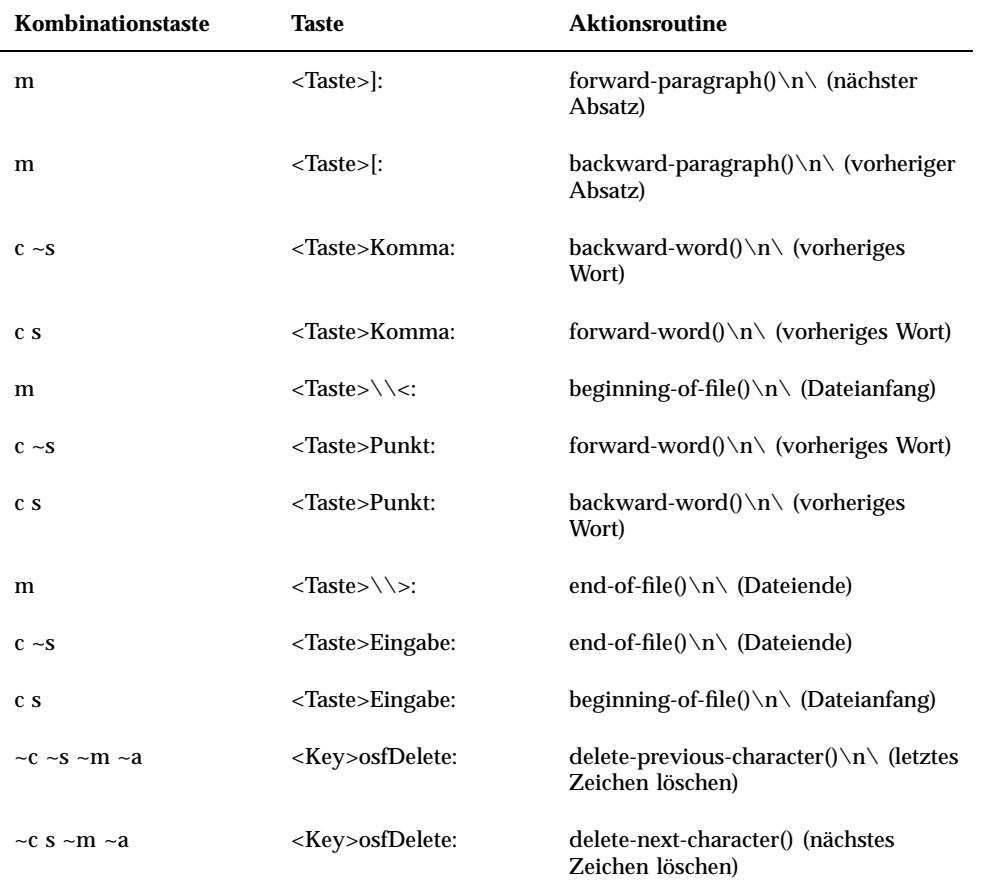

**TABELLE 17–3** DtEditor.text-Umsetzungen *(fortgesetzt)*

## Schriftarten verwalten

Mit dem Dialogfenster 'Schrift' des Style Manager kann die Schriftgruppe und -größe für alle Anwendungen ausgewählt werden. Es können auch Schriftarten auf der Befehlszeile angegeben werden und Ressourcen verwendet werden, um:

- Schriftartressourcen für einzelne Anwendungen festzulegen
- verschiedene Schriftarten, die vom Dialogfenster 'Schrift' benutzt werden sollen, zuordnen.
- **324** CDE Handbuch für fortgeschrittene Benutzer und Systemverwalter ♦ März 2000
Eine *Schriftart* ist eine Darstellung der Art und Weise, in der Textzeichen gedruckt oder angezeigt werden. Das Desktop enthält eine Vielfalt von Schriften in verschiedenen Arten und Größen.

Eine *Bitmap-Schriftart* besteht aus einer Matrix aus Punkten. Standardmäßig konfiguriert der Style Manager nur Bitmap-Schriftarten. Die Schriftart ist vollständig in einer Datei enthalten. Für die Gesamtheit von Schriftgrößen, Zeichenneigungen und Schriftstärken werden viele Dateien benötigt.

Schriftarten sind angegeben als Werte von Ressourcen und als Befehlsparameter. Die gewünschte Schriftart wird über den XLFD- (X Logical Font Description-) Namen angefordert. Das System ermittelt die Schriftart, die der gegebenen Beschreibung am besten entspricht.

## Schriftartressourcen des Desktops festlegen

Das Dialogfenster 'Schrift' des Style Manager erlaubt, Schriftarten (bis zu sieben Größen) für Texteingaben, Bezeichnungen usw. festzulegen. Außerdem können Sie Schriftartgruppen hinzufügen oder löschen.

### Vom Dialogfenster 'Schrift' festgelegte Ressourcen

Wenn eine Schriftart ausgewählt wird, werden die folgenden Ressourcen in die Eigenschaft RESOURCE\_MANAGER geschrieben:

 SystemFont wird verwendet für Systembereiche, wie zum Beispiel Menüleisten, Menüteilfenster, Tasten, Umschalttasten und Beschriftungen. Die folgende Ressource wird von SystemFont festgelegt:

\*FontList - wird in Systembereichen von Desktop-Clients und anderen Clients angezeigt, die mit dem OSF/Motif-Toolkit erstellt wurden.

- UserFont wird zur Texteingabe in Fenster verwendet. Die folgenden Ressourcen werden von UserFont festgelegt:
	- \*Font unterstützt ältere Versionen von X-Anwendungen
	- \*FontSet die Haupteinstellung
	- \*XmText\*FontList wird in Texteingabefenstern angezeigt

\*XmTextField\*FontList - wird in Texteingabefenstern angezeigt

#### Vom Dialogfenster 'Schrift' verwendete Schriftarten

Die Schriftarten, die für jede Auswahl im Dialogfenster 'Schrift' verwendet werden, werden in der Ressourcendatei /usr/dt/app-defaults/Dtstyle festgelegt. Bis zu sieben Größen können angegeben werden.

NumFonts - Anzahl von Schriftgrößen im Dialogfenster 'Schrift'

SystemFont[1-7] - bis zu sieben Ressourcen, die einer Auswahl im Dialogfenster 'Schrift' für SystemFont eine bestimmte Schriftart zuweisen

UserFont[1-7] - bis zu sieben Ressourcen, die einer Auswahl im Dialogfenster 'Schrift' für UserFont eine bestimmte Schriftart zuweisen

**Hinweis -** Die Standardschriftarten für diese Ressourcen wurden für Lesbarkeit auf verschiedenen Bildschirmen ausgewählt. Wenn für eine Anwendung eine besondere Schriftart benötigt wird, sollte die Schriftart mit einer Schriftartressource der Anwendung festgelegt werden und nicht mit einer Änderung der Schriftarten des Desktop.

Weitere Informationen zu Schriftarten von Anwendungen finden Sie auf den Hilfeseiten DtStdAppFontNames(5) und DtStdInterfaceFontNames(5).

## Verfügbare Schriftarten auflisten

#### **1. Geben Sie folgenden Befehl ein:**

xlsfonts [-*optionen*] [-fn *muster*]

Eine Liste mit XLFD-Namen und Alias-Namen von Schriftarten, die auf dem System zur Verfügung stehen, wird angezeigt. Bitmap-Schriftarten zeigen Werte in allen vierzehn XLFD-Feldern. Skalierbare Schriften zeigen Nullen an den Positionen *pixelgröße*, *punktgröße*, *auflösungX*, und *auflösungY*.

- **2. Um nach bestimmten Schriftarten zu suchen, verwenden Sie die Funktionen zur Mustersuche von** xlsfonts**. Mit Platzhalterzeichen können Sie den Teil des Musters ersetzen, der nicht übereinstimmen soll.**
- **3. Wenn** xlsfonts **keine Schriftennamen anzeigt, die mit** dt **beginnen, enthält der Schriftartenpfad keine Desktop-Schriftarten. Geben Sie folgenden Befehl ein, um die Desktop-Schriftarten in die verfügbaren Schriftarten miteinzubeziehen:**

xset +fp *verzeichnisname*

wobei*verzeichnisname* das Verzeichnis mit den Desktopschriftarten ist. Die Standardposition beim Neustart einer Sitzung ist /usr/dt/config/xfonts/ *sprache*.

Zusätzliche Informationen:

Die Hilfenseiten von xset und xlsfonts enthalten die verfügbaren Optionen.

 *Das X-Fenster-System benutzen* erklärt Alias-Namen von Schriftarten und den xset-Client.

## Schriftarten auf der Befehlszeile angeben

♦ **Verwenden Sie die Befehlszeilenoption** −-xrm**, um eine Schriftartenressource für einen bestimmten Client anzugeben. Beispiel:**

*anwendungsname* -xrm "\*bitstream-charter-medium-r-normal-8-88-75-75-p-45-iso8859-1"

## X Logical Font Description (XLFD)

Eine Schriftart wird durch eine Liste mit vierzehn verschiedenen Merkmalen, die durch Bindestriche (-) getrennt sind, angegeben. Dies wird X Logical Font Description (XLFD) genannt. In einigen Fällen kann eine Eigenschaft in der Liste durch das Platzhalterzeichen \* ersetzt werden, und ein Zeichen in einer Eigenschaft kann durch das Platzhalterzeichen ? ersetzt werden. Tabelle 17–4 enthält eine Liste von Spezifikationen der Zeichenfolgen für die Eigenschaften von Schriftarten.

Die Form der Spezifikation der Zeichenfolge für eine Eigenschaft lautet:

"*Entwickler*-*Markenname*-*Schriftstärke*-*Zeichenneigung*-*Zeichenbreite*-*Zusätzliche Informationen* -*Pixelgröße*-*Punktgröße*-*AuflösungX*-*AuflösungY*-*Zeichenabstand*-*Durchschnittsbreite*-*Zeichensatzregistrierung*-*Zeichensatz-Codierung*"

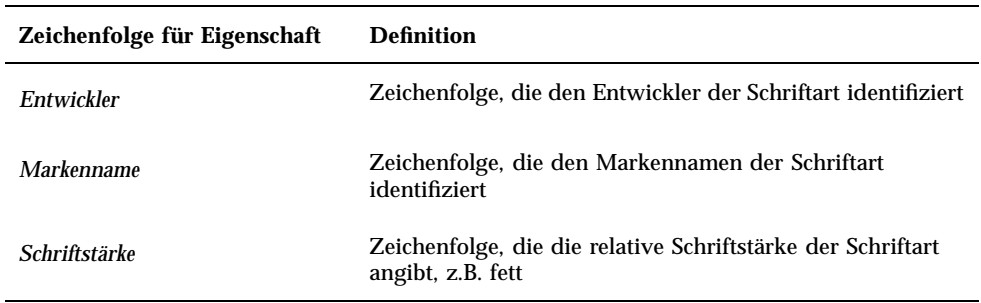

**TABELLE 17–4** Spezifikationen der Zeichenfolgen für Eigenschaften von Schriftarten

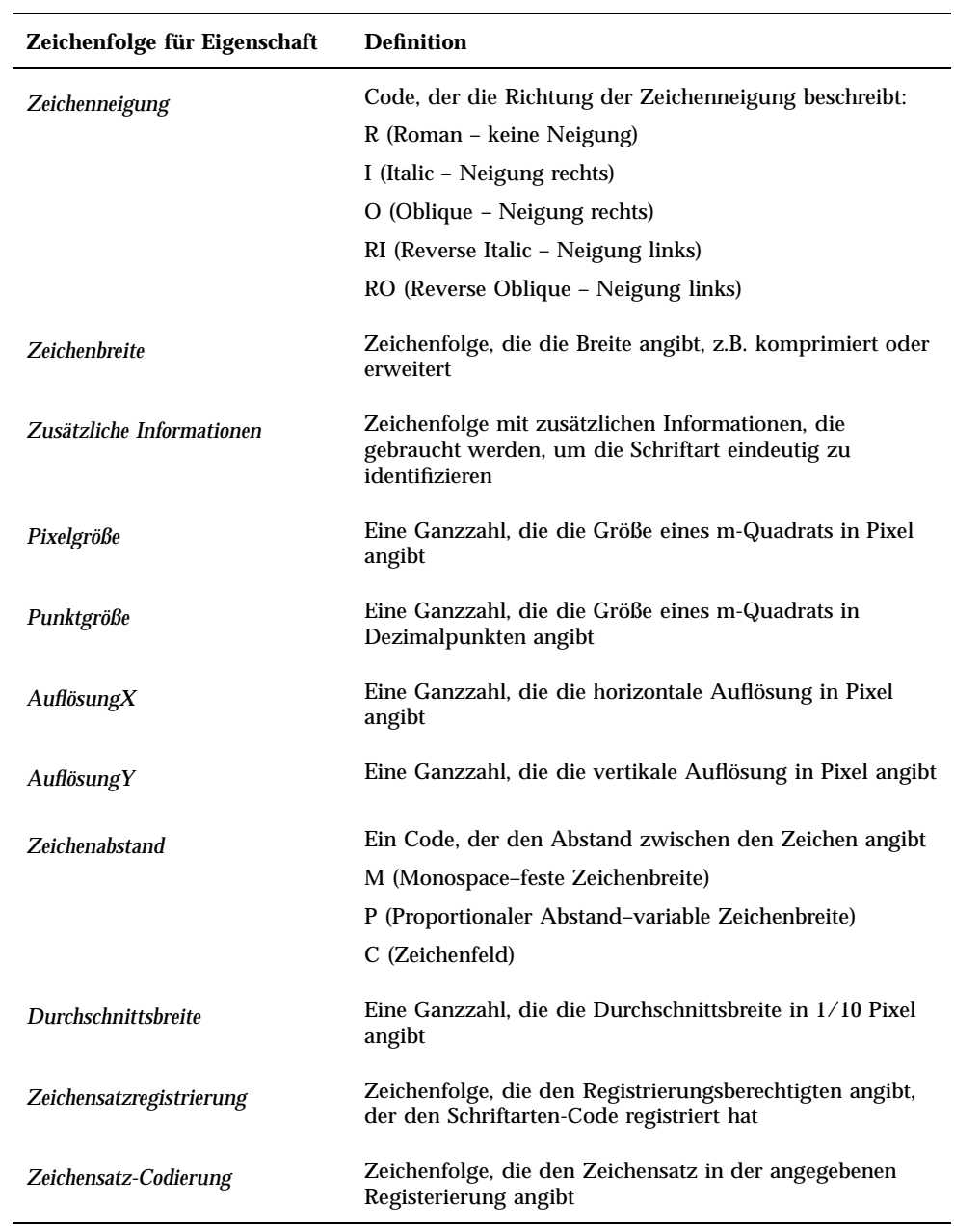

#### **TABELLE 17–4** Spezifikationen der Zeichenfolgen für Eigenschaften von Schriftarten *(fortgesetzt)*

### Beispiel

Der folgende XLFD-Name beschreibt die Schriftart 'charter' von Bitstream, die die ISO8859-1 Standard-Codierung unterstützt:

-bitstream-charter-medium-r-normal--8-80-75-75-p-45-iso8859-1

Die Schriftart hat eine mittlere Schriftstärke, keine spezielle Neigung und eine normale Breite. Sie ist eine proportionale Schriftart mit einem m-Quadratfeld von 8 Pixel oder 8,0 Punkten. Die horizontale und vertikale Auflösung ist jeweils 75 Pixel. Die Durchschnittsbreite eines Zeichens beträgt 45 1/10 Pixel oder 4,5 Pixel.

Teile der Zeichenfolge können durch Platzhalterzeichen ersetzt werden. Das System verwendet die erste Schriftart, die dem angegebenen Muster entspricht.

Wenn nur eine Acht-Pixel-Schriftart 'charter' benötigt wird, geben Sie folgendes ein:

\*-charter-\*-\*-\*-\*-8-\*

#### Ausgewählte Schriftartengruppenattribute anzeigen

Mit der Schaltfläche 'Attribute' im Dialogfenster 'Schrift' im Style Manager können Sie die folgenden Attribute von Schriftartengruppen anzeigen:

- Schriftartengruppe
- Schriftgröße
- Alias
- Alias-XLFD
- Alias-Position
- **Schriftart**
- Schriftart-XLFD

## Benutzer-Schriftartengruppen im Dateisystem

Wenn ein Benutzer eine Schriftartengruppe hinzufügt, wird sie im folgenden Verzeichnis gespeichert:

*HomeVerzeichnis*/.dt/sdtfonts/*Host*/*Sprache*/*Schriftart-nnnnnn*

*Host* ist der Name des Hosts der lokalen Workstation.

*Sprache* gibt das aktuelle Gebietsschema des Benutzers an (beispielsweise "C" oder "ja").

*Schriftart-nnnnnn* ist ein Name, der aus dem Namen der ausgewählten Schriftart abgeleitet und um eine eindeutige Zufallszahl erweitert wird.

Dieses Schriftartengruppenverzeichnis enthält die folgenden drei Dateien:

fonts.alias

- fonts.dir
- sdtfonts.group

Die Dateien fonts.alias und fonts.dir sind normale X11-Schriftartendateien, die in den Schriftenpfad des X-Servers aufgenommen werden können. Die Datei sdtfonts.group enthält den vom Benutzer angegebenen Namen der Schriftartengruppe.

## Erstellung von Schriftartengruppen durch den Systemverwalter

Damit andere Benutzer die Schriftartengruppen auf einer Workstation nutzen können, kann der Systemverwalter die Schriftartengruppen in das Verzeichnis /etc/ dt/sdtfonts/*Sprache* oder /usr/openwin/lib/X11/stdfonts/*Sprache* kopieren. Der Sitzungsmanager sucht zunächst in *HomeVerzeichnis*/.dt/stdfonts/ *Host*/*Sprache*, dann in /etc/dt/sdtfonts /*Sprache* und abschließend in /usr/ openwin/lib/X11/stdfonts/*Sprache*.

# Farben verwalten

Dieser Abschnitt beschreibt:

- Wie der Style Manager Bildschirmfarben einstellt.
- Wie der Style Manager Ressourcen verwendet, um die Farben des Desktops zu steuern.

## Farbpaletten

Eine Palette besteht aus einer Gruppe von Farbskalen. Die Farbskalen für die aktuelle Palette werden im Dialogfenster 'Farbe' des Style Manager gezeigt.

Für jede Palette existiert eine Datei. Die Ressource paletteDirectories gibt die Verzeichnisse an, die Palettendateien enthalten. Standardmäßig enthält diese Ressource:

- Integrierte Paletten: /usr/dt/palettes
- Systemweite Paletten: /etc/dt/palettes
- Persönliche Paletten: *HomeVerzeichnis*/.dt/palettes

## Farbskalen

Jede Farbskala in der aktuellen Palette wird durch eine Farbtaste im Dialogfenster 'Farben' des Style Manager dargestellt. Jede Farbe wird durch eine Farbskala-Kennung - eine Zahl von 1 bis 8 - identifiziert.

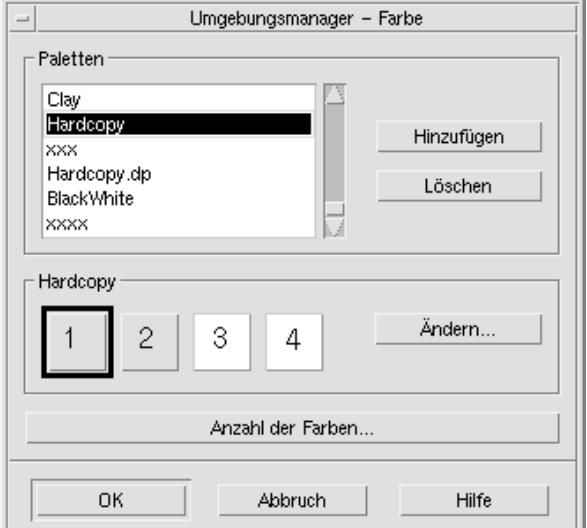

*Abbildung 17–1* Farbskala-Kennwerte für HIGH\_COLOR

Jede Farbskala ist aus maximal fünf Farben zusammengesetzt. Jede Farbtaste zeigt die Hintergrundfarbe der Farbskala. Die fünf Farben in jeder Farbskala stellen die folgenden Ressourcen für Anzeigekomponenten dar:

foreground - Der Vordergrund eines Anwendungsfensters oder Fensterrahmens. Er ist entweder schwarz oder weiß. Er wird im allgemeinen für Text in Fenstern und Titel benutzt.

background - Der Hintergrund der Anwendung oder des Fensterrahmens.

topShadowColor - die Farbe der oberen und linken Schattierungen von Anwendungsbedienelemente (z. B. Schaltflächen) und Fensterrahmen.

bottomShadowColor - Die Farbe der unteren und rechten Schattierungen der Anwendungsbedienelemente und Fensterrahmen.

selectColor - Die Farbe, die den aktiven Status von bestimmten Bedienelementen anzeigt, z.B. aktive Umschalttasten und Schaltflächen.

Die Anzahl der Farben, die von jeder Palette verwendet wird, wird über die Ressource colorUse festgelegt, die der Benutzer über das Dialogfenster 'Number of Colors To Use' des Style Managers festlegen kann.

#### Farbwerte angeben

Der Style Manager verwendet RGB-Werte, wenn er Farbinformationen in seine Palettendateien schreibt. Die Syntax für RGB-Zahlen lautet:

#*RedGreenBlue*

*Red*, *Green*, und *Blue* sind hexadezimale Zahlen, jede mit 1 bis 4 Stellen, die die Menge der benutzten Farbe anzeigen. Jede Farbe muß die gleiche Anzahl an Stellen haben. Deshalb bestehen gültige Farbwerte aus 3, 6, 9 oder 12 hexadezimalen Stellen.

Weiß könnte zum Beispiel auf jede der folgenden Möglichkeiten angegeben werden:

```
#fff
#ffffff
#fffffffff
#fffffffffffff
```
Wenn eine Farbressource direkt eingestellt wird, kann entweder der Farbname oder der RGB-Wert verwendet werden. Die Datei /usr/lib/X11/rgb.txt enthält eine Liste aller benannten Farben.

## Wie Farbskalen Ressourcen zugeordnet werden

Das Desktop ordnet Farbskalen über Ressourcen verschiedenen Bildschirmelementen zu. Dabei werden die in Tabelle 17–5 dargestellten Zuordnungen angegeben.

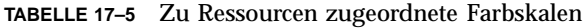

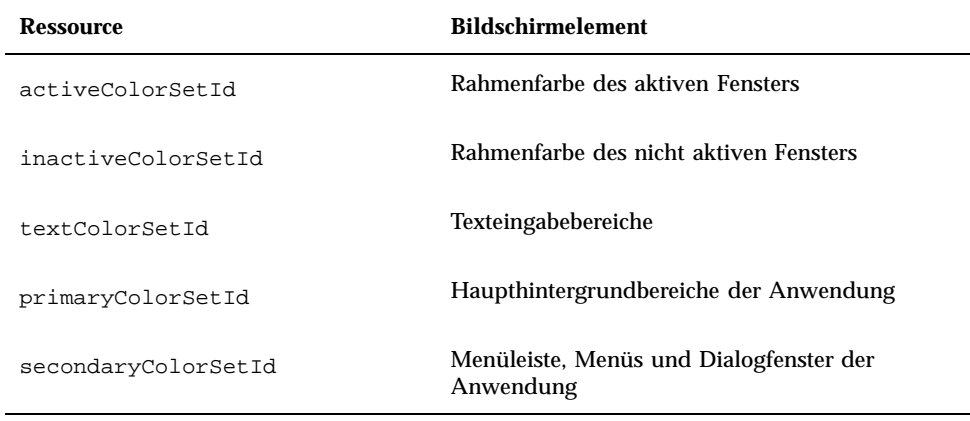

Diese Ressourcen akzeptieren eine Farbskala-Kennung als Wert. Bei Farbbildschirmelementen mit Farbskala-Kennungen kann das Element dynamisch

das neue Farbschema übernehmen, sobald eine neue Palette mit dem Style Manager ausgewählt wird.

Sie können diese Ressourcen für individuelle Anwendungen einsetzen. Beispielsweise zeigt die folgende Zeile, wie man alle dtterm-Fenster visuell gruppieren könnte, indem Farbskala 8 als Grundfarbe verwendet wird.

dtterm\*primaryColorSetId: 8

## Standardzuordnungen für Farbskalen

Die Farbskalen-Kennung, die für Bildschirmelemente verwendet wird, hängt davon ab, wieviel Farben im Style Manager festgelegt sind.

Tabelle 17-6 zeigt die Farbskalenkennungen für den Modus "Maximale Anzahl Farben" (acht Farbskalen) des Style Manager (Einstellung "Mehr Farben für Desktop").

| Farbskalen-<br>Kennung | <b>Bildschirmelement</b>                          |
|------------------------|---------------------------------------------------|
| 1                      | Rahmenfarbe des aktiven Fensters                  |
| 2                      | Rahmenfarbe des nicht aktiven Fensters            |
| 3                      | Nicht verwendet (Standard)                        |
| 4                      | Texteingabebereiche                               |
| 5                      | Haupthintergrundbereiche der Anwendung            |
| 6                      | Menüleiste, Menüs und Dialogfenster der Anwendung |
| 7                      | Nicht verwendet (Standard)                        |
| 8                      | Hintergrund des Bedienfelds                       |

**TABELLE 17–6** Maximale Anzahl Farben

Tabelle 17-7 zeigt die Farbskalenkennungen für den Modus "Mittlere Farbe" (vier Farbskalen) des Style Manager (Einstellung "Mehr Farben für Anwendungen").

**TABELLE 17–7** Mittlere Farbe

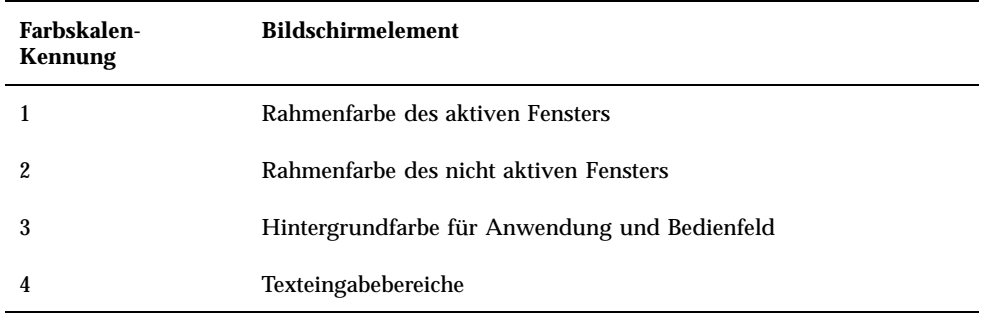

Tabelle 17-8 zeigt die Farbskalenkennungen für den Modus "Niedrige Farbe" (vier Farbskalen) des Style Manager (Einstellung "Die meisten Farben für Anwendungen").

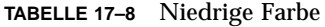

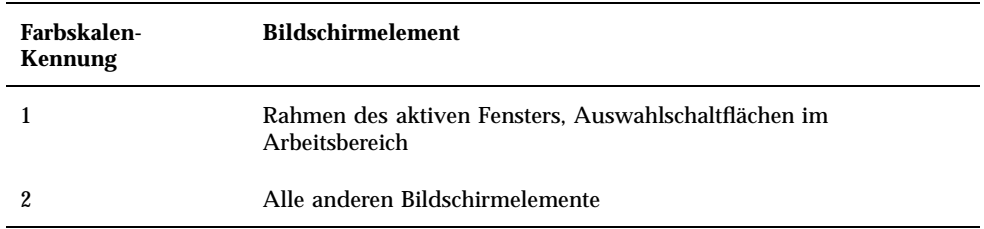

## Farbe mit dem Style Manager steuern

Mit dem Style Manager können Farben für Desktop-Anwendungen und andere kooperierende Anwendungen dynamisch geändert werden. Die Vorder- und Hintergrundfarben, die vom Style Manager festgelegt werden, stehen nicht-kooperierenden Anwendungen zur Verfügung.

Damit ein Client die Farbänderungen des Style Manager nutzen kann, muß er die Motif-Bibliothek des Desktop verwenden. Clients, die mit anderen Toolkits geschrieben wurden, können die Farbe nicht dynamisch ändern, wenn Änderungen im Style Manager vorgenommen werden. Farbänderungen für diese Clients wirken sich erst aus, wenn der Client neu gestartet wird.

Es dürfen keine anderen spezifischen Farbressourcen für den Client angewendet werden. Dies beinhaltet vom Benutzer angegebene Ressourcen, Standardwerte für Anwendungen und Ressourcen, die in die Anwendung integriert sind.

Clients können die Ressourcen primaryColorSetId und secondaryColorSetId angeben, um bestimmte Farben einer Desktop-Palette zu verwenden.

## Anzahl der vom Style Manager benutzten Farben

Die Anzahl der Farben, die vom Style Manager benutzt werden, hängt von den Werten der folgenden Ressourcen ab:

colorUse - Konfiguriert die Anzahl der Farben, die vom Desktop benutzt werden.

shadowPixmaps - Weist den Desktop an, die beiden Schattenfarben durch Pixmaps zu ersetzen.

foregroundColor - Gibt an, ob sich die Vordergrundfarbe dynamisch ändert.

dynamicColor - Steuert, ob Anwendungen beim Wechseln von Paletten die Farbe ändern.

Tabelle 17–9 zeigt eine Liste der maximalen Anzahl von Farben, die vom Desktop zugeordnet werden.

| <b>Bildschirm</b>   | Maximale Anzahl der<br>Farben | Anzahl abgeleitet von                                       |
|---------------------|-------------------------------|-------------------------------------------------------------|
| B W                 | $\boldsymbol{2}$              | Schwarz und Weiß                                            |
| LOW COLOR           | 12                            | Zwei Farbskalen mal fünf<br>Farben plus Schwarz und<br>Weiß |
| <b>MEDIUM_COLOR</b> | 22                            | Vier Farbskalen mal fünf<br>Farben plus Schwarz und<br>Weiß |
| <b>HIGH COLOR</b>   | 42                            | Acht Farbskalen mal fünf<br>Farben plus Schwarz und<br>Weiß |

**TABELLE 17–9** Anzahl der Desktopfarben

So bestimmen Sie die maximale Anzahl an Farben:

- **1. Multiplizieren Sie die Anzahl der Farbskalen in der Palette mit der Anzahl der Farben in jeder Farbskala.**
- **2. Addieren Sie 2 (für Schwarz und Weiß).**

In der folgenden Konfiguration verfügen Sie jedoch nur über zehn Farben in Ihrer Palette: vier Farbskalen mal zwei Farben in jeder Skala (background und selectColor) plus Schwarz und Weiß:

```
*colorUse: MEDIUM_COLOR
   *shadowPixmaps: True
   *foregroundColor: White
```
**Hinweis -** Mehrfarbige Symbole benötigen vierzehn zusätzliche Farben.

#### Die colorUse-Ressource

Der Standardwert für die Ressource colorUse ist MEDIUM\_COLOR. Der Wert dieser Ressource hat Auswirkungen auf die in einer Palette verwendeten Farbskalen. Andere Ressourcen wirken sich auf die Anzahl der Farben aus, die für Schattierungen verwendet werden. Der Wert der Ressource colorUse beeinflußt auch die Verwendung von mehrfarbigen Symbolen.

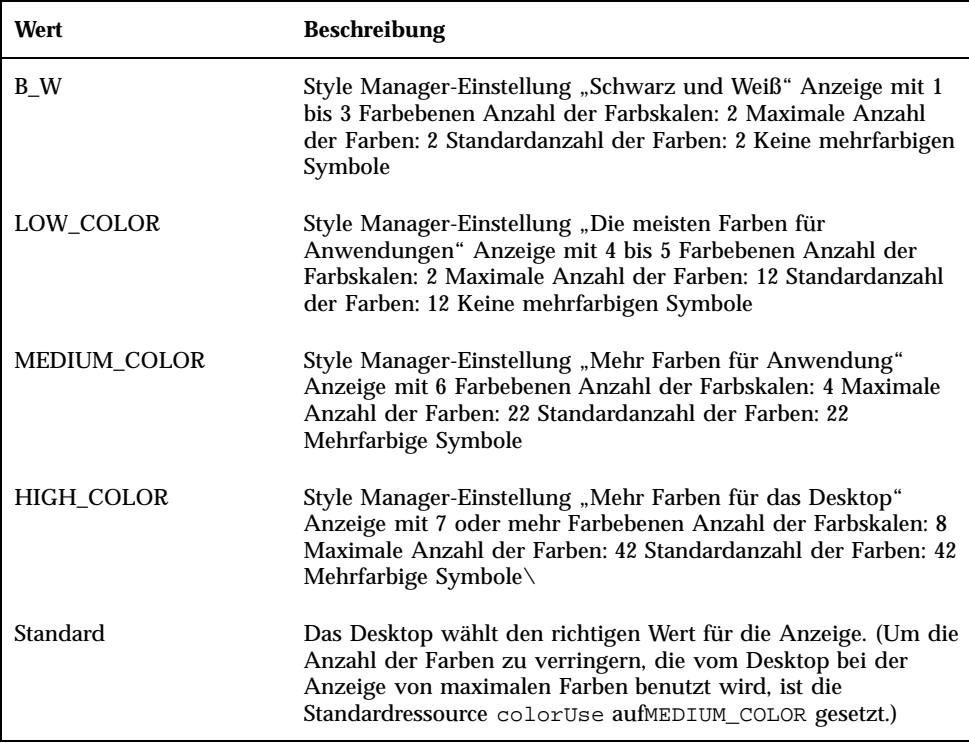

## Die shadowPixmaps-Ressource

Die shadowPixmaps-Ressource ersetzt die zwei Schattenfarben auf dem Desktop durch Pixmaps. Diese Pixmaps mischen die Hintergrundfarbe mit Schwarz oder Weiß, um obere oder untere Schattierungswerte zu simulieren. Damit wird die Anzahl der benötigten Farben um zwei verringert, da Farbfelder nicht den Schattenfarben zugeordnet werden müssen.

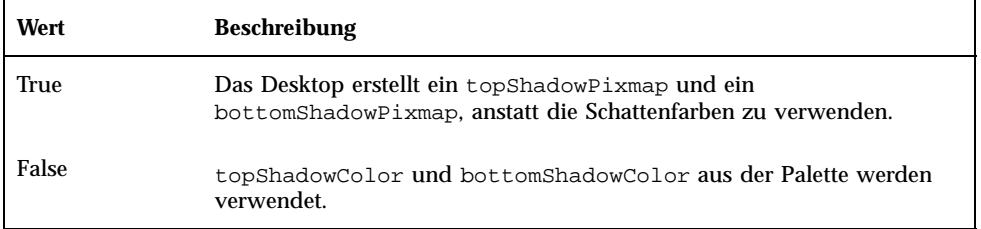

Der Standardwert von shadowPixmaps ist abhängig von Ihrer Ressource colorUse sowieder Hardwareunterstützung für den Bildschirm.

## Die foregroundColor-Ressource

Über die Ressource foregroundColor wird angegeben, wie der Vordergrund in einer Palette konfiguriert ist.

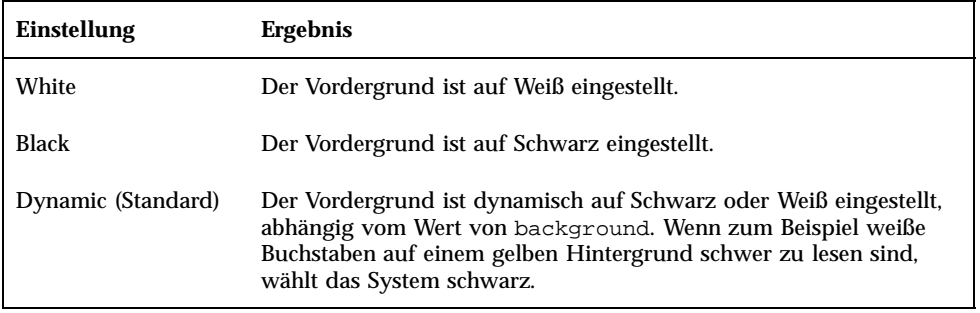

Wenn foregroundColor entweder auf 'Black' oder auf 'White' gesetzt ist, verringert sich die Anzahl der Farben in der Farbskala um eins, und der Vordergrund ändert sich nicht, wenn sich die Hintergrundfarbe ändert.

Der Standardwert von foregroundColor ist 'Dynamic', außer colorUse hat den Wert 'B\_W'.

#### Die dynamicColor-Ressource

Über die Ressource dynamicColor wird gesteuert, ob Anwendungen ihre Farben dynamisch ändern, d. h., ob die Clients die Farben ändern, wenn Sie die Paletten wechseln.

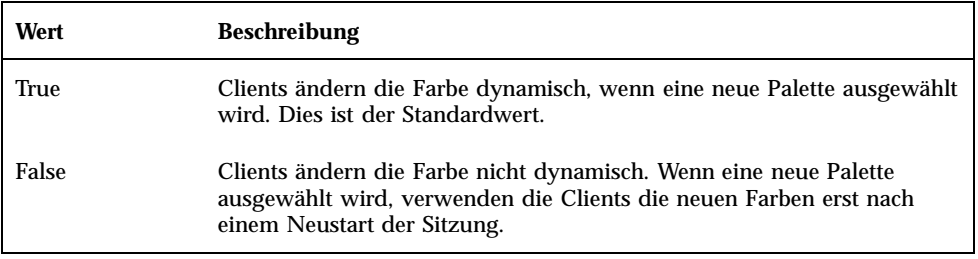

Wenn der Wert der Ressource dynamicColor auf 'True' gesetzt ist, ordnen Clients, die Farben nicht dynamisch ändern können (Nicht-Motif-Anwendungen), andere Felder der Farbtabelle zu als Clients, die die Farbe dynamisch ändern können. Dies trifft auch dann zu, wenn Ihnen dieselbe Farbe angezeigt wird.

**Hinweis -** Da sich alle Clients diesselben Farbfelden teilen können, wird durch Setzen des Werts 'False' für die Ressource dynamicColor die Anzahl der von Ihrem Desktop benötigten Farben verringert.

# Schattenstärken für Anwendungsfenster festlegen

Das Desktop definiert eine Standardschattenstärke von 1 Pixel für die Komponenten in Anwendungsfenstern, wie zum Beispiel Tastenschatten und die Hervorhebung von bestimmten Bereichen. Motif 1.2-Anwendungen verwenden diesen Ressourcenwert, während einige andere Anwendungen diesen Ressourcenwert nicht erhalten und aus diesem Grund eine andere Bildschirmdarstellung aufweisen.

So setzen Sie die Schattenstärke für Nicht-Motif 1.2-Anwendungen auf 1 Pixel:

- 1. Melden Sie sich als Benutzer "root" an.
- **2. Erstellen Sie die Datei** /etc/dt/config/*sprache*/sys.resources**.**
- **3. Legen Sie die anwendungsspezifische Ressource in der Datei** /etc/dt/ config/*sprache*/sys.resources **folgendermaßen fest:**

*anwendungsklassenname*\*XmCascadeButton\*shadowThickness: 1

Mehr Informationen über die Neubelegung von Standardressourcen des Systems und das Angeben zusätzlicher Ressourcen für alle Desktopbenutzer finden Sie im Abschnitt "Sitzungsressourcen laden" auf Seite 53.

# Länderspezifische Desktop-Sitzungen konfigurieren

Die Konfiguration länderspezifischer Desktop-Sitzungen umfaßt die folgenden Schritte:

- Die Ressource LANG und weitere NLS-Umgebungsvariablen einstellen (NLS = National Language Support).
- Auf sprachabhängige Meldungskataloge und Ressourcendateien zugreifen.
- Fernausführung von Anwendungen über internationalisierte Systeme.
- "Umgebungsvariable LANG verwalten" auf Seite 341
- "Schriftarten finden" auf Seite 344
- "Ressourcendatei app-defaults länderspezifisch anpassen" auf Seite 345
- Aktionen und Datentypen länderspezifisch anpassen" auf Seite 345
- "Symbole und Bitmaps länderspezifisch anpassen" auf Seite 346
- "Hilfebände länderspezifisch anpassen" auf Seite 348
- "Meldungskataloge länderspezifisch anpassen" auf Seite 348
- "Fernausführung länderspezifischer Desktop-Anwendungen" auf Seite 348
- "Tastaturbelegung neu festlegen" auf Seite 349

# Umgebungsvariable LANG verwalten

Das Feld LANG muß gesetzt werden, damit der Desktop die sprachabhängigen Routinen des Betriebssystems verwenden kann. Der Desktop unterstützt folgende Sprachgruppen:

**341**

- Westeuropäische/romanische Sprachen
- Japanisch
- Traditionelles Chinesisch
- **Netallishing Vereinfachtes Chinesisch**
- Koreanisch

**Hinweis -** Möglicherweise wurde vom Hersteller Ihres Desktop die Unterstützung weiterer Sprachen installiert.

Die Variable LANG kann auf jeden Wert gesetzt werden, den das Betriebssystem unterstützt. Das Menü 'Optionen' des Anmeldebildschirms zeigt die Liste der unterstützten Sprachen und Gebiete.

Es gibt vier Methoden, LANG einen Wert für das Desktop zuzuweisen:

- Durch Bearbeiten einer Ressource in der Xconfig-Datei
- Über das Menü 'Optionen' im Anmeldebildschirm.
- Durch Erstellen eines ausführbaren sh- oder ksh-Xsession.d-Skripts. (Weitere Informationen zum Verwenden des Xsession.d-Skripts finden Sie im Abschnitt "Das Skript Xsession.d ausführen" auf Seite 50.)
- Durch Bearbeiten der Benutzerdatei .dtprofile.

Wird der Wert LANG gesetzt ist, verwendet der Desktop die folgenden sprachabhängigen Dateien, um die Oberfläche länderspezifisch anzupassen.

Farben — /usr/dt/palettes/desc*.sprache*

Hintergrundmuster — /usr/dt/backdrops/desc*.sprache*

## Sprache für mehrere Benutzer einstellen

Wenn Sie die Sprache über eine Xconfig—Datei einstellen, wird der Anmeldebildschirm länderspezifisch angepaßt, und LANG wird für alle Benutzer gesetzt. Dies ist die einzige Möglichkeit, LANG für alle Bildschirme in Umgebungen mit mehreren Bildschirmen zu ändern. (Damit Xconfig geändert werden kann, kopieren Sie die Datei /usr/dt/config/Xconfig nach /etc/dt/config/ Xconfig.)

Die Sprache wird über folgende Zeile festgelegt, die Sie in die Datei /etc/dt/ config/Xconfig einfügen:

dtlogin.*host-anzeige*.language: *sprache*

Im folgenden Beispiel wird LANG auf Swedish\_locale auf Bildschirm my\_host:0 gesetzt.

dtlogin.my\_host\_0.language: Swedish\_locale

Der Client dtlogin liest den entsprechenden Meldungskatalog für diese Sprache und zeigt den länderspezifischen Anmeldebildschirm an. Mit Hilfe der folgenden Ressourcen in der Datei /etc/dt/config/Xresources bestimmt der Client dtlogin anschließend die Liste der Gebietsschemata:

- dtlogin\*language
- dtlogin\*languageList
- dtlogin\*languageName

Eventuell muß in der Datei Xconfig die Umgebungsvariable NLSPATH an die gewählte Sprache angepaßt werden. Wenn diese Anpassung nicht erfolgt oder wenn Sie NLSPATH manuell einstellen möchten, finden Sie nähere Informationen im Abschnitt "Umgebungsvariable NLSPATH" auf Seite 344.

## Sprache für eine einzige Sitzung einstellen

Wenn die Sprache nur für die Dauer einer einzigen Sitzung umgestellt werden soll, verwenden Sie das Menü 'Optionen' im Anmeldebildschirm. Damit wird der Anmeldebildschirm länderspezifisch angepaßt, und die Variable LANG wird für den Benutzer gesetzt. LANG nimmt nach Abschluß der Sitzung wieder den Standardwert an, der in dtlogin eingestellt wurde.

## Sprache für einen bestimmten Benutzer einstellen

Der Benutzer kann die bei der Anmeldung gültige Einstellung von LANG in der Datei *HomeVerzeichnis*/.dtprofile überschreiben. Der Anmeldebildschirm wird dann nicht länderspezifisch angepaßt, und LANG wird für den Benutzer gesetzt.

Wenn Sie sh oder ksh verwenden, hat die Wertzuweisung folgende Form:

```
LANG=sprache
 export LANG
```
Wenn Sie csh verwenden, hat die Wertzuweisung folgende Form:

setenv LANG *sprache*

## Umgebungsvariable LANG und die Sitzungskonfiguration

Die Umgebungsvariable LANG ändert den Namen des Verzeichnisses, in dem nach sitzungsspezifischen Konfigurationsdateien gesucht wird.

Es gibt folgende sprachbezogene Konfigurationsdateien für eine Sitzung:

Länderspezifische Desktop-Sitzungen konfigurieren **343**

- /usr/dt/config/*sprache*/Xresources (Ressourcendatei für den Anmeldemanager)
- /usr/dt/config/*sprache*/sys.font (Ressourcendatei für den Sitzungsmanager)
- /usr/dt/config/*sprache*/sys.resources (Ressourcendatei für den Sitzungsmanager)
- /usr/dt/config/*sprache*/sys.session (Ausführbare Shell für den Sitzungsmanager )
- /usr/dt/config/*sprache*/sys.dtwmrc (Ressourcendatei für den Fenstermanager)
- /usr/dt/appconfig/types/*sprache*/dtwm.fp (Bedienfeld für den Fenstermanager)

## Weitere NLS-Umgebungsvariablen einstellen

Neben LANG gibt es weitere NLS-Umgebungsvariablen, wie beispielsweise LC\_CTYPE und LC\_ALL. Diese Variablen werden weder von der Sprachressource dtlogin noch vom Menü 'Optionen' des Anmeldebildschirms beeinflußt, sondern müssen in den folgenden Dateien eingestellt werden:

- Systemweite Variablen: /etc/dt/config/Xsession.d
- Persönliche Variablen: *HomeVerzeichnis*/.dtprofile

### Umgebungsvariable NLSPATH

Die Umgebungsvariable NLSPATH definiert die Verzeichnispfade, in denen Anwendungen nach Meldungskatalogen suchen. Sowohl LANG und NLSPATH müssen für die Verwendung dieser Kataloge konfiguriert sein. Im Abschnitt "Meldungskataloge länderspezifisch anpassen" auf Seite 348 finden Sie Hinweise zur Verzeichnisposition länderspezifischer Meldungen. Die meisten Desktop-Clients stellen der Pfadangabe beim Start das Präfix NLSPATH voran.

# Schriftarten finden

Die im Desktop enthaltenen Schriftarten befinden sich im Verzeichnis /usr/lib/ X11/fonts. Jedes Verzeichnis enthält eine Verzeichnisdatei namens fonts.dir sowie eine Aliasdatei fonts.alias. Informationen zur Erstellung der Dateien fonts.dir und fonts.alias finden Sie auf der Hilfeseite mkfontdir.

Mit dem Befehl xlsfonts können alle auf einem Server verfügbaren Schriften aufgelistet werden. Zum Hinzufügen oder Löschen von Schriftarten dient der Befehl xset.

# Ressourcendatei app-defaults länderspezifisch anpassen

Der voreingestellte Speicherort der Datei app-defaults für die Desktop-Clients ist /usr/dt/app-defaults/*sprache*. Wenn beispielsweise LANG auf Swedish\_locale gesetzt wird, sucht die Anwendung in /usr/dt/ app-defaults/Swedish\_locale nach ihrer app-defaults-Datei. Wenn LANG dagegen nicht gesetzt ist, wird *sprache* ignoriert, und die Anwendungen suchen ihre app-defaults—Datei in /usr/app-defaults/C.

Um die Position von app-defaults zu ändern, verwenden Sie die Umgebungsvariable XFILESEARCHPATH. Wenn app-defaults beispielsweise nach /users verlagert werden soll, setzen Sie XFILESEARCHPATH auf /usr/ app-defaults/*sprache*/*klassenname*.

Wenn Sie XFILESEARCHPATH in *HomeVerzeichnis*/.dtprofile einstellen, gilt dieser Wert für alle ausgeführten Desktop- und X-Clients. Nicht-Client-Anwendungen finden ihre Ressourcendateien nur dann, wenn Sie auf diese Verweise erstellen bzw. diese in das Verzeichnis kopieren, das von XFILESEARCHPATH angegeben wird.

# Aktionen und Datentypen länderspezifisch anpassen

**Hinweis -** Dateien des Verzeichnisses /usr/dt/appconfig können erst dann verändert werden, nachdem sie in das Verzeichnis /etc/dt/appconfig kopiert wurden.

Der Suchpfad für Aktions- und Datentypdefinitionsdateien enthält länderspezifische Verzeichnisse:

- Persönlich: *HomeVerzeichnis*/dt/types
- Systemweit: /etc/dt/appconfig/types/*sprache*
- Integriert: /usr/dt/appconfig/types/*sprache*

Der Suchpfad für die Konfigurationsdateien des Anwendungsmanager lautet:

Länderspezifische Desktop-Sitzungen konfigurieren **345**

- Persönlich: *HomeVerzeichnis*/dt/appmanager
- Systemweit: /etc/dt/appconfig/appmanager/*sprache*
- Integriert: /usr/dt/appconfig/appmanager/*sprache*

Datei- und Verzeichnisnamen in diesem Verzeichnis werden länderspezifisch angepaßt.

# Symbole und Bitmaps länderspezifisch anpassen

Zur länderspezifischen Anpassung bearbeiten Sie ein Symbol im Symboleditor und speichern es in:

/etc/dt/appconfig/icons/*sprache*

Wenn Sie das veränderte Symbol in einem anderen Verzeichnis ablegen, müssen Sie die Umgebungsvariable XMICONSEARCHPATH so anpassen, daß das betreffende Verzeichnis berücksichtigt wird. Die Umgebungsvariable XMICONBMSEARCHPATH definiert den Suchpfad für Symbole.

# Namen von Hintergrundmustern länderspezifisch anpassen

Die länderspezifische Anpassung von Hintergrundmustern erfolgt über Beschreibungsdateien (desc.*sprache* und desc.backdrops). Es gibt kein eigenes sprachspezifisches Verzeichnis, wie etwa /usr/dt/backdrops/*sprache* für die zu den Hintergrundmustern gehörigen Dateien. Alle Gebietsschemata verwenden dieselben Hintergrundmuster-Dateien, aber jeweils andere Dateien des Typs desc.*sprache*, in denen die übersetzten Namen der Hintergrundmuster enthalten sind.

Die Beschreibungsdatei enthält Ressourcenspezifikationen für die übersetzten Namen von Hintergrundmustern. Beispiel:

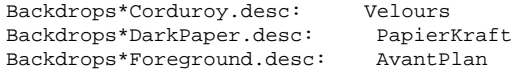

Die Datei desc.*sprache* dient zum Abrufen der Beschreibung der Hintergrundmustern für ein bestimmtes Gebietsschema (*sprache*), damit das Hintergrundmuster im Style

Manager angezeigt werden kann. Wenn eine Beschreibung vorliegt, wird diese im Style Manager in der Auswahlliste für Hintergrundmuster angezeigt. Andernfalls wird der Name des Hintergrundmusters verwendet.

Benutzer können in der Datei *HomeVerzeichnis*/.dt/backdrops/desc.backdrops eigene Beschreibungen von Hintergrundmustern definieren. Aus dieser Datei werden die Beschreibungen aller benutzerdefinierten Hintergrundmuster abgerufen, unabhängig vom aktuellen Gebietsschema.

Der Suchpfad für die Beschreibungsdateien lauetet:

- Persönlich: *HomeVerzeichnis*/.dt/backdrops/desc.backdrops
- Systemweit: /etc/dt/backdrops/desc.*sprache*
- Integriert: /usr/dt/backdrops/desc.*sprache*

# Palettennamen länderspezifisch anpassen

Die länderspezifische Anpassung von Paletten erfolgt über Beschreibungsdateien (desc.*sprache* und desc.palettes). Ein eigenes angepaßtes Verzeichnise gibt es nicht (wie z.B. /usr/dt/palettes/*sprache*). Alle Gebietsschemata verwenden dieselben Palettendateien, aber jeweils eine eigene Datei desc.palettes, welche die übersetzten Namen der Paletten enthält.

Die Beschreibungsdatei enthält Ressourcenspezifikationen für die übersetzten Palettennamen. Beispiel:

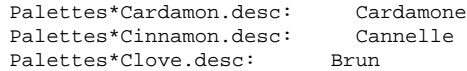

Die Datei desc.*sprache* dient zum Abrufen der Beschreibung der Paletten für ein bestimmtes Gebietsschema (*sprache*), damit die Palette in der Liste des Style Manager angezeigt werden kann. Wenn eine Beschreibung vorliegt, wird diese im Style Manager in der Auswahlliste für Paletten angezeigt. Andernfalls wird der Dateiname der Palette verwendet.

Benutzer können in der Datei *HomeVerzeichnis*/.dt/palettes/desc.palettes eigene Palettenbeschreibungen definieren. Aus dieser Datei werden die Beschreibungen aller vom Benutzer hinzugefügten Paletten abgerufen, unabhängig vom aktuellen Gebietsschema.

Der Suchpfad für die Beschreibungsdateien lautet folgendermaßen:

- Persönlich: *HomeVerzeichnis*/.dt/palettes/desc.palettes
- Systemweit: /etc/dt/palettes/desc.*sprache*

Länderspezifische Desktop-Sitzungen konfigurieren **347**

# Hilfebände länderspezifisch anpassen

Wenn Sie einen Hilfeband länderspezifisch angepaßt haben, müssen Sie ihn in einem der folgenden Verzeichnisse speichern. Es wird jeweils der erste gefundene Hilfeband verwendet. Die Verzeichnisse sind hier in der Reihenfolge genannt, in der sie durchsucht werden:

- Persönlich: *HomeVerzeichnis*/.dt/help
- Systemweit: /etc/dt/appconfig/help/*sprache*
- Integriert: /usr/dt/appconfig/help/*sprache*

# Meldungskataloge länderspezifisch anpassen

Wenn Sie einen Meldungskatalog länderspezifisch angepaßt haben, speichern Sie ihn in folgendem Verzeichnis:

/usr/dt/lib/nls/msg/*sprache*.

Dort befinden sich auch die Dateien des Typs \*.cat.

# Fernausführung länderspezifischer Desktop-Anwendungen

Länderspezifisch angepaßte Desktop-Anwendungen können über einen beliebigen entfernten Host aufgerufen werden, wenn dieser Host über eine ähnliche länderspezifisch konfigurierte Desktop-Installation verfügt. Die Werte der NLS-spezifischen Umgebungsvariablen des Hosts, der die Anwendung aufruft, werden an den entfernten Host übergeben, sobald die Anwendung aufgerufen wird. Allerdings enthalten die Umgebungsvariablen keine Host-Informationen.

# Tastaturbelegung neu festlegen

Wenn auf dem Bildschirm unerwünschte Zeichen zu sehen sind oder wenn die Tastatur nicht wie gewohnt funktioniert, muß eventuell die Tastaturzuordnung neu festgelegt bzw. installiert oder die Eingabemethode geändert werden.

Die Eingabemethode wird festgelegt durch die Umgebungsvariablen LC\_CTYPE, LANG oder LC\_ALL oder durch die Sprache, die mit der Option −lang definiert ist.

Angenommen, ein Benutzer möchte ein Terminal innerhalb einer POSIX-Shell mit dem Gebietsschema C öffnen:

LANG=C dtterm

Dieses neue Terminal verwendet da C-Gebietsschema einschließlich der C-Eingabemethode und den zugehörigen Schriftarten. Wenn Sie mit einer sprachspezifischen Tastatur arbeiten, akzeptiert die Eingabemethode eventuell keine Sonderzeichen. Wenn das Gebietsschema C in Verbindung mit einer sprachspezifischen Tastatur verwendet wird, muß der Benutzer die Umgebungsvariable LC\_CTYPE (oder LANG oder LC\_ALL) auf einen geeigneten Wert setzen, bevor das Terminal aufgerufen wird.

Im folgenden Beispiel soll das Gebietsschema C mit einer deutschen Tastatur verwendet werden:

LANG=C LC\_CTYPE=DeDE dtterm

Wenn der X—Server zurückgesetzt und die Tastaturtabellen initialisiert wurden, können Sie die gewünschte Tastaturbelegung mit dem Befehltxmodmap neu festlegen.

Länderspezifische Desktop-Sitzungen konfigurieren **349**

# Hilfeseite dtconfig(1)

NAME dtconfig - Desktop-Konfigurationsprogramm ZUSAMMENFASSUNG dtconfig [-d |-e |-kill |-reset |-p |-inetd |-inetd.ow ] BESCHREIBUNG Desktop-Konfigurationsprogramm. Integriert CDE in das Betriebssystem der zugrundeliegenden Plattform. Für die Verwendung von dtconfig sind root-Anmeldeberechtigungen erforderlich. OPTIONEN -d Deaktiviert die Autostart-Funktion des Desktops. Nach dem Start wird die zeichenorientierte Login-Prozedur der jeweiligen Plattform verwendet. -e Aktiviert die Autostart-Funktion des Desktops. Es erfolgt ein Desktop-Login.  $-$ kill Löscht den Desktop-Login-Prozeß (fensterbasiert) und alle zugehörigen Benutzersitzungen aus dem Speicher. Die Steuerung wird anschließend an die zeichenorientierte Konsole des Systems übergeben. -reset Der Desktop-Login-Prozeß (fensterbasiert) wird angewiesen, die Konfigurationsdatei erneut zu lesen, um die enthaltenen Änderungen zu aktivieren. -p Druckoperationen werden auf allen der Plattform bekannten Druckern ausgeführt, wenn keine spezifischen "Drucken"-Aktionen in der Aktionsdatenbank der Plattform existieren. Diese Aktion wird beim Start automatisch ausgeführt, vorausgesetzt, die Autostart-Funktion für das Desktop ist aktiviert. -inetd Fügt den Dämon /usr/dt/bin in die Datei /etc/inetd.conf ein. Spezifische Hintergrunddämonen für CDE sind rpc.ttdbserverd (ToolTalk), rpc.cmsd (Kalender Manager) und dtspcd (Subprozeß-Steuerung). Die Option -inetd wird automatisch bei einer Solaris CDE-Paketinstallation verwendet. Sie ist auch für das Setup von CDE-Dämonen unabhängig von der Solaris CDE-Installation hilfreich (einschließlich System-Setup,

#### **(fortgesetzt)**

**351**

```
wobei /usr/dt von einem Remote-Server
      eingehängt wurde und letzterer das Verzeichnis
      /usr/dt exportiert).
   -inetd.ow
      Schaltet die Startzeilen der Dämonen von ToolTalk und
      Kalendar Manager (rpc.ttdbserverd und rpc.cmsd) in
      /etc/inetd.conf auf den älteren Bereich /usr/openwin/bin
      zurück. Diese Option wird gegebenenfalls automatisch
      von Deinstallationsskripten für das Solaris-CDE-Paket
      verwendet. Sie ist auch hilfreich, wenn
/usr/dt manuell entfernt oder ausgehängt wird.
RÜCKGABEWERTE
   0 Erfolgreicher Abschluß
  >0 Fehlerbedingung
DATEIEN<br>/usr/dt/bin/dtconfig
                           Verzeichnis des dtconfig-Programms
SIEHE AUCH
   dtlogin (1), dtprintinfo (1)
```
# Index

#### **Special Characters**

? Platzhalterzeichen ? 252

#### **A**

Abgelegte Datei, von Aktion akzeptierte 224 Ablagezone Steuerung im vorderen Steuerbereich 288 Ablegezone Aktionssysmbol 224 actionIcon-Ressource 219 ACTIONS-Feld 249 activeColorSetId-Ressource 332 Aktion erstellen 193 Aktionsbefehlssyntax 199 Aktionsname 198 Dateiargument angeben 199 Dateieingabe 200 Datentyp erstellen 187, 200 Datentypname 202 Einführung 193 Einschränkungen 194 erstellte Konfigurationsdatei 194 Funktionalität 193 Hauptfenster 198 starten 197 Symbole angeben 207 Verwendung 196 Aktionen abgelegte Dateien akzeptieren 224 abgelegte Dateien akzeptieren oder anfordern 225 andere Aktionen ausführen 237, 238

Argumente 223 Argumente einschränken 231 Argumente, Nicht-Datei 226 Ausführungszeichenfolge 223 austauschbare Argumente 228 bearbeiten 220 Beispiel 215, 216 Beschriftungen 239 beschränken durch Argumentanzahl 232 Bezeichnungen 219 Beziehung zu Datentypen 188 COMMAND 212 Datei anfordern 225 Dateiargumente 185 Datentypeinschränkungen 232 Datentypen zuordnen 249 durch Datentyp beschränken 189 durch Symbole dargestellte 217 Einführung 180 Einschränkungen von 'Aktion erstellen' 194 entfernte Anwendungen ausführen 154, 234 erforderlich für Registrierung 93 Fensterunterstützung 199 Fensterunterstützung für 229 für anderen Benutzer ausführen 238 Gründe für manuelles Erstellen 212 integriert mit dtappintegrate 106 keine Bildschirmausgabe 199 Konfigurationsdateien 213 länderspezifische 239 manuell erstellen 211, 213, 214

**353**

MAP 212 mehrere abgelegte Dateien akzeptieren 229 Name 194, 218 neu laden 217 nicht austauschbare Argumente 228 Nicht-Dateiargumente 194, 226 ohne Argumente 224 ohne Daten 224 Server für 152 Shell bereitstellen 227 Standard-Terminal 231 Standardsymbol 219 String-Variablen 236 Symbol zuordnen 263 Symbole für 207, 219 Symbole für Anwendungen erstellen 182 Terminaloptionen 230 Terminalunterstützung für 231 TT\_MSG 213 Typen 212, 214 Umgebungsvariablen 237 unterschiedliche Funktionsweisen für Doppelklicken oder Ablegen 233 Variablen in Definitionen 236 verwendet in Menüs 181 Verwendungen 186 vorderer Steuerbereich 181 Vorrangsregeln 221 Zuordnung 189 ändern 220 übergebene Dateien akzeptieren 186 Aktionen anfordern 225 Aktionen bearbeiten 220 Aktionen neu laden 217 Aktionen*, siehe* Aktionsdatei durch Dateien dargestellte Aktionen*, siehe* Argumente Parameter Aktionen*, siehe* Datenbanksuchpfad Suchpfad Aktions-Server*, siehe* Datenbank-Server Aktionsdatei 194, 217 Definition 183 erstellen 102, 217 Inhalt 183

Aktionsdefinitionsdatei, mit 'Aktion erstellen' angelegte 194 Aktionssymbol-Bedienelemente, in 'Aktion erstellen' 198 Aktionssysmbol 183, 217, 218 erforderlich für Desktop 97 erstellen 217 aktuelle Sitzung 48 ALTERNATE\_ICON-Feld 288 AND-Operator im MODE-Feld 255 Animation für vorderen Steuerbereich 290 ANIMATION-Definition 291 Anmelde-Server abbrechen 119 Anmeldebildschirm anzeigen 26 Anzeigen zuordnen 26 beenden 34 Befehlszeilenanmeldung 29 Benutzer authentisieren 26 Benutzerpfad 42 deaktivieren 34 Fehlerbehebung 33 konfigurieren 27, 144 ohne Grafikanzeige 29 ohne lokale Anzeige ausführen 29 Prozeß-ID 27 Prozeß-ID löschen 34 Sitzung starten 26 Start beim Hochfahren aktivieren 118 Start beim Hochfahren deaktivieren 118 Start von Befehlszeile 26, 119 starten 26 System-Shell 43 Umgebungen 42, 166 Zeichenkonsole 30 Zeitzone ändern 43 Zugriff steuern 31 Übersicht 26 Anmeldeberechtigungen 141 Anmeldebildschirm anpassen 35 anzeigeabhängige Funktionsweise 38 auf Netzwerkanzeige anzeigen 30 Begrüßung 36 Begrüßungsmeldung ändern 36 Erscheinungsbild ändern 35 Failsafe-Sitzung (Option) 120

Funktionsweise ändern 37 Inhalt des Menüs 'Sprachen' ändern 40 länderspezifisch anpassen 37 Ressourcen 36 Schriftarten 37 Standardsprache ändern 39 verlassen 119 X-Server-Umgebung 39 Zugriff auf X-Server 39 Anmeldedateien 63 Anmeldefehlerprotokoll 64 Anmeldemanager 26 anpassen 26 Befehle ausführen 40 Definition 26 Fehler 33 Konfigurationsdateien 44 Ressourcen 36, 38 Verwaltung 43 Anmeldeprüfung 63 AnswerBook—Dokumentation, hinzufügen über das Netz 130 Anwendungen app\_root-Verzeichnis 90 dem Anwendungsmanager hinzufügen 72 Desktop-fähig 73 entfernen 78 erfaßt im Session Manager 52 erforderliche Aktionen 93 erforderliche Datentypen 93 existierenden Anwendungsgruppen hinzufügen 74 Funktionen durch die Anwendungsregistrierung 84 im Anwendungsmanager zusammenstellen 68 lokal über Einhängepunkte ausführen 156 Möglichkeiten zum Hinzufügen 72 neu laden 79 ohne Registrierungspaket hinzufügen 73 Registrierung aufheben 78 Registrierung,Definition 72 Stammverzeichnis 90 Start bei Anmeldung 49, 55 Suchpfad 69 Symbole erstellen 182

zusammenstellen 70 Zweck von Datentypen 85 Anwendungen*, siehe* Registrierung registrieren Anwendungs-Server Client 151 Client konfigurieren 151 Definition 137 Hinzuf<sup>3</sup>gen 76 konfigurieren 144, 151 Standardkonfiguration 151 Verfügbarkeit von Anwendungen 87 verwalten 150 Anwendungsfenster, Symbol zuordnen 264 Anwendungsgruppen Aktion für 101 anpassen 76 Beispiel zur Erstellung 112 benennen 75 Datentypen 101 Definition 67 im Registrierungspaket erstellen 98 Inhalt 101 integriert mit dtappintegrate 107 Namen 99 persönliche 75 Readme-Dateien 103 Standard 70 Symbole 97 Symbole für 100 systemweite 75 verwalten 75 Verzeichnisse für 98 Vorrang 69 zusammenstellen 68 Anwendungsmanager aktualisieren 79 allgemeine Verwaltung 78 Anwendungen hinzufügen 72 Anwendungen integrieren mit 84 Anwendungen zusammenstellen 68 Beschreibung 67 Dateisystemposition 68 Symbolische Verweise 69 Vorrangsregeln 69 Anwendungspaket*, siehe* Registrierungspaket

**355**

Anwendungsregistrierung*, siehe* Registrierung Anwendungsressourcen*, siehe* Ressourcen Anwendungsstammverzeichnis 90 Anwendungssuchpfad assemblieren 170 Definition 169 Grund für Änderung 76 länderspezifische 178 persönlich 78 Rangfolge ändern 171 Standard 76, 169 Syntax 170 systemweit 77 Umgebungsvariablen 169 zum Zusammenstellen von Anwendungen 68 ändern 77 Anwendungssymbol 214 doppelklicken 186 erforderlich für Desktop 97 erstellen 183, 217 Verwendung von 'Aktion erstellen' 194 übergebene Dateien 186 app-defaults Desktop-Anwendungen 318 sprachabhängig 345 /appconfig 116 /app-defaults 116 Apple Macintosh Application Environment 131 Application Manager Anwendungen erfassen 52 app\_root*, siehe* Anwendungsstammverzeichnis Arbeitsbereiche anpassen 302 Anzahl 303 Namen 303 Standardanzahl ändern 292 Arbeitsbereiche*, siehe* Hintergrund-Ablagen Hintergrund-Ablagen Arbeitsbereichumschaltung anpassen 292 Anzahl der Arbeitsbereiche 292 Anzahl der Zeilen 293 Definition 273 Steuerungen hinzufügen 293

Syntax der Definition 275 Argumente anfordern 225 Anzahl für Aktionen 232 austauschbar für Aktionen 228 einschränken für Aktionen 231 für Aktionen 223 mehrere für Aktionen 227 nicht austauschbar, für Aktionen 228 Nicht-Datei 226 von Aktionen 185 Arg\_1 Syntax 185 ARG\_CLASS-Feld 221 ARG\_COUNT-Feld 221, 232, 233 ARG\_MODE-Feld 221 Arg\_n-Syntax 224 ARG\_TYPE-Feld 221, 232, 249 Drucken 164 auf Namen basierende Datentypen 252 auf Pfad basierender Datentyp 253 auf Position basierender Datentyp 253 ausführbare Datei, Dateitypkriterium 255 Ausführungs-Host Aktionen erstellen für 234 angeben 154 angegeben im Feld EXEC\_HOST 235 konfigurieren 155 Ausführungszeichenfolge 223 abgelegte Dateien 224 absoluter Pfad in 224 Allgemeine Merkmale 223 ausführbare Datei angeben 224 Datei anfordern 225 mehrere Dateiargumente 227 ohne Argumente 224 Shell-Syntax 224 Zeichenfolge anfordern 226 Ausgabevariablen 166 Ausgewählt (Menü) 182, 188 Auswahl 123 to 125 authorize-Ressource 39 Automounter 146

#### **B**

%B 168 background-Ressource 331

Basisdateiname 219, 248 Bedienfeld Bedienelement im Registrierungspaket 104 Symbol anzeigen in 264 Befehlszeile für Aktionen 223 Befehlszeilenanmeldung 29 Begrüßungsmeldung anpassen 51 anzeigen 49, 51 Standard 36 ändern 36 Benutzer, ändern für Aktion 238 Benutzer-ID 141 Berechtigungsmuster, für 'Aktion erstellen' angegeben 204 Berechtigungsprüfungsverzeichnis 142, 148 Beschriftungen Aktionen 219, 239 Steuerungen im vorderen Steuerbereich 295 Bilder*, siehe* Symbole Bildschirmfarben maximale Anzahl 335 Bildschirmspezifische Ressourcen 57 Bildschirmspezifische Sitzungen 59 /bin 116 Bitmaps 260 Namenskonventionen 260 Suchpfad 262 wie Dateien gefunden werden 260, 262 blank-Steuerungstyp 286 .bm (Dateinamen-Erweiterung) 260 bottomShadowColor-Ressource 331 BOX-Definition 272 Syntax 273 BROADCAST, indirekter XDMCP-Modus 33 -broadcast-Flag 128 buttonBindings-Ressource 312

### **C**

C (Gebietsschema) 126 CDE-MIN-Dateien 145 CDE-TT-Dateien 145 CHOOSER-Zeichenfolge 32 Client-Server-Konfiguration*, siehe* Netzwerk client-Steuerungstyp 286

Clients Definition 136 eines Servers konfigurieren 144 Fenster im vorderen Steuerbereich 289 CLIENT\_GEOMETRY-Feld 290 CLIENT\_NAME-Feld 289, 290 clock-Steuerungstyp 286 colorUse-Ressource 55, 335, 336 COMMAND-Aktion 212 Ausführungszeichenfolge 223 Beispiel 215 erforderliche Felder 223  $/$ config 116 CONTAINER\_NAME-Feld 273 to 275, 279 CONTAINER\_TYPE-Feld 274 CONTENT-Feld 251, 256 CONTROL-Definition, Syntax 274 CONTROL\_BEHAVIOR-Feld 295 COPY\_TO\_ACTION-Feld 250 cpp-Anweisungen 58 current.old-Verzeichnis 60

## **D**

%DatabaseHost% 235 DataBaseHost-Schlüsselwort 235 DATA\_ATTRIBUTES definieren 248 Definition 244 Syntax 246 DATA\_CRITERIA definieren 251 Definition 244 mehrere 257 paarig mit DATA\_ATTRIBUTES 244 Syntax 246 date-Steuerungstyp 286 Datei, Datentypkriterien 255 Datei-Server 137 Dateiargument mit 'Aktion erstellen' angegeben 199 verwendet in Aktionen 185 Dateieingabe, mit 'Aktion erstellen' eingegeben 200 Dateien Ausblenden auf Grundlage des Datentyps 250

**357**

einhängen 141 Einhängepunkt 146 entfernte Daten 145 entfernter Zugriff 141 Namenkonsistenz 142 Netzwerk 145 Zugriff auf verteilte Dateisysteme 141 Dateien mit Datentyp ausblenden 250 Dateien, Anmeldung 63 Dateimanager, Symbole anzeigen 265 Dateinamen zuordnen 146 Dateinamen, Symbol 260 Dateinamendatenbank-Server 145 Dateinamenkonsistenz 142 Dateitypen*, siehe* Datentypen Datenbank Aktionen neu laden 217 neu laden 217 Datenbank-Host 154, 234 Datenbank-Server 139, 154 Client von 153 erstellen 152 konfigurieren 144, 152 Datenbanksuchpfad 172, 213 assemblieren 174 Auswirkung auf EXEC\_HOST 155 Auswirkung des Anwendungssuchpfads 173 Beziehung zu Anwendungssuchpfads 171 Standard 173 Syntax 174 Umgebungsvariablen 173 Datentypen Aktionen beschränken 232 Aktionen neu laden 217 Aktionen zuordnen 249 Attribute 248 auf Name basierend 252 auf Pfad basierend 253 auf Position basierend 253 ausführbar 255 Bedingungen für manuelle Erstellung 195 Beispiel 247 Berechtigungsmuster 204, 205 Beziehung zu Aktionen 188 definieren 245

differenzieren 251 Drucken 191 Einführung 180, 187 Einschränkungen von 'Aktion erstellen' 195 erforderlich für Registrierung 93 Erfordernisse für manuelle Erstellung 244 Erstellungszweck 85 Hilfe zu 248 inhaltsbasiert 256 integriert mit dtappintegrate 106 Konfigurationsdateien 245 Kriterien 251 Kriterien definieren 251 länderspezifische 258 manuell erstellen 244 mehrere Kriterien 257 mit 'Aktion erstellen' angelegt 200 mit Aktion erstellt 187 Moduskriterium 254 neu laden 217 schreibgeschützt 255 Server für 152 Symbol zuordnen 263 Symbole für 97, 207, 248 Variablen in Definitionen 236 verborgen 250 Verhalten bei Doppelklicken 190 Verhalten beim Ablegen 190 Datentypen*, siehe* Datenbanksuchpfad Suchpfad Datentypenliste in 'Aktion erstellen' 201 DELETE-Feld 271 DESCRIPTION-Feld 218, 248 Desktop-Anwendungen (Anwendungsgruppe), ändern 76 Desktop-fähige Anwendung 73 Desktop-Start mehrere Bildschirme 122 Probleme 63 Desktop-Suchpfade 49 Desktop-Umgebungsdatei 131 Desktops im Netzwerkbetrieb 123 Desktops, Netzwerkbetrieb 123

/dev/console 118

Dialogfenster 'Gruppe suchen' 207 Dialogfenster 'Schrift' 325 DISPLAY-Variable, vom Anmeldemanager gesetzt 42 %DisplayHost% 235 DisplayHost-Schlüsselwort 235 DISPLAY\_displayname-Makro 58 DROP\_ACTION-Feld 288 DROP\_ANIMATION-Feld 291 Druck von E-Mail-Nachrichten anpassen 128 Drucken konfigurieren für Datentyp 191 Konzepte 164 Standard 163 Test 143 unterschiedliche Datentypen 164 Verwaltung 159 Drucker Beschriftungen 162 Fernzugriff 143 Gerätenamen 143 Hilfe 162 Hinzufügen 160 Job-Aktualisierungsintervall 161 löschen 160 Standard 162 Symbolbilder 161 Druckjob-Aktualisierungsintervall 161 Druckmanager 160 Job-Aktualisierungsintervall 161 dt-Dateien 213 dtaction Benutzer ändern 238 Syntax 237 dtappgather 52, 69 dtappintegrate 105 Anwendung entfernen 78 Funktionalität 106 Syntax 105 DTAPPSEARCHPATH-Variable assemblieren 170 Definition 167 DtButtonBindings 310 dtchooser-Datei 44 dtconfig-Befehl 34 dtCreate*, siehe* Aktion DTDATABASESEARCHPATH-Variable assemblieren 173, 174

Definition 167 Verwendung 221 DtEditor, Umsetzungen für 319 Dterrors-Datei 33 dtgreet-Datei 44 DTHELPSEARCHPATH-Variable assemblieren 178 Definition 167 dtlogin 117 Dtlogin\*language-Ressource 39 dtlogin*, siehe* Anmeldemanager dtlp 129 dtmailpr 129 DTMOUNTPOINT-Variable Prozesse 146, 147 setzen 146 von Benutzern geerbt 147 Dtpid-Datei 28 .dtprofile 63 to 65 .dtprofile-Datei anlegen 50 LANG einstellen 343 ausführen 50 ausführen 49 Syntax 57 Umgebungsvariablen setzen 56 DtRootMenu 308 dtsearchpath 51, 167, 220 dtsmcmd-Befehl 58 DTSOURCEPROFILE-Variable 52 dtspcd 145, 147, 148 Berechtigungsprüfungsverzeichnis 142, 148 konfigurieren 148 DTSPSYSAPPHOSTS-Variable Definition 167 Syntax 170 ändern 77 DTSPSYSDATABASEHOSTS-Variable Auswirkung auf EXEC\_HOST 155 Definition 167, 173 Syntax 174 DTSPSYSHELP-Variable 177 Definition 167 Syntax 177 DTSPSYSICON-Variable Definition 167

**359**

Syntax 175 DTSPUSERAPPHOSTS-Variable Definition 167 Syntax 170 ändern 78 DTSPUSERDATABASEHOSTS-Variable Definition 167, 173 Syntax 174 DTSPUSERHELP-Variable Definition 167 Syntax 177 DTSPUSERICON-Variable Definition 167 Syntax 175 dtstart\_appgather-Variable 52 dtstart\_searchpath-Variable 52 dtstart\_ttsession-Variable 53 dtterm 66 dtwm*, siehe* Workspace Manager dtwm.fp-Datei 268 dtwmfp.session-Datei 270 Dtwmrc bearbeiten (Aktion) 301 dtwmrc-Datei 300 bearbeiten 301 dynamicColor-Ressource 55, 335, 338 Dämon zur Steuerung von Unterprozessen *, siehe* dtspcd

#### **E**

E-Mail-Druck, anpassen 128 E-Mail-Programm, konfigurieren 143 Eingabemethode, Internationalisierung 349 Eingabevariablen 166 eingehängtes CDE-Verzeichnis aushängen 121 Einhängen installiertes CDE 121 Einhängepunkt für entfernte Dateien 146 Einhängepunkte, Anwendung ausführen über 156 EMACS-Umsetzungen 319 Entfernte Ausführung Anwendungs-Server konfigurieren 150 durch Aktionen 234 mit Aktionen, die von der Anwendung entfernt ausgeführt werden 154

Unterstützung der Landessprache 348 ErneutLaden (Aktion) 79 /etc/dt 116 /etc/rmmount.conf 132 /examples 116 EXEC\_HOST Standardwert 155 EXEC\_HOST*, siehe* Ausführungs-Host EXEC\_HOST-Feld 235 betroffen von Datenbanksuchpfad 155 mehrere Werte 154 Standardwert 235 EXEC\_STRING 129 EXEC\_STRING-Feld*, siehe* Ausführungszeichenfolge

#### **F**

Failsafe-Sitzung (Option) Anmeldebildschirm 120 Failsafe-Sitzung, Option 64 FailSafe-Sitzungen 41 Farb-Server 49 Ressourcen 55 starten 55 Farbe Farbskalen 331 maximale Anzahl 335 Schatten mit der shadowPixmaps-Ressource erstellen 337 Steuern, mit dem Style Manager 334 steuern, mit der dynamicColor-Ressource 338 Verwendung mit Symbolen 266 Vordergrund festlegen 337 Farben Anwendungsfenster 332 benutzte Anzahl 335 Farbskalen 331 Paletten 330 Rahmen des aktiven Fensters 332 Rahmen des nicht aktiven Fensters 332 Ressourcen 331 Standard 333 Texteingabebereiche 332 verwalten 330
Werte 332 Farbpaletten 330 Farbressourcen, für die Registrierung ändern 89 Farbskalen 330, 331 Standard 333 Zuordnung zum Anzeigen von Elementen 332 Fehlerbehebung beim Desktop-Start 63 Fehlerprotokoll Anmeldung 64 Session Manager 64 Start 64 Verzeichnisse 64 Xsession 64 Feld 'Aktionsname' in 'Aktion erstellen' 198 Fenstermanager 300 ändern 55 Fenstermenü Definition 305 neu 309 Syntax 305 Fensterunterstützung für Aktionen 199 file-Steuerungstyp 286, 288 FILE\_NAME-Feld 287, 288 Flags, -broadcast 128 Font-Ressource 325 FontSet-Ressource 325 foreground-Ressource 331 foregroundColor-Ressource 55, 337 foreign-Anzeigetyp 29 fp\_dynamic-Verzeichnis 269

#### **G**

Gebietsschema, C 126 Gemeinsam genutzte Dateien 141 getty 30, 49 GID 141 Grafikanzeige, Ausführen des Anmelde-Servers ohne 29 Gruppen-ID 141

#### **H**

%H 168 Help Developer's Kit 96 HELP\_STRING-Feld 292 HELP\_TOPIC-Feld 292 HELP\_VOLUME-Feld 292 HIGH\_COLOR 336 Hilfe 96 Datentyp 248 Druckersymbole 162 mit 'Aktion erstellen' angegeben 199 Teilweise Integration 96 Volle Integration 96 vorderer Steuerbereich 291 zu Aktionsdatei 218 Hilfe-Server 139 Client von 153 erstellen 152 konfigurieren 145, 152 Hilfeband Integrationsstufen 96 Master-Hilfedatei 96 Position im Registrierungspaket 96 Hilfebände länderspezifisch anpassen 348 Hilfedateien integriert mit dtappintegrate 106 Registrierungspaket 96 Hilfeseite dtconfig(1) 351 Hilfesuchpfad 166, 176 assemblieren 178 Auswirkung des Anwendungssuchpfads 177 Beziehung zu Anwendungssuchpfads 171 Standard 176 Syntax 177 Umgebungsvariablen 177 Hintergrund-Ablagen 300 Datei-Speicherorte 304 Grafiken verwenden 304 hinzufügen 304 Home-Sitzung 48 HOME-Variable 42 Home-Verzeichnis 117 gemeinsame Nutzung 142 Netzwerk 142 home.old-Verzeichnis 60

## **I**

ICON-Feld für Datentyp 248 gültige Werte 248 in vorderem Steuerbereich 280 zulässige Werte 219 icon-Steuerungstyp 288 inactiveFrameColorId-Ressource 332 /include 116 include-Anweisung, in Workspace Manager-Dateien 301 -indirect Option 31 inetd.conf-Datei 147 inhaltsbasierender Datentyp 256 Installation Verzeichnisstruktur 116 Internationalisierung app-defaults 345 Fehlerbehebung 349 LANG-Variable 341 NLS—Umgebungsvariablen 344 Schriftarten 344 Sprache einstellen 342 IS\_TEXT-Feld 251

## **K**

Kalender-Dämon 149 keyBindings-Ressource 314 Konfigurationsdateien 117 Aktion 213 Anmeldemanager 44 Datentypen 245 Fenstermanager 300 im Registrierungspaket 86 Session Manager 61 Verzeichnisposition 116 Vorderer Steuerbereich 268 Workspace Manager 300

# **L**

%L 168 LABEL-Aktionsfeld 219 LANG-Variable 341 Auswirkung auf Datentypen 258 in .dtprofile 343 Vom Anmeldemanager gesetzt 42 /lib 116 LINK\_TO\_ACTION-Feld 251 local-Anzeigetyp 29 %LocalHost% 235 localTerminal-Ressource 231 LOCKED-Feld 271 .login 65 .login-Datei 49 .login-Datei kein Zugriff durch Login Manager 57 ausführen 52 LOGNAME-Variable 42 LOW\_COLOR 336 lp Befehl 143 lp-Befehl Druck-Spooler 143 lp-Druck-Spooler 143 LPDEST-Variable 163 Länderspezifische Angaben für Anmeldung 126 Länderspezifische Anpassung 347 Aktionen 239 Aktionsbezeichnung 239 Anmeldebildschirm 37 Datentyp 258 Meldungskataloge 348 Palettennamen 347 Symbole 346, 347

### **M**

%M 168 mail-Steuerungstyp 288 mailx 143 /man 116 MAP-Aktionen Beispiel 216 Maustastenbelegung 310 hinzufügen 311 neue Gruppen definieren 312 Syntax 310 MEDIA-Feld 251 MEDIUM\_COLOR 336 Mehrere Anzeigen Anmeldemanager 38 mehrere Bildschirme 122

Meldungskataloge 344 Menü 'Arbeitsbereich' Definition 305 erstellen 309 Menüelement hinzufügen 306 Syntax 305 ändern 307 Menüs Verwendung von Aktionen 181 Workspace Manager 305 MIME\_TYPE\_MEDIA-Feld 251 mkfontdir-Befehl, Dateien kompilieren 344 MODE-Feld 252 Syntax 254 MONITOR\_TYPE-Feld 288 Motif Window Manager*, siehe* Workspace Manager MOVE\_TO\_ACTION-Feld 250

#### **N**

Name des Textfelds 'Datentyp' 202 NAME\_PATTERN-Feld 251 National Language Support (NLS) Internationalisierung 341 Netzwerk 136 allgemeine Schritte für die Konfiguration 140 Anwendungen über Einhängepunkte ausführen 156 Basiskonfiguration 140 Clients und Server konfigurieren 144 E-Mail-Programm 143 erforderliche Dateien 145 Servicetypen 136 X-Berechtigung 143 Übersicht 136 Neu Menüelement 'Arbeitsbereich' 306 NFS 141 NLS—Fernausführung 348 NLS—Umgebungsvariablen 344 NoBackdrop-Option 304 NoPrint-Aktion 191 NOT-Operator im MODE-Feld 255 NO\_STDIO-Fensterunterstützung 230 NUMBER\_OF\_ROWS-Feld 293

#### **O**

-once-Option 127 **OpenWindows** Umgebung 118 Optionen-Menü Sprache 126 OR-Operator im MODE-Feld 255

## **P**

Paletten 330 länderspezifische Namen 347 /palettes 116 PANEL-Definition 272 Syntax 273 PANEL\_GEOMETRY-Feld 295 PATH-Variable 224 Vom Anmeldemanager gesetzt 42 PATH\_PATTERN-Feld 251 Syntax 253 PERM\_TERMINAL-Fensterunterstützung 230 persönliche Aktion und Datentypen, erstellen 247 Persönliche Anwendungsgruppe 75 Pfad Benutzer 43 System 43 Pixmaps Namenskonventionen 260 Suchpfad 262 wie Dateien gefunden werden 260, 262 Platzhalterzeichen \* 252 Platzhalterzeichen in Datentypen 252 .pm (Dateinamen-Erweiterung) 260 Positionen, Symbole 66 POSITION\_HINTS-Feld 278 primaryColorSetId-Ressource 332, 335 Probleme, Desktop-Start 63 .profile 65 .profile-Datei 49 .profile-Datei kein Zugriff durch Login Manager 57 ausführen 52 Protokoll, XDM 125 Prüfung, Anmeldung 63 PUSH\_ACTION-Feld 287 PUSH\_ANIMATION-Feld 291

## **Q**

-query Option 31

### **R**

Readme-Dateien 103 Registrierung 102 allgemeine Schritte 87 Anforderungen an Symbole 97 Anwendungsgruppe 98 Anwendungsstammverzeichnis 90 Beispiel 107, 115 Definition 72, 87 dtappintegrate 105 erforderliche Aktionen 93 erforderliche Datentypen 93 Farbe ändern 89 Funktionen 84 Hilfedateien 96 Ressourcen ändern 88 Schriftart ändern 89 Zweck 86 Änderung der Ressourcen 88 Übersicht 84 Registrierungspaket 72, 102 Anwendungsgruppeninhalt 101 Anwendungssymbol 102 Bedienfeld-Element 104 Beispiel zur Erstellung 107 Definition 86 Readme-Dateien 103 Verzeichnisse 90 Zweck 84 RESOURCE\_MANAGER-Eigenschaft 54, 57 Ressourcen app-defaults 318 bildschirmspezifische 57 colorUse 336 festlegen 57, 317 foregroundColor 337 laden 53 persönliche 318 Schattenstärken für Fenster 338 Schriftarten 325 shadowPixmaps 337 Sitzung 49 sprachabhängig 345 Standarddesktop 54

systemweite 318 Ressourcen neu laden (Aktion) 54 RGB-Farbwert 332 RGB-Werte 332 rgb.txt-Datei 332 Root-Fenster 304 Root-Menü*, siehe* Menü 'Arbeitsbereich' rpc.cmsd 149 rpc.ttdbserver 145, 147

## **S**

Schattenstärken, Fenster 338 Schreibgeschütztes Datentypkriterium 255 Schriftarten Anzahl im Style Manager 326 Bitmap 325 mit Befehl mkfontdir finden 344 primäres Verzeichnis 344 Ressourcen, festlegen 325 Ressourcen, für die Registrierung ändern 89 System, im Style Manager 326 verfügbare auflisten 326 verwalten 324 X Logical Font Description 325, 327 xlsfonts-Befehl 345 Zeichenfolge für Eigenschaft angeben 327 über Aliasdatei finden 344 über Verzeichnisdatei finden 344 Schriftartenpfad 126 .sdl-Dateien 96 sdtcm\_convert-Skript 129 secondaryColorSetId-Ressource 332, 335 selectColor-Ressource 331 sendmail 143 Server Aktionen 152 Anmeldung 144 Anwendung 137, 144 Datei 137 Datenbank 144 Datentypen 152 Definition 136 Hilfe 139, 145 konfigurieren 144

Sitzung 144 Server 137 Symbol 139, 145 Typen 139 Session Manager 49 Anwendungen erfassen 52 Anwendungen starten 55 Anwendungsstart konfigurieren 56 Befehle beim Abmelden ausführen 60 Begrüßungsmeldung 49 Client 53 Dateien 61 Einführung 47 Fehlerbehebung 61 Fehlerprotokoll 61, 64 Ressourcen laden 53 Sitzungen speichern 60 starten 49 Suchpfade einrichten 51 systemweite Anpassung 50 Verzeichnisse 61 Workspace Manager starten 55 zusätzliche Befehle ausführen 59 sessionetc-Datei 60 sessionexit-Datei 60 %SessionHost% 235 SessionHost-Schlüsselwort 235 shadowPixmaps-Ressource 55, 337  $\sqrt{\text{share}}$  116 Shell in Aktionen 227 individuelle Anpassung 50 .profile und .login ausführen 52 Siehe auch Umgebungsvariablen, .profile, .login, .dtprofile 57 Syntax in Ausführungszeichenfolge 224 systemweite Anpassung 50 Verwendung in Aktion 227 SHELL-Variable, vom Anmeldemanager gesetzt 42 Sitzung aktuelle 48 Backup 60 Befehle beim Abmelden ausführen 60 Befehle beim Start ausführen 59 bildschirmspezifische 48, 59 Definition 47 erste Anmeldung 58

Failsafe 41 Fehlerprotokoll 61 Home 48 Ressourcen 49 Skript beim Beenden ausführen 41 Standard 48 Start 48 starten 49 wiederherstellen 60 Sitzungs-Server*, siehe* Anmelde-Server Sitzungsverzeichnis 59 Solaris CDE Desktop abbrechen 119 SPC 148 Sicherheit 148 Sprache (Menüeintrag) 126 Sprache einstellen über Datei Xconfig 342 Sprachen-Menü, anpassen 40 Startfehlerprotokoll 64 startlog-Datei 61 Steuerung Ablagezone 288 animieren 290 beschriften 295 Client 289 Datei überwachen 288 definieren 285 Einzelinstanz 289 Elementhilfe 291 entfernen aus vorderem Steuerbereich 277 Erscheinungsbild 280 ersetzen 279 erstellen 286 Hauptsteuerbereich hinzufügen 276 Klicken vs. Doppelklicken 295 Position wechseln 278 Schalter 289 sperren 271 Symbol 280 Typen 285 Wechselbereich 293 wiederherstellen 271 zum Öffnen einer Datei 287 ändern 278 Steuerung 'Symbol installieren', entfernen 284

Steuerungen beschriften 295 String-Variablen in Aktionsdefinitionen 236 stty 65 Style Manager Farben angeben 332 Farbintegration 89 Schriftartenintegration 89 SUBPANEL-Definition 273 Suchpfad für Aktionen*, siehe* Datenbanksuchpfad Suchpfade Aktionen 213 aktueller Wert 167 Anwendungen 69, 169 Ausgabevariablen 166 Definitionen des vorderen Steuerbereichs 268 Eingabevariablen 166 Hilfe 176 länderspezifische 178 setzen 167 Symbole 262 Umgebungsvariablen 167, 172 vom Desktop definiert 166 vom Session Manager eingerichtet 51 SWITCH-Definition 275 Symbol-Server 139 Client von 153 erstellen 152 konfigurieren 144, 152 Symbole Aktionen 207, 219 Aktionssymbole 217 Anwendung starten 97 Anwendungsgruppen 97, 100 Basisdateiname 248 Bedienfeld 264 Dateiformate 260 Dateimanager zum Anzeigen verwenden 265 Dateinamen 260 Datentyp 97 Datentypen 207, 248 Dialogfenster 'Gruppe suchen' 207 Druckerbilder 161 einem Anwendungsfenster zuordnen 264

einer Aktion oder einem Datentyp zuordnen 263 Empfehlungen zur Erstellung 266 erforderlich für Registrierung 97 Farbpalette 266 für Anwendungen 182 Größenkonventionen 260 integriert mit dtappintegrate 107 länderspezifische 346, 347 mit dem Dateimanager anzeigen 265 Namenskonventionen 260 nicht-englische 346, 347 vorderer Steuerbereich 280 wie Dateien gefunden werden 260 zum Darstellen von Anwendungen 102 Zuordnungen 262 Symbole mit dem Dateimanager anzeigen 265 Symbole*, siehe* Symbol-Server Server Symbole*, siehe* Symbolsuchpfad Suchpfad Symbolgrößen 260 Symbolische Verweise Dateinamenkonsistenz 143 Datentypkriterium 252 Registrierung 106 Symbolpositionen 66 Symbolsuchpfad 174 assemblieren 176 Auswirkung des Anwendungssuchpfads 171, 175 Standard 175 Syntax 175 Umgebungsvariablen 175 sys.dtprofile-Datei 50 sys.dtwmrc-Datei 300, 301 sys.resources-Datei 54, 57, 318 sys.session-Datei 56, 58 systemPath-Ressource 43

### **T**

Tastaturbelegung neue Gruppen definieren 314 Standard 313

Syntax 313 Tastaturbelegung, neu festlegen 349 Tastenbelegung für Maus*, siehe* Maustastenbelegung Terminal-Emulation 66 Terminal-Emulator Aktionen 229 Befehlszeilenoptionen für Aktionen 230 Option 'manuelles Schließen' für Aktion 199 Standard-Emulator für Aktionen 231 ändern 79 TERMINAL-Fensterunterstützung 230 Text -Editor, ändern 79 textColorSetId-Ressource 332 timeZone-Ressource 43 title-Ressource 304 ToolTalk Anwendungen, Aktionen für 240 Nachrichtendämon 49, 53 ToolTalk*, siehe* rpc.ttdbserver Datenbank-Server ToolTalk*, siehe* TT\_MSG-Aktion Aktion ToolTalk-Nachrichten-Server*, siehe* ttsession topShadowColor-Ressource 331 tset 65 ttsession 149 starten 53 tty-Einstellungen 66 ttyModes 66 TT\_MSG-Aktion erstellen 240 Schlüsselwörter 240 TYPE-Feld 285 TZ-Variable 42, 43

## **U**

UID 141 Umgebungsdatei, Desktop 131 Umgebungsvariablen Aktionsdefinitionen 237 Anmeldemanager 43 Anwendungssuchpfad 169 Bitmap-Suchpfad 175 Datenbanksuchpfad 173 entfernte Ausführung 149

in .dtprofile 50 exportieren 56 Hilfesuchpfad 177 in .dtprofile 50 .login und .profile ausführen 52 persönliche 56 Pixmap-Suchpfad 175 setzen 56 Standard 50 Suchpfad 167, 172 Symbolsuchpfad 175 systemweite 56 UNIX-Tastenbelegung 317, 319 UNIXbindings-Datei<sup>319</sup> Unterprozeßsteuerungs-Service*, siehe* SPC Unterscheidungsmerkmale Dialogfenster 203 Feld 206 user-prefs.dt (Datei) 81 USER-Variable 42 userPath-Ressource 43 /usr/dt 116

### **V**

/var/dt 117 Variablen in Aktionsdefinitionen 236 Umgebung, Siehe Umgebungsvariablen 56 Verweis, Datentypkriterium 255 Verwendung von X-Terminals 125 Verzeichnis Datentypkriterien 255 Vorderen Steuerbereich wiederherstellen-Aktion 271 vorderer Steuerbereich 295 Vorderer Steuerbereich animieren 290 anpassen 267 Aufbau der Definition 272 vorderer Steuerbereich Bildschirmposition 294 Client 289 Vorderer Steuerbereich dynamische Anpassungen 269, 270 Hilfe 291

Komponenten 272 Konfigurationsdateien 268 vorderer Steuerbereich Menü 305 Vorderer Steuerbereich Namenskonvention für Dateien 268 neu 295 persönliche Anpassungen kontrollieren 271 vorderer Steuerbereich Steuerung als Ablagezone 288 Vorderer Steuerbereich Suchpfad 268 Syntax 273 Verwaltung mit Workspace Manager 300 Verwendung von Aktionen 181 Vorrang bei Konfiguration 269 Zeilen hinzufügen 296 ändern 275 Vorderer Steuerbereich *, siehe* Steuerung Steuerung Vorrang Aktionsdatenbank 221 Konfiguration des vorderen Steuerbereichs 269

#### **W**

Wechselbereich*, siehe* Arbeitsbereichumschaltung windowMenu-Ressource 305 WINDOW TYPE-Feld 230 wmStartupCommand-Ressource 55 WM\_CLASS-Eigenschaft 264 Workspace Manager Definition 300 Funktionen 306 individuelle Anpassung 301 Konfigurationsdateien 300 Maustastenbelegung 310 Menüs 305 neu starten 302 starten 49, 55 systemweite Anpassung 301 vorderen Steuerbereich verwalten 300 Wechseln zu Motif 314 weitere Dateien einbinden 301 workspaceCount-Ressource 303

Workstations, als X-Terminals 126 writeXrdbColors-Ressource 55 wscon-Konsolen-Protokolldatei 64

#### **X**

X Logical Font Description 325 X-Berechtigung 143 X-Ressourcen*, siehe* Ressourcen X-Server 127 abbrechen 119 Umgebung ändern 39 Zugriffsrechte ändern 39 X-Terminals 124, 126, 144 CHOOSER-Zeichenfolge 32 direkter XDMCP-Modus 30, 32 indirekter XDMCP-Modus 31, 32 mögliche Konfiguration des Anmelde-Servers 27 ohne XDMCP-Unterstützung 31 Sitzungsservices 138 Verwendung 125 Workstations 126 Xaccess-Liste 32 X11–Server 118 X400\_TYPE-Feld 251 Xaccess-Datei 31 XAUTHORITY-Variable, vom Anmeldemanager gesetzt 42 Xconfig 117, 122 Xconfig-Datei Ressourcen festlegen 38 ändern 27 ?Xconfig-Datei Sprache einstellen über 342 .Xdefaults 65, 66 .Xdefaults-Datei 54, 318 XDM 118, 125, 128 Protokoll 125 XDMCP 26 Abfragemodus 30 Definition 30 direkte Anforderungen 30 Direktzugriff 32 indirekte Anforderungen 31, 44 indirekter Zugriff 32 Xerrors-Datei 33

Xfailsafe-Datei 41, 42, 44 xlsfonts-Befehl Installation 345 Schriftarten auf Server auflisten 345 XMICONBMSEARCHPATH-Variable assemblieren 176 Definition 167 Verwendung 175 XMICONSEARCHPATH-Variable assemblieren 176 Definition 167 Verwendung 175 XmText\*FontList-Ressource 325 Xpid-Datei 27 Xreset-Datei 41 Xresources-Datei 36, 37 Xservers (Datei) Standard 29 Xservers-Datei 118 lokale Anzeigen verwalten 44 Server starten 28 Syntax 28 Xsession Skript 63 Xsession-Datei 50 ausführen durch Anmelde-Server 41 PATH festlegen 42 Session Manager starten 49 systemweite Anpassung 50 Xsession.d-Verzeichnis 49, 56 anpassen 50 Skripts 50 Xsetup-Datei 40

Xstartup-Datei 40 xterm 66 starten 120 XUSERFILESEARCHPATH-Variable 345

### **Z**

Zeichenfolge-Aktionsargumente 226 Zeichenkonsole 30 Zeitzone, ändern 43 Zentrale Konfigurationsdateien 117 Zuordnungsaktionen 189 Definition 212 Zusätzlicher Steuerbereich Container 274 Definition 274 erstellen 280 gelöschten Bereich wiederherstellen 271 zusätzlicher Steuerbereich Hauptsteuerbereich zuordnen 281 integrierte Bereiche anpassen 282 neu 281 Zusätzlicher Steuerbereich Syntax 274 zusätzlicher Steuerbereich systemweite Anpassung 281 Ändern der Selbstschließfunktion 284 ändern 280

#### **Special Characters**

Öffnen-Aktion 189 Überwachungstypen für Steuerungen 288